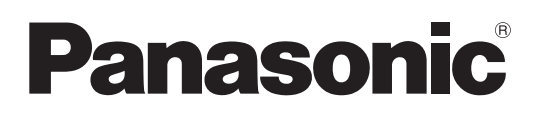

# **Istruzioni per l'uso Manuale di funzionamento**

**Proiettore LCD Uso commerciale** 

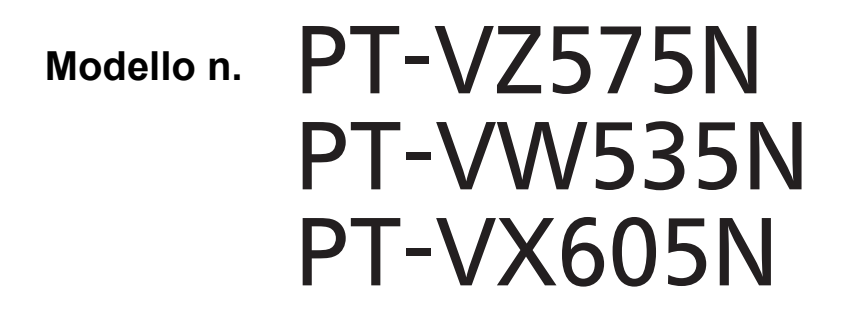

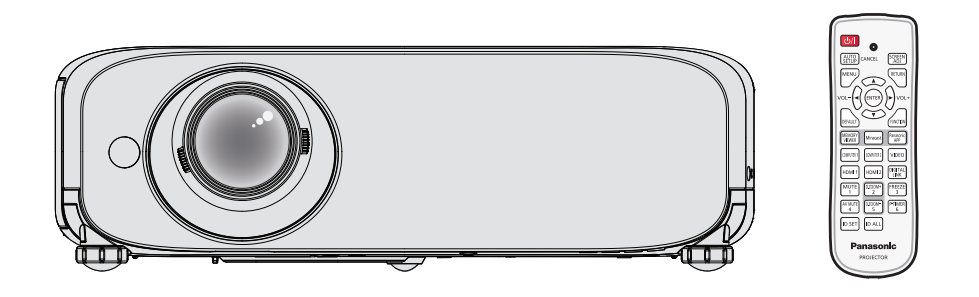

Grazie per aver acquistato questo prodotto Panasonic.

- **■** Il presente manuale è dedicato ai prodotti fabbricati a partire da magg. 2016.
- Prima di utilizzare il prodotto, leggere attentamente le istruzioni e custodire il manuale per consultazioni future.
- Prima di utilizzare il proiettore, assicurarsi di leggere "Avviso importante per la sicurezza!"  $(\Rightarrow$  pagine da 2 a 8).

# **Avviso importante per la sicurezza!**

#### **AVVERTENZA:** QUEST'APPARECCHIO DEVE ESSERE MESSO ELETTRICAMENTE A TERRA.

**AVVERTENZA:** Per evitare danni che possano essere causa d'incendio o scossa elettrica, non esporre l'apparecchio a pioggia o umidità. Questo dispositivo non è stato concepito per essere utilizzato nel campo visivo diretto delle postazioni di visualizzazione. Per evitare fastidiosi riflessi nelle postazioni di visualizzazione, questo dispositivo non deve essere collocato nel campo visivo diretto. Il dispositivo non è inteso per essere utilizzato in una postazione video in conformità con BildscharbV.

Il livello di pressione del suono alla posizione d'ascolto dell'operatore è uguale o inferiore a 70 dB (A) secondo ISO 7779.

#### **AVVERTENZA:**

- 1. Scollegare la spina dalla presa elettrica se non si usa il proiettore per un periodo di tempo prolungato.
- 2. Per evitare scosse elettriche, non rimuovere la copertura. All'interno non ci sono componenti che possono essere riparati dall'utente. Per l'assistenza rivolgersi esclusivamente a tecnici specializzati.
- 3. Non rimuovere lo spinotto di messa a terra dalla spina di alimentazione. Questo apparecchio è dotato di una spina di alimentazione tripolare del tipo con messa a terra. La spina entrerà soltanto in una presa di alimentazione del tipo con messa a terra. Questa struttura risponde a una funzione di sicurezza. Se non è possibile inserire la spina nella presa, contattare un elettricista. Non interferire con la funzione della spina con messa a terra.

### **AVVERTENZA:**

Questo è un prodotto di classe A. In ambienti domestici questo prodotto potrebbe causare interferenze radio; in tal caso l'utente dovrà prendere adeguati provvedimenti.

### **AVVERTENZA:** PER RIDURRE IL RISCHIO DI INCENDIO O SCOSSA ELETTRICA, NON ESPORRE IL PRODOTTO ALLA PIOGGIA ALL'UMIDITÀ.

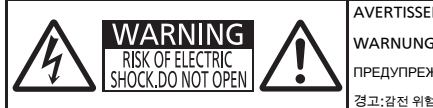

AVERTISSEMENT:RISQUE DE CHOC ELECTRIQUE.<br>MARNUNG:ZUR VERAS OUVRIR.<br>WARNUNG:ZUR VERMEIDUNG EINES ELEKTRISCHEN<br>SCHLAGES GERÄT NICHT ÖFFNEN.<br>ПРЕДУПРЕЖДЕНИЕ:ОПАСНОСТЬ ПОРАЖЕНИЯ ЭЛЕКТРИЧЕСКИМ<br>ТОКОМ. НЕ ОТКРЫВАТЬ. 경고:감전 위험이 있으므로 열지마십시오.

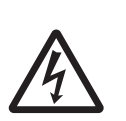

Il simbolo del lampo con la testa a freccia all'nterno di un triangolo equilatero ha lo scopo di avvisare l'utente della presenza di "tensione pericolosa" non isolata all'interno della custodia del prodotto che potrebbe essere sufficiente a costituire un rischio di scossa elettrica per le persone.

Il punto esclamativo all'interno di un triangolo equilatero ha lo scopo di avvisare l'utente della presenza di importanti istruzioni di funzionamento e manutenzione (assistenza) nella documentazione allegata al prodotto.

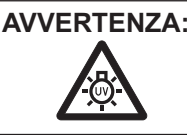

**AVVERTENZA:** SPEGNERE L'APPARECCHIO E TOGLIERE LA SPINA DALLA PRESA PRIMA DI SOSTITUIRE UNITÀ LAMPADA.

**ATTENZIONE:** Per garantire una continua conformità, osservare le istruzioni per l'installazione in dotazione, le quali includono l'utilizzo del cavo di alimentazione in dotazione e di cavi di interfaccia schermati per il collegamento ad un computer oppure ad una periferica. Eventuali modifiche non autorizzate apportate all'apparecchio possono invalidare il diritto dell'utente all'utilizzo.

Il presente dispositivo è pensato per la protezione delle immagini su uno schermo e così via e non è destinato a essere utilizzato come illuminazione interna in un ambiente domestico.

Direttiva 2009/125/EC

**Nome dell'importatore e indirizzo all'interno dell'Unione Europea Panasonic Marketing Europe GmbH Panasonic Testing Center Winsbergring 15, 22525 Hamburg, Germany**

### **AVVERTENZE:**

## **ALIMENTAZIONE**

**La presa elettrica o o l'interruttore di circuito devono essere installati in prossimità dell'apparecchio e devono essere facilmente accessibili in caso di anomalie. Se si verificano i seguenti problemi, scollegare immediatamente l'alimentazione.** 

L'uso continuato del proiettore in queste condizioni provoca incendio o scosse elettriche.

- Se oggetti estranei o acqua entrano nel proiettore, scollegare l'alimentazione.
- z Se il proiettore cade o l'alloggiamento si rompe, scollegare l'alimentazione.
- $\bullet$  Se si nota la presenza di fumo, odori o rumori strani che provengono dal proiettore, scollegare l'alimentazione.

Contattare un centro di assistenza autorizzato per le riparazioni e non cercare di riparare il proiettore da soli.

#### **Durante un temporale, non toccare il proiettore o il cavo.**

Ciò potrebbe provocare scosse elettriche.

#### **Non effettuare nessuna azione che possa danneggiare il cavo di alimentazione o la spina di alimentazione.**

- Se si impiega un cavo di alimentazione danneggiato, sono possibili scosse elettriche, corto circuito o incendio.
- Non danneggiare il cavo di alimentazione, nè eseguire alcuna modifica a quest'ultimo, Evitare di collocarlo in prossimità di oggetti oggetti caldi, non piegarlo né torcerlo eccessivamente, non collocare oggetti pesanti su di esso né avvolgerlo formando un fascio.

Chiedere ad un centro di assistenza autorizzato di eseguire tutte le riparazioni necessarie al cavo di alimentazione.

#### **Inserire saldamente e fino alla base la spina di alimentazione nella presa a muro e il connettore di alimentazione nel terminale del proiettore.**

Se la spina non è inserita correttamente, potranno verificarsi scosse elettriche e surriscaldamento.

 $\bullet$  Non utilizzare spine danneggiate o prese a muro non fissate correttamente alla parete.

#### **Non utilizzare cavi diversi da quello di alimentazione in dotazione.**

L'inosservanza di ciò provocherà incendi o scosse elettriche. Non utilizzare cavi di alimentazione diversi da quello in dotazione. L'utilizzo di cavi di alimentazione diversi da quello in dotazione può provocare incendi o scosse elettriche.

#### **Pulire la spina di alimentazione regolarmente per evitare che si copra di polvere.**

L'inosservanza di ciò provocherà un incendio.

- Se si forma polvere sulla spina di alimentazione, l'umidità che ne risulta può danneggiare l'isolamento.
- Se non si usa il proiettore per un lungo periodo di tempo, estrarre la spina di alimentazione dalla presa elettrica.
- Estrarre la spina di alimentazione dalla presa elettrica e pulirla con un panno asciutto regolarmente.

#### **Non maneggiare la spina o il connettore di alimentazione con le mani bagnate.**

L'inosservanza di ciò provocherà scosse elettriche.

#### **Non sovraccaricare la presa elettrica.**

In caso di sovracarico dell'alimentazione (per es. si usano troppi adattatori), si può verificare surriscaldamento con conseguente incendio.

# **USO/INSTALLAZIONE**

#### **Non collocare il proiettore su materiali morbidi come tappeti o materiali spugnosi.**

Il proiettore potrebbe surriscaldarsi al punto da provocare bruciature, incendi o danni al proiettore.

**Non installare il proiettore in luoghi umidi o polverosi o soggetti a fumo oleoso o vapore, per esempio in bagno.**  L'uso del proiettore in tali condizioni potrà provocare incendi, scosse elettriche o deterioramento dei componenti. Il deterioramento dei componenti (come supporti di fissaggio per il soffitto) può provocare la caduta del proiettore montato al soffitto.

#### **Non installare questo proiettore in una posizione che non sia abbastanza forte per sostenere il peso del proiettore o su una superficie in pendenza o instabile.**

L'inosservanza di ciò potrebbe far cadere o rovesciare il proiettore provocando gravi infortuni o danni.

#### **Le operazioni di installazione, ad esempio il supporto da soffitto, dovranno essere eseguite esclusivamente da tecnici qualificati.**

Se l'installazione non è eseguita e assicurata in modo corretto, può provocare lesioni o incidenti, come scosse elettriche.

z Assicurarsi di utilizzare il cavo fornito con il supporto di montaggio a soffitto come misura di sicurezza extra per evitare che il proiettore cada. (Installare in una posizione diversa dal supporto di montaggio a soffitto.)

# **AVVERTENZE:**

#### **Non coprire le prese d'aria e le uscite di aerazione.**

- Il proiettore potrebbe surriscaldarsi al punto da provocare un incendio o danneggiarsi.
	- $\bullet$  Non posizionare il proiettore in luoghi con dimensioni e ventilazione ridotte.
	- z Non porre del tessuto o della carta sul proiettore, poiché potrebbero essere aspirati nella porta di immissione dell'aria.
	- Lasciare libero almeno 1 m (40") di spazio tra qualsiasi muro o altro oggetto e le uscite di aerazione ed almeno 50 cm (20") di spazio tra qualsiasi muro o altro oggetto e le prese d'aria.

#### **Non porre mani o altri oggetti vicino alla porta di sfiato dell'aria.**

Farlo potrebbe provocare lesioni o danneggiare le mani o altri oggetti.

 $\bullet$  Aria calda fuoriesce dalla porta di sfiato dell'aria. Non avvicinare le mani, il viso o oggetti che non sopportano il calore all'uscita di aerazione.

#### **Non guardare né esporre la pelle al fascio di luce emesso dall'obiettivo quando il proiettore è in uso.**  Farlo può provocare ustioni o perdita della vista.

- L'obiettivo del proiettore emette luce di elevata intensità. Non quardare né mettere le mani direttamente in questa luce.
- Evitare che i bambini guardino direttamente nell'obiettivo. Inoltre, spegnere il proiettore e scollegare la spina di alimentazione quando ci si allontana dal proiettore.

#### **Non cercare in nessun caso di modificare o smontare il proiettore.**

All'interno del proiettore sono presenti componenti ad alta tensione che potrebbero provocare incendi o scosse elettriche.

z Per qualsiasi intervento di controllo, regolazione e riparazione, rivolgersi ad un centro di assistenza autorizzato.

#### **Evitare l'ingresso di oggetti metallici, materiali infiammabili o liquidi all'interno del proiettore. Evitare che il proiettore si bagni.**

Questo può provocare cortocircuiti, surriscaldamento e causare incendi, folgorazioni e il guasto del proiettore.

- $\bullet$  Non collocare mai contenitori con liquidi oppure oggetti metallici in prossimità del proiettore.
- Qualora si verificasse l'ingresso di liquidi nel proiettore, rivolgersi al rivenditore.
- **•** Prestare particolare attenzione ai bambini.

#### **Utilizzare il supporto da soffitto specificato da Panasonic**

- Eventuali difetti nel supporto da soffitto possono causare la caduta del proiettore e incidenti.
- Fissare sempre il cavetto di sicurezza fornito al supporto da soffitto per evitare la caduta del proiettore.

# **Il cablaggio dei cavi LAN per DIGITAL LINK deve essere eseguito solo da personale qualificato.**

In caso contrario, la qualità dell'immagine può non essere soddisfacente o l'audio può non risultare perfetto.

# **ACCESSORI**

#### **Non usare né maneggiare le batterie in modo scorretto, far riferimento a quanto segue.**

L'inosservanza di questa prescrizione può causare ustioni, perdite, surriscaldamento, esplosione o principio di incendio da parte delle batterie.

- Non utilizzare batterie diverse da quelle specificate.
- $\bullet$  Non utilizzare batterie ricaricabili.
- $\bullet$  Non smontare batterie a secco.
- $\bullet$  Non riscaldare le batterie né gettarle in acqua o fuoco.
- z Evitare che i terminali + e delle batterie entrino in contatto con oggetti metallici come collane o forcine per i capelli.
- Non conservare le batterie insieme ad oggetti metallici.
- Conservare le batterie in un sacchetto di plastica e tenerlo lontano da oggetti metallici.
- z Accertarsi che le polarità (+ e -) siano disposte correttamente quando si inseriscono le batterie.
- Non usare batterie nuove insieme ad altre vecchie né mischiare tipi diversi di batterie.
- $\bullet$  Non usare batterie con la copertura esterna staccata o rimossa.

#### **Non consentire ai bambini di toccare la batteria.**

Nel caso fossero ingeriti accidentalmente, si potrebbero verificare dei danni fisici.

• Se ingoiata, richiedere subito l'intervento medico.

#### **Se la batteria perde del fluido, non toccare a mani nude e osservare le misure che seguono, se necessario.**

- z Il fluido della batteria sulla pelle o sugli abiti può provocare infiammazioni della pelle stessa o lesioni. Sciacquare con acqua pulita e richiedere subito l'intervento medico.
- Se il fluido della batteria entra negli occhi può provocare la perdita della vista.
- In questo caso, non sfregare gli occhi. Sciacquare con acqua pulita e richiedere subito l'intervento medico.

#### **Non smontare l'unità lampada.**

Se la lampada si rompe, può provocare lesioni.

### **Sostituzione della lampada**

La lampada contiene gas ad alta pressione. Se maneggiata in modo errato, potrebbe esplodere provocando lesioni o incidenti gravi.

- La lampada può esplodere facilmente se sbattuta contro oggetti duri o se cade.
- z Prima di sostituire la lampada, spegnere la corrente e accertarsi di scollegare la spina di alimentazione dalla presa a muro. L'inosservanza di questa prescrizione potrebbe provocare esplosioni o scosse elettriche.
- Prima di procedere con la sostituzione della lampada, spegnere il proiettore ed attendere il raffreddamento della lampada esausta per almeno 1 ore in modo da evitare il pericolo di ustioni.

# **AVVERTENZE:**

#### **Utilizzare il cavo di alimentazione fornito esclusivamente con questo proiettore e mai con apparecchi diversi.**

z L'utilizzo del cavo di alimentazione fornito con apparecchi diversi dal proiettore può provocare cortocircuiti o surriscaldamenti e causare incendi o folgorazioni.

#### **Rimuovere tempestivamente le batterie esaurite dal telecomando.**

● Se vengono lasciate nel telecomando, potrebbero perdere i fluidi interni, surriscaldarsi o esplodere.

# **PRECAUZIONI:**

### **ALIMENTAZIONE**

#### **Quando si scollega il cavo di alimentazione, mantenere ferma la spina e il cavo di alimentazione.**  Se il cavo viene tirato, potrebbe danneggiarsi, con conseguente rischio di incendi, cortocircuiti o scosse

elettriche.

#### **Quando si prevede di non utilizzare il proiettore per prolungati periodi di tempo, scollegare la spina di alimentazione dalla presa a muro.**

L'inosservanza di questa indicazione potrebbe causare un incendio o scosse elettriche.

#### **Disinserire sempre la spina di alimentazione dalla presa a parete prima di eseguire qualsiasi operazione di pulizia o sostituzione sull'apparecchio.**

L'inosservanza di questa prescrizione potrebbe provocare scosse elettriche.

## **USO/INSTALLAZIONE**

#### **Non collocare altri oggetti pesanti sul proiettore.**

L'inosservanza di questa prescrizione potrebbe rendere instabile il proiettore. La caduta del proiettore può provocare danni o infortuni. Il proiettore si danneggia o si deforma.

#### **Non usare l'unità come appoggio.**

Sussiste il rischio di caduta o l'unità potrebbe rompersi e provocare lesioni.

● Evitare che i bambini si mettano in piedi o seduti sul proiettore.

#### **Non collocare il proiettore in ambienti troppo caldi.**

Farlo può provocare il deterioramento dell'alloggiamento esterno o dei componenti interni o causare incendi. • Prestare particolare attenzione agli ambienti esposti alla luce del sole diretta o vicino alle stufe.

#### **Non posizionare oggetti di fronte all'obiettivo quando si usa il proiettore.**

Così facendo è possibile causare incendi o danni a tali oggetti e causare il malfunzionamento del proiettore.  $\bullet$  Una luce estremamente potente viene emessa dall'obiettivo del proiettore.

#### **Non stare in piedi di fronte all'obiettivo quando si usa il proiettore.**

Così facendo si possono danneggiare o bruciare i vestiti.

 $\bullet$  Una luce estremamente potente viene emessa dall'obiettivo del proiettore.

#### **Scollegare sempre tutti i cavi prima di spostare il proiettore.**

Lo spostamento del proiettore quando i cavi sono ancora collegati, potrebbe provocarne il danneggiamento, con il conseguente rischio di incendi o scosse elettriche.

#### **Nel montare il proiettore sul soffitto, tenere le viti di montaggio e il cavo di alimentazione lontano da eventuali parti metalliche nel soffitto.**

Il contatto con parti metalliche nel soffitto può provocare scosse elettriche.

#### **Non collegare mai cuffie e auricolari nel terminale <VARIABLE AUDIO OUT>.**

Una ecessiva pressione del suono dagli auricolari e dalle cuffie puó provocare la perdita dell'udito.

# **ACCESSORI**

#### **Non usare la vecchia unità lampada.**

Usarla può provocare l'esplosione della lampada.

#### **IIn caso di rottura della lampada, ventilare immediatamente la stanza. Non toccare i frammenti rotti né avvicinare il volto ad essi.**

L'inosservanza di tale prescrizione può causare l'inalazione da parte dell'utente del gas rilasciato al momento della rottura della lampada, che contiene una quantità di mercurio simile a quella delle lampade a fluorescenza.

- Se si pensa di aver assorbito il gas o che quest'ultimo penetrato in occhi o bocca, rivolgersi immediatamente ad un medico.
- Richiedere la sostituzione dell'unità lampada al proprio rivenditore e controllare l'interno del proiettore.

#### **Quando si prevede di non utilizzare il proiettore per un lungo periodo di tempo, rimuovere le batterie dal telecomando.**

L'inosservanza di questa prescrizione può causare perdite dalle batterie, surriscaldamenti, principi di incendi o esplosioni, che potrebbero dar luogo a incendi o a contaminazione dell'area circostante.

# **PRECAUZIONI:**

## **MANUTENZIONE:**

**Chiedere al rivenditore di provvedere una volta all'anno alla pulizia dell'interno del proiettore.** 

- L'uso continuato in presenza di un accumulo di polvere all'interno del proiettore potrebbe dar luogo a incendi.
- $\bullet$  Dopo aver lavato il filtro dell'aria, asciugarlo con cura prima di attaccarlo al proiettore.

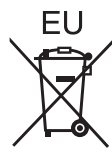

**Rimozione delle batterie 1. Premere la linguetta e sollevare il coperchio. 2. Rimuovere le batterie. (ii) (i) (i)**

# **Dichiarazione di conformità**

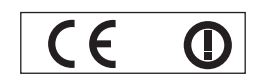

#### **Declaration of Conformity (DoC)**

This equipment is in compliance with the essential requirements and other relevant provisions of Directive 1999/5/EC.

Customers can download a copy of the original DoC for this product from our DoC server: http://www.ptc.panasonic.de

Contact in the EU: Panasonic Marketing Europe GmbH, Panasonic Testing Center, Winsbergring 15, 22525 Hamburg, Germany This product is intended to be used in the following countries.

Austria, Belgium, Bulgaria, Czech, Cyprus, Denmark, Estonia, Finland, France, Germany, Greece, Hungary, Iceland, Ireland, Italy, Latvia, Lithuania, Luxembourg, Malta, Netherlands, Norway, Poland, Portugal, Romania, Slovenia, Slovak, Spain, Sweden, Switzerland, UK & Croatia

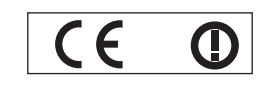

#### **Konformitätserklärung (KE)**

Dieses Gerät entspricht den grundlegenden Anforderungen und den weiteren entsprechenden Vorgaben der Richtlinie 1999/5/EU. Kunden können eine Kopie der Original-KE für dieses Produkt von unserem KE-Server herunterladen: http://www.ptc.panasonic.de Kontaktadresse in der EG: Panasonic Marketing Europe GmbH, Panasonic Testing Center, Winsbergring 15, 22525 Hamburg, Germany Dieses Produkt ist für den Einsatz in den folgenden Ländern vorgesehen.

Österreich, Belgien, Bulgarien, Tschechische Republik, Zypern, Dänemark, Estland, Finnland, Frankreich, Deutschland, Griechenland, Ungarn, Island, Irland, Italien, Lettland, Litauen, Luxemburg, Malta, Niederlande, Norwegen, Polen, Portugal, Rumänien, Slowenien, Slowakei, Spanien, Schweden, Schweiz, Großbritannien und Kroatie

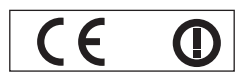

#### **Déclaration de Conformité (DC)**

Cet appareil est conforme aux exigences essentielles et aux autres dispositions pertinentes de la Directive 1999/5/EC.

Les clients peuvent télécharger une copie de la DC originale pour ce produit à partir de notre serveur DC: http://www.ptc.panasonic.de Coordonnées dans l'UE: Panasonic Marketing Europe GmbH, Panasonic Testing Center, Winsbergring 15, 22525 Hamburg, Germany Ce produit est conçu pour l'utilisation dans les pays suivants.

Autriche, Belgique, Bulgarie, République Tchéquie, Chypre, Danemark, Estonie, Finlande, France, Allemagne, Grèce, Hongrie, Islande, Irlande, Italie, Lettonie, Lituanie, Luxembourg, Malte, Pays-Bas, Norvège, Pologne, Portugal, Roumanie, Slovénie, Slovaquie, Espagne, Suède, Suisse, Royaume-Uni et Croatie

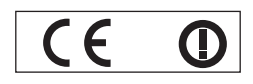

#### **Declaración de conformidad (DC)**

Este equipo cumple con los requisitos esenciales asi como con otras disposiciones de la Directiva 1999/5/CE.

El cliente puede descargar una copia de la DC original de este producto desde nuestro servidor DC: http://www.ptc.panasonic.de Contacto en la U.E.: Panasonic Marketing Europe GmbH, Panasonic Testing Center, Winsbergring 15, 22525 Hamburg, Germany Este producto ha sido desarrollado para el uso en los siguientes países.

Austria, Bélgica, Bulgaria, República Checa, Chipre, Dinamarca, Estonia, Finlandia, Francia, Alemania, Grecia, Hungría, Islandia, Irlanda, Italia, Letonia, Lituania, Luxemburgo, Malta, Holanda, Noruega, Polonia, Portugal, Rumania, Eslovenia, Eslovaquia, España, Suecia, Suiza, el Reino Unido y Croacia

#### **Dichiarazione di conformità (DoC)**

Questo apparato é conforme ai requisiti essenziali ed agli altri principi sanciti dalla Direttiva 1999/5/CE.

I clienti possono scaricare la copia del DoC originale per questo prodotto dal nostro server DoC: http://www.ptc.panasonic.de Contatto nella EU: Panasonic Marketing Europe GmbH, Panasonic Testing Center, Winsbergring 15, 22525 Hamburg, Germany I prodotti sono stati prodotti per l'uso nei seguenti paesi.

CE

Austria, Belgio, Bulgaria, Repubblica Ceca, Cipro, Danimarca, Estonia, Finlandia, Francia, Germania, Grecia, Irlanda, Islanda, Italia, Lettonia, Lituania, Lussembugo, Malta, Olanda, Norvegia, Polonia, Portogallo, Romania, Regno Unito, Slovenia, Slovacchia, Spagna, Svezia, Svizzera, Ungheria, Croazia

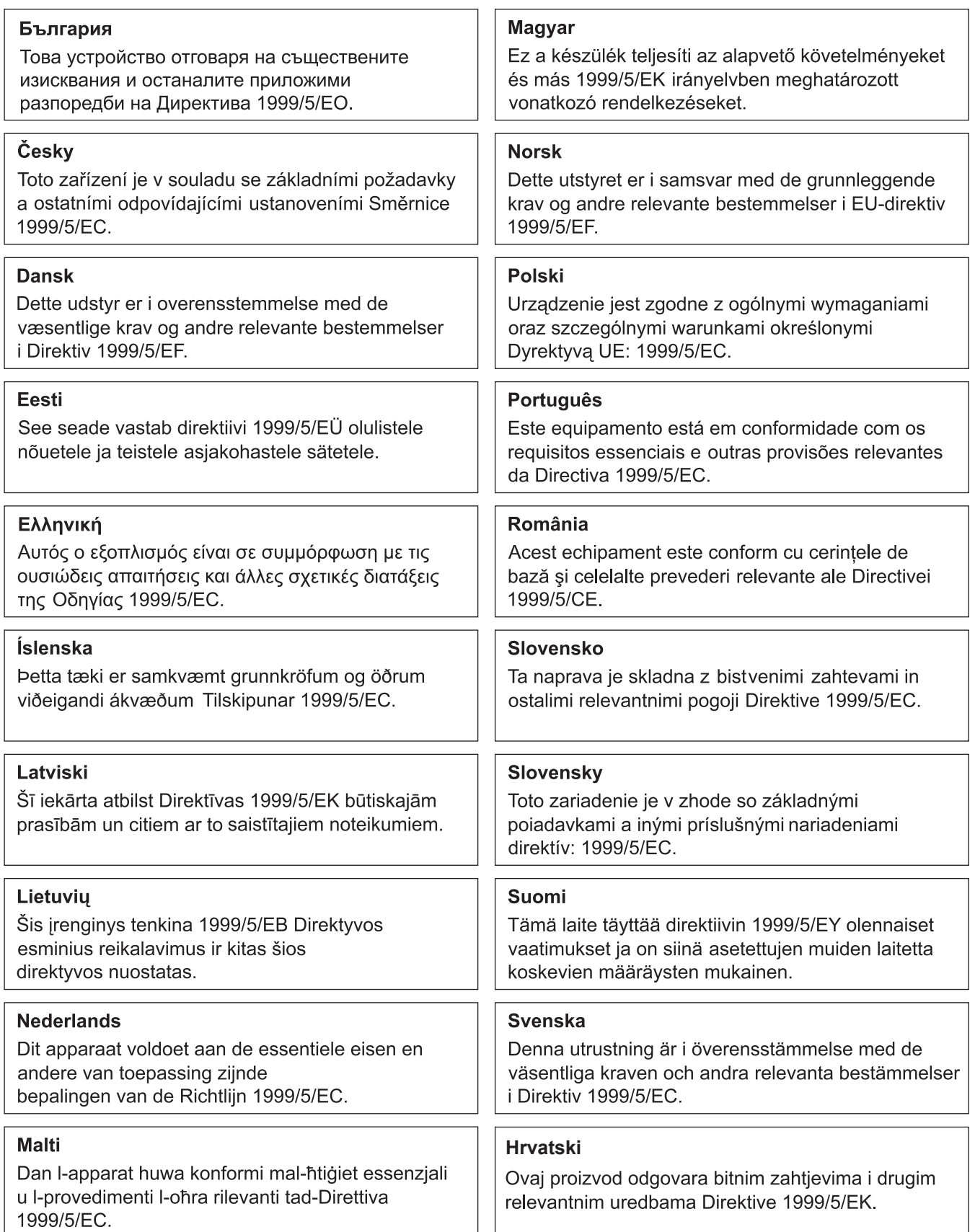

#### ■ Marchi

- f HDMI, il logo HDMI e High-Definition Multimedia Interface sono marchi o marchi registrati di HDMI Licensing LLC.
- f PJLink™ è un marchio registrato o depositato in Giappone, negli Stati Uniti e in altri paesi o aree geografiche.
- f RoomView, Crestron RoomView sono marchi registrati di Crestron Electronics, Inc e Crestron Connected™ e Fusion RV sono marchi di Crestron Electronics, Inc.
- f Wi-Fi®, Wi-Fi Direct™ e Miracast™ sono marchi registrati o marchi di Wi-Fi Alliance.
- f Windows, Windows Vista, Internet Explorer e PowerPoint sono marchi registrati o marchi di Microsoft Corporation negli Stati Uniti e in altri Paesi.
- f Mac, Mac OS, OS X, iPad, iPhone, iPod touch e Safari sono marchi di Apple Inc., registrati negli Stati Uniti e in altri Paesi.
- f IOS è un marchio e un marchio registrato di Cisco negli Stati Uniti e in altri Paesi e viene usato sotto licenza.
- Android è un marchio di Google Inc.
- VueMagic è un marchio di Pixelworks, Inc.
- f Adobe, Adobe Flash Player e Adobe Reader sono marchi o marchi registrati di Adobe Systems Inc. negli Stati Uniti e/o in altri Paesi.
- f Alcuni dei font tipografici utilizzati nel menu sullo schermo sono font bitmap Ricoh, prodotti e venduti da Ricoh Company, Ltd.
- f Questo prodotto è concesso in licenza sotto la licenza AVC Patent Portfolio License, VC-1 Patent Portfolio License e MPEG-4 Visual Patent Portfolio License per uso personale di un cliente o per utilizzi diversi per cui non si riceve un compenso per (i) codificare i video in conformità con gli standard AVC Standard, VC-1 Standard e MPEG-4 Visual Standard ("AVC/VC-1/ MPEG-4 Video") e/o (ii) decodificare video AVC/VC-1/MPEG-4 codificati da un cliente impegnato in una attività personale e/o ottenuto da un fornitore di video dotato di licenza per la fornitura di video AVC/VC-1/MPEG-4. Non viene concessa alcuna licenza o sarà implicita per alcun altro uso.

Informazioni supplementari sono disponibili presso MPEG LA, LLC. Consultare il sito http://www.mpegla.com

f Altri nomi, nomi aziendali o nomi di prodotti usati nelle presenti istruzioni di funzionamento, sono marchi o marchi registrati dei rispettivi proprietari.

Si prega di notare che le istruzioni di funzionamento non includono i simboli ® e ™.

#### ■ Informazioni software relative al prodotto

In questo prodotto è incluso il seguente software.

- (1) Il software sviluppato in modo indipendente da o per Panasonic Corporation
- (2) Il software è di proprietà di terze parti ed è concesso in licenza a Panasonic Corporation
- (3) Il software fornito in licenza in base alla GNU GENERAL PUBLIC LICENSE Version 2.0 (GPL V2.0)
- (4) Il software fornito in licenza in base alla GNU LESSER GENERAL PUBLIC LICENSE Version 2.1 (LGPL V2.1)
- (5) Il software open source non è dotato di licenza GPL V2.0 e LGPL V2.1

Il software categorizzato come  $(3) \sim (5)$ , la licenza è disponibile in conformità, rispettivamente, con la licenza gnu general public e la licenza gnu lesser general public, viene distribuito nella speranza che si riveli utile, ma senza alcuna garanzia e senza neanche la garanzia implicita di commerciabilità o di idoneità per un determinato scopo. Per quanto riguarda le condizioni, consultare la licenza del software del CD-ROM incluso.

In caso di ulteriori dubbi sul software, contattare (sav.pj.gpl.pavc@ml.jp.panasonic.com) via email.

- Illustrazioni nelle istruzioni di funzionamento
- f Notare che le illustrazioni relative al proiettore e allo schermo potrebbero variare rispetto a quanto si vede realmente.
- f Le immagini mostrate in questo manuale sono illustrazioni di PT-VX605N. Altri modelli hanno caratteristiche proprie e possono differenziarsi l'uno dall'altro.

#### $\blacksquare$  Riferimenti alle pagine

 $\bullet$  I riferimenti alle pagine in questo manuale vengono indicati come segue: ( $\bullet$  pagina 00).

#### $\blacksquare$  Terminologia

f In questo manuale l'accessorio "Unità di controllo remoto wireless" viene denominato "Telecomando".

# **Caratteristiche del proiettore**

# **Straordinarie prestazioni di base**

- ▶ L'esclusivo sistema ottico, il sistema di oscuramento della lampada e la funzione DAYLIGHT VIEW consentono di proiettare un'immagine di buona qualità anche in una stanza luminosa.
- ▶ È dotato di diverse funzioni utili, come ad esempio il design compatto per consentire la portabilità, l'interfaccia a ingressi multipli e così via.

# **Facile configurazione**

- ▶ Lo zoom ottico 1,6x e lo spostamento dell'obiettivo consentono una configurazione più flessibile del proiettore.
- ▶ Le funzioni TRAPEZIO, CORREZIONE ANGOLI e CORREZIONE CURVATA consentono di correggere la distorsione dell'immagine in diversi luoghi.

# **Facile manutenzione**

▶ Il nuovo sistema di guida della lampada e la lunga durata della vita del filtro prolungano in maniera significativa il momento consigliato per la sostituzione della lampada e del filtro, riducendo i costi di manutenzione.

[Riferimento]

- Lampada: 5 000 ore ([ALIMENTAZIONE LAMPADA]
	- è impostato su [NORMALE])
	- 7 000 ore ([ALIMENTAZIONE LAMPADA] è impostato su [ECO])
- Filtro: 7 000 ore
- \* Questo tempo è solo il target per la sostituzione e non la durata della garanzia.

# **Prolunghe di collegamento per dispositivi multipli**

- ▶ Con il software applicativo in dotazione "Wireless Manager ME6.2" e la funzione Miracast, è possibile proiettare la schermata di visualizzazione dei dispositivi sulla LAN wireless.
- ▶ La funzione Memory viewer consente di proiettare video e immagini memorizzati sulla memoria USB senza utilizzare il computer.

# **Procedura rapida**

Per dettagli, vedere le pagine corrispondenti.

**1. Impostare il proiettore. (**x **pagina 28)**

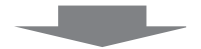

**2. Collegarlo a dispositivi esterni. (**x **pagina 33)**

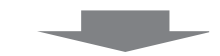

**3. Collegare il cavo di alimentazione. (**x **pagina 38)**

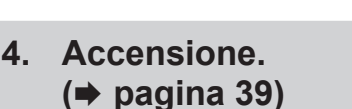

**5. Impostazioni iniziali. (** $\rightarrow$  **pagina** 39)

**6. Selezionare il segnale di ingresso. (**x **pagina 42)**

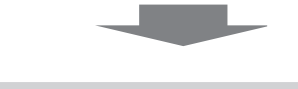

**7. Regolare l'immagine. (**x **pagina 42)**

f Realizzare questa operazione quando si accende il proiettore per la prima volta dopo l'acquisto.

# **Contenuti**

# **Assicurarsi di leggere "Avviso importante per la sicurezza!" da pagina 2.**

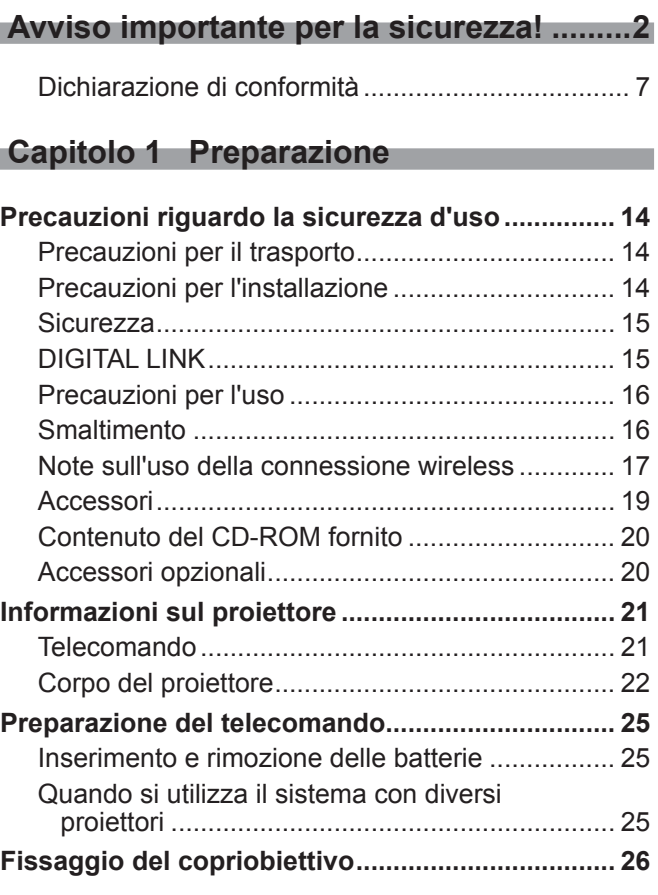

# **Capitolo 2 Per iniziare**

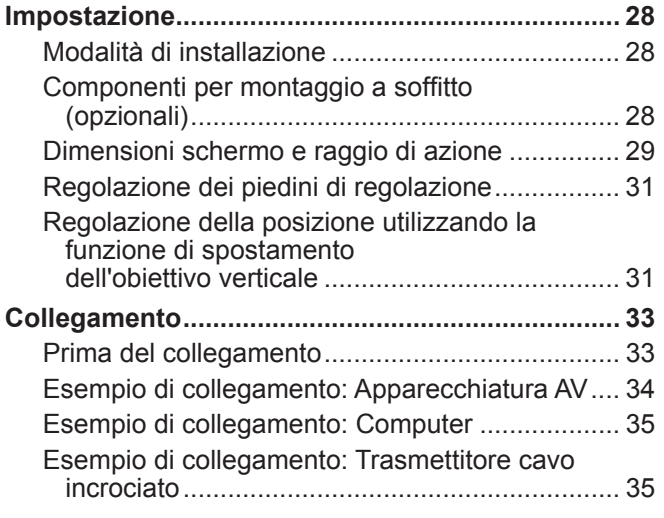

# **Capitolo 3 Operazioni di base**

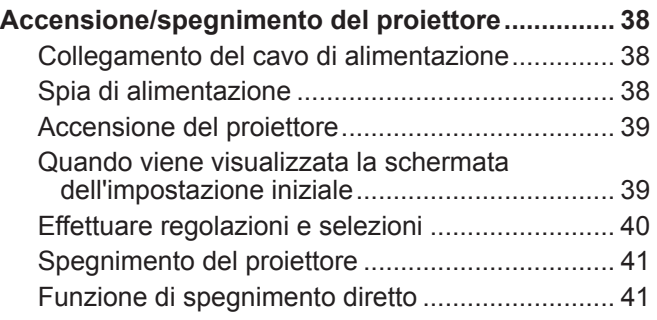

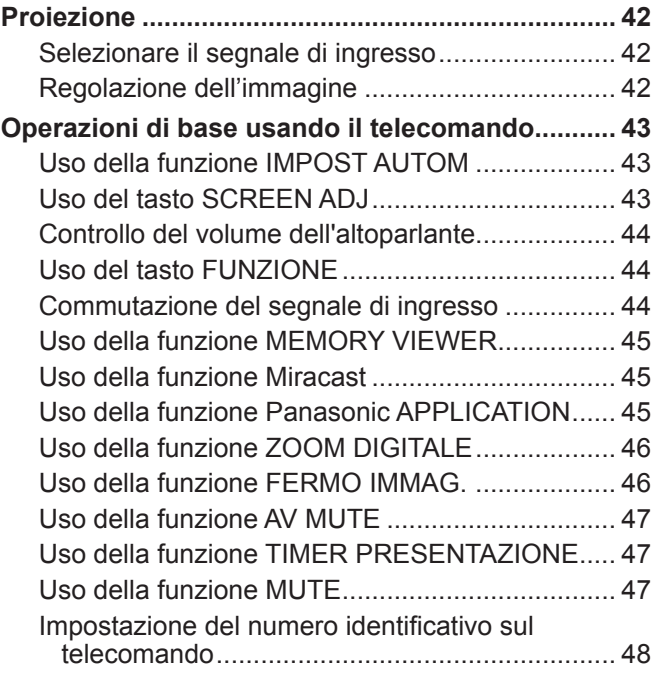

# **Capitolo 4 Impostazioni**

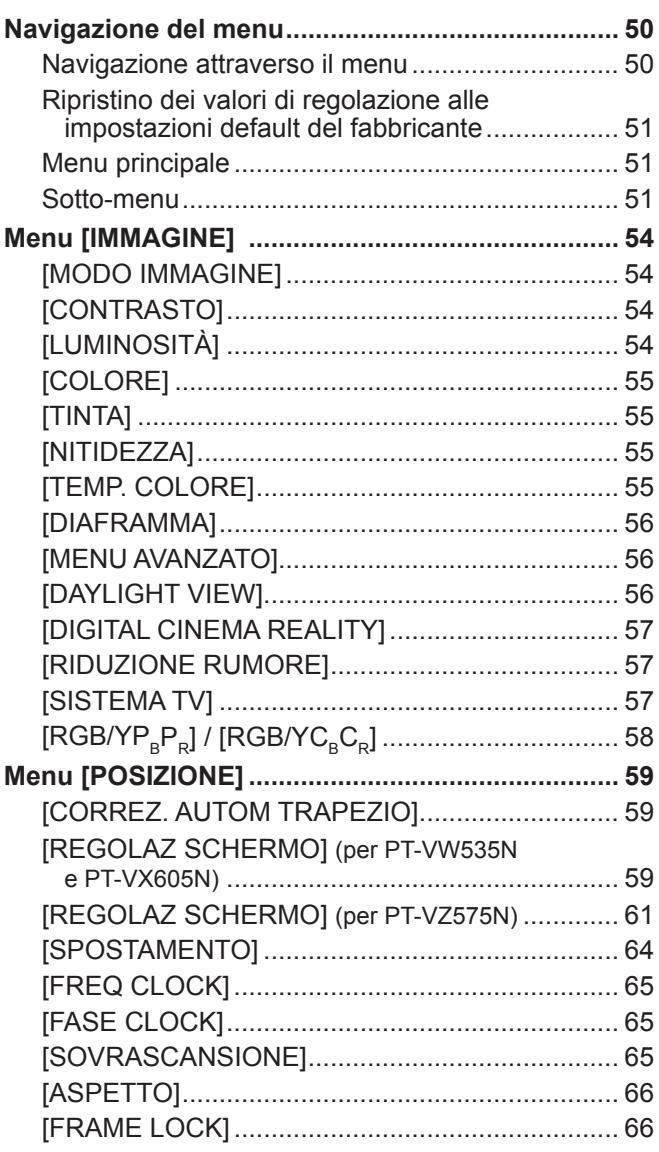

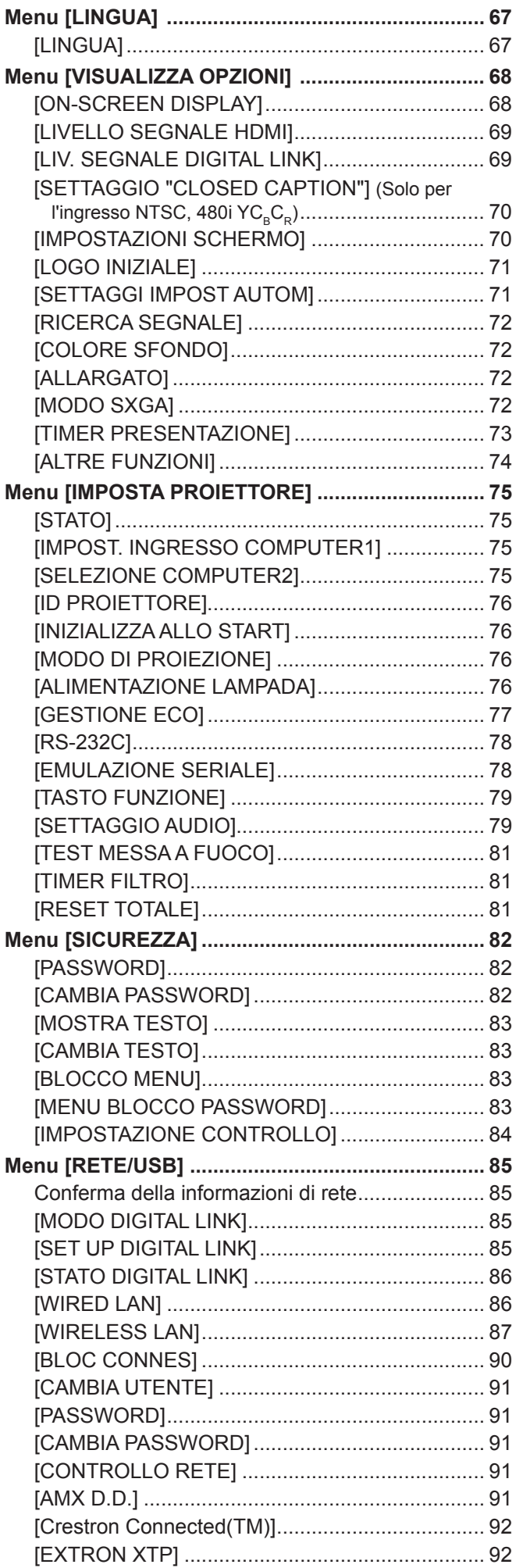

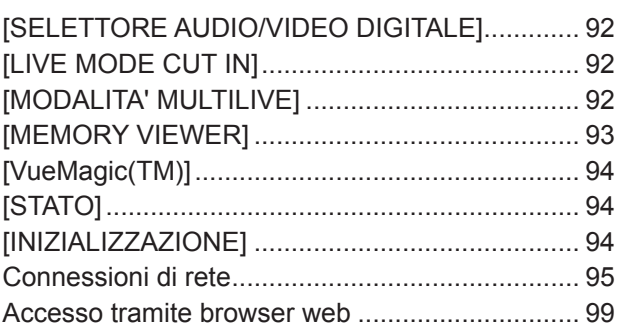

# **Capitolo 5 Operazioni della funzione**

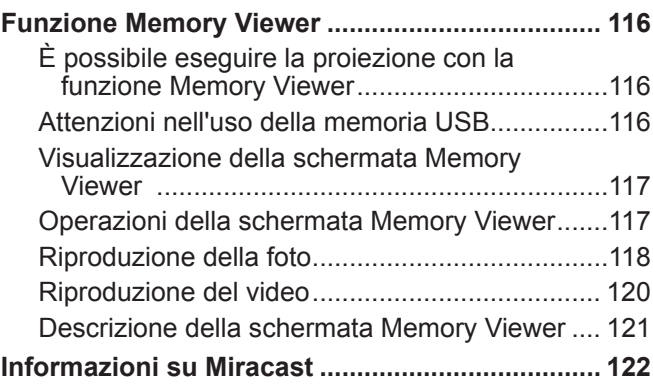

# **Capitolo 6 Manutenzione**

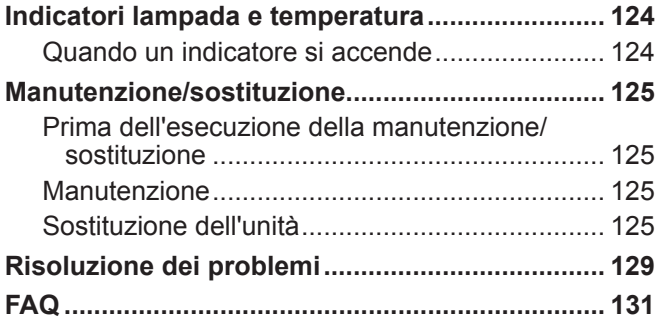

# **Capitolo 7 Appendice**

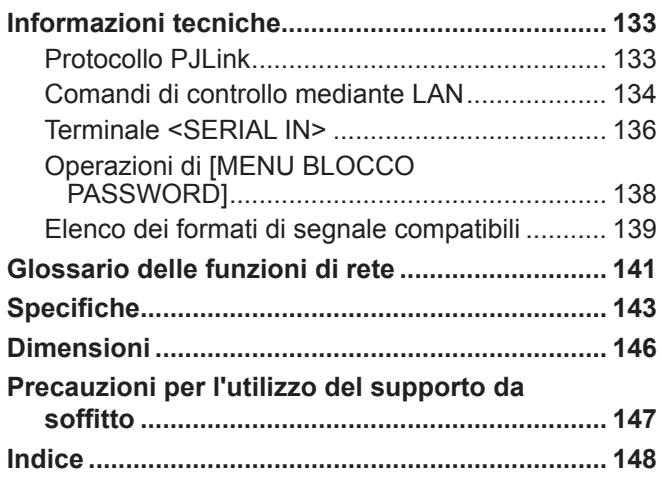

# **Capitolo 1 Preparazione**

Questo capitolo descrive le cose da sapere o da verificare prima di utilizzare il proiettore.

# **Precauzioni riguardo la sicurezza d'uso**

# **Precauzioni per il trasporto**

- f Quando si trasporta il proiettore, reggerlo saldamente dal fondo ed evitare vibrazioni eccessive e impatti. Non spostare mai il proiettore afferrandolo dall'obiettivo per evitare di danneggiare i componenti interni e provocare guasti.
- f Non trasportare il proiettore con i piedini regolabili estesi. Ciò potrebbe provocare il danneggiamento dei piedini regolabili.

### **Precauzioni per l'installazione**

- Non installare il proiettore all'aperto.
- Il proiettore è progettato esclusivamente per uso interno.
- Non installare il proiettore nei luoghi seguenti.
- f Luoghi in cui sono presenti vibrazioni e possono verificarsi urti, Non spostare mai il proiettore afferrandolo dall'obiettivo per evitare di danneggiare i componenti interni e provocare guasti.
- f Vicino alla scarico di un condizionatore d'aria: in base alle condizioni di utilizzo, in rari casi la schermata potrebbe fluttuare a causa dell'aria riscaldata proveniente dall'uscita di aerazione o a causa dell'aria calda o raffreddata proveniente dal condizionatore d'aria. Accertarsi che l'aria in uscita dal proiettore o da altre apparecchiature, o quella proveniente dal condizionatore d'aria, non sia diretta verso la parte anteriore del proiettore.
- f Luoghi con fluttuazioni nette di temperatura, tipo in prossimità di luci (lampade da studio): agire in tal modo può accorciare la durata della lampada, o portare a deformazioni dell'alloggiamento esterno a causa del calore, provocando malfunzionamenti. La temperatura dell'ambiente operativo del proiettore deve essere tra 0 °C (32 °F) e 40 °C (104 °F) in caso di uso ad altitudini inferiori a 1 200 m (3 937') sopra il livello del mare\*1 e tra 0 °C (32 °F) e 30 °C (86 °F) in caso di uso ad altitudini elevate (comprese tra 1 200 m (3 937') e 2 700 m (8 858') sopra il livello del mare).
	- \*1 Quando la temperatura dell'ambiente operativo del proiettore è compresa tra i 35 °C (95 °F) e i 40 °C (104 °F), la modalità della lampada passa automaticamente a [ECO].
- f Vicino a linee di alimentazione ad alta tensione o vicino a motori: così facendo, si potrebbe interferire con il funzionamento del proiettore.

#### ■ Accertarsi di chiedere a un tecnico specializzato quando si installa il prodotto a un soffitto.

Per fare ciò occorre una staffa di montaggio a soffitto opzionale. Verificare di utilizzare la staffa di montaggio del proiettore insieme al supporto di montaggio a soffitto per soffitti alti o bassi.

Modello n.:

- ET-PKL100H (per soffitti alti), ET-PKV400B (staffa di montaggio del proiettore)
- ET-PKL100S (per soffitti bassi), ET-PKV400B (staffa di montaggio del proiettore)

■ È richiesto un cavo idoneo per il collegamento DIGITAL LINK. Consultare un tecnico specializzato o il rivenditore. Un cablaggio errato può ridurre le prestazioni della trasmissione del cavo, come ad esempio immagini e audio distorti o variabili.

■ Il proiettore potrebbe non funzionare correttamente a causa di forti onde radio provenienti da una stazione **radiofonica o da un apparecchio radio.**

Se vicino al luogo di installazione è presente una struttura o un'apparecchiatura che emette forti onde radio, installare il proiettore a una distanza sufficientemente lontana dalla fonte di tali onde. In alternativa, avvolgere il cavo LAN collegato al terminale <DIGITAL LINK/LAN> con un foglio o un tubo metallico, collegato a terra ad entrambi i lati.

#### ■ Regolazione della messa a fuoco

L'obiettivo di proiezione è influenzato dal punto di vista termico dalla luce proveniente dalla fonte di luce, rendendo la messa a fuoco instabile nel periodo immediatamente successivo all'accensione. Si consiglia di proiettare le immagini in modo continuo per almeno 30 minuti prima di regolare la messa a fuoco.

#### ■ Non installare il proiettore ad altezze elevate superiori a 2 700 m (8 858') o superiori al livello del mare.

La mancata osservanza di tale precauzione potrebbe diminuire la durata delle parti interne e dare luogo a funzionamenti anomali.

#### ■ Non inclinare il proiettore o collocarlo sul lato.

Non inclinare il proiettore oltre circa ±30 gradi in verticale o ±15 gradi in orizzontale. Una eccessiva inclinazione potrebbe diminuire la durata dei componenti.

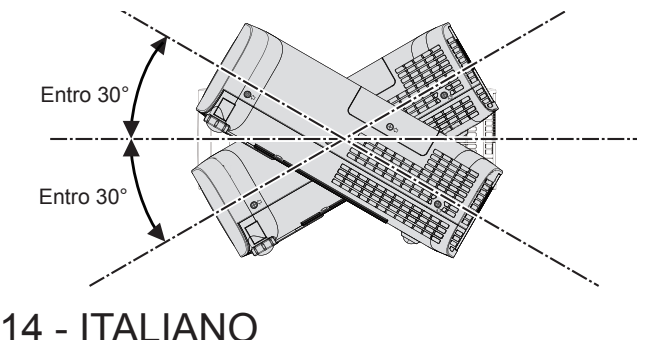

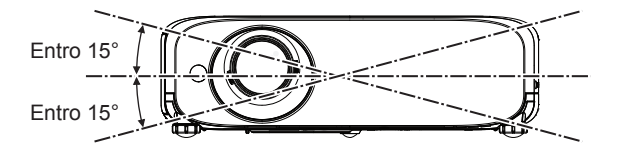

#### $\blacksquare$  Precauzioni relative all'installazione dei proiettori

- $\bullet$  Non impilare proiettori uno sull'altro.
- $\bullet$  Non utilizzare il proiettore supportandolo dalla parte superiore.
- Non bloccare le porte di ventilazione (in ingresso e in uscita) del proiettore.
- f Evitare che l'aria fredda o calda proveniente dall'impianto di condizionamento aria colpisca direttamente le aperture di ventilazione (di ingresso e di uscita) del proiettore.

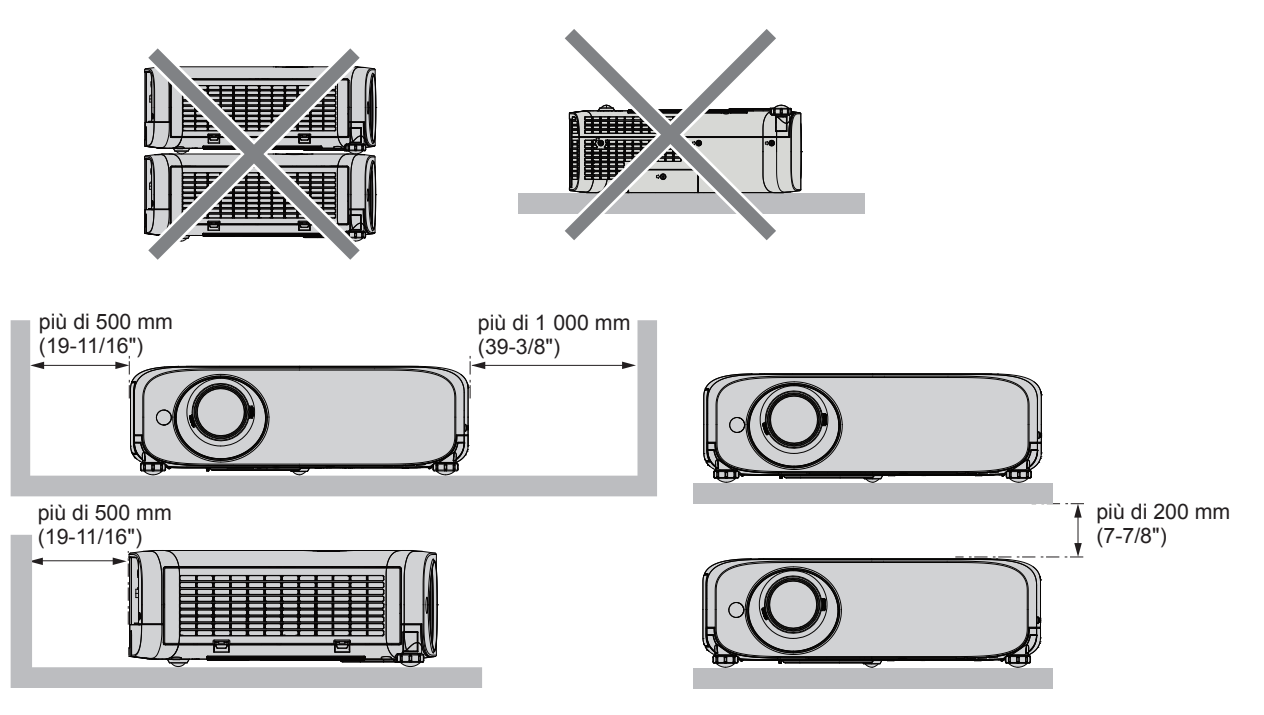

f In determinate condizioni, a seconda della collocazione del proiettore, il flusso d'aria calda o fredda proveniente da bocchette di ventilazione o di condizionamento dell'aria potrebbe causare un tremolio dell'immagine proiettata sullo schermo.

Evitare l'utilizzo in posizioni in cui flussi d'aria provenienti dal proiettore stesso, da altri apparecchi o da impianti di condizionamento d'aria passino fra il proiettore e lo schermo.

• Non installare il proiettore in spazi ristretti.

Quando si colloca il proiettore in uno spazio limitato, occorre un impianto di ventilazione e/o di condizionamento dell'aria. L'aria calda in uscita potrebbe accumularsi se la ventilazione non è sufficiente, facendo scattare il circuito di protezione del proiettore.

# **Sicurezza**

Prendere misure di sicurezza adeguate se si verificano i seguenti incidenti.

- $\bullet$  Informazioni personali perse attraverso questo prodotto.
- f Funzionamento non autorizzato di questo prodotto da terze parti che agiscono in malafede.
- $\bullet$  Interferenza o arresto di questo prodotto da terze parti in malafede.

Istruzioni per la sicurezza ( $\Rightarrow$  pagine 82, 91, 110)

- Scegliere una password il più possibile difficile da indovinare.
- Cambiare regolarmente la password.
- f Panasonic o le società associate non richiederanno mai la password a un utente. Non rivelare mai la password, anche se dovesse ricevere tale richiesta.
- La rete connessa deve essere protetta mediante firewall o soluzioni analoghe.
- $\bullet$  Impostare una password per il controllo web e limitare gli utenti che possono accedere.

# **DIGITAL LINK**

"DIGITAL LINK" è una tecnologia che utilizza un cavo incrociato per trasmettere segnali video, audio, Ethernet e di controllo seriale. Il proiettore supporta il Selettore audio/video digitale opzionale (Modello n.: ET‑YFB100G) e la "trasmittente XTP" di Extron Electronics. Per il trasmettitore cavo incrociato di altri produttori di cui è stata fatta la verifica di funzionamento con questo proiettore, consultare il sito Web di Panasonic (http://panasonic.net/avc/projector/). Si noti che la verifica per le unità di altri produttori è stata fatta per le voci impostate da Panasonic Corporation e non tutte le operazioni sono state verificate. Per gli eventuali problemi di funzionamento o di prestazione provocati dalle unità di altri produttori, contattare i rispettivi produttori.

#### **Precauzioni per l'uso**

#### **Per ottenere una buona qualità dell'immagine**

f Per poter visionare una bella immagine con contrasto più alto, preparare un ambiente appropriato. Tirare le tende o chiudere gli scuri delle finestre e spegnere eventuali luci artificiali vicine allo schermo per impedire che la luce esterna o la luce delle lampade interne si rifletta sullo schermo.

#### ■ Non toccare la superficie del copriobiettivo a mani nude.

Se la superficie dell'obiettivo viene sporcata da impronte digitali o altro, l'effetto sarà ingrandito e proiettato sullo schermo. Collegare il copriobiettivo sulla lente di proiezione quando il proiettore non è in uso.

#### **Pannello LCD**

Il pannello LCD è un componente di precisione. Si noti che, in rari casi, pixel ad alta precisione potrebbero mancare o essere sempre illuminati. Si noti che tali fenomeni non indicano un malfunzionamento. Se le immagini statiche sono proiettate a lungo, sul pannello LCD potrebbe rimanere un'immagine residua. Notare che l'immagine residua può non scomparire.

#### ■ Componenti ottici

Quando si utilizza il proiettore in ambienti con temperatura elevata, molto polverosi, con presenza di fumo o condizioni analoghe, potrebbe essere necessario sostituire il pannello LCD, la piastra di polarizzazione e altri componenti ottici anche dopo meno di un anno. Per informazioni, rivolgersi al proprio rivenditore di fiducia.

#### ■ Non spostare il proiettore né sottoporlo a vibrazioni o impatti mentre è in funzione.

In tal caso potrebbe ridursi la durata utile del motore incorporato.

#### **Lampada**

La fonte di luce del proiettore è una lampada a vapori di mercurio ad alta pressione.

- Una lampada ai vapori di mercurio ad alta pressione ha le seguenti caratteristiche.
- La luminanza della lampada diminuisce con la durata di uso.
- f La lampada potrebbe scoppiare con un forte suono o la sua durata di servizio potrebbe essere abbreviata a causa di shock, scheggiatura o degradazione dovuti all'accumulo di tempo di utilizzo.
- f La durata della vita di servizio della lampada varia sensibilmente a seconda delle differenze individuali e delle condizioni d'uso. In particolare, l'uso continuo per 12 ore o più e accensione e spegnimento frequenti dell'alimentazione danneggiano sensibilmente la lampada influendo sulla durata della sua vita di servizio.
- f In rari casi, è possibile che la lampada esploda immediatamente dopo la proiezione.
- f Il rischio che scoppi aumenta quando la lampada è usata oltre il tempo di sostituzione. Sostituire il gruppo lampada alle scadenze raccomandate. ("Quando sostituire l'unità lampada" (→ pagina 127), "Sostituzione del gruppo lampada"  $\Leftrightarrow$  pagina 127))
- $\bullet$  In caso di esplosione, il gas contenuto nella lampada viene rilasciato sotto forma di fumo.
- f Si raccomanda di tenere sempre a disposizione una lampada sostitutiva da utilizzare in caso di necessità.

#### ■ Collegamenti con computer e dispositivi esterni

Nel collegare un computer o un'unità esterna, leggere con attenzione questo manuale per quanto riguarda l'uso dei cavi di alimentazione e di cavi schermati.

#### **Smaltimento**

Per smaltire questo prodotto, chiedere alle autorità locali o al rivenditore informazioni sui metodi per un corretto smaltimento. La lampada contiene mercurio. Per lo smaltimento delle unità lampada usate, contattare le autorità locali o il rivenditore per le informazioni sui metodi per un corretto smaltimento.

### **Note sull'uso della connessione wireless**

La funzione di connessione wireless del proiettore usa onde radio nella banda 2,4 GHz / 5 GHz Non occorre il patentino per stazioni radio, ma occorre accertarsi di leggere e comprendere a fondo quanto segue prima dell'uso.

#### ■ Non usare nei pressi di altre apparecchiature wireless.

Le seguenti apparecchiature potrebbero usare onde radio sulla stessa banda del proiettore.

Quando si usa il proiettore nei pressi di questi dispositivi, l'interferenza delle onde radio potrebbe rendere impossibile la comunicazione o la velocità di quest'ultima potrebbe rallentare.

- Forni a microonde, ecc.
- Apparecchiature industriali, chimiche e mediche, ecc.
- f Stazioni radio interne per l'individuazione di oggetti in movimento come quelle usate nelle linee di produzione delle fabbriche ecc.
- Stazioni radio a bassa potenza designate

#### ■ Se possibile, evitare di usare telefoni cellulari, apparecchi TV o radio nei pressi del proiettore.

Telefoni cellulari, apparecchi TV, radio e dispositivi simili usano bande radio diverse dal proiettore, pertanto non vi sono effetti sulla comunicazione wireless o la trasmissione e ricezione di questi dispositivi. Tuttavia, le onde radio provenienti dal proiettore potrebbero produrre rumore audio o video.

#### ■ Le onde radio per la comunicazione wireless non possono penetrare in rinforzi in acciaio, metallo, cemento armato, ecc.

La comunicazione è possibile attraverso pareti e pavimenti costruiti in materiali come legno e vetro (tranne il vetro contenente rete metallica), ma non attraverso pareti e pavimenti costruiti in rinforzi in acciaio, metallo, cemento armato, ecc.

#### ■ Evitare di usare il proiettore in luoghi suscettibili all'elettricità statica.

Se il proiettore viene usato in un luogo suscettibile all'elettricità statica, come su un tappeto, la connessione LAN wireless o LAN cablata potrebbe andare persa.

Se l'elettricità statica o il rumore non consentono di stabilire una connessione con la LAN, premere il tasto di alimentazione sul telecomando o sul pannello di controllo per spegnere il proiettore ed eliminare la fonte di elettricità statica o di rumore, quindi accendere il proiettore.

#### **Uso del proiettore fuori dal Paese**

È vietato portare il proiettore all'estero o in Paesi diversi da quelli in cui è stato acquistato, pertanto usarlo esclusivamente in tali Paesi o zone. Inoltre, tener presente che a seconda dei Paesi o delle zone esistono delle limitazioni sui canali e le frequenze a cui è possibile usare la LAN wireless.

#### ■ Canali LAN wireless disponibili

I canali (gamma di frequenza) utilizzabili differiscono a seconda del Paese o della zona. Consultare la tabella di seguito.

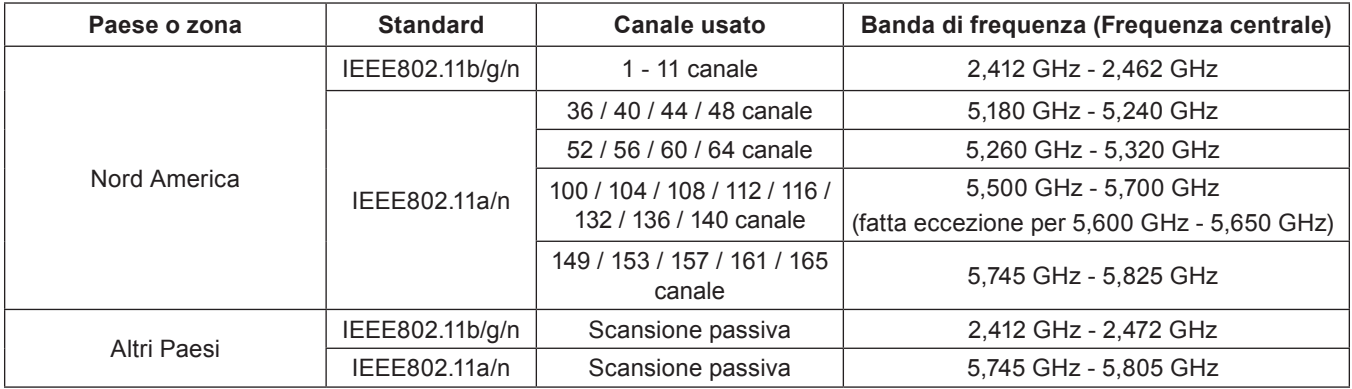

La frequenza e il canale variano in base al Paese.

La scansione passiva viene eseguita modificando la radio sul canale scansionato in ogni Paese.

Usare la funzione LAN wireless in conformità con le leggi di ogni Paese.

#### **Per il Nord America**

Questo dispositivo può essere usato solo in ambienti chiusi quando utilizzato con una gamma di frequenza da 5,15 a 5,25 GHz (Canali da 36 a 48).

#### **Informazioni sulle LAN wireless**

Il vantaggio di una LAN wireless è che le informazioni possono essere scambiate tra un PC o altro dispositivo simile e si usa un punto di accesso che si serve di onde radio fino a che ci si trova nel range per le trasmissioni radio. D'altro canto, poiché le onde radio possono viaggiare attraverso gli ostacoli (come le pareti) e sono disponibili ovunque entro un dato raggio, se non si realizzano le impostazioni correlate alla sicurezza potrebbero verificarsi problemi come quelli elencati di seguito.

- f Terzi malintenzionati potrebbero intenzionalmente intercettare e monitorare i dati trasmessi, incluso i contenuti di email e informazioni personali come ID, password e/o numeri di carte di credito.
- f Terzi malintenzionati potrebbero accedere alla rete personale o aziendale senza autorizzazione e mettere in atto i seguenti tipi di comportamenti.

Recuperare informazioni personali e/o segrete (fughe di informazioni)

Diffondere informazioni false tramite furto di identità (spoofing)

Sovrascrivere le comunicazioni intercettate ed emettere dati falsi (manomissione)

Diffondere software dannoso come un virus per computer e provocare il crash dei dati e/o del sistema (crash del sistema)

Dato che gli adattatori LAN wireless o i punti di accesso sono dotati di funzionalità di protezione al fine di occuparsi di tali problemi, è possibile ridurre il rischio che si verifichino quando si usa questo prodotto realizzando le impostazioni di protezione idonee per il dispositivo LAN wireless.

Alcuni dispositivi LAN wireless potrebbero non essere impostati per la protezione immediatamente dopo l'acquisto. Per diminuire la possibilità del verificarsi di problemi per la sicurezza, prima di usare qualsiasi dispositivo LAN wireless accertarsi in modo assoluto di realizzare tutte le impostazioni relative alla protezione in base alle istruzioni fornite nei manuali d'uso forniti con i dispositivi.

A seconda delle specifiche della LAN wireless, terzi malintenzionati potrebbero essere in grado di violare le impostazioni di protezione mediante mezzi speciali.

Panasonic chiede ai clienti di comprendere a fondo il rischio legato all'uso di questo prodotto in assenza delle impostazioni di protezione e raccomanda ai clienti di realizzare le impostazioni di protezione a propria discrezione e sotto la propria responsabilità.

#### **Accessori**

Controllare che tutti gli accessori illustrati di seguito siano inclusi nella confezione. Numeri fra parentesi < > indica il numero di accessori fornito.

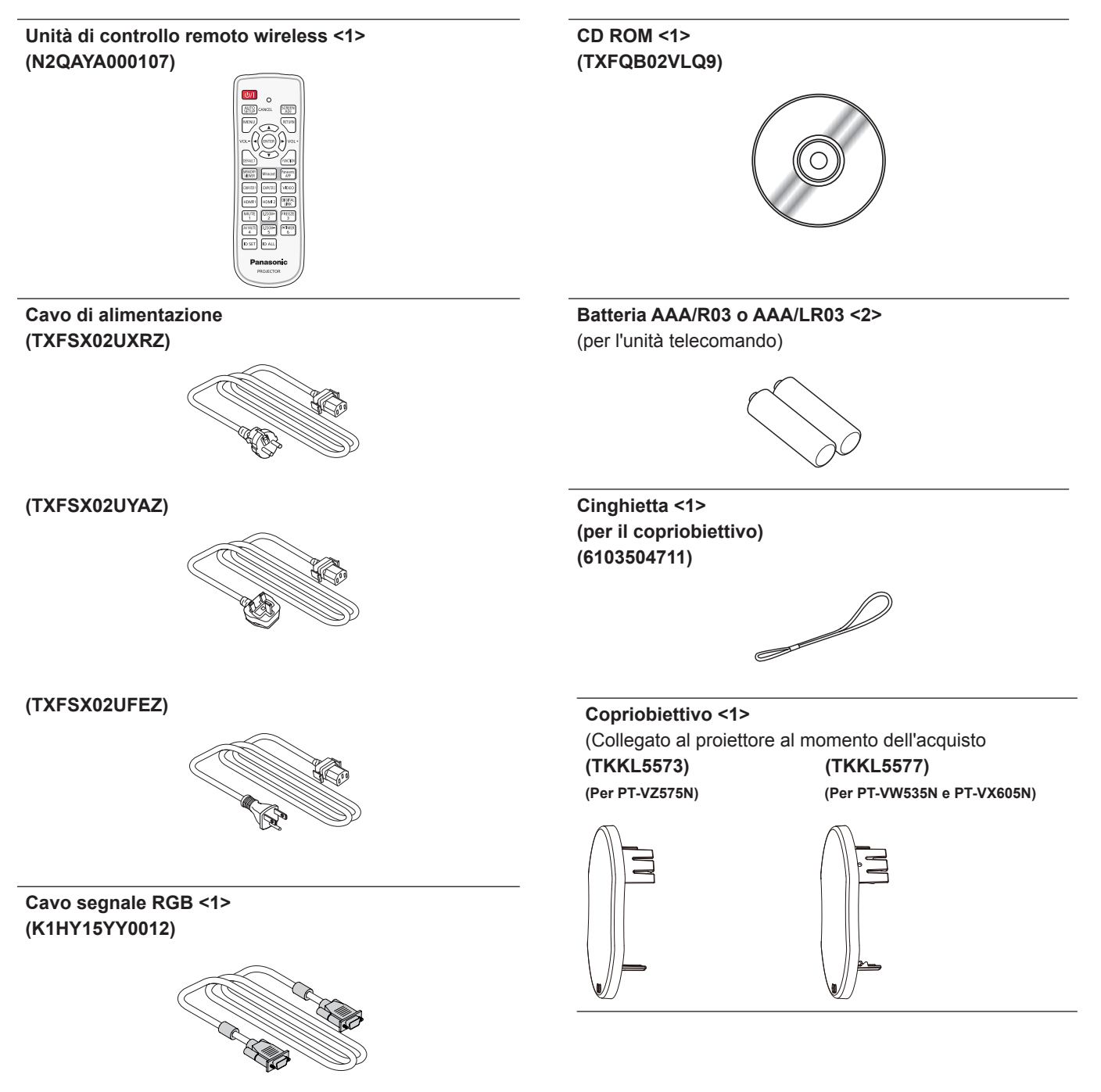

#### **Attenzione**

- f Dopo aver disimballato il proiettore, smaltire in modo corretto la copertura del cavo di alimentazione e il materiale di imballaggio.
- $\bullet$  Non utilizzare il cavo di alimentazione in dotazione per dispositivi diversi da questo proiettore.
- f Per gli accessori perduti, consultare il rivenditore.
- Conservare i pezzi piccoli in modo appropriato e tenerli lontani dai bambini.

#### **Nota**

- f Il tipo e il numero del cavo di alimentazione nel Paese in cui è stato acquistato il prodotto.
- $\bullet$  I numeri di modello degli accessori sono soggetti a modifiche senza preavviso.

# **Contenuto del CD-ROM fornito**

#### Il CD-ROM fornito contiene:

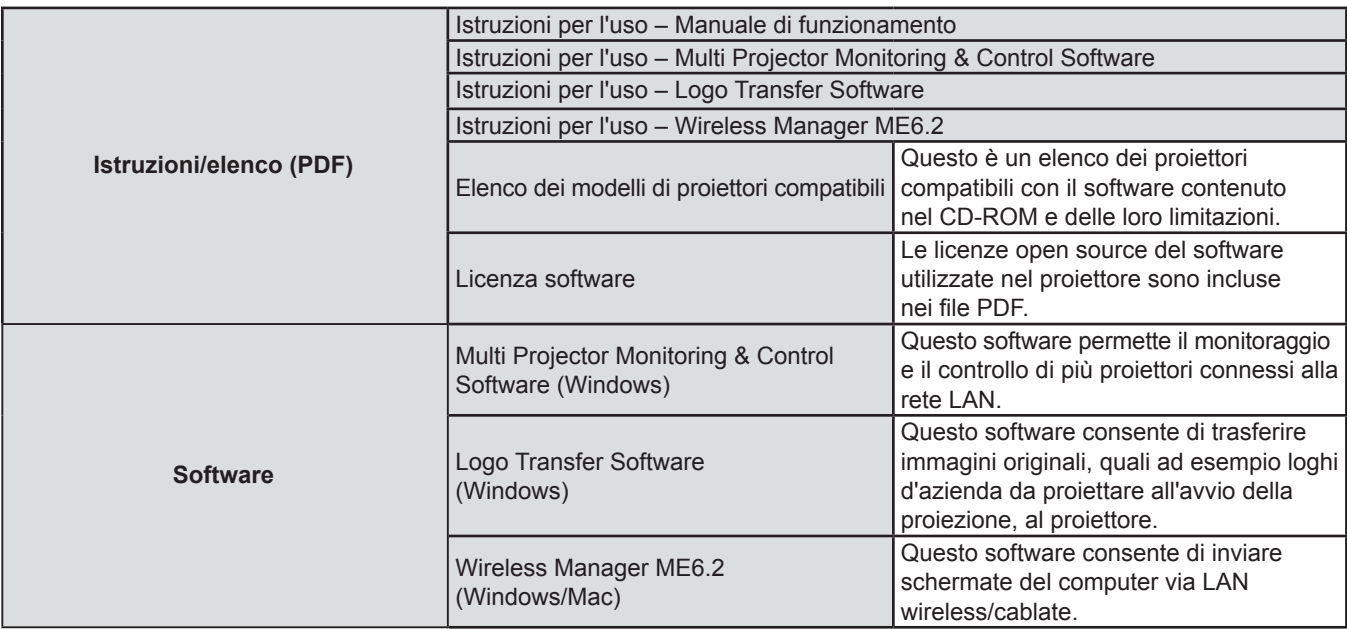

# **Accessori opzionali**

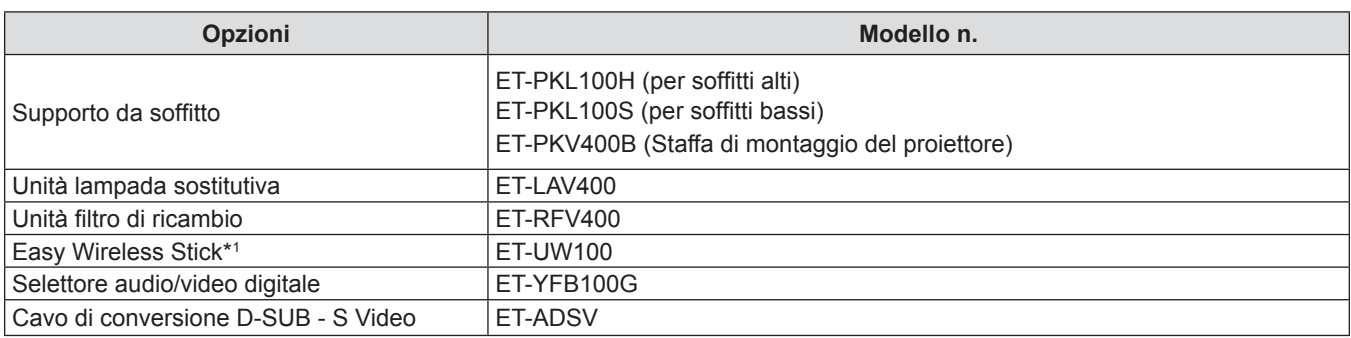

\*1 : Questo prodotto può essere acquistato negli Stati Uniti, in Canada, Giappone e Paesi della Comunità Europea.

#### **Nota**

f I numeri di modello degli accessori opzionali sono soggetti a modifiche senza preavviso.

# **Informazioni sul proiettore**

# **Telecomando**

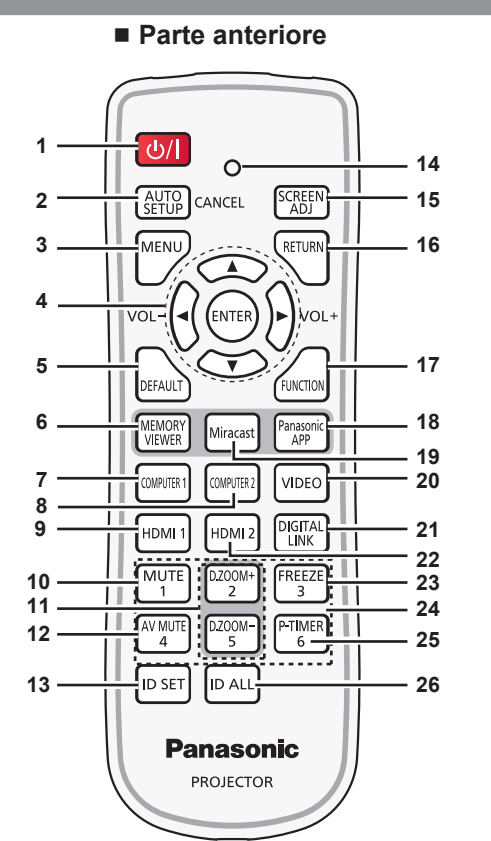

**27 Parte superiore** 

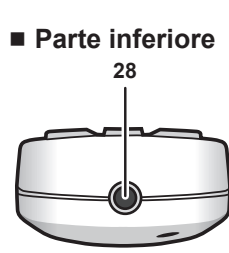

- 1 Tasto di alimentazione < $\phi$ //> Consente di impostare il proiettore allo stato in cui era stato spento (modalità standby). Inoltre avvia la proiezione quando l'alimentazione è spenta (modalità standby).
- **2 Tasto <AUTO SETUP/CANCEL>** Consente di regolare automaticamente la posizione di visualizzazione dell'immagine durante la proiezione<br>dell'immagine. (➡ pagina 43) Inoltre, agisce come il tasto <CANCEL> quando si utilizza la funzione MEMORY VIEWER.
- **3 Tasto <MENU>**
- Visualizza o nasconde il menu principale. (→ pagina 50)
- **12** Tasto <ENTER>/Tasti ▲▼◀(VOL -) ▶(VOL+) Consente di navigare nel display menu. Inoltre, utilizzare<br>◀▶ per regolare il livello del volume, usare ▲▼ per far salire o scendere di una pagina file quali PowerPoint<sup>®</sup> mediante Wireless manager.
- **5 Tasto <DEFAULT>** Ripristina i contenuti del sotto-menu alle impostazioni di default del fabbricante. (→ pagina 51)
- **6 Tasto <MEMORY VIEWER>**  Commuta il segnale MEMORY VIEWER per proiettare.  $\Leftrightarrow$  pagina 45)
- **7 Tasto <COMPUTER 1>**  Commuta il segnale COMPUTER1 per proiettare.
- **8 Tasto <COMPUTER 2>**  Commuta il segnale COMPUTER2 per proiettare. **9 Tasto <HDMI 1>**
- Commuta il segnale HDMI1 per proiettare.
- **10 Tasto <MUTE>**  Si usa per silenziare l'audio. ( $\Rightarrow$  pagina 47)
- **11 Tasti <D.ZOOM +/->**
- Riducono e ingrandiscono le immagini.  $(\Rightarrow)$  pagina 46) **12 Tasto <AV MUTE>**
- Si usa per spegnere temporaneamente audio e video.  $\Leftrightarrow$  pagina 47)
- **13 Tasto <ID SET>** Imposta il numero ID del telecomando da utilizzare per un sistema con proiettori multipli.  $(\Rightarrow$  pagina 48)
- **14 Indicatore telecomando**

Lampeggia se viene premuto qualche tasto del telecomando.

- **15 Tasto <SCREEN ADJ>** Consente di correggere i diversi tipi di distorsione di un'immagine proiettata.  $(\Rightarrow$  pagina 43)
- **16 Tasto <RETURN>**  Consente di tornare al menu precedente o di annullare l'impostazione.
- **17 Tasto <FUNCTION>** Assegna una funzione usata di frequente come tasto di scelta rapida.  $($  pagina 44)
- **18 Tasto <Panasonic APP>** Commuta il segnale Panasonic APPLICATION per proiettare.  $($   $\Rightarrow$  pagina 45)
- **19 Tasto <Miracast>**  Commuta il segnale miracast per proiettare.  $(\Rightarrow$  pagina 45) **20 Tasto <VIDEO>**
- Commuta il segnale VIDEO per proiettare. **21 Tasto <DIGITAL LINK>**
- Commuta il segnale DIGITAL LINK per proiettare. **22 Tasto <HDMI 2>**
- Commuta il segnale HDMI2 per proiettare. **23 Tasto <FREEZE>**
- Mette in pausa l'immagine proiettata e silenzia temporaneamente l'audio.  $($  pagina 46)
- **24 Tasti numerici** Funzionano da tasti numerici. Usare questi tasti quando si impostano i codici del telecomando o si inserisce la password.
- **25 Tasto <P-TIMER>** Aziona la funzione TIMER PRESENTAZIONE.  $\Leftrightarrow$  pagina 47)
- **26 Tasto <ID ALL>** Si usa per controllare contemporaneamente tutti i proiettori con un solo telecomando per un impianto che usa vari proiettori.  $(\Rightarrow$  pagina 48)
- **27 Emettitori del segnale del telecomando**
- **28** Questo jack non viene utilizzato per questi modelli di proiettori.

#### **Attenzione**

- Non far cadere il telecomando.
- Evitare il contatto con liquidi.
- $\bullet$  Non tentare di modificare o smontare il telecomando.
- f Attenersi a quanto descritto di seguito in il retro dell'unità telecomando (vedere l'immagine destra).
	- 1. Non usare una batteria nuova insieme a una batteria vecchia.
	- 2. Non usare tipi di batteria non indicati.
	- 3. Verificare che le polarità (+ e -) siano corrette quando si inseriscono le batterie.
- f Inoltre, leggere i contenuti relativi alle batterie in "Avviso importante per la sicurezza!".

#### **Nota**

- f Il telecomando può essere utilizzato da una distanza di circa 7 m (22′11-5/8″), se puntato direttamente al ricevitore di segnale. Il telecomando è efficace ad angoli non superiori a ±30° verticalmente e ±30° orizzontalmente, ma la distanza massima potrà risultare inferiore.
- Il telecomando potrà non funzionare correttamente se sono frapposti ostacoli fra di esso e il ricevitore di segnale.
- È possibile azionare il proiettore anche riflettendo il segnale del telecomando sullo schermo di proiezione. Il tal caso, il campo
- di azione potrà essere diverso, a causa delle perdite nel segnale causate dalle proprietà specifiche dello schermo. ● Se il ricevitore del segnale del telecomando è illuminato da una lampada fluorescente o un'altra fonte di illuminazione molto intensa, è possibile che il proiettore non funzioni correttamente. Collocare il proiettore il più lontano possibile dalla sorgente luminosa.

#### **Corpo del proiettore**

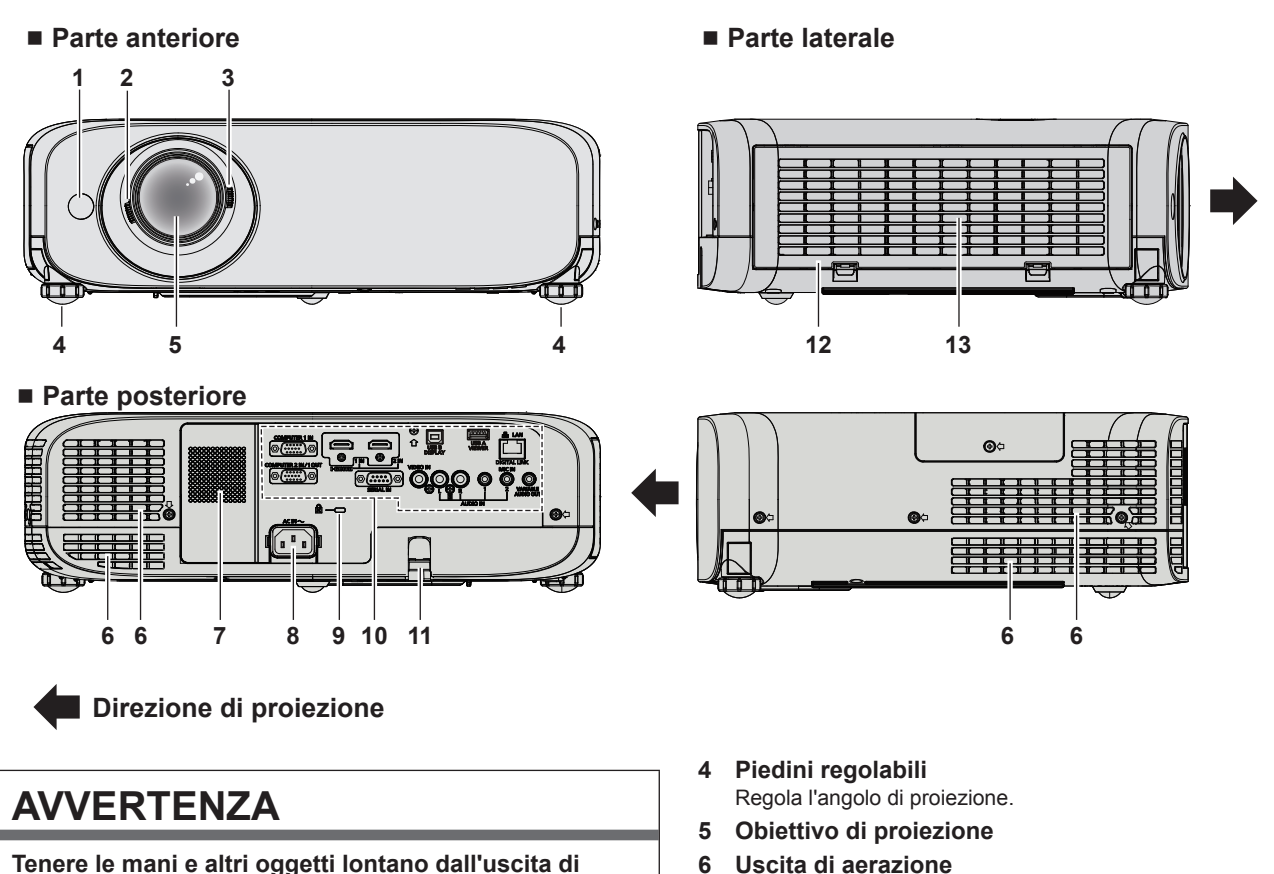

- **aerazione.**
- Tenere mani e volto a distanza.
- $\bullet$  Non infilare le dita.
- Tenere oggetti sensibili al calore a distanza.
- L'aria calda proveniente dall'uscita di aerazione può provocare bruciature, lesioni o deformazioni.
- **1 Ricevitore del segnale del telecomando**
- **2 Leva di messa a fuoco** Consente di regolare la messa a fuoco.
- **3 Leva dello zoom** Consente di regolare lo zoom.
- 
- **7 Cassa**
- **8 Terminale <AC IN>** Consente di collegare il cavo di alimentazione in dotazione.
- **9 Slot di sicurezza** Questo slot di sicurezza è compatibile con i cavi di sicurezza Kensington.
- **10** Collegamento dei terminali (→ pagina 24)
- **11 Gancio antifurto** Attacca un cavo per la prevenzione di furti, ecc.
- **12 Coperchio filtro aria** L'unità filtro aria è all'interno.
- **13 Presa d'aria in ingresso**

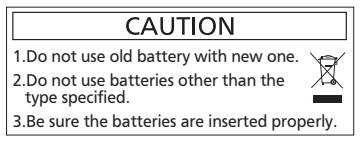

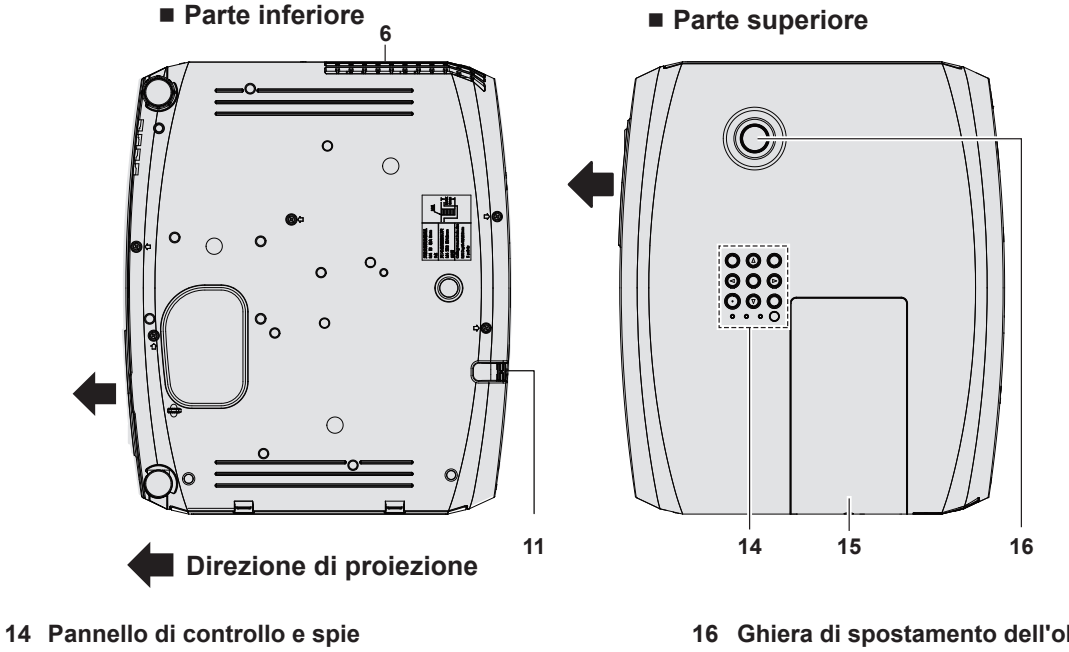

**15 Coprilampada** L'unità lampada è all'interno. **16 Ghiera di spostamento dell'obiettivo verticale** Consente di regolare la posizione verticale dell'immagine proiettata.

#### **Attenzione**

- $\bullet$  Non bloccare le porte di ventilazione (in ingresso e in uscita) del proiettore.
- $\blacksquare$  Pannello di controllo e spie

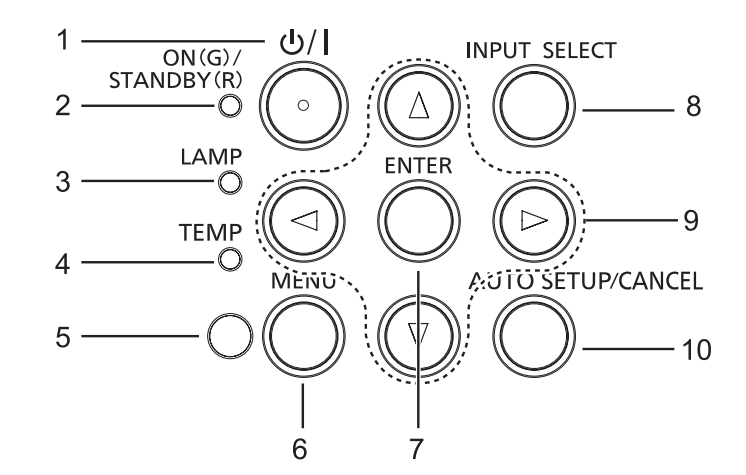

- **1 Tasto di alimentazione <** $\phi$ **//>** Consente di impostare il proiettore allo stato in cui era stato spento (modalità standby). Inoltre avvia la proiezione quando l'alimentazione è spenta (modalità standby).
- **2 Indicatore di alimentazione <ON(G)/STANDBY(R)>**  Visualizza lo stato dell'alimentazione.
- **3 Indicatore lampada <LAMP>**  Consente di visualizzare lo stato della lampada.
- **4 Indicatore di temperatura <TEMP>**  Visualizza lo stato della temperatura interna.
- **5 Sensore di luminosità ambientale** Rileva la luce della stanza e seleziona la qualità dell'immagine corretta.
- **6 Tasto <MENU>** Visualizza o nasconde il menu principale.  $(\Rightarrow$  pagina 50)
- **7 Tasto <ENTER>**
- Determina ed esegue una voce nella schermata di menu. **8 Tasto <INPUT SELECT>**
- Commuta il segnale di ingresso alla proiezione.  $($  pagina 44)
- 9 Pulsanti  $\blacktriangle \blacktriangledown \blacktriangle \blacktriangleright$

Per spostarsi nella schermata dei menu. Inoltre, usare  $\blacklozenge$  per regolare il livello del volume, usare  $\blacktriangle \blacktriangledown$  per far salire o scendere di una pagina file quali® mediante Wireless manager.

### **10 Tasto <AUTO SETUP/CANCEL>**

Consente di regolare automaticamente la posizione di visualizzazione dell'immagine durante la proiezione dell'immagine.  $($  pagina 43) Inoltre, agisce come il tasto <CANCEL> quando si utilizza la funzione MEMORY VIEWER.

### ■ Terminali di collegamento

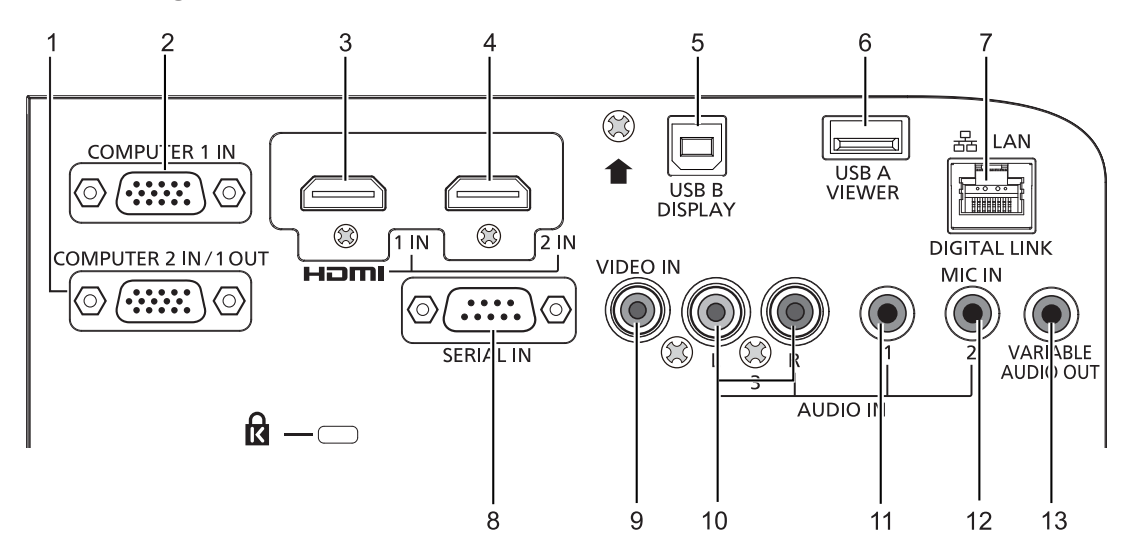

- **1 Terminale <COMPUTER 2 IN/1 OUT>** Questo è il terminale per immettere segnali RGB o segnali YC<sub>B</sub>C<sub>R</sub>/YP<sub>B</sub>P<sub>R</sub>. Oppure, emettere i segnali RGB o i segnali
- $YC_B^C C_R^C/YP_B^C P_R^C$  verso un dispositivo esterno. **2 Terminale <COMPUTER 1 IN>** Questo è il terminale per immettere segnali RGB, segnali Y/C o i segnali  $\text{YC}_{\text{B}}\text{C}_{\text{R}}/\text{YP}_{\text{B}}\text{P}_{\text{R}}$
- **3 <Terminale HDMI 1 IN>** Questo è il terminale ai segnali HDMI1 di ingresso.
- **4 <Terminale HDMI 2 IN>** Questo è il terminale ai segnali HDMI2 di ingresso.
- **5 Terminale <USB B (DISPLAY)>** Questo terminale viene utilizzato per collegare il proiettore al computer con un cavo USB quando si desidera utilizzare la funzione USB display del software applicativo "Wireless Manager ME6.2".

Per i dettagli, consultare "Istruzioni di funzionamento-Wireless Manager ME6.2" nel CD-ROM.

**6 Terminale <USB A (VIEWER)>** Questo terminale serve per inserire direttamente la memoria USB. (→ pagina 116)

**7 Terminale <DIGITAL LINK/LAN>**

Questo è il terminale LAN per collegarsi alla rete. Viene utilizzato anche per il collegamento di un dispositivo per la trasmissione di segnali video e audio tramite il terminale LAN.

**8 Terminale <SERIAL IN>**

Questo è il terminale compatibile con RS-232C per controllare esternamente il proiettore collegandolo a un computer.

- **9 Terminale <VIDEO IN>** Questo è il terminale di ingresso dei segnali video.
- **10 Terminale <AUDIO IN 3 (L/R)>** Questo è il terminale ai segnali audio di ingresso. L'ingresso di sinistra <L> e l'ingresso di destra <R> sono forniti per il terminale <AUDIO IN 3>.
- **11 Terminale <AUDIO IN 1>** Questo è il terminale ai segnali audio di ingresso.
- **12 Terminale <AUDIO IN 2 (MIC IN)>** Questo è il terminale ai segnali audio di ingresso. Oppure collegare il MIC a questo terminale.
- **13 Terminale <VARIABLE AUDIO OUT>** Questo è il terminale di uscita del segnale audio di ingresso al proiettore.

#### **Attenzione**

f Quando un cavo LAN è direttamente collegato al proiettore, la connessione di rete deve essere effettuata all'interno di un edificio.

# **Preparazione del telecomando**

# **Inserimento e rimozione delle batterie**

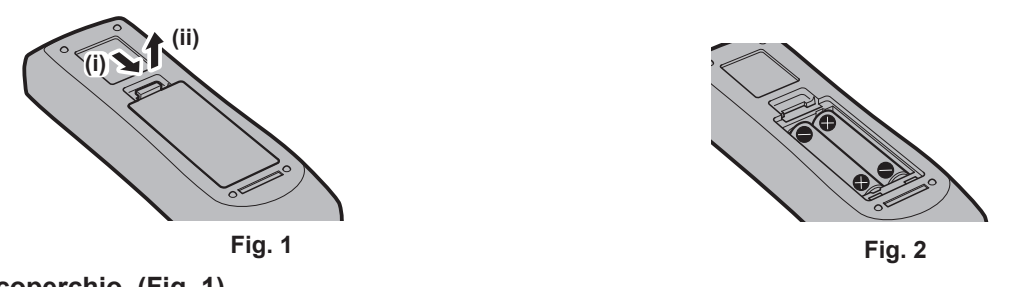

**1) Aprire il coperchio. (Fig. 1)**

#### **2)** Inserire le batterie e chiudere il coperchio (inserire prima il lato " $\bigcirc$ "). (Fig. 2)

f Per rimuovere le batterie, eseguire la procedura inversa.

# **Quando si utilizza il sistema con diversi proiettori**

Quando si utilizza un sistema in cui sono presenti più proiettori, è possibile utilizzare un solo telecomando per azionare sia tutti i proiettori contemporaneamente che ciascun proiettore indipendentemente dagli altri, se a ciascun proiettore viene assegnato un numero identificativo univoco.

Quando si desidera impostare il numero identificativo, per prima cosa è necessario completare l'impostazione iniziale, quindi, dopo aver impostato il numero identificativo del proiettore, impostare il numero identificativo sul telecomando. Per informazioni sull'impostazione iniziale, fare riferimento a "Quando viene visualizzata la schermata dell'impostazione iniziale"  $($  pagina 39).

Il numero identificativo preimpostato di fabbrica dell'unità (proiettore e telecomando) è impostato su [TUTTI] e con questa impostazione è possibile eseguire il controllo. Se necessario, impostare il numero identificativo sul telecomando e sul proiettore. Per informazioni su come impostare il numero identificativo del telecomando, fare riferimento a "Impostazione del numero identificativo sul telecomando" (→ pagina 48).

#### **Nota**

 $\bullet$  Impostare il numero identificativo del proiettore dal menu [IMPOSTA PROIETTORE] → [ID PROIETTORE] ( $\bullet$  pagina 76).

# **Fissaggio del copriobiettivo**

Quando si sposta questo proiettore o mentre non lo si usa per un lungo periodo di tempo, fissare il copriobiettivo. Per non perdere il copriobiettivo, seguire le procedure qui indicate e fissarlo con la cinghietta.

**1) Infilare l'estremità più sottile della cinghietta nel foro del copriobiettivo.** 

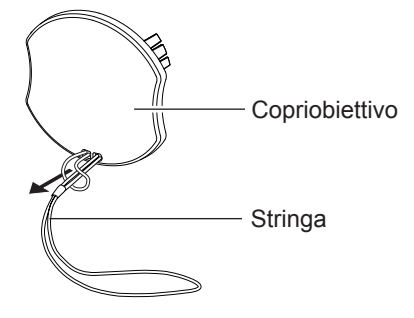

**2) Infilare l'altra estremità della cinghietta nel foro al fondo del proiettore.** 

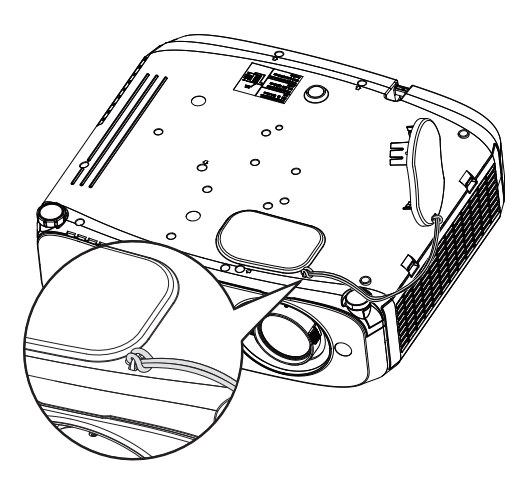

# **Capitolo 2 Per iniziare**

Questo capitolo descrive alcune delle cose da fare prima di utilizzare il proiettore, quali l'impostazione e i collegamenti.

# **Impostazione**

# **Modalità di installazione**

Sono quattro i modi possibili per impostare il proiettore. Impostare il menu [IMPOSTA PROIETTORE] → [MODO DI PROIEZIONE]  $(\Rightarrow$  pagina 76) in base alla modalità di installazione.

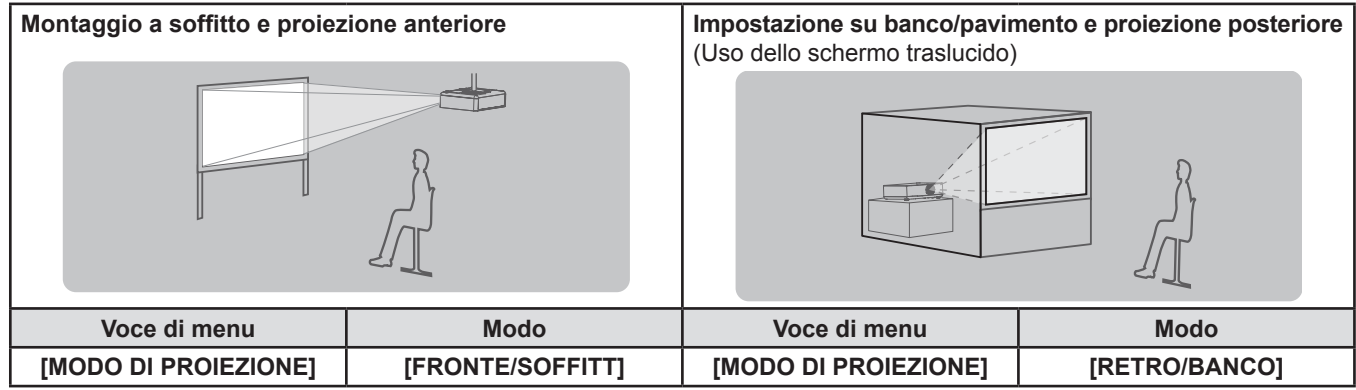

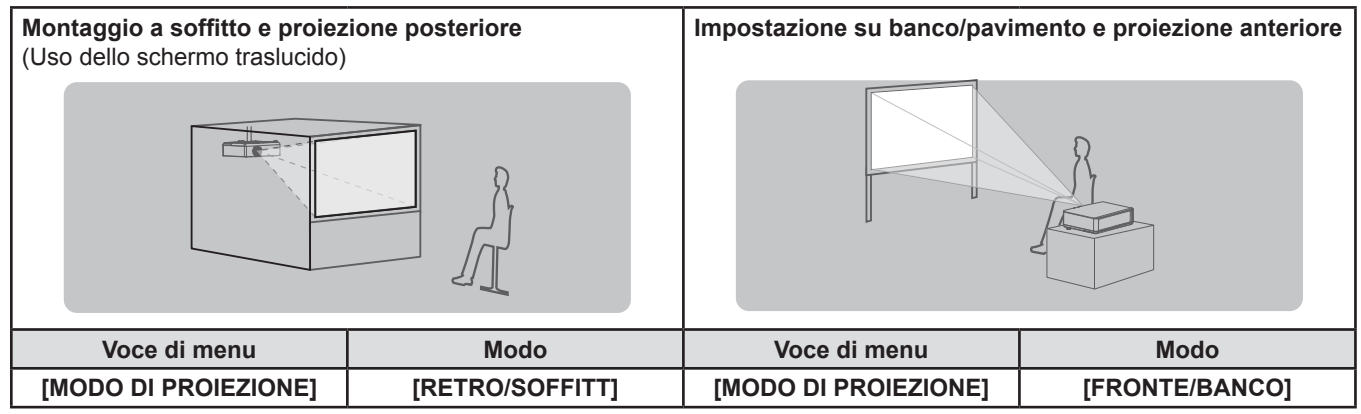

# **Componenti per montaggio a soffitto (opzionali)**

Per fare ciò occorre una staffa di montaggio a soffitto opzionale. Verificare di utilizzare la staffa di montaggio del proiettore insieme al supporto di montaggio a soffitto per soffitti alti o bassi.

Modello n.:

- ET-PKL100H (per soffitti alti), ET-PKV400B (staffa di montaggio del proiettore)
- ET-PKL100S (per soffitti bassi), ET-PKV400B (staffa di montaggio del proiettore)
- $\bullet$  Utilizzare esclusivamente i supporti di montaggio a soffitto specificati per l'uso con questo proiettore.
- f Quando si installa la staffa e il proiettore, fare riferimento alle Istruzioni di installazione della staffa di montaggio a soffitto.

#### **Attenzione**

f Per garantire il funzionamento ottimale e la sicurezza del proiettore, l'installazione del supporto da soffitto dovrà essere eseguita dal rivenditore o da un tecnico qualificato.

# **Dimensioni schermo e raggio di azione**

Fare riferimento alle dimensioni dello schermo e alle distanze di proiezione per installare il proiettore. Le dimensioni e la posizione dell'immagine possono essere regolate in base alle dimensioni e alla posizione dello schermo.

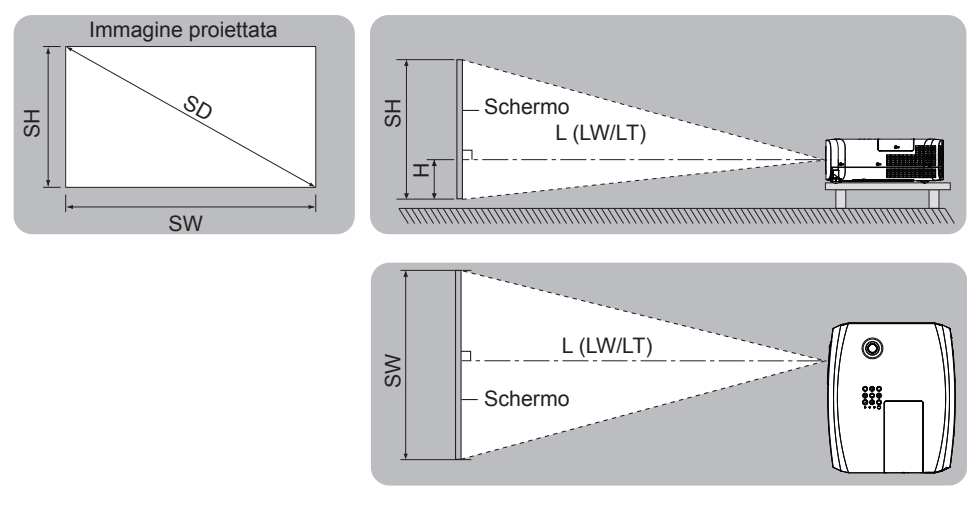

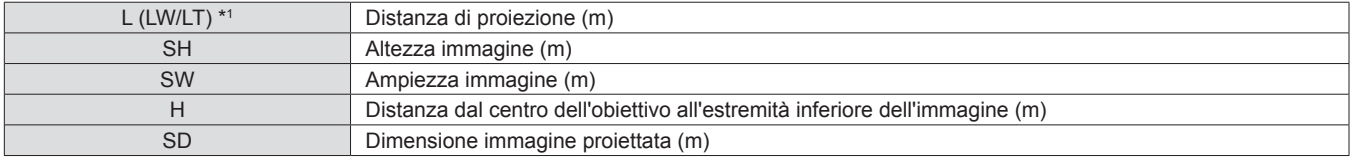

\*1 LW: Distanza minima LT: Distanza massima

# **Attenzione**

· Prima dell'installazione, leggere "Precauzioni riguardo la sicurezza d'uso". (→ pagina 14)

#### **Distanza di proiezione**

#### **Per PT-VZ575N**

Tutte le misure di cui sotto sono approssimative e possono differire leggermente da quelle effettive. (Unità: m)

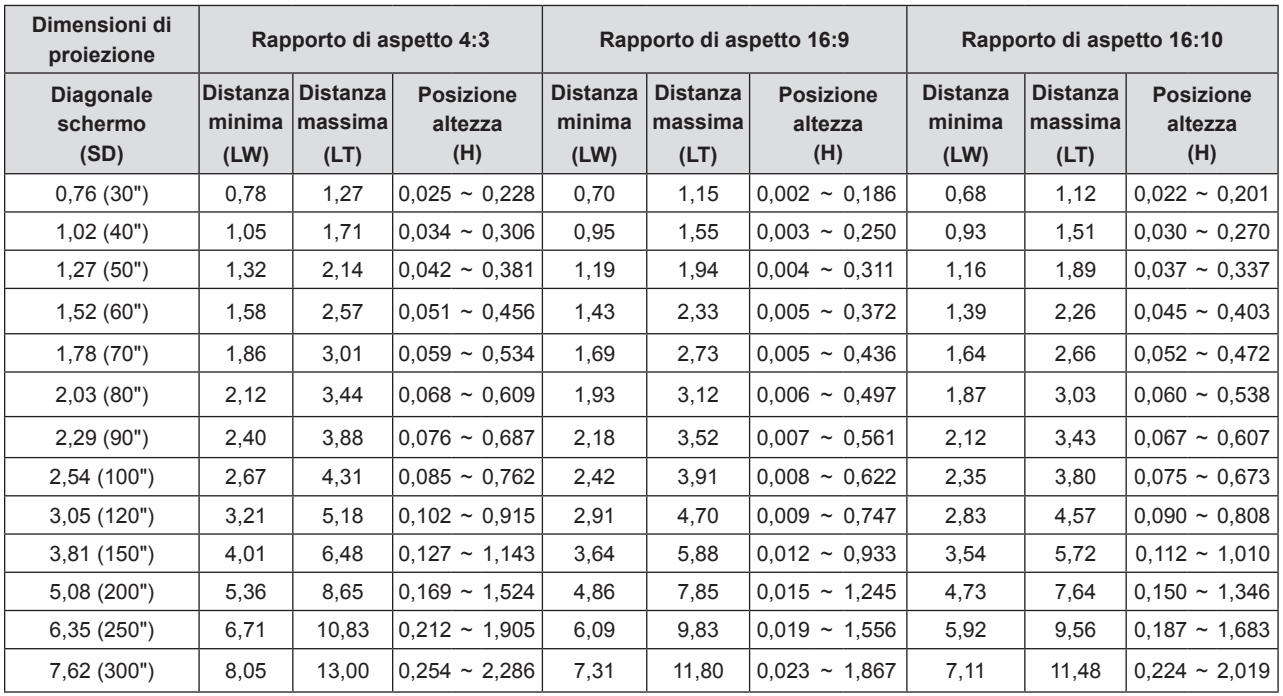

#### **Per PT-VW535N**

Tutte le misure di cui sotto sono approssimative e possono differire leggermente da quelle effettive. (Unità: m)

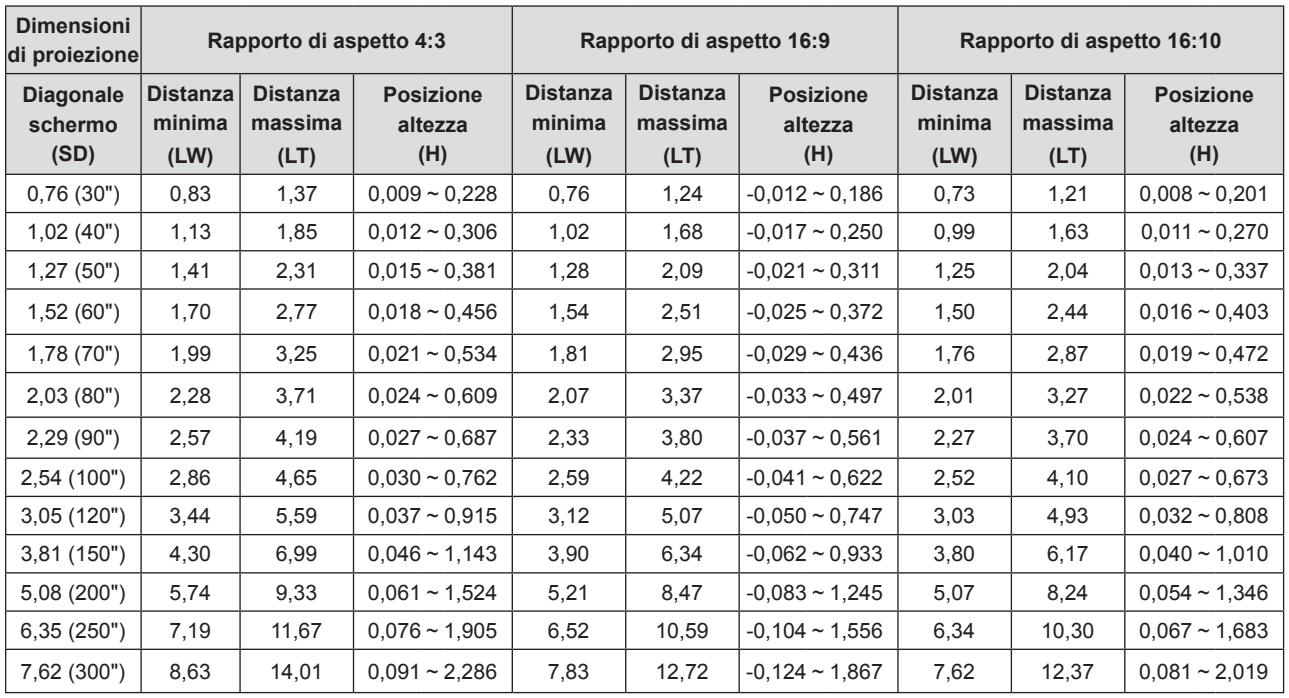

#### **Per PT-VX605N**

Tutte le misure di cui sotto sono approssimative e possono differire leggermente da quelle effettive. (Unità: m)

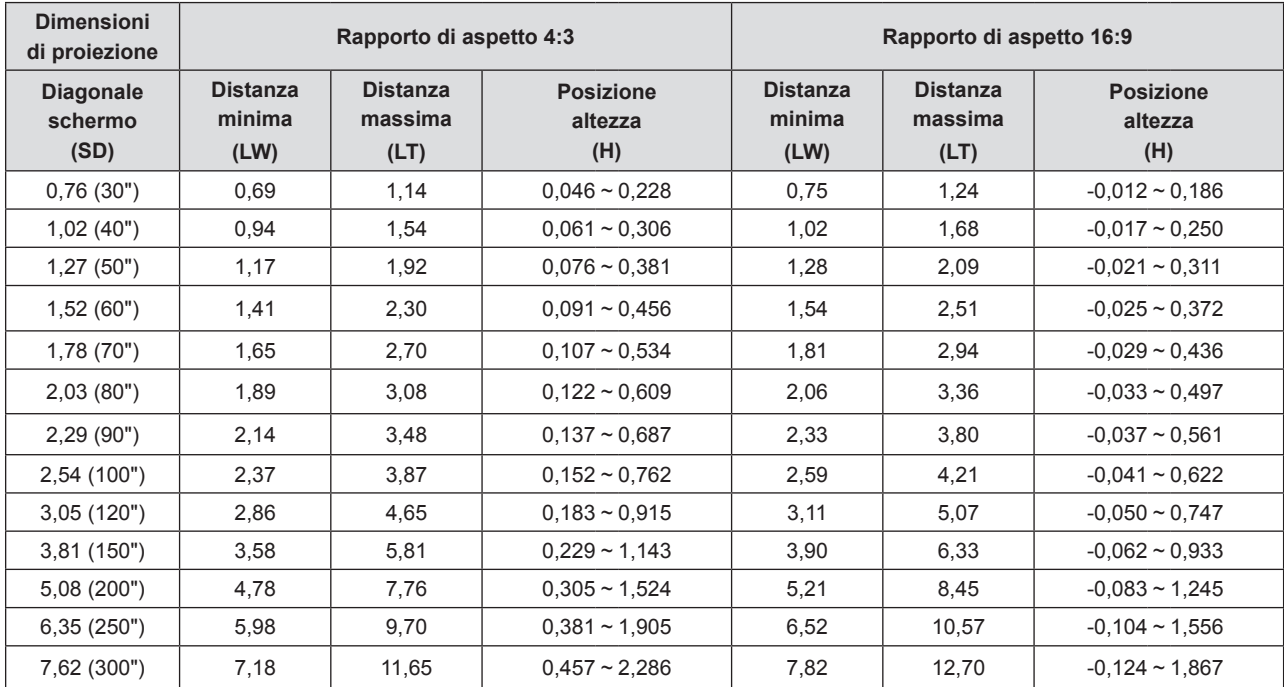

#### **Formule per la distanza di proiezione**

Qualsiasi altra distanza di proiezione può essere ottenuta secondo le dimensioni dello schermo (m) usando i seguenti calcoli. La distanza calcolata può contenere un certo errore.

Per calcolare la distanza di proiezione con la dimensione dell'immagine proiettata SD (unità di misura: pollice) tramite sostituzione, moltiplicare per 0,0254 il valore SD.

#### **Per PT-VZ575N**

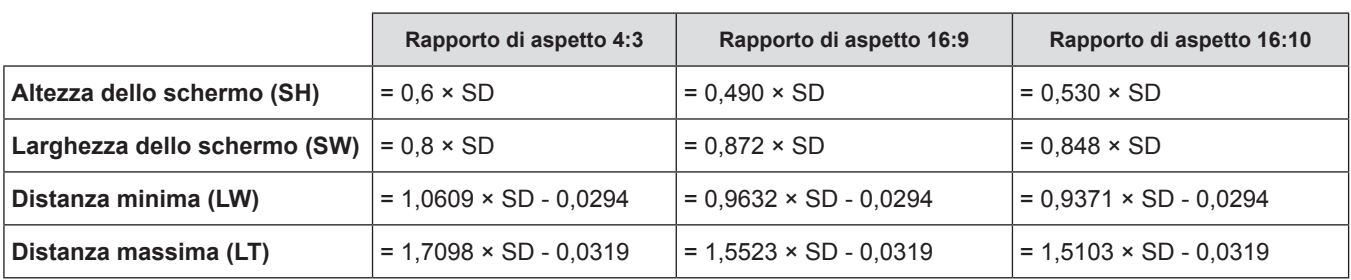

#### **Per PT-VW535N**

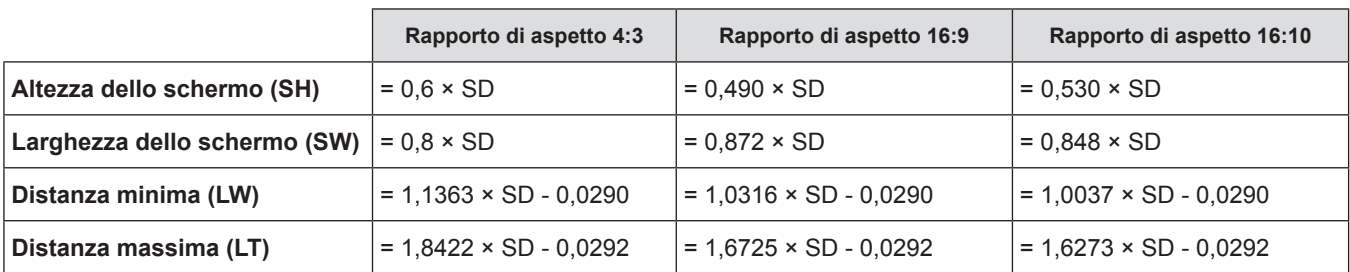

#### **Per PT-VX605N**

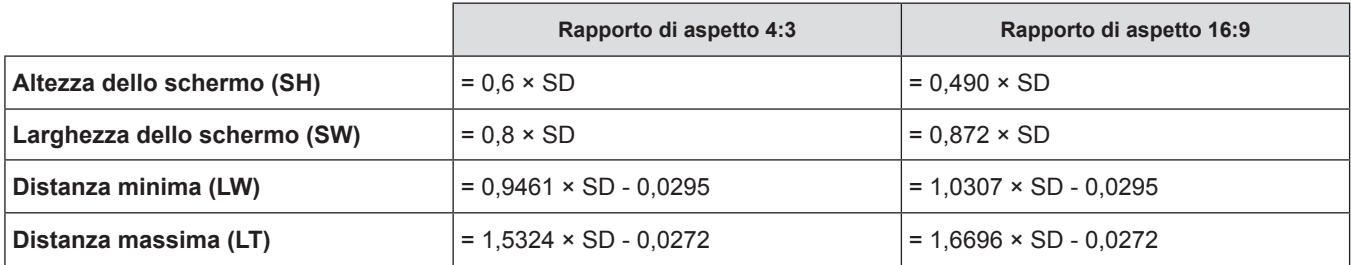

# **Regolazione dei piedini di regolazione**

Sollevare la parte anteriore del proiettore e premere i fermi di bloccaggio dei piedini su entrambi i lati del proiettore. Estendere i piedini regolabili ruotando nella direzione mostrata nella figura e ritrarli ruotando nella direzione opposta.

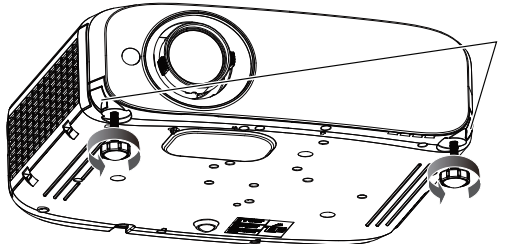

Fermi di bloccaggio dei piedini

**Raggio regolabile** Piedini regolabili: 34 mm (1 -11/32") Angolo di inclinazione massimo: 8 º

#### **Attenzione**

f L'aria calda viene espulsa dall'uscita di aerazione mentre la lampada è accesa. Non toccare direttamente l'uscita di aerazione quando si regolano i piedini regolabili.

## **Regolazione della posizione utilizzando la funzione di spostamento dell'obiettivo verticale**

Se il proiettore non è posizionato esattamente davanti al centro dello schermo, è possibile regolare la posizione verticale dell'immagine proiettata entro l'intervallo di spostamento dell'obiettivo.

Quando si ruota la ghiera di spostamento dell'obiettivo verticale in senso orario (antiorario), l'immagine proiettata si sposta verso l'alto (il basso).

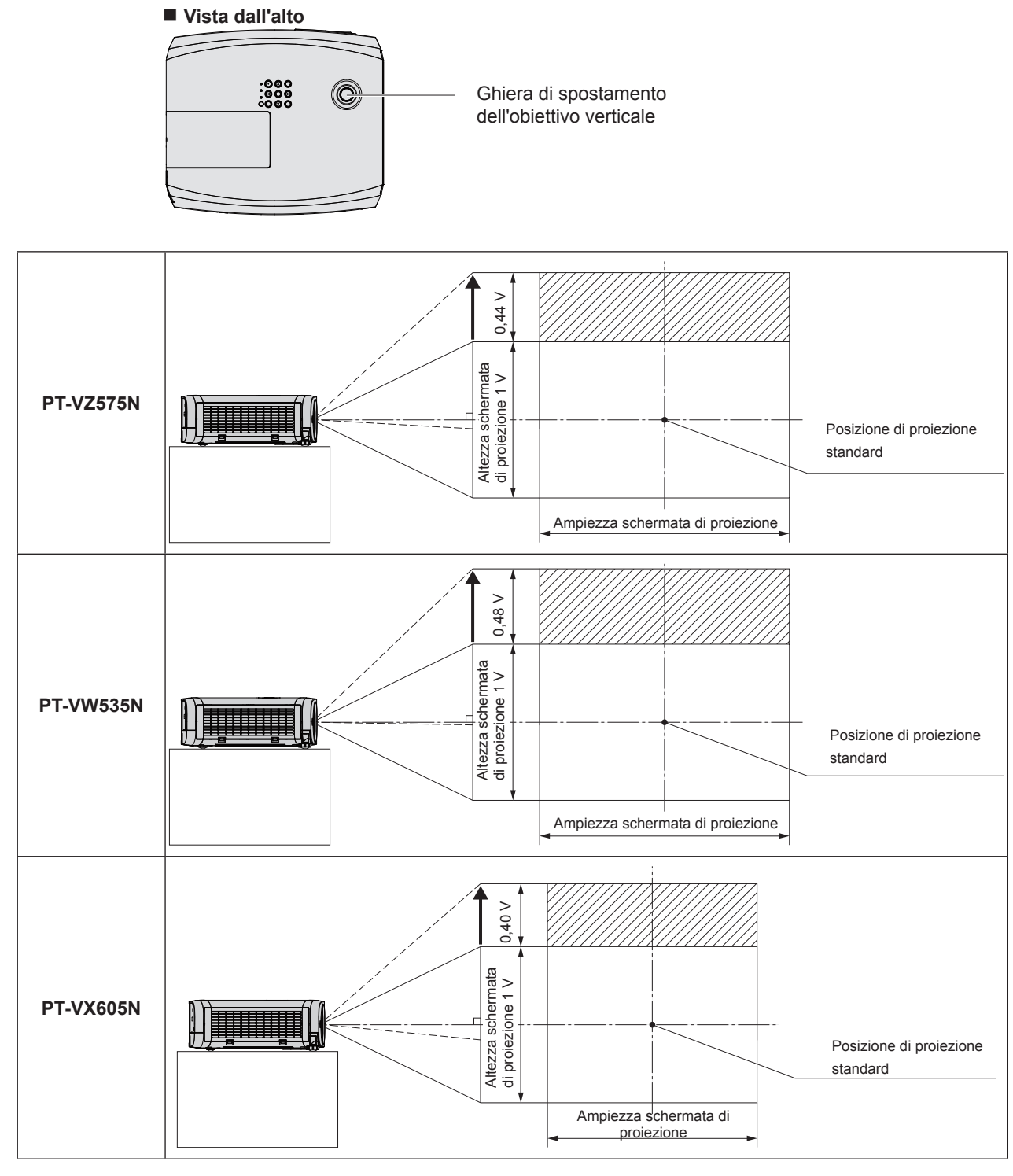

#### **Attenzione**

- Nel caso in cui sull'immagine proiettata si verifichino diversi tipi di distorsione, eseguire [REGOLAZ SCHERMO] dal menu [POSIZIONE]. ( $\blacktriangleright$  pagina 59 o 61)
- f Quando si utilizza il proiettore, prestare attenzione a quanto segue. - Non toccare l'obiettivo mentre questo è in movimento per evitare lesioni alle dita.
- Non permettere mai ai bambini di toccare l'obiettivo.

# **Collegamento**

# **Prima del collegamento**

- f Prima del collegamento, leggere attentamente le istruzioni per l'uso del dispositivo esterno da collegare.
- f Prima di collegare i cavi, spegnere l'interruttore di alimentazione dei dispositivi.
- f Prendere nota dei seguenti punti prima di collegare i cavi. Il mancato rispetto delle indicazioni potrebbe causare malfunzionamenti.
	- Quando si collega un cavo a un dispositivo collegato al proiettore o al proiettore stesso, toccare uno qualsiasi degli oggetti metallici nei pressi per eliminare l'elettricità statica dal proprio corpo prima di realizzare il lavoro.
	- Non usare cavi inutilmente lunghi per il collegamento a un dispositivo collegato al proiettore o al corpo del proiettore. Maggiore è la lunghezza del cavo, più alta è la probabilità di influenze dovute a rumore. Se il cavo viene utilizzato avvolto, funge da antenna e ciò aumenta la probabilità di influenze dovute a rumore.
	- Quando si collegano i cavo, collegare prima il GND, poi inserire il terminale di connessione del dispositivo in modo rettilineo.
- f Se il dispositivo non è stato fornito con alcun cavo di collegamento oppure se il dispositivo non è dotato di un cavo opzionale per il collegamento, preparare un cavo di collegamento del sistema necessario adatto al dispositivo.
- f I segnali video troppo instabili possono causare tremolii oppure interferenze casuali alle immagini sullo schermo. In tal caso, è necessario collegare un time base corrector (TBC).
- Il proiettore accetta segnali VIDEO, segnali Y/C, segnali YC<sub>R</sub>C<sub>R</sub>/YP<sub>R</sub>P<sub>R</sub> e segnali RGB analogici (i segnali sincroni sono di livello TTL) e segnali digitali.
- f Alcuni modelli di computer o di schede grafiche non sono compatibili con il proiettore.
- Se si usano cavi lunghi per collegare i singoli componenti al proiettore, c'è la possibilità che l'immagine non venga proiettata correttamente salvo che non si usi un compensatore.
- · Per dettagli sui segnali video supportati dal proiettore, consultare "Elenco dei formati di segnale compatibili". (→ pagina 139)

#### **Vista esterna N. pin Nomi segnale N. pin Nomi segnale**  $\bigcirc$  $R/P_R/C$   $\qquad \qquad \qquad$   $\qquad \qquad$   $\qquad \qquad$   $\qquad \qquad$  + 5 V  $\circled{2}$ G/Y/Y GND (11)  $(15)$  $\circled{3}$  $B/P_B$  (1) GND  $\circled{4}$ — Dati DDC  $\circled{5}$ GND | (i) | HD/SYNC  $\circled{6}$ GND VD  $\circledcirc$ GND | (15) | Orologio DDC  $\circled{8}$ **GND**

# **Assegnazione dei pin e nomi dei segnali <COMPUTER 1 IN>**

### **Assegnazione dei pin e nomi dei segnali <COMPUTER 2 IN/1 OUT>**

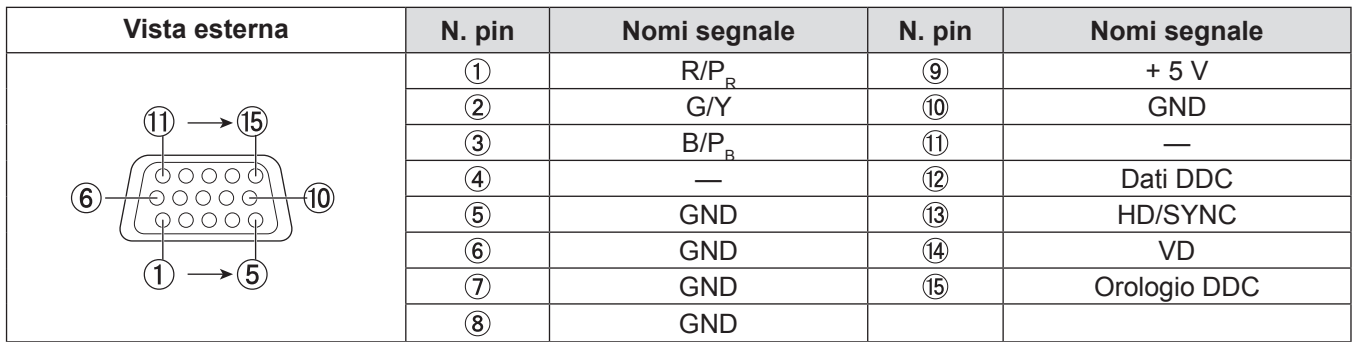

#### **Assegnazione dei pin e nomi dei segnali del terminale <HDMI 1 IN> e del terminale <HDMI 2 IN>**

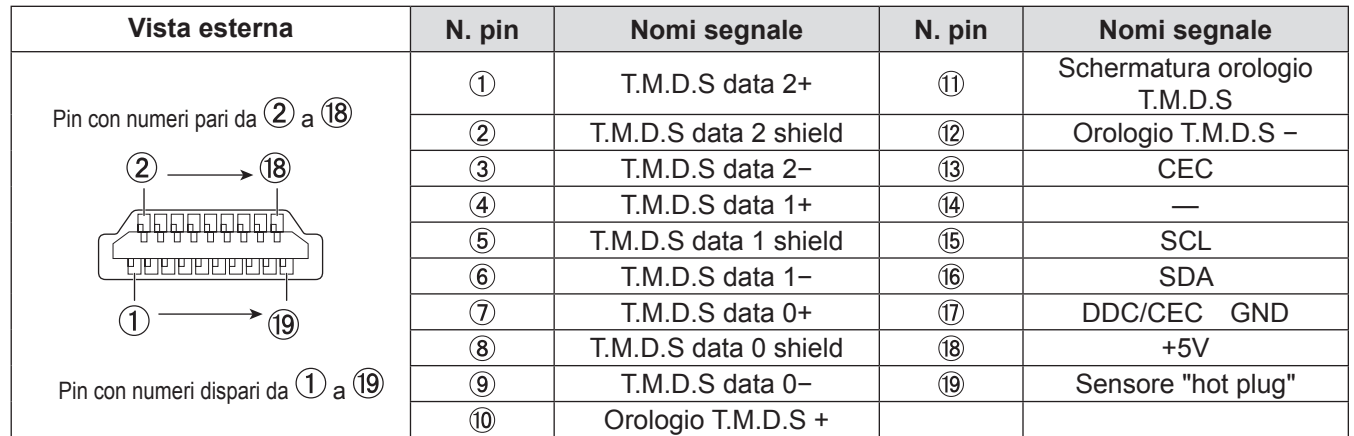

# **Esempio di collegamento: Apparecchiatura AV**

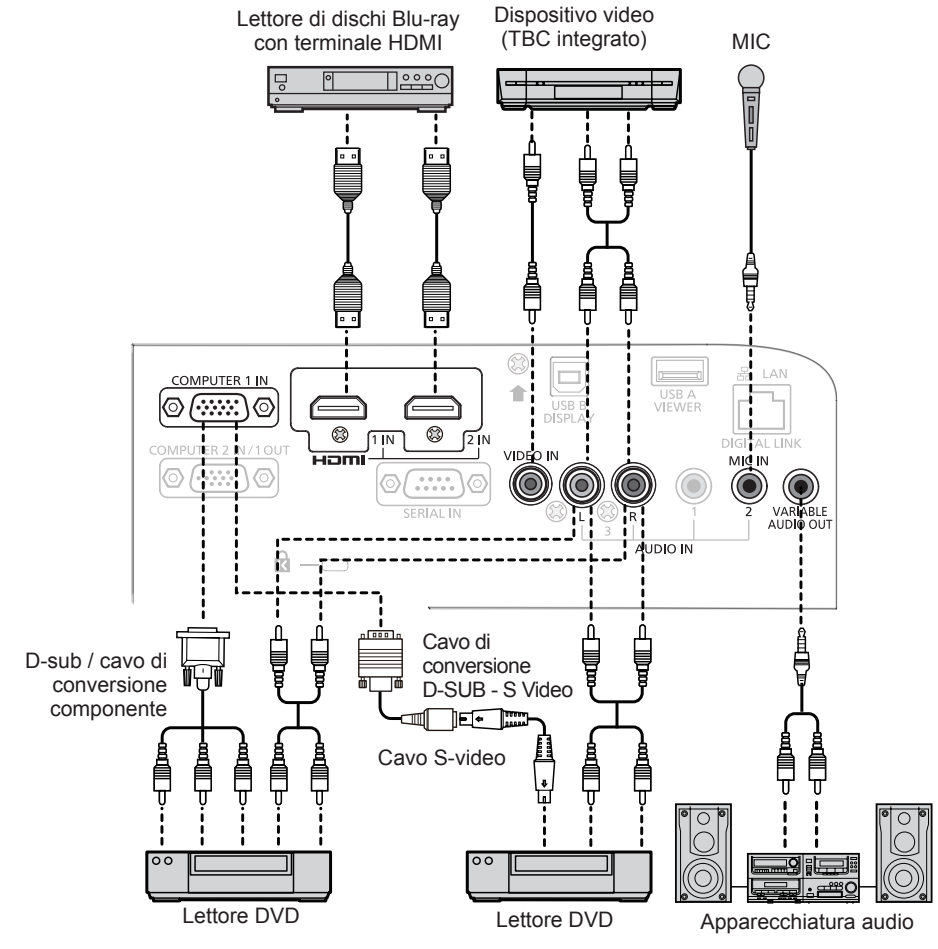

#### **Attenzione**

- f Utilizzare sempre uno dei seguenti dispositivi quando si effettua il collegamento di un VCR.
	- Un VCR con TBC (time base corrector) integrato.
- Un TBC (time base corrector) tra il proiettore e il VCR.
- f In caso di collegamento di segnali non standard a raffica, l'immagine può risultare distorta. In tal caso, collegare il TBC (time base corrector) tra il proiettore e i dispositivi esterni.

#### **Nota**

- f Come cavo HDMI, utilizzare un cavo HDMI High Speed conforme agli standard HDMI. Se il cavo utilizzato non è conforme agli standard HDMI, è possibile che le immagini si interrompano o non siano visibili.
- Questo proiettore non supporta un collegamento Viera (HDMI).
- f Quando viene immesso il segnale Y/C nel terminale <COMPUTER 1 IN>, preparare un cavo di conversione D-SUB S Video necessario (ET-ADSV).
- f Se le impostazioni [SELEZIONE AUDIO IN], il proiettore può presentare dei malfunzionamenti, quali l'assenza di audio.
- f Quando il terminale <VARIABLE AUDIO OUT> è collegato con il cavo, l'audio non viene emesso dall'altoparlante integrato.

# 34 - ITALIANO

## **Esempio di collegamento: Computer**

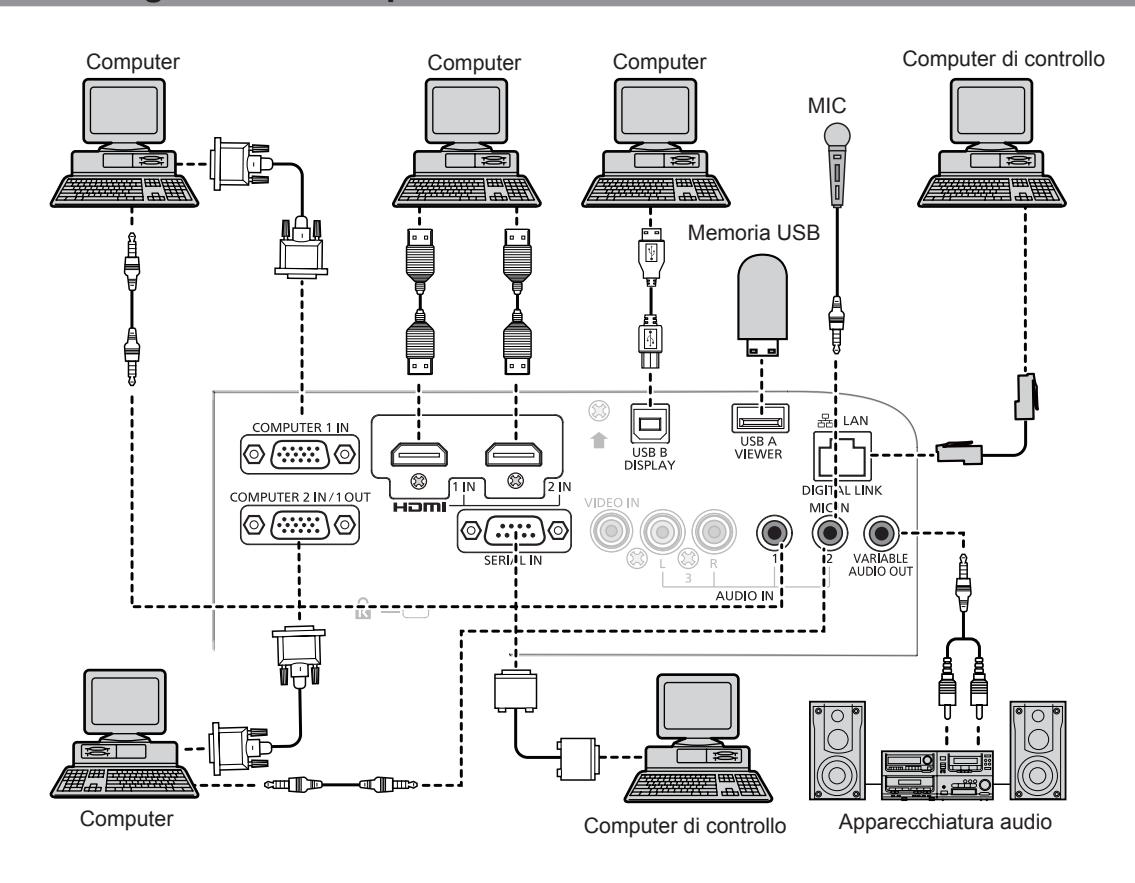

#### **Attenzione**

f Quando si effettua il collegamento del proiettore a un computer o a un dispositivo esterno, usare il cavo di alimentazione in dotazione con ciascun dispositivo e i cavi schermati disponibili in commercio.

#### **Nota**

- f Se si aziona il proiettore usando la funzione di ripresa del computer (ultimi dati memorizzati), potrebbe essere necessario ripristinare la funzione di ripresa per azionare il proiettore.
- Se le impostazioni [SELEZIONE AUDIO IN], il proiettore può presentare dei malfunzionamenti, quali l'assenza di audio.  $\leftrightarrow$  pagina 80)
- f Quando il terminale <VARIABLE AUDIO OUT> è collegato con il cavo, l'audio non viene emesso dall'altoparlante integrato.

# **Esempio di collegamento: Trasmettitore cavo incrociato**

Trasmettitori a cavo incrociato, quali il Selettore audio/video digitale opzionale (Modello n.: ET-YFB100G) utilizzano cavi incrociati per trasmettere immagini in ingresso, audio, segnali Ethernet e segnali di controllo seriali e il proiettore può inviare tali segnali digitali al terminale <DIGITAL LINK/LAN>.

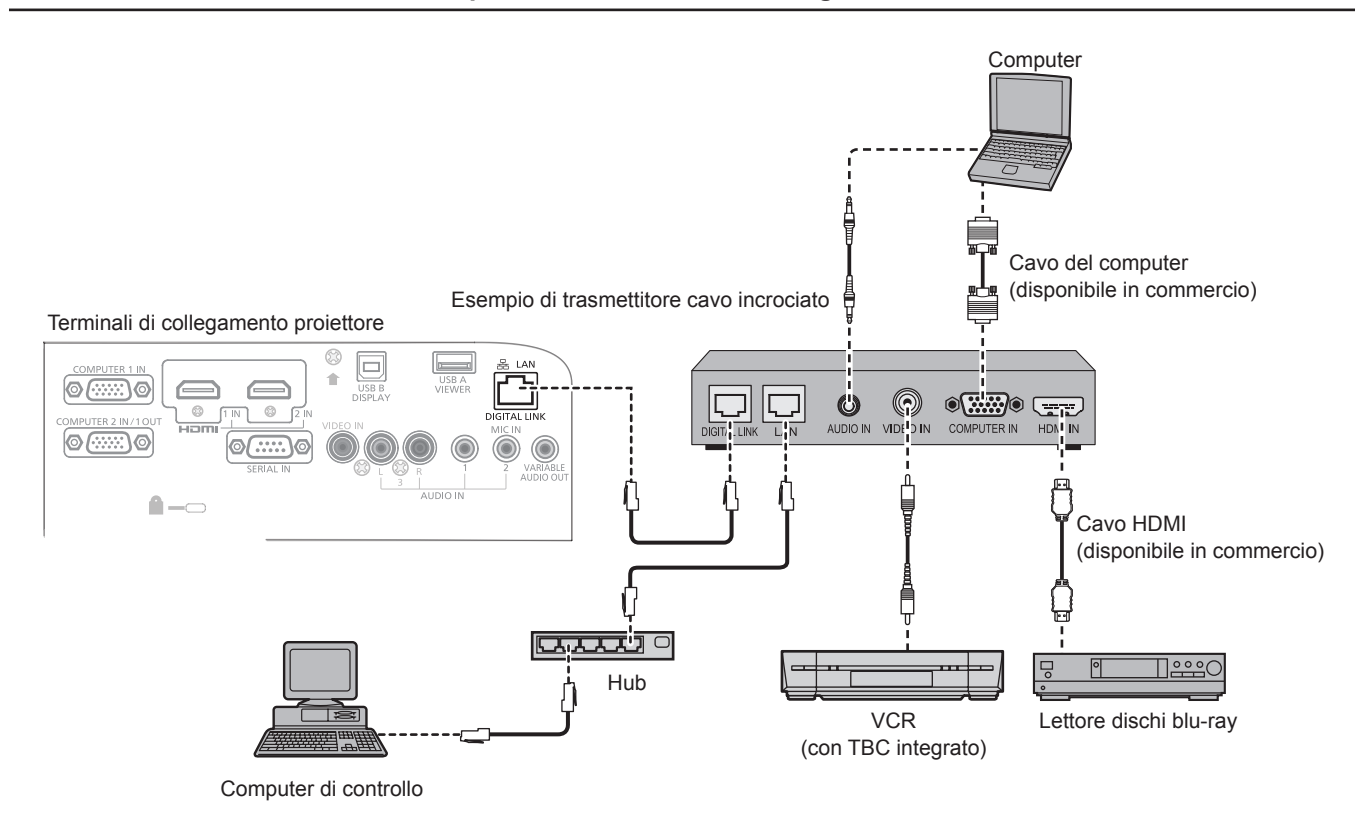

#### **Attenzione**

- f Utilizzare sempre uno dei seguenti dispositivi quando si effettua il collegamento di un VCR.
	- Un VCR con TBC (time base corrector) integrato
	- g Un TBC (time base corrector) tra il proiettore e il VCR
- f In caso di collegamento di segnali non standard a raffica, l'immagine può risultare distorta. In tal caso, collegare il TBC (time base corrector) tra il proiettore e i dispositivi esterni.
- f Richiedere l'intervento di un tecnico qualificato o del rivenditore per l'installazione dei cavi necessari al collegamento tra trasmettitore cavo incrociato e proiettore. Se le caratteristiche di trasmissione dei cavi non vengono sfruttate adeguatamente a causa di un'installazione non corretta, immagini e suoni potrebbero risultare distorti.
- f Come cavo LAN tra trasmettitore cavo incrociato e proiettore, utilizzare un cavo che soddisfi i seguenti criteri:
- Compatibile con CAT5e o superiore
- Tipo schermato (inclusi i connettori)
- Cavo diretto
- Filo singolo
- f Quando si collegano cavi tra un trasmettitore cavo incrociato e il proiettore, verificare che le caratteristiche siano compatibili con CAT5e o standard superiore mediante l'utilizzo di strumenti come un tester per cavi o un analizzatore di cavi. Quando tra i dispositivi viene utilizzato un connettore relè, includere tale connettore nella misurazione.
- Non utilizzare un hub tra il trasmettitore cavo incrociato e il proiettore.
- f Se per il collegamento al proiettore si utilizza un trasmettitore cavo incrociato (ricevitore) di un altro produttore, non utilizzare un altro dispositivo di questo tipo tra questo trasmettitore e il proiettore. Ciò potrebbe provocare disturbi all'immagine e al suono.
- Non tirare i cavi con troppa forza. Inoltre, non piegare o flettere i cavi inutilmente.
- f Per ridurre gli effetti di disturbo il più possibile, allungare i cavi fra il trasmettitore cavo incrociato e il proiettore senza avvolgerli.
- f Posizionare i cavi tra il trasmettitore cavo incrociato e il proiettore lontano da altri cavi, in particolare quelli di alimentazione.
- f Quando si installano più cavi, collocarli uno accanto all'altro per la minor distanza possibile senza raggrupparli insieme.
- f Dopo aver posizionato i cavi, verificare che il valore [QUALITÀ SEGNALE] nel menu [RETE/USB] → [STATO DIGITAL LINK] sia visualizzato in verde (indica qualità normale). ( $\Rightarrow$  pagina 86)

#### **Nota**

- f Come cavo HDMI, utilizzare un cavo HDMI High Speed conforme agli standard HDMI. Se il cavo utilizzato non è conforme agli standard HDMI, è possibile che le immagini si interrompano o non siano visibili.
- $\bullet$  Il proiettore non supporta un collegamento VIERA (HDMI).
- f La distanza di trasmissione massima tra il trasmettitore cavo incrociato e il proiettore è di 100 m (328'1"). Se questa distanza viene superata, l'immagine e il suono potrebbero risultati distorti e potrebbero verificarsi un malfunzionamento nella comunicazione LAN. L'utilizzo di un proiettore oltre la distanza di trasmissione massima non è supportato.
- Per il trasmettitore cavo incrociato di altri produttori di cui è stata fatta la verifica di funzionamento con il proiettore compatibile con DIGITAL LINK, consultare il sito Web di Panasonic (http://panasonic.net/avc/projector/). Si noti che la verifica per le unità di altri produttori è stata fatta per le voci impostate da Panasonic Corporation e non tutte le operazioni sono state verificate. Per gli eventuali problemi di funzionamento o di prestazione provocati dalle unità di altri produttori, contattare i rispettivi produttori.

# 36 - ITALIANO
# **Capitolo 3 Operazioni di base**

Questo capitolo descrive le operazioni di base per iniziare.

# **Accensione/spegnimento del proiettore**

# **Collegamento del cavo di alimentazione**

Accertarsi che il cavo di alimentazione in dotazione sia fissato saldamente al corpo del proiettore per prevenirne la rimozione accidentale.

Per dettagli sull'utilizzo del cavo di alimentazione, fare riferimento a "Avviso importante per la sicurezza!". (+ pagina 2)

#### **Fissaggio**

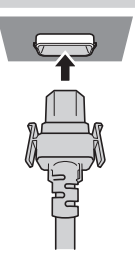

**1) Controllare le forme del terminale <AC IN> sul retro del corpo del proiettore e del connettore del cavo di alimentazione e inserire completamente la spina nella direzione corretta finché non si sente un clic che indica il corretto posizionamento delle linguette laterali.** 

#### **Rimozione**

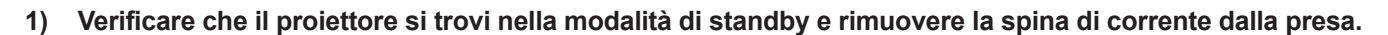

**2) Rimuovere il connettore del cavo di alimentazione dal terminale <AC IN> del corpo del proiettore premendo le linguette laterali.** 

#### **Spia di alimentazione**

Visualizza lo stato dell'alimentazione. Controllare lo stato della spia <ON(G)/STANDBY(R)> dell'indicatore di alimentazione prima di utilizzare il proiettore.

Indicatore di alimentazione <ON(G)/STANDBY(R)>

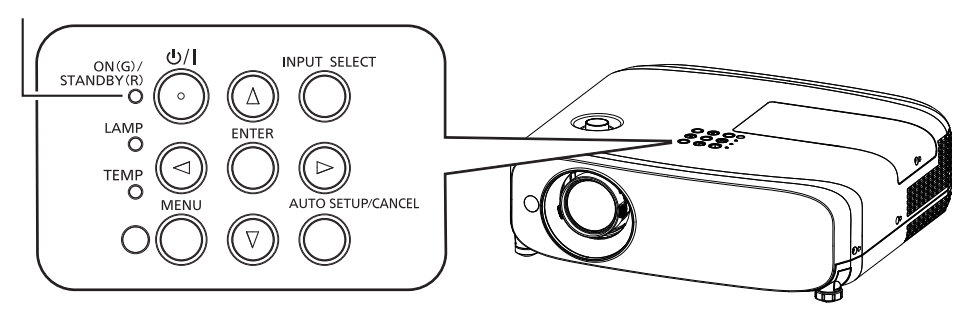

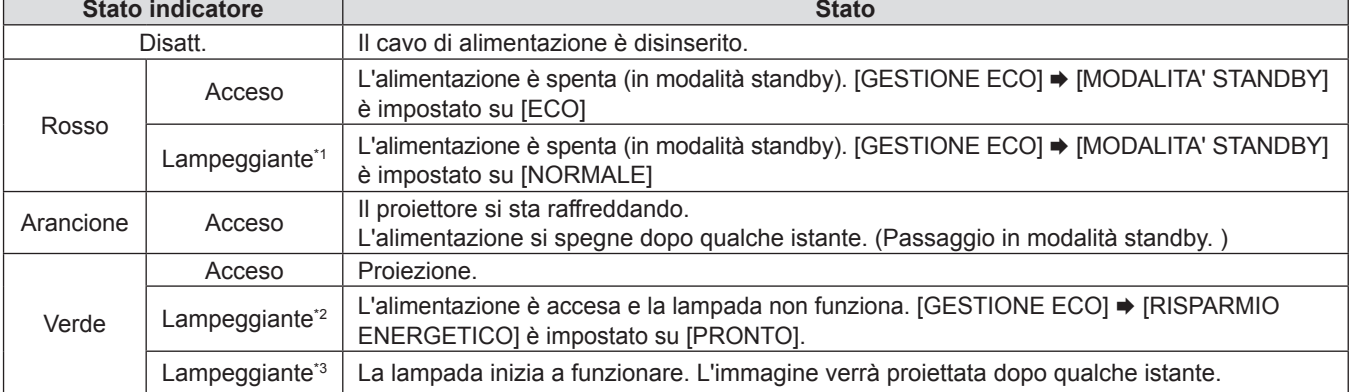

- \*1 La spia si accenderà nel seguente ordine: 2,75 secondi (accesa)  $\rightarrow$  0,25 secondi (spenta)
- \*2 La spia si accenderà nel seguente ordine:
- 2,0 secondi (accesa)  $\rightarrow$  2,0 secondi (spenta) \*3 La spia si accenderà nel seguente ordine:
	- 0.5 secondi (accesa)  $\rightarrow$  0.5 secondi (spenta)

#### **Nota**

f Se l'indicatore di alimentazione <ON(G)/STANDBY(R)> lampeggia con un ciclo di 2,75 secondi (accesa) → 0,25 secondi (spenta)  $\rightarrow$  0,75 secondi (accesa)  $\rightarrow$  0,25 secondi (spenta)  $\rightarrow$  0,75 secondi (accesa)  $\rightarrow$  0,25 secondi (spenta), consultare il rivenditore.

### **Accensione del proiettore**

Prima di accendere il proiettore, accertarsi che tutti gli altri dispositivi siano correttamente collegati (+ pagina 33) e togliere il copriobiettivo.

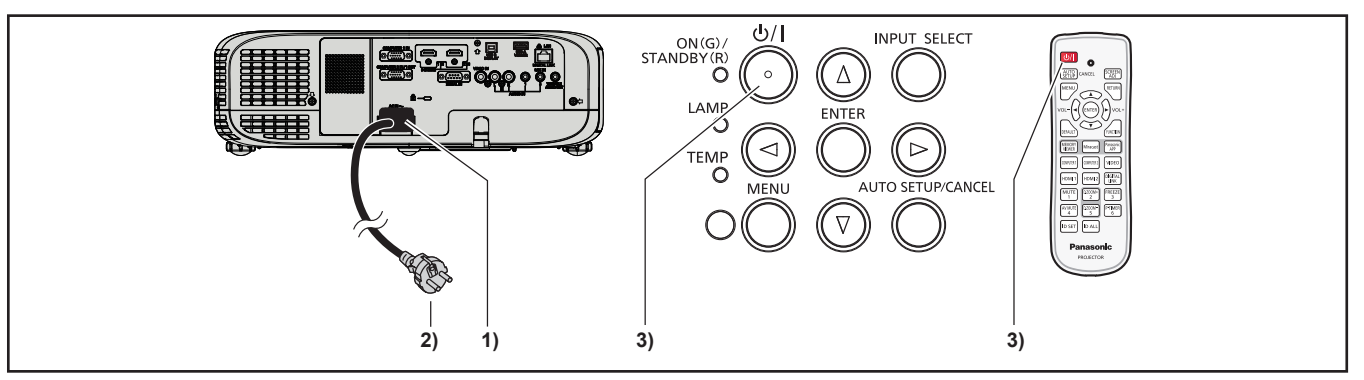

- **1) Collegare il cavo di alimentazione al corpo del proiettore.**
- **2) Collegare la spina di alimentazione a una presa.**  f L'indicatore di alimentazione <ON(G)/STANDBY(R)> si accende o lampeggia e il proiettore passerà in modalità standby.
- **3)** Premere il tasto di alimentazione < $\phi$ //> sul pannello di controllo o sul telecomando.
	- f L'indicatore di alimentazione <ON(G)/STANDBY(R)> si illumina in verde e l'immagine viene subito proiettata sullo schermo.

#### **Attenzione**

f Prima di iniziare la proiezione, assicurarsi di rimuovere il copriobiettivo.

#### **Nota**

- Se il menu [IMPOSTA PROIETTORE] → [GESTIONE ECO] → [MODALITA' STANDBY] è impostato su [ECO] ( $\blacktriangleright$  pagina 78), potrebbero essere necessari circa 10 secondi in più prima che il proiettore inizi la proiezione dopo l'accensione rispetto a quando è impostato [NORMALE].
- $\bullet$  Se il menu [IMPOSTA PROIETTORE] menu  $\rightarrow$  [GESTIONE ECO]  $\rightarrow$  [MODALITA' STANDBY] è impostato su [ECO], l'abilitazione della funzione di rete può richiedere circa 1 minuto dopo il collegamento del cavo di alimentazione.

#### **Quando viene visualizzata la schermata dell'impostazione iniziale**

Quando si accende il proiettore per la prima volta dopo l'acquisto e dopo aver eseguito un [RESET TOTALE] nel menu [IMPOSTA PROIETTORE], compare la schermata di regolazione della messa a fuoco dopo l'avvio della proiezione, poi comparirà la schermata di impostazione iniziale. Impostarle in base alle circostanze.

In altre occasioni, le impostazioni possono essere modificate attraverso operazioni di menu.

#### **Impostazione iniziale (lingua display)**

Selezionare la lingua da visualizzare sullo schermo. Dopo aver completato l'impostazione iniziale, è possibile cambiare la lingua display dal menu [LINGUA].

#### 1) Premere  $\blacktriangle \blacktriangledown \blacktriangle \blacktriangleright$  per selezionare la lingua desiderata del display.

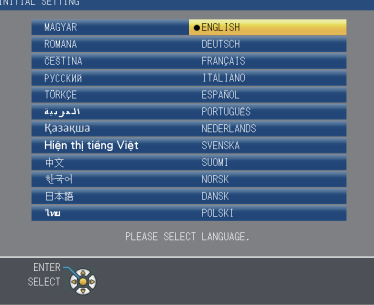

**2) Premere il tasto <ENTER> per procedere con l'impostazione iniziale.** 

#### **Impostazione iniziale (lingua del proiettore)**

Impostare ciascuna voce.

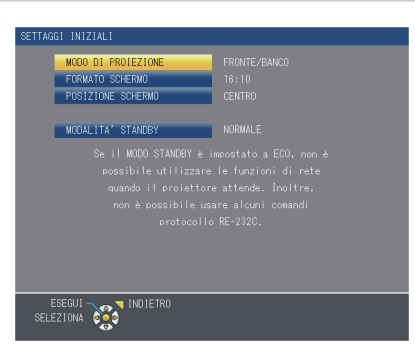

**1)** Premere **▲▼** per selezionare una voce.

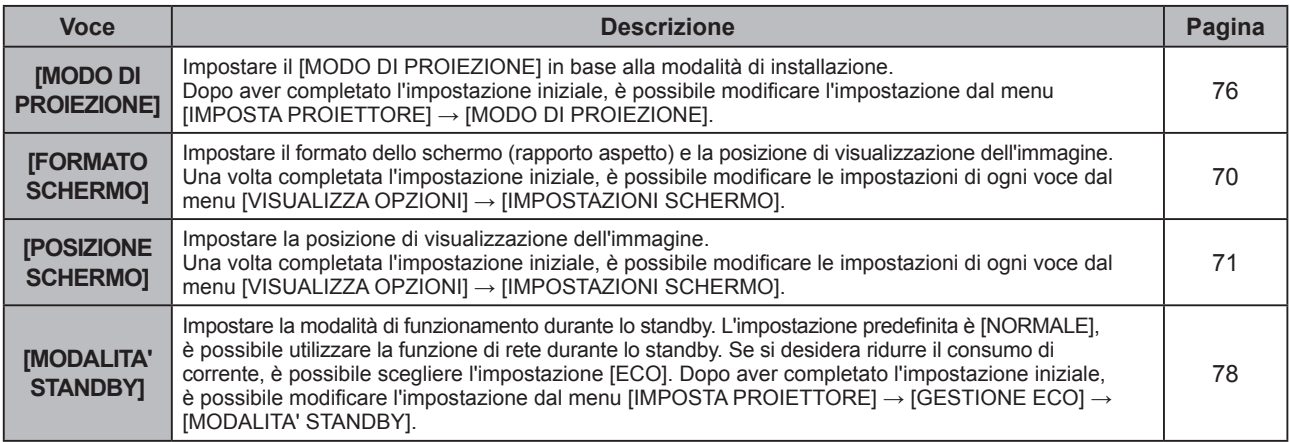

#### 2) Premere  $\blacklozenge$  per commutare l'impostazione.

#### **3) Premere il tasto <ENTER>.**

f Confermare il valore di impostazione e completare l'impostazione iniziale.

#### **Nota**

f Se si preme il tasto <RETURN> sulla schermata di impostazione iniziale (configurazione del proiettore), è possibile tornare alla schermata iniziale (lingua di visualizzazione).

#### **Effettuare regolazioni e selezioni**

Si consiglia di proiettare immagini in modo continuo per almeno 30 minuti prima di regolare la messa a fuoco.

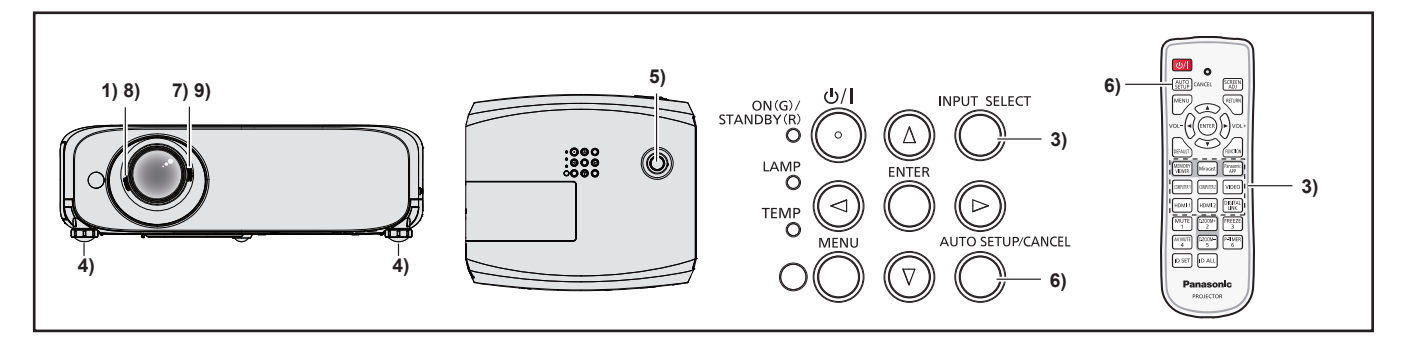

- **1) Ruotare la leva di messa a fuoco per regolare approssimativamente la messa a fuoco dell'immagine proiettata.** (**→ pagina 42)**
- **2) Cambiare le impostazioni del menu [IMPOSTA PROIETTORE] → [MODO DI PROIEZIONE] a seconda della modalità di installazione. (**x **pagina 76)**
	- · Per il funzionamento della schermata del menu, consultare "Navigazione attraverso il menu" (→ pagina 50).
- **3) Premere il tasto <INPUT SELECT> sul pannello di controllo o i pulsanti di selezione ingresso (<COMPUTER 1>, <COMPUTER 2>, <VIDEO>, <HDMI 1>, <HDMI 2>, <DIGITAL LINK>) per selezionare il segnale d'ingresso.**
	- f Per commutare il segnale di ingresso è possibile premere il tasto <Panasonic APP>, <Miracast> e <MEMORY VIEWER> sul telecomando.

- **4) Regolare l'inclinazione anteriore, posteriore e laterale del proiettore usando i piedini regolabili. (**x **pagina 31)**
- **5) Spostare la ghiera di spostamento dell'obiettivo verticale per regolare la posizione dell'immagine.**
- **6) Se il segnale d'ingresso è un segnale RGB analogico, premere il tasto <AUTO SETUP/CANCEL> sul pannello di controllo o sul telecomando.**
- **7) Ruotare la leva dello zoom per regolare il formato dell'immagine in modo che si adatti allo schermo.**
- **8) Ruotare nuovamente la leva di messa a fuoco per regolare la messa a fuoco dell'immagine proiettata.**
- **9) Ruotare nuovamente la leva dello zoom per regolare lo zoom e le dimensioni dell'immagine perché si adattino allo schermo.**

#### **Nota**

• Quando si accende il proiettore per la prima volta dopo l'acquisto e dopo aver eseguito un [RESET TOTALE] nel menu  $\rightarrow$ [IMPOSTA PROIETTORE], compare la schermata di impostazione iniziale dopo l'avvio della proiezione.

# **Spegnimento del proiettore**

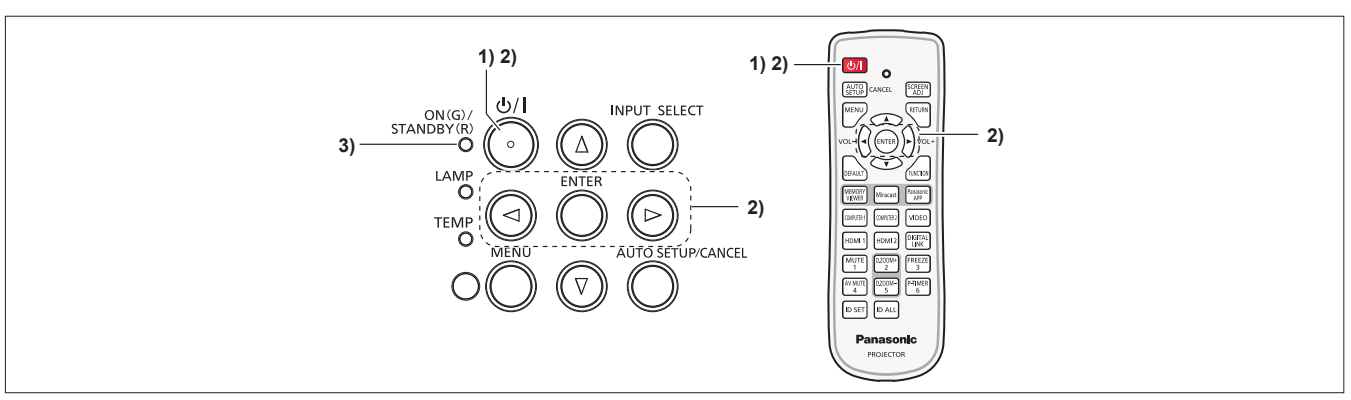

- **1)** Premere il tasto di alimentazione < $\Diamond$ / $\vert$ > sul pannello di controllo o sul telecomando.
	- Comparirà il seguente messaggio.

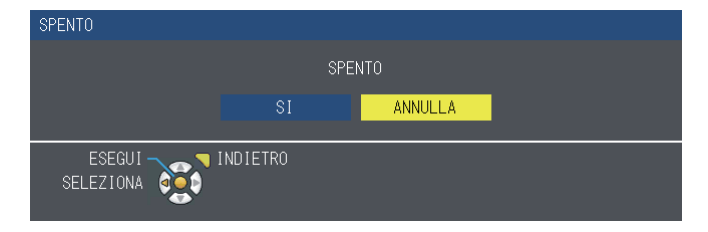

- 2) Premere **◀▶** per selezionare [SI], quindi premere il tasto <ENTER>.<br>Oppure, premere nuovamente il tasto di alimentazione < $\phi$ //> sul pannello di controllo o sul telecomando.
	- f La proiezione dell'immagine si interrompe e l'indicatore di alimentazione <ON(G)/STANDBY(R)> si accende in arancione. (Le ventole continuano a funzionare.)
- **3) Attendere che l'indicatore di alimentazione <ON(G)/STANDBY(R)> si accenda o lampeggi in rosso.** 
	- f Il proiettore entra in modo standby quando l'indicatore di alimentazione <ON(G)/STANDBY(R)> si accende o lampeggia in rosso.

#### **Nota**

- f Mentre l'indicatore di alimentazione <ON(G)/STANDBY(R)> si accende in arancione, la lampada si raffredda e non è possibile accendere il proiettore. Attendere che l'indicatore <ON(G)/STANDBY(R)> si accenda o lampeggi in rosso per accendere nuovamente il proiettore.
- f Quando si imballa il proiettore per il trasporto e l'immagazzinamento, verificare che tutti gli indicatori siano spenti.

# **Funzione di spegnimento diretto**

È possibile scollegare il cavo di alimentazione dalla presa a muro o spegnere l'interruttore di alimentazione anche durante la proiezione.

#### **Attenzione**

f Non scollegare il cavo di alimentazione dalla presa a muro o spegnere l'interruttore di alimentazione in un breve intervallo di tempo (circa 1 minuto) dopo l'accensione della lampada. Questa operazione può causare un errore di accensione della lampada durante la successiva accensione del proiettore, oppure provocare un prematuro deterioramento della lampada.

#### **Nota**

f Quando si usa la funzione di Spegnimento diretto, non è possibile riavviare il proiettore immediatamente dopo aver scollegato il cavo di alimentazione dalla presa a muro o dopo aver spento l'alimentazione. La lampada resta ad alta temperatura e deve raffreddarsi, pertanto a volte impiega più tempo del solito a riaccendersi.

# **Proiezione**

Controllare i collegamenti dei dispositivi periferici (+ pagina 33) e del cavo di alimentazione (+ pagina 38) e accendere l'alimentazione ( $\Rightarrow$  pagina 39) per avviare il proiettore. Selezionare l'immagine ed eseguire le regolazioni necessarie.

# **Selezionare il segnale di ingresso**

Selezionare un segnale di ingresso.

- **1) Premere i tasti <COMPUTER 1>, <COMPUTER 2>, <VIDEO>, <HDMI 1>, <HDMI 2>, <DIGITAL LINK>, <MEMORY VIEWER>, <Miracast> o <Panasonic APP> sul telecomando o il tasto <INPUT SELECT> sul pannello di controllo.** 
	- Viene proiettata l'immagine per il segnale inviato al terminale selezionato.
	- f È possibile verificare la sorgente di ingresso mediante [DETTAGLIATO] / [SEMPLICE] nel menu [VISUALIZZA OPZIONI] → [ON-SCREEN DISPLAY] → [GUIDA INGRESSO].
	- $\bullet$  È anche possibile selezionare la sorgente di ingresso premendo  $\blacktriangle \blacktriangledown \blacktriangle$  sulla schermata [DETTAGLIATO].

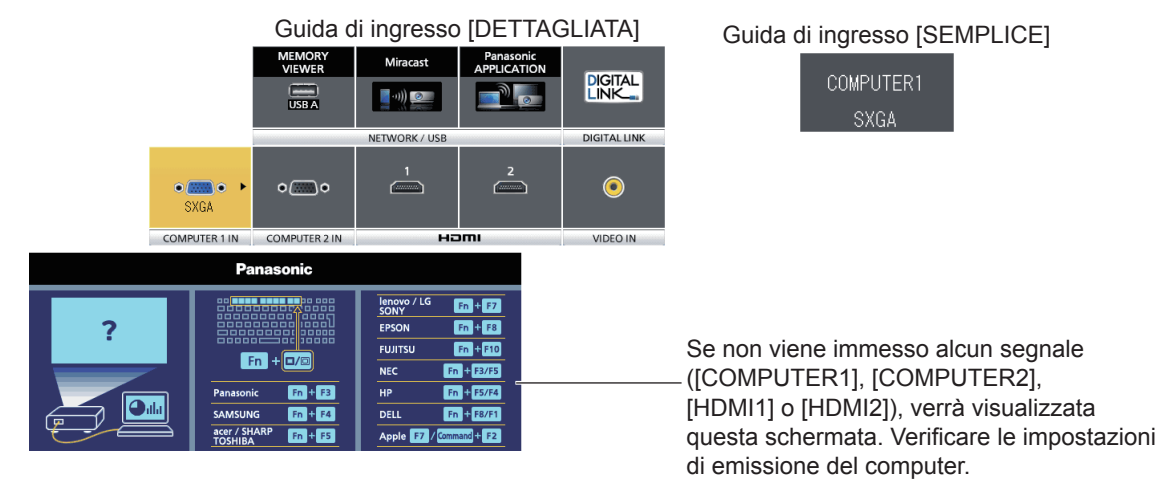

#### **Attenzione**

- f Le immagini potrebbero non essere proiettate in modo corretto a seconda di dispositivo collegato e DVD, video, ecc. da riprodurre. Impostare il menu [IMMAGINE]  $\rightarrow$  [RGB/YC<sub>B</sub>C<sub>R</sub>] o [RGB/YP<sub>B</sub>P<sub>R</sub>]. ( $\rightarrow$  pagina 58)
- Controllare il rapporto di aspetto dello schermo e l'immagine, quindi selezionare il rapporto di aspetto ottimale sotto il menu  $[POSIZIONE]$ . ( $\Rightarrow$  pagina 66)

# **Regolazione dell'immagine**

Se l'immagine proiettata o la posizione non sono corrette mentre lo schermo e il proiettore sono stati correttamente installati, regolare la messa a fuoco e lo zoom.

#### **1) Regolare l'angolo di proiezione.**

- f Installare il proiettore su una superficie piana e in parallelo allo schermo in modo che lo schermo proiettato diventi rettangolare.
- f Se lo schermo vien inclinato verso il basso, allungare i piedini regolabili e lo schermo di proiezione in modo che lo schermo di proiezione sia rettangolare.
- Per dettagli consultare "Regolazione dei piedini di regolazione". (+ pagina 31)

#### **2) Regolare lo spostamento della lente.**

- f Regolare la posizione di proiezione con la ghiera di spostamento dell'obiettivo verticale.
- f Per dettagli, consultare "Regolazione della posizione utilizzando la funzione di spostamento dell'obiettivo verticale".
- $(\Rightarrow$  pagina 31)

#### **3) Regolare zoom e messa a fuoco.**

- Ruotare la leva dello zoom per ingrandire e ridurre l'immagine.
- f Ruotare la leva di messa a fuoco per regolare la messa a fuoco dell'immagine proiettata.

Leva di messa a fuoco Leva dello zoom

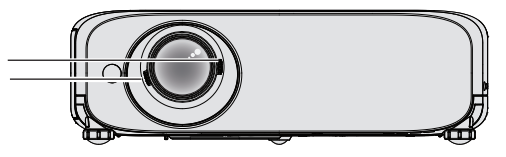

#### **Nota**

- Si consiglia di proiettare le immagini in modo continuo per almeno 30 minuti prima di regolare la messa a fuoco.
- f Se si regola la messa a fuoco, può essere necessario regolare la dimensione dell'immagine ruotando nuovamente la leva dello zoom.
- f Nel caso in cui si verifichino diversi tipi di distorsione, consultare il menu [POSIZIONE] → [REGOLAZ SCHERMO].  $(\Rightarrow$  pagina 59 o 61)

# **Operazioni di base usando il telecomando**

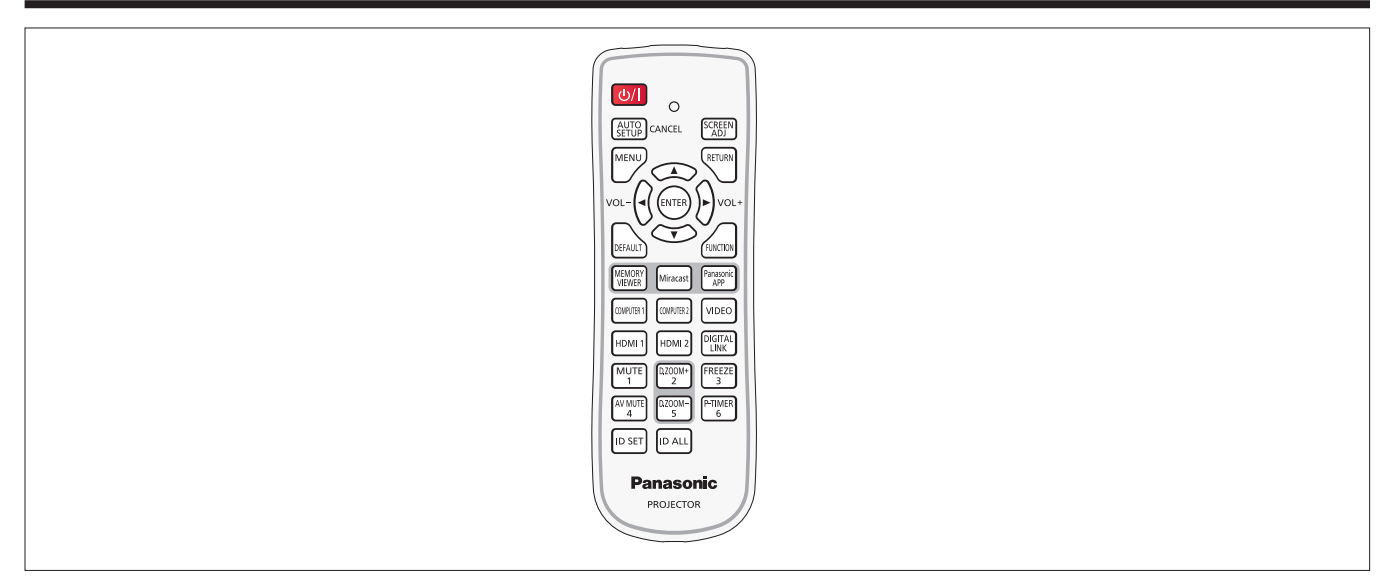

# **Uso della funzione IMPOST AUTOM**

È possibile utilizzare la funzione di impostazione automatica per eseguire la regolazione automatica di risoluzione, fase di clock e posizione immagine quando vengono inviati segnali analogici RGB consistenti in immagini bitmap, quali ad esempio segnali del computer. Si consiglia di fornire immagini con bordi bianchi luminosi ai margini e caratteri in bianco e nero ad alto contrasto quando il sistema si trova in modalità di regolazione automatica.

Evitare di fornire immagini con mezzi toni o gradazioni, quali fotografie e grafica del computer.

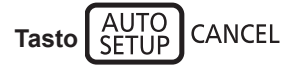

#### **1) Premere il tasto <AUTO SETUP/CANCEL> sul telecomando.**

f È anche possibile premere il tasto <AUTO SETUP/CANCEL> sul pannello di controllo.

**Nota**

- La [FASE CLOCK] potrebbe spostarsi anche se ha completato senza alcun incidente. In tali casi, regolare con il menu  $[POSIZIONE] \rightarrow [FASE CLOCK]$ . ( $\Rightarrow$  pagina 66)
- f Autoregolazione potrebbe non funzionare a seconda del modello del computer e del segnale di ingresso. Inoltre, potrebbe non funzionare correttamente quando il segnale d'ingresso è un'immagine con bordi sfocati o un'immagine scura.
- f Durante la regolazione automatica, l'immagine potrebbe essere distorta per alcuni secondi, ma ciò non costituisce un malfunzionamento.
- f Premendo qualsiasi tasto sul telecomando durante la regolazione automatica, questa verrà annullata.
- Se si usa la funzione di configurazione automatica mentre si proiettano immagini in movimento, la regolazione potrebbe non essere realizzata correttamente anche per un segnale RGB che può usare la configurazione automatica.

# **Uso del tasto SCREEN ADJ**

È possibile correggere la distorsione trapezoidale e la distorsione curvata dell'immagine proiettata.

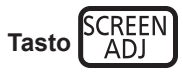

**1) Premere il tasto <SCREEN ADJ> per selezionare la schermata di regolazione individuale [TRAPEZIO]. Oppure, premere nuovamente il tasto <SCREEN ADJ> per selezionare la schermata di regolazione individuale [CORREZIONE ANGOLI].** 

**Oppure, premere nuovamente il tasto <SCREEN ADJ> per selezionare la schermata di regolazione individuale [CORREZIONE CURVATA].**

• Se il valore non viene regolato dopo la visualizzazione della schermata di regolazione individuale, è possibile commutare la schermata di regolazione individuale premendo il tasto <SCREEN ADJ>.

#### **2)** Premere **AV P** per regolare il valore.

f Dopo aver regolato il valore, premere il tasto <SCREEN ADJ>, ma non è possibile passare all'altra schermata di regolazione individuale.

**Nota**

<sup>•</sup> Per ulteriori dettagli, fare riferimento al menu [POSIZIONE] → [REGOLAZ SCHERMO]. (→ pagina 59 o 61)

# **Controllo del volume dell'altoparlante**

È possibile regolare sui valori desiderati il volume dell'altoparlante incorporato del proiettore o dell'audio emesso dalle uscite audio.

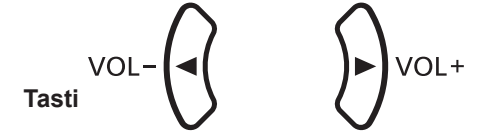

**1) Premere il tasti <VOL -> / <VOL +> sul telecomando.**

 $\bullet$  È anche possibile premere  $\blacklozenge$  sul pannello di controllo.

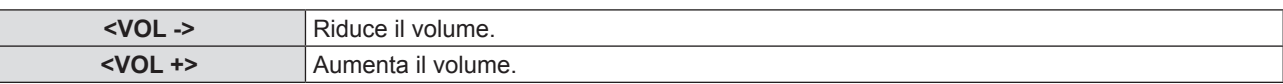

# **Uso del tasto FUNZIONE**

È possibile assegnare alcune operazioni del menu al tasto <FUNCTION> sul telecomando in modo da poterlo usare come un facile tasto di scelta rapida.

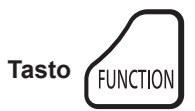

**1) Premere il tasto <FUNCTION> sul telecomando.** 

**Per assegnare le funzioni al tasto <FUNCTION>** 

- **1) Premere il tasto <MENU> sul pannello di controllo o il tasto sul telecomando per visualizzare le voci di menu (menu principale, menu secondario o menu dettagli) che si desidera assegnare.** 
	- Per il funzionamento della schermata del menu su schermo, consultare "Navigazione attraverso il menu" (→ pagina 50).

**2) Tenere premuto il tasto <FUNCTION> per almeno 3 secondi.** 

#### **Nota**

- f Al termine dell'applicazione delle impostazioni, la voce di menu assegnata (menu principale, menu secondario o menu dettagli) sarà visualizzata in [FUNZIONE ASSEGNATA] della guida di funzionamento nel menu.
- Eseguire il menu [IMPOSTA PROIETTORE] → [TASTO FUNZIONE] ( $\blacktriangleright$  pagina 79) in caso di deallocazione delle funzioni.

#### **Commutazione del segnale di ingresso**

È possibile scegliere il segnale di ingresso da proiettare.

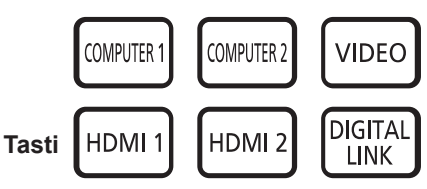

**1) Premere il tasto <COMPUTER 1>, <COMPUTER 2>, <VIDEO>, <HDMI 1>, <HDMI 2> o <DIGITAL LINK> sul telecomando.** 

f È anche possibile premere il tasto <INPUT SELECT> sul pannello di controllo.

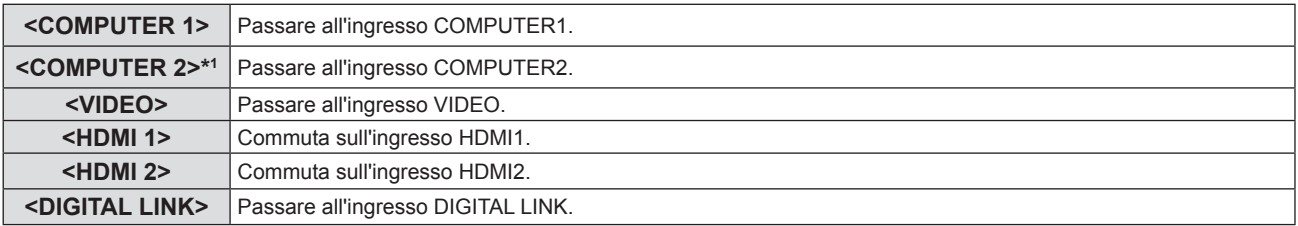

\*1 Quando [SELEZIONE COMPUTER2] è impostato su [COMPUTER1 OUT], se si preme il tasto <COMPUTER 2> sul telecomando, il segnale d'ingresso non può essere modificato e verrà visualizzato il messaggio "FUNZIONE NON ABILITATA".

#### **Nota**

f Quando il Selettore audio/video digitale opzionale (Modello n.: ET‑YFB100G) è collegato al terminale <DIGITAL LINK/LAN>, l'ingresso ET‑YFB100G cambia a ogni pressione del tasto <DIGITAL LINK>. È anche possibile cambiare l'ingresso usando il comando di controllo di RS-232C. Per i trasmettitori cavo incrociato di altri produttori, commutare l'ingresso sul proiettore su DIGITAL LINK, quindi commutare l'ingresso sul trasmettitore cavo incrociato.

# **Uso della funzione MEMORY VIEWER**

È possibile proiettare video e immagini memorizzate nella memoria USB quando è inserita la memoria USB nel proiettore.

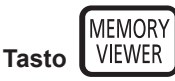

#### **1) Premere il tasto <MEMORY VIEWER> sul telecomando.**

 $\bullet$  Consente di passare l'ingresso a MEMORY VIEWER.

#### **Nota**

- f Per utilizzare questa funzione, inserire la memoria USB direttamente nel terminale <USB A/VIEWER>.
- f Quando [Miracast] o [Panasonic APPLICATION] è selezionato in [BLOC CONNES], viene visualizzata la schermata  $[FWXIONE NON ABILITATA]$ . ( $\Rightarrow$  pagina 90)

#### **Uso della funzione Miracast**

Questa funzione consente di proiettare le immagini visualizzate sul dispositivo con certificazione Miracast sul proiettore mediante connessione LAN wireless.

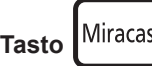

- **1) Premere il tasto <Miracast> sul telecomando.** 
	- f Consente di passare l'ingresso a Miracast.

#### **Nota**

- $\bullet$  Per dettagli, vedere "Informazioni su Miracast". ( $\bullet$  pagina 122)
- f Quando [MEMORY VIEWER] o [Panasonic APPLICATION] è selezionato in [BLOC CONNES], viene visualizzata la schermata [FUNZIONE NON ABILITATA]. (→ pagina 90)

# **Uso della funzione Panasonic APPLICATION**

È possibile utilizzare questa funzione per proiettare foto o video sul proiettore mediante il software in dotazione "Wireless Manager ME6.2" con il CD-ROM. Inoltre, questo è possibile anche con l'applicazione iOS e Android.

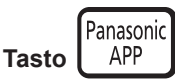

#### **1) Premere il tasto <Panasonic APP> sul telecomando.**

f Consente di commutare l'ingresso in Panasonic APPLICATION, quindi viene visualizzata la schermata inattiva.

Schermata inattiva Panasonic APPLICAION

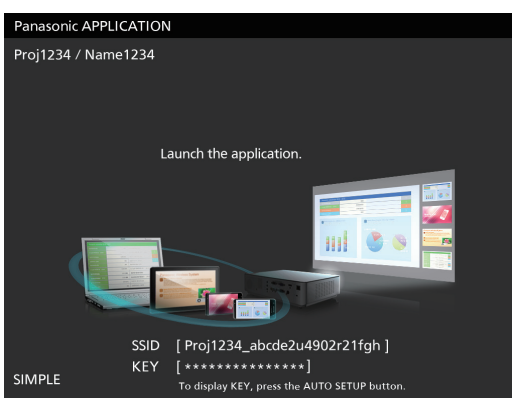

- **2) Premere il tasto <AUTO SETUP/CANCEL>.** 
	- **•** Se si seleziona [SEMPLICE] in [WIRELESS LAN], viene visualizzato SSID e KEY (CHIAVE).

#### **Nota**

- f Per i dettagli, consultare istruzioni di funzionamento di "Wireless Manager ME6.2" nel CD-ROM.
- f Quando [MEMORY VIEWER] o [Miracast] è selezionato in [BLOC CONNES], viene visualizzata la schermata [FUNZIONE NON ABILITATA]. (→ pagina 90)

# **Uso della funzione ZOOM DIGITALE**

(Solo per l'ingresso di segnali computer (RGB) basati su immagini/segnali DIGITAL LINK basati su foto/segnali HDMI basati su foto) È possibile ingrandire l'area centrale. È possibile inoltre modificare la posizione dell'area da ingrandire.

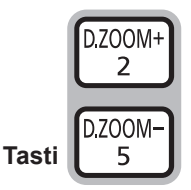

#### **1) Premere il tasti <D.ZOOM +> / <D.ZOOM -> sul telecomando.**

- Viene visualizzata la schermata.
- La schermata della singola regolazione [ZOOM DIGITALE] viene visualizzata quando si esegue l'operazione del menu. Per i dettagli, consultare [VISUALIZZA OPZIONI] → [ALTRE FUNZIONI]. ( $\Rightarrow$  pagina 74)
- f Premere il tasto <RETURN> per annullare la funzione.

#### ■ Funzioni tasto durante l'utilizzo di [ZOOM DIGITALE]

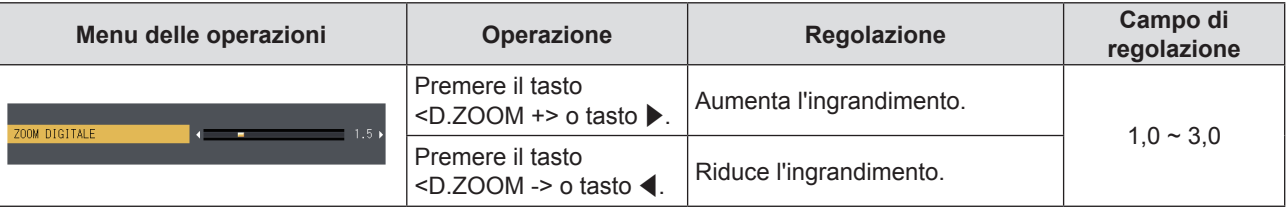

#### ■ Funzioni tasto dello schermo in movimento

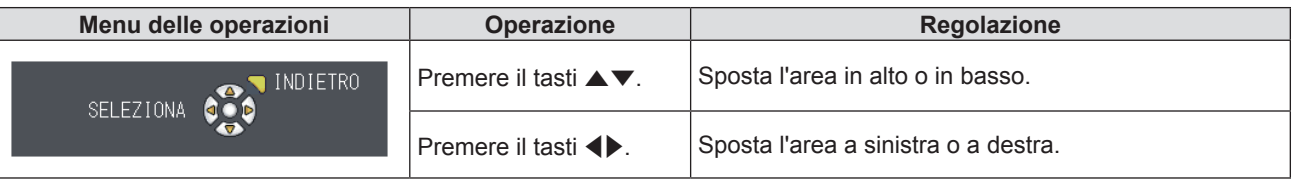

• Una volta eseguita direttamente l'operazione del telecomando, la schermata per la singola regolazione non viene visualizzata e il menu delle operazioni dello schermo in movimento viene visualizzato. A questo punto, è possibile regolare l'ingrandimento utilizzando il tasto <D.ZOOM +> o <D.ZOOM -> sul telecomando.

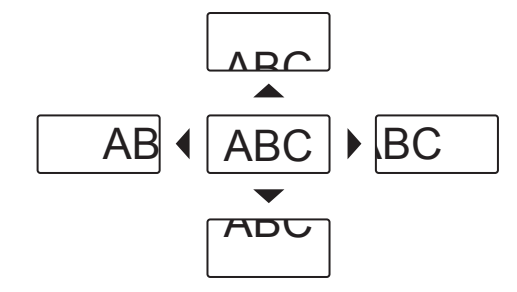

#### **Nota**

- f L'ingrandimento è impostabile da 1,0x a 3,0x con incrementi di 0,1.
- La funzione di zoom digitale è annullata se è premuto il tasto <MENU> durante uno zoom digitale.
- f La funzione di zoom digitale è annullata se il segnale di ingresso cambia durante uno zoom digitale.
- f Durante uno zoom digitale, la funzione di blocco è disabilitata.
- $\bullet$  La funzione di zoom digitale potrebbe non funzionare correttamente per alcuni segnali basati su foto.

#### **Uso della funzione FERMO IMMAG.**

È possibile bloccare l'immagine proiettata e arrestare temporaneamente il suono, a prescindere dalla condizione di riproduzione del dispositivo esterno collegato.

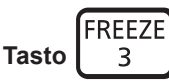

#### **1) Premere il tasto <FREEZE> sul telecomando.**

f Il video viene messo in pausa e l'audio disattivato. Sullo schermo viene visualizzato [FERMO IMMAG.] nella parte in basso a sinistra dello schermo durante il fermo immagine.

#### **2) Premere di nuovo il tasto <FREEZE>.**

 $\bullet$  La riproduzione del video riprende e l'audio viene riattivato.

#### **Nota**

- $\bullet$  In assenza di emissione di segnale, comparirà il messaggio [FUNZIONE NON ABILITATA].
- f Quando [MIC] è impostato su [ON], l'audio del MIC può essere emesso anche durante il fermo immagine.

### **Uso della funzione AV MUTE**

Se il proiettore non viene utilizzato per un certo periodo di tempo, come ad esempio durante la pausa di una riunione, è possibile disattivare temporaneamente l'audio e le immagini.

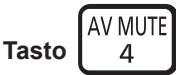

#### **1) Premere il tasto<AV MUTE> sul telecomando.**

• L'audio e l'immagine si spengono.

#### **2) Premere di nuovo il tasto <AV MUTE>.**

f L'audio e l'immagine si accendono.

#### **Nota**

f Quando [MIC] è impostato su [ON], l'audio del MIC può essere emesso anche durante AV MUTE.

# **Uso della funzione TIMER PRESENTAZIONE**

È possibile utilizzare la funzione TIMER PRESENTAZIONE.

È possibile eseguire presentazioni e tanto altro mentre si controlla il tempo trascorso o il tempo residuo nel tempo di preimpostazione.

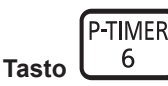

#### **1) Premere il tasto <P-TIMER> sul telecomando.**

- Il conteggio viene avviato.
- f Il tempo trascorso o il tempo residuo è visualizzato nella parte inferiore destra dell'immagine proiettata.
- **2) Premere di nuovo il tasto <P-TIMER>.** 
	- Il conteggio viene arrestato.
- **3) Premere di nuovo il tasto <P-TIMER>.** 
	- · Il conteggio viene riattivato.

#### **Nota**

- f Il timer per la presentazione si conclude tenendo premuto il pulsante <P-TIMER> per almeno tre secondi.
- Per i dettagli, fare riferimento al menu [VISUALIZZA OPZIONI] → [TIMER PRESENTAZIONE]. ( $\blacktriangleright$  pagina 73)

#### **Uso della funzione MUTE**

Questo tasto consente di disattivare temporaneamente l'emissione audio.

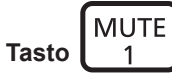

- **1) Premere il tasto <MUTE> sul telecomando.** 
	- Spegne l'audio.
- **2) Premere di nuovo il tasto <MUTE>.** 
	- Accende l'audio.

### **Impostazione del numero identificativo sul telecomando**

Quando si utilizza un sistema in cui sono presenti più proiettori, è possibile utilizzare un solo telecomando per azionare sia tutti i proiettori contemporaneamente che ciascun proiettore indipendentemente dagli altri, assegnando a ciascun proiettore un numero identificativo univoco.

Dopo aver impostato il numero identificativo sul proiettore, impostare lo stesso numero sul telecomando.

Il numero identificativo preimpostato di fabbrica del proiettore è impostato su [TUTTI]. Quando si usa un unico proiettore, premere il tasto <ID ALL> sul telecomando. Inoltre, è possibile controllare un proiettore premendo il tasto <ID ALL> sul telecomando anche se se non si conosce l'identificativo del proiettore.

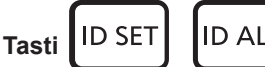

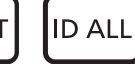

**1) Premere il tasto <ID SET> sul telecomando.** 

- **2) Entro cinque secondi, premere il numero identificativo a una cifra impostato sul proiettore usando i tasti numerici (da <1> a <6>).** 
	- f Se si preme il tasto <ID ALL>, è possibile controllare i proiettori a prescindere dall'impostazione del numero identificativo del proiettore.

#### **Attenzione**

- f Poiché l'impostazione del numero ID sul telecomando può essere eseguita senza il proiettore, evitare di premere il tasto <ID SET> sul telecomando con disattenzione. Se si preme il tasto <ID SET> e non si preme alcun tasto numerico (da <1> a <6>) entro cinque secondi, il numero identificativo torna al valore che aveva prima della pressione del tasto <ID SET>.
- f Il numero ID impostato sul telecomando viene memorizzato, finché non viene nuovamente impostato. Tuttavia, viene cancellato se il telecomando resta con le batterie scariche. Quando si sostituiscono le batterie, impostare nuovamente lo stesso numero ID.

#### **Nota**

 $\bullet$  Impostare il numero identificativo del proiettore dal menu [IMPOSTA PROIETTORE] → [ID PROIETTORE]. ( $\bullet$  pagina 76)

# **Capitolo 4 Impostazioni**

Questo capitolo descrive le impostazioni e le regolazioni che è possibile effettuare con il menu sullo schermo.

# **Navigazione del menu**

Il menu sullo schermo (Menu) è usato per effettuare varie impostazioni e regolazioni del proiettore.

#### **Navigazione attraverso il menu**

#### **Procedura operativa**

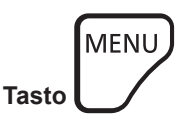

- **1) Premere il tasto <MENU> sul telecomando o sul pannello di controllo.** 
	- Viene visualizzata la schermata del menu principale.

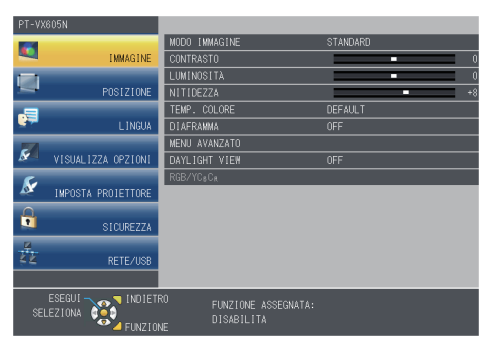

- **2)** Premere **▲▼** per selezionare una voce del menu principale.
	- La voce selezionata è evidenziata in giallo.

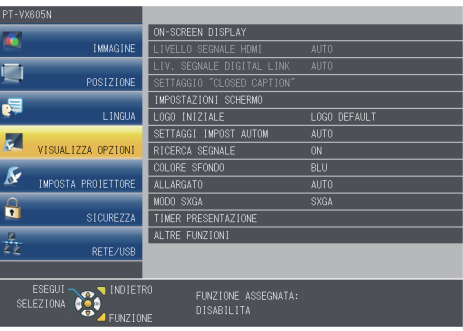

#### **3) Premere il tasto <ENTER>.**

f Il menu secondario viene visualizzato ed è possibile selezionare le relative voci.

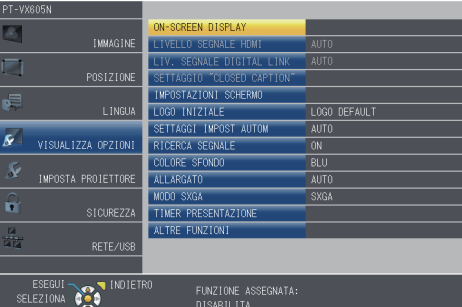

- **4)** Premere **△▼** per selezionare la voce di menu secondario desiderata, premere ◆▶ o il tasto <ENTER> **per impostare o regolare le impostazioni.** 
	- $\bullet$  Le voci di menu cambiano nell'ordine seguente ogni volta che si preme  $\blacklozenge$ .

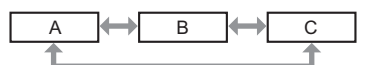

• Per alcune voci, premere < > per visualizzare una schermata di regolazione individuale con una scala su barra, come mostrato di seguito.

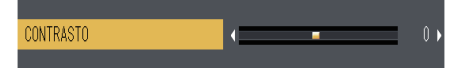

#### **Nota**

- f Premere il tasto <MENU> o <RETURN> quando lo schermo del menu visualizzato torna al menu precedente.
- Potrebbe non essere possibile regolare o usare alcune voci per alcuni formati di segnale da inviare al proiettore. Le voci di menu che non possono essere regolate o utilizzate sono visualizzate in grigio e non possono essere selezionate.
- [DIGITAL CINEMA REALITY] e [FRAME LOCK] potrebbero non essere visualizzati in base al segnale d'ingresso. • Alcune voci possono essere regolate anche se non vi sono segnali in ingresso.
- $\bullet$  La schermata di regolazione individuale scompare automaticamente se non vengono effettuate operazioni per circa cinque secondi.
- Per informazioni sulle voci di menu, fare riferimento a "Menu principale" (→ pagina 51) e "Sottomenu" (→ pagina 51).

# **Ripristino dei valori di regolazione alle impostazioni default del fabbricante**

Se si preme il tasto <DEFAULT> sul telecomando, i valori regolati nelle voci di menu vengono riportati alle impostazione predefinite di fabbrica.

**Tasto**

#### **1) Premere il tasto <DEFAULT> sul telecomando.**

#### **Nota**

- f Non è possibile ripristinare tutte le impostazioni a quelle default del fabbricante allo stesso tempo.
- f Per azzerare tutte le impostazione regolate nella voce del sottomenu sui valori predefiniti di fabbrica contemporaneamente, eseguire il menu [IMPOSTA PROIETTORE]  $\rightarrow$  [RESET TOTALE]. ( $\rightarrow$  pagina 81)
- f Alcune voci non possono essere azzerate premendo il tasto <DEFAULT>. Regolare ciascuna voce manualmente.

#### **Menu principale**

Il menu principale è costituito dalle seguenti 7 voci di menu.

Quando viene selezionata una voce del menu principale, la schermata cambia ad una di selezione del sottomenu.

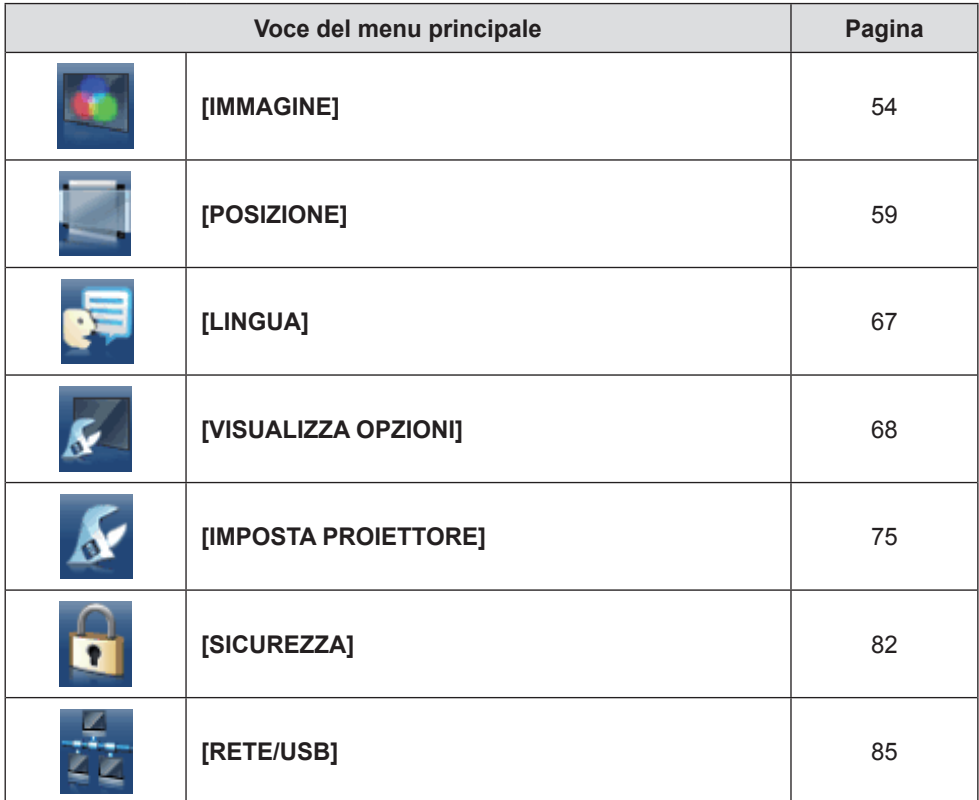

#### **Sotto-menu**

Compare la schermata del sottomenu del menu selezionato ed è possibile impostare e regolare le varie voci del sottomenu.

# **[IMMAGINE]**

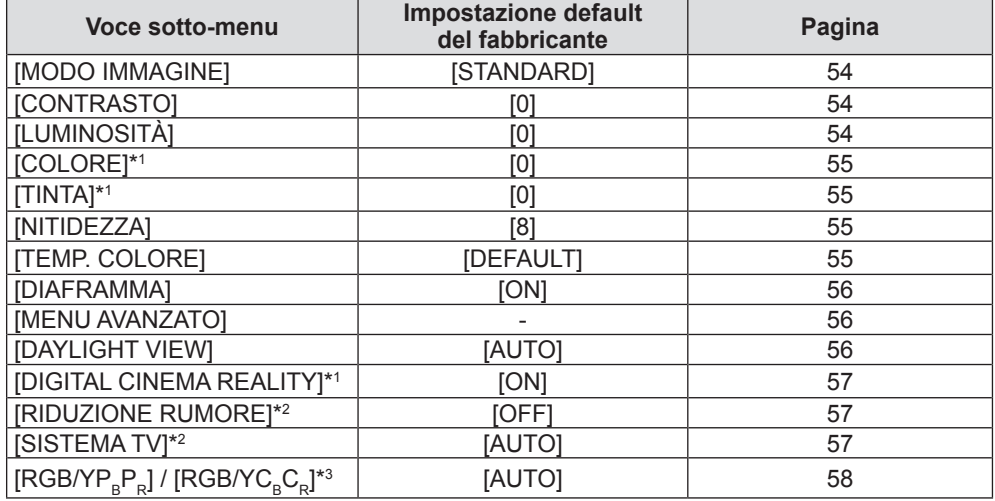

\*1 Solo per segnali di ingresso basati su filmati.

\*2 Quando si seleziona il terminale <VIDEO IN>

\*3 Solo quando è selezionato il terminale <COMPUTER 1 IN> / <COMPUTER 2 IN/1 OUT> / <HDMI 1 IN> / <HDMI 2 IN> / <DIGITAL LINK/LAN>.

#### **Nota**

f Le impostazioni default del fabbricante potrebbero variare in base alla modalità dell'immagine.

# **[POSIZIONE]**

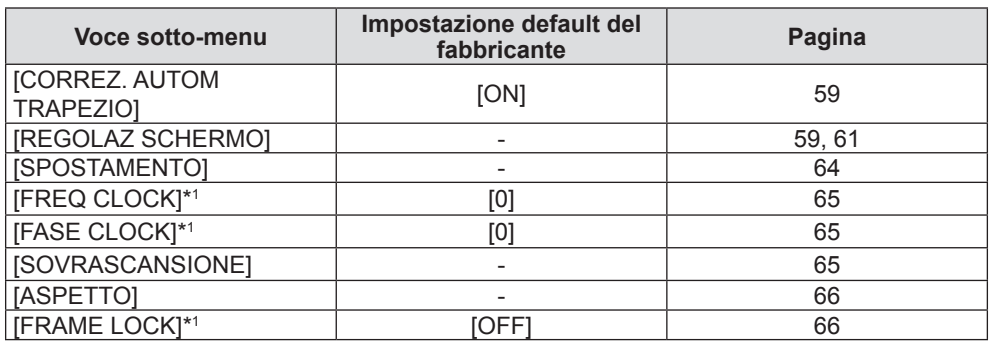

\*1 Solo per segnali di fermo immagine.

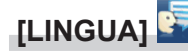

Dettagli (→ pagina 67)

# **[VISUALIZZA OPZIONI]**

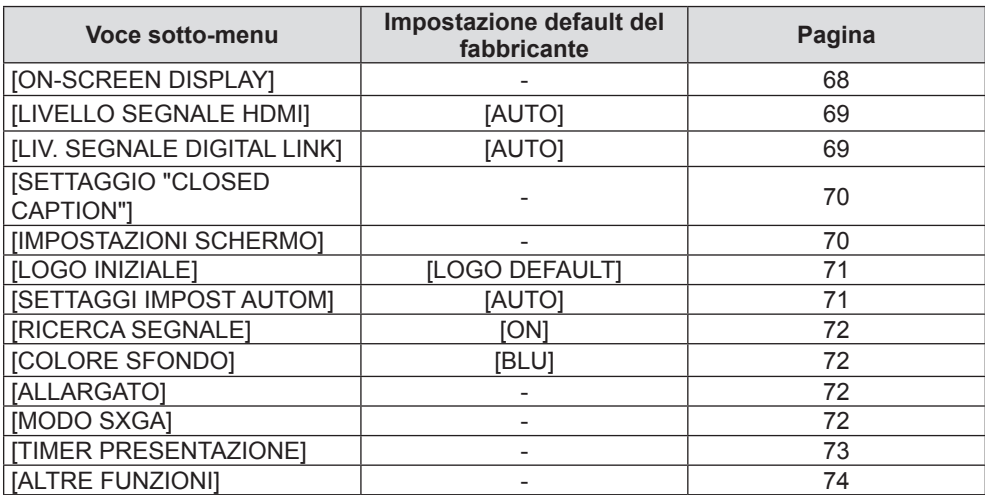

# **[MPOSTA PROIETTORE]**

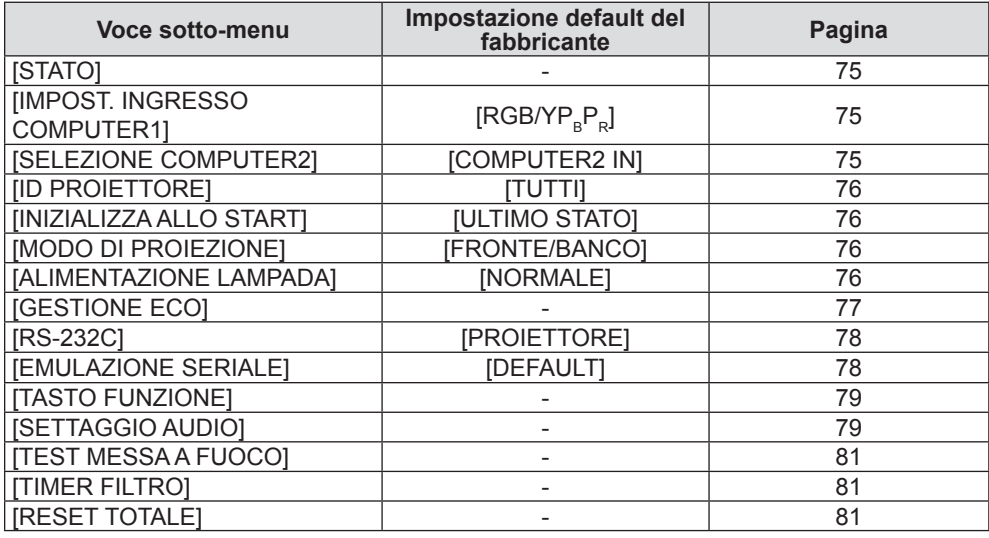

# **[SICUREZZA]**

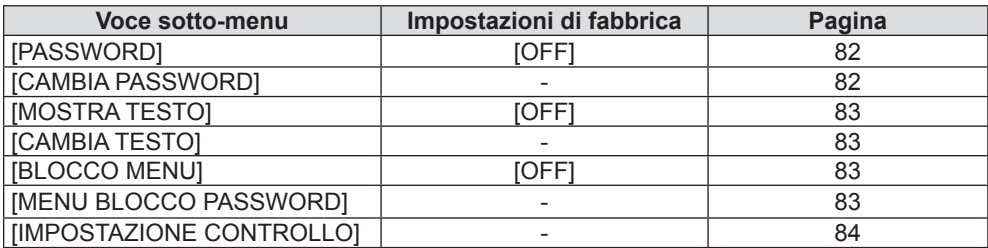

# **[RETE/USB]**

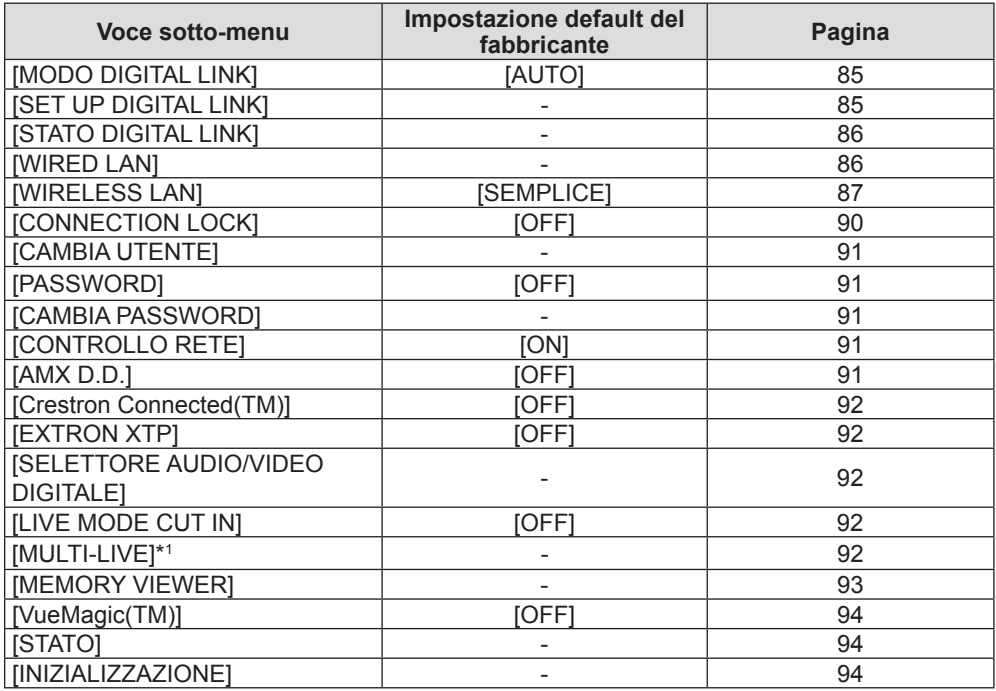

\*1 Solo per l'ingresso di segnali [Panasonic APPLICATION].

#### **Nota**

f Potrebbe non essere possibile regolare o usare alcune voci per alcuni formati di segnale da inviare al proiettore. Le voci di menu che non possono essere regolate o utilizzate sono visualizzate in grigio e non possono essere selezionate.

f Le voci dei sottomenu e le impostazioni predefinite di fabbrica variano a seconda del terminale di ingresso scelto.

# **Menu [IMMAGINE]**

**Nella schermata del menu, selezionare [IMMAGINE] dal menu principale e poi una voce dal sottomenu.**  Per il funzionamento della schermata del menu, consultare "Navigazione attraverso il menu" (→ pagina 50).

 $\bullet$  Dopo aver selezionato la voce, premere  $\blacktriangle \blacktriangledown \blacktriangle \blacktriangleright$  per impostare.

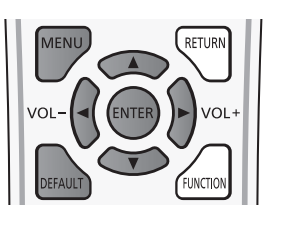

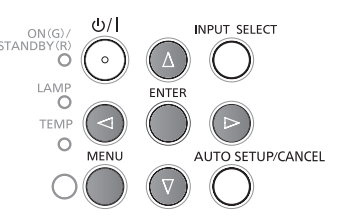

# **[MODO IMMAGINE]**

È possibile commutare al modo immagine desiderato adatto alla sorgente di immagine e all'ambiente in cui viene usato il proiettore.

#### **1)** Premere **AV** per selezionare [MODO IMMAGINE].

- **2)** Premere il tasto ◀▶ o il tasto <ENTER>.
	- $\bullet$  Comparirà la schermata di regolazione singola [MODO IMMAGINE].

#### **3)** Premere  $\blacklozenge$  per commutare la voce.

• Le voci cambiano a ogni pressione del tasto.

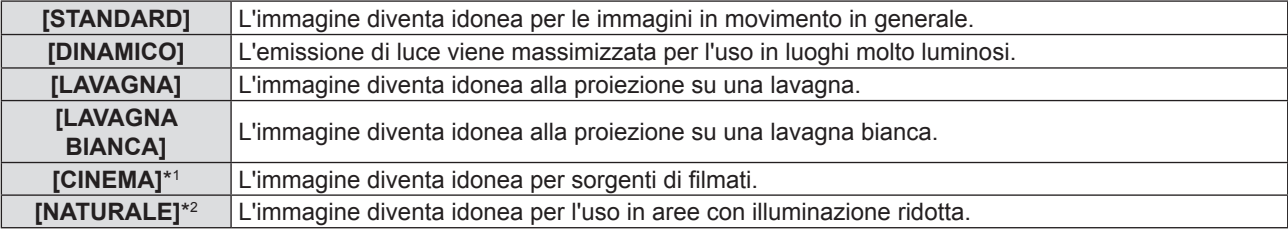

\*1 Solo per i segnali basati su filmati.

\*2 Solo per i segnali di fermo immagine.

# **[CONTRASTO]**

È possibile regolare il contrasto dei colori.

#### **1)** Premere **▲▼** per selezionare [CONTRASTO].

- **2)** Premere il tasto ◀▶ o il tasto <ENTER>.
	- $\bullet$  Comparirà la schermata di regolazione singola [CONTRASTO].

#### **3)** Premere  $\blacklozenge$  per regolare il livello.

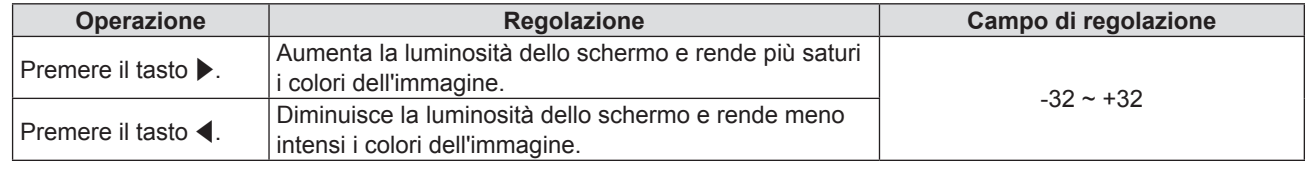

#### **Attenzione**

f Regolare prima [LUMINOSITÀ] quando occorre regolare la [LUMINOSITÀ] e [CONTRASTO].

# **[LUMINOSITÀ]**

È possibile regolare la parte scura (nera) dell'immagine proiettata.

#### **1)** Premere **▲▼** per selezionare [LUMINOSITÀ].

- **2) Premere il tasto ◀▶ o il tasto <ENTER>.** 
	- Comparirà la schermata di regolazione singola [LUMINOSITÀ].
- **3)** Premere  $\blacklozenge$  per regolare il livello.

#### **Capitolo 4 Impostazioni - Menu [IMMAGINE]**

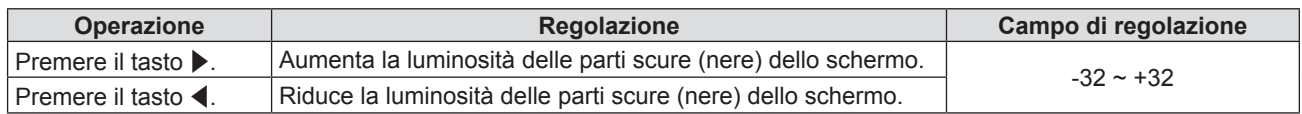

# **[COLORE]**

(Solo per segnale in ingresso basato su filmati)

È possibile regolare la saturazione del colore dell'immagine proiettata.

#### **1)** Premere **▲▼** per selezionare [COLORE].

#### **2)** Premere il tasto ◀▶ o il tasto <ENTER>.

 $\bullet$  Comparirà la schermata di regolazione singola [COLORE].

#### 3) Premere  $\blacklozenge$  per regolare il livello.

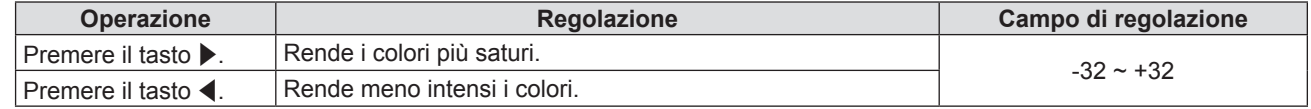

#### **[TINTA]**

(Solo per il segnale NTSC/NTSC4.43 quando è selezionato un segnale di ingresso basato su filmato e il terminale <VIDEO IN>) È possibile regolare la tonalità della pelle dell'immagine proiettata.

- **1)** Premere **▲▼** per selezionare [TINTA].
- **2)** Premere il tasto **EV** o il tasto <ENTER>.
	- f Comparirà la schermata di regolazione singola [TINTA].
- 3) Premere  $\blacklozenge$  per regolare il livello.

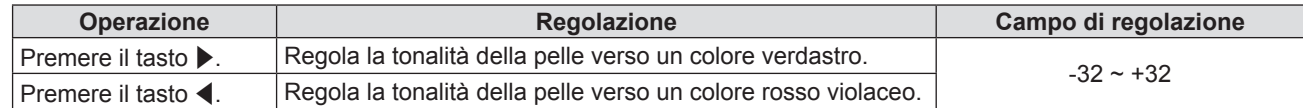

# **[NITIDEZZA]**

È possibile regolare la nitidezza dell'immagine proiettata.

- **1)** Premere ▲▼ per selezionare [NITIDEZZA].
- **2)** Premere il tasto **EV** o il tasto <ENTER>.

 $\bullet$  Comparirà la schermata di regolazione singola [NITIDEZZA].

**3)** Premere  $\blacklozenge$  per regolare il livello.

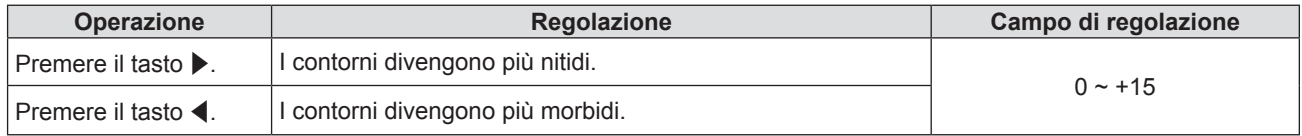

#### **Nota**

f [NITIDEZZA] non è valido quando [DAYLIGHT VIEW] è impostato su [AUTO] o [ON].

# **[TEMP. COLORE]**

È possibile commutare la temperatura dei colori se le zone bianche dell'immagine proiettata risultano tendere al blu o al rosso.

- **1)** Premere **▲▼** per selezionare [TEMP. COLORE].
- **2)** Premere il tasto **◀▶** o il tasto <ENTER>.
	- $\bullet$  Comparirà la schermata di regolazione singola [TEMP. COLORE].
- **3)** Premere  $\blacklozenge$  per commutare la voce.
	- $\bullet$  Le voci cambiano a ogni pressione del tasto.

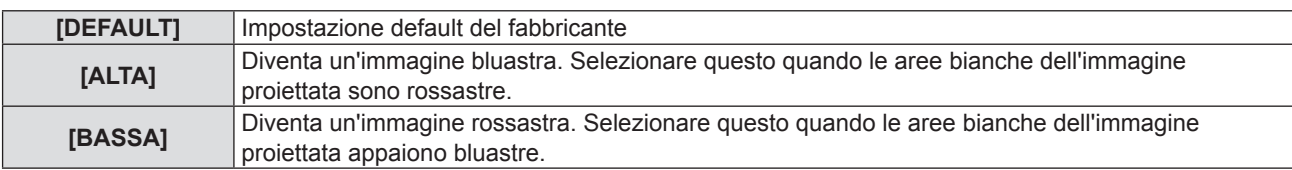

# **[DIAFRAMMA]**

La correzione dell'apertura e la compensazione del segnale vengono realizzate automaticamente in base all'immagine per fornire un'immagine dal contrasto ottimale.

#### **1)** Premere ▲▼ per selezionare [DIAFRAMMA].

#### **2)** Premere il tasto ◀▶ o il tasto <ENTER>.

• Comparirà la schermata di regolazione singola [DIAFRAMMA].

#### **3)** Premere  $\blacklozenge$  per commutare la voce.

f Le voci cambiano a ogni pressione del tasto.

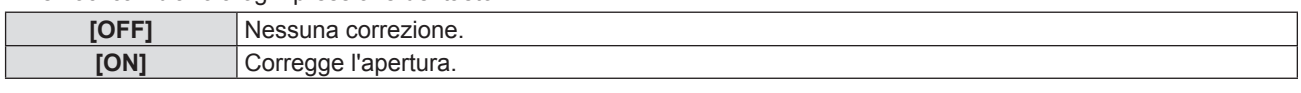

### **[MENU AVANZATO]**

È possibile realizzare una regolazione dell'immagine più avanzata.

#### **1)** Premere **AV** per selezionare [MENU AVANZATO].

- **2) Premere il tasto <ENTER>.** 
	- $\bullet$  Comparirà la schermata [MENU AVANZATO].

#### **3)** Premere ▲▼ per selezionare una voce tra [CONTRASTO ROSSO] ~ [LUMINOSITÀ BLU].

- **4) Premere ◀▶ o il tasto <ENTER>.** 
	- Comparirà la schermata di regolazione singola delle voci.

#### **5)** Premere  $\blacklozenge$  per regolare il valore.

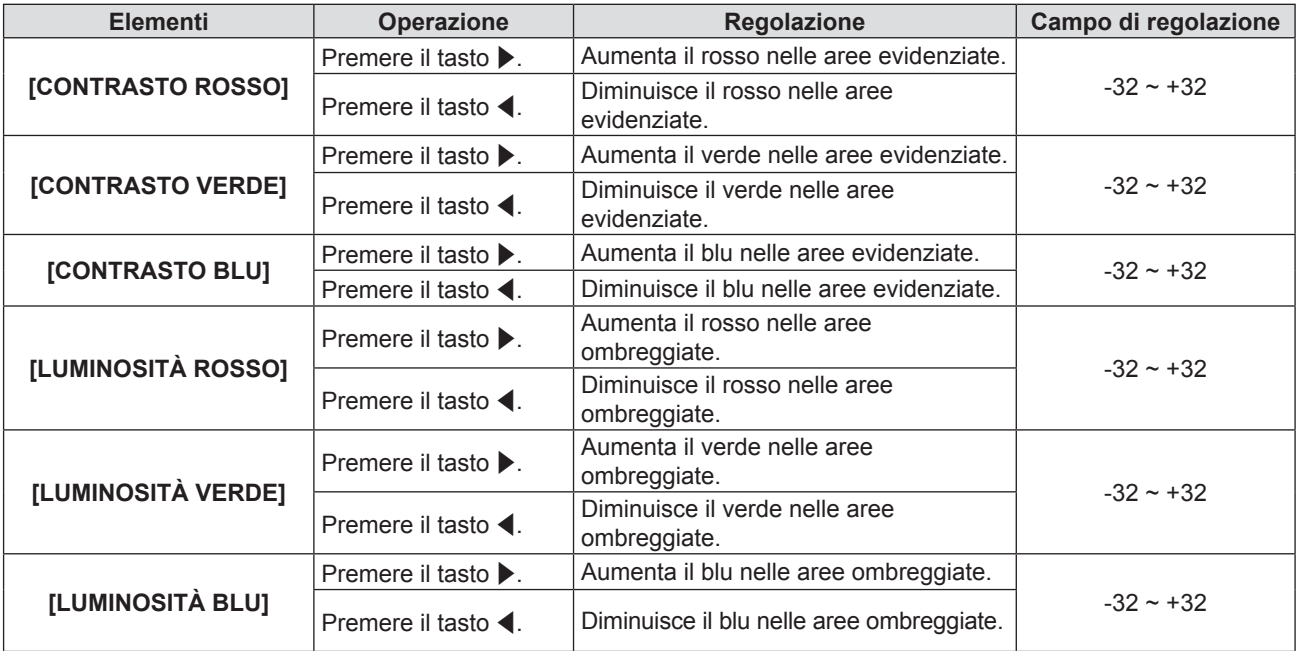

# **[DAYLIGHT VIEW]**

È possibile correggere l'immagine in modo da ottenere una brillantezza ottimale anche se essa viene proiettata in condizioni di luce forte.

- **1)** Premere **▲▼** per selezionare [DAYLIGHT VIEW].
- **2)** Premere il tasto ◀▶ o il tasto <ENTER>.
	- Comparirà la schermata di regolazione singola [DAYLIGHT VIEW].

#### **3)** Premere  $\blacklozenge$  per commutare la voce.

 $\bullet$  Le voci cambiano a ogni pressione del tasto.

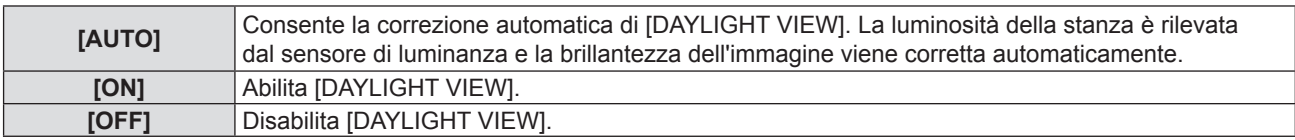

#### **Nota**

- f Non è possibile impostare [DAYLIGHT VIEW] su [AUTO] quando il menu [IMPOSTA PROIETTORE] → [MODO DI PROIEZIONE] è impostato su [RETRO/BANCO] o [RETRO/SOFFITT].
- f Il modo [AUTO] potrebbe non funzionare correttamente se si colloca un oggetto sopra il proiettore.

# **[DIGITAL CINEMA REALITY]**

(Solo per segnali di ingresso basati su filmati)

È possibile migliorare la risoluzione verticale di 2-2 e 2-3 di pulldown video.

Questa funzione è disponibile solo con i seguenti segnali di ingresso.

525i (480i), 625i (576i), 1125 (1080)/60i, 1125 (1080)/50i, segnale Y/C, segnale VIDEO.

#### **1)** Premere ▲▼ per selezionare [DIGITAL CINEMA REALITY].

#### **2)** Premere il tasto **EV** o il tasto <ENTER>.

f Comparirà la schermata di regolazione singola [DIGITAL CINEMA REALITY].

#### **3)** Premere  $\blacklozenge$  per commutare la voce.

 $\bullet$  Le voci cambiano a ogni pressione del tasto.

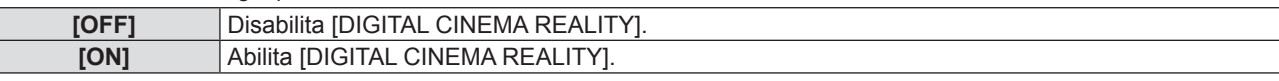

# **[RIDUZIONE RUMORE]**

(Solo quando si seleziona il terminale <VIDEO IN> o il terminale <COMPUTER 1 IN>\*1)

È possibile ridurre il rumore quando l'immagine in ingresso è degradata e vi è rumore nel segnale dell'immagine.

#### **1)** Premere **▲**▼per selezionare [RIDUZIONE RUMORE].

#### **2)** Premere il tasto **EV** o il tasto <ENTER>.

 $\bullet$  Comparirà la schermata di regolazione singola [RIDUZIONE RUMORE].

#### **3)** Premere  $\blacklozenge$  per commutare la voce.

 $\bullet$  Le voci cambiano a ogni pressione del tasto.

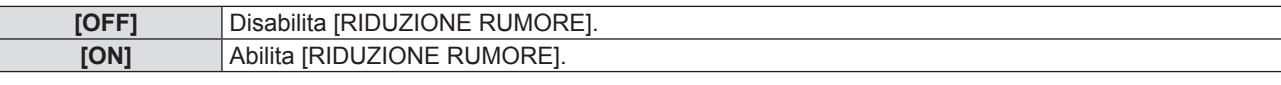

\*1 Quando [IMPOST. INGRESSO COMPUTER1] è impostato si [Y/C] (→ pagina 75)

#### **Attenzione**

f Quando questo parametro è impostato per un segnale di ingresso con meno rumore, l'immagine potrebbe apparire diversa da quella originale. In tal caso, impostarlo su [OFF].

#### **[SISTEMA TV]**

(Solo quando si seleziona il terminale <VIDEO IN> o il terminale <COMPUTER 1 IN>\*1)

Il proiettore rileverà automaticamente il segnale di ingresso, ma è possibile impostare manualmente il sistema colore in caso di segnale instabile. Impostare il sistema colore in linea con il segnale di ingresso.

\*1 Quando [IMPOST. INGRESSO COMPUTER1] è impostato si [Y/C] ( $\Rightarrow$  pagina 75)

#### **1)** Premere ▲▼ per selezionare [SISTEMA TV].

#### **2)** Premere il tasto **EXP** o il tasto <ENTER>.

• Comparirà la schermata di regolazione singola [SISTEMA TV].

#### 3) Premere  $\blacklozenge$  per selezionare il sistema colore.

- $\bullet$  Le voci cambiano a ogni pressione del tasto.
- Selezionare tra [AUTO], [NTSC], [NTSC4 43], [PAL], [PAL-M], [PAL-N], [PAL60] e [SECAM].
- f Impostare normalmente su [AUTO]. Se si imposta su [AUTO] saranno selezionati automaticamente [NTSC], [NTSC4.43], [PAL], [PAL-M], [PAL-N], [SECAM] o [PAL60].

# $[RGB/YP<sub>e</sub>P<sub>e</sub>] / [RGB/YC<sub>e</sub>C<sub>e</sub>]$

Impostare normalmente su [AUTO]. Se le immagini non sono visualizzate correttamente quando è impostato su [AUTO], impostare su [RGB],  $[YC<sub>B</sub>C<sub>R</sub>]$  o  $[YP<sub>B</sub>P<sub>R</sub>]$  in base al segnale d'ingresso.

#### **1)** Premere ▲▼ per selezionare [RGB/YP<sub>R</sub>P<sub>R</sub>] o [RGB/YC<sub>R</sub>C<sub>R</sub>].

- **2)** Premere il tasto **EV** o il tasto <ENTER>.
	- $\bullet$  Compare la schermata delle regolazioni singole [RGB/YP<sub>R</sub>P<sub>R</sub>] o [RGB/YC<sub>R</sub>C<sub>R</sub>]

#### 3) Premere  $\blacklozenge$  per commutare la voce.

 $\bullet$  Le voci cambiano a ogni pressione del tasto.

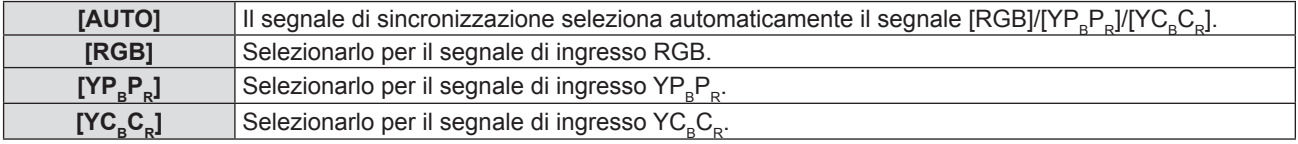

#### **Quando è selezionato il terminale <COMPUTER 1 IN> / <COMPUTER 2 IN/1 OUT>\*1**

- f **Per l'ingresso 525i(480i), 625i(576i), 525p(480p) e 625p(576p)** Selezionare [AUTO], [RGB] o  $[YC<sub>B</sub>C<sub>R</sub>]$ .
- **Per altri segnali di ingresso basati su filmati** Selezionare [AUTO], [RGB] o [YPRPB].
- \*1 Quando il terminale <COMPUTER 2 IN/1 OUT> viene utilizzato come terminale <COMPUTER 2 IN>

#### **Quando si seleziona il terminale <HDMI 1 IN> / <HDMI 2 IN> / <DIGITAL LINK>**

- f **Per ingresso 525p (480p) e 625p (576p)**  Selezionare [AUTO], [RGB] o  $[YC<sub>B</sub>C<sub>R</sub>]$ .
- **Per altri segnali di ingresso basati su filmati** Selezionare [AUTO], [RGB] o [YP<sub>R</sub>P<sub>p</sub>].

#### **Nota**

• Per i dettagli sui segnali, consultare "Elenco dei formati di segnale compatibili" (+ pagina 139).

f La scelta del segnale potrebbe non funzionare correttamente a seconda dei dispositivi collegati.

# **Menu [POSIZIONE]**

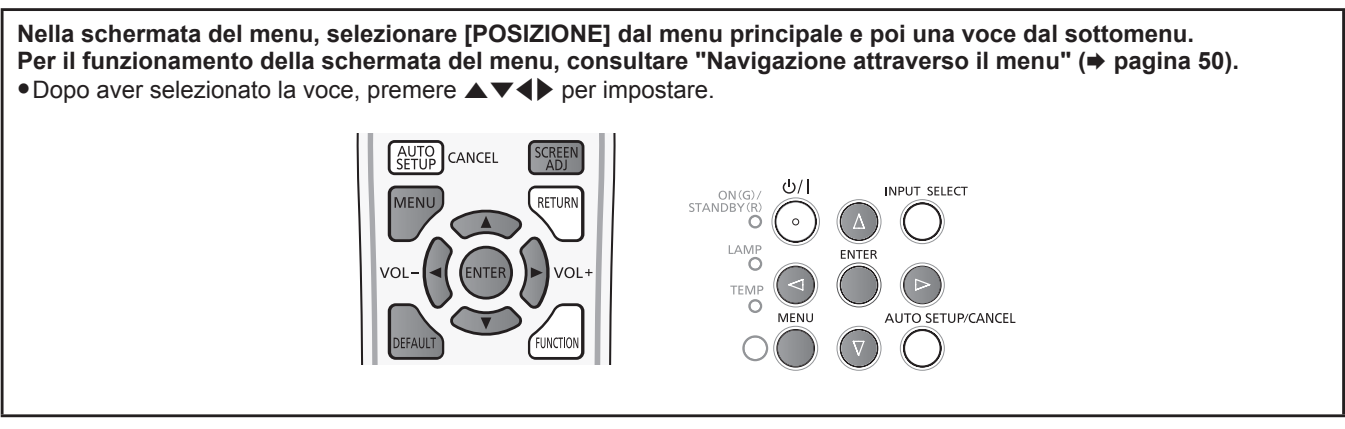

# **[CORREZ. AUTOM TRAPEZIO]**

Il proiettore non è in grado di correggere automaticamente la distorsione trapezoidale verticale quando il proiettore è installato in posizione inclinata.

#### **1)** Premere **A**▼ per selezionare [CORREZ. AUTOM TRAPEZIO].

#### **2) Premere il tasto ◀▶ o il tasto <ENTER>.**

f Comparirà la schermata di regolazione singola [CORREZ. AUTOM TRAPEZIO].

#### **3)** Premere  $\blacktriangleleft$  per commutare la voce.

 $\bullet$  Le voci cambiano a ogni pressione del tasto.

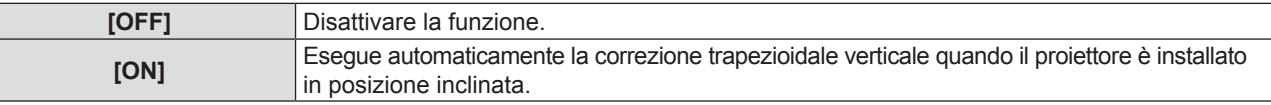

#### **Nota**

- f Alcune volta la funzione di correzione automatica del trapezio può correggere l'immagine in maniera imperfetta ed è necessario il trapezio manuale.
- La funzione [CORREZ. AUTOM TRAPEZIO] non funziona quando è selezionato [FRONTE/SOFFITT] o [RETRO/SOFFITT] in [MODO DI PROIEZIONE] nel menu [IMPOSTA PROIETTORE].

#### **[REGOLAZ SCHERMO] (per PT-VW535N e PT-VX605N)**

È possibile correggere la distorsione trapezoidale e la distorsione curvata dell'immagine proiettata.

#### **1)** Premere **▲▼** per selezionare [REGOLAZ SCHERMO].

#### **2) Premere il tasto <ENTER>.**

- f Comparirà la schermata [REGOLAZ SCHERMO].
- **3)** Premere **▲▼** per selezionare una voce da regolare.

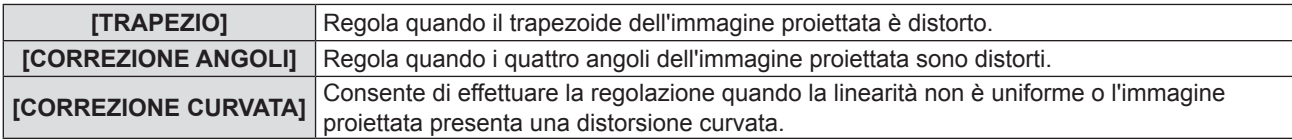

#### **Impostazione [TRAPEZIO]**

- **1)** Premere ▲▼ per selezionare [REGOLAZ SCHERMO].
- **2) Premere il tasto <ENTER>.** 
	- $\bullet$  Comparirà la schermata [REGOLAZ SCHERMO].

#### **3)** Premere ▲▼ per selezionare [TRAPEZIO].

#### **4) Premere il tasto <ENTER>.**

f Comparirà la schermata di regolazione singola [TRAPEZIO].

#### **5)** Premere  $\triangle \blacktriangledown \blacktriangle \blacktriangleright$  per regolare la voce.

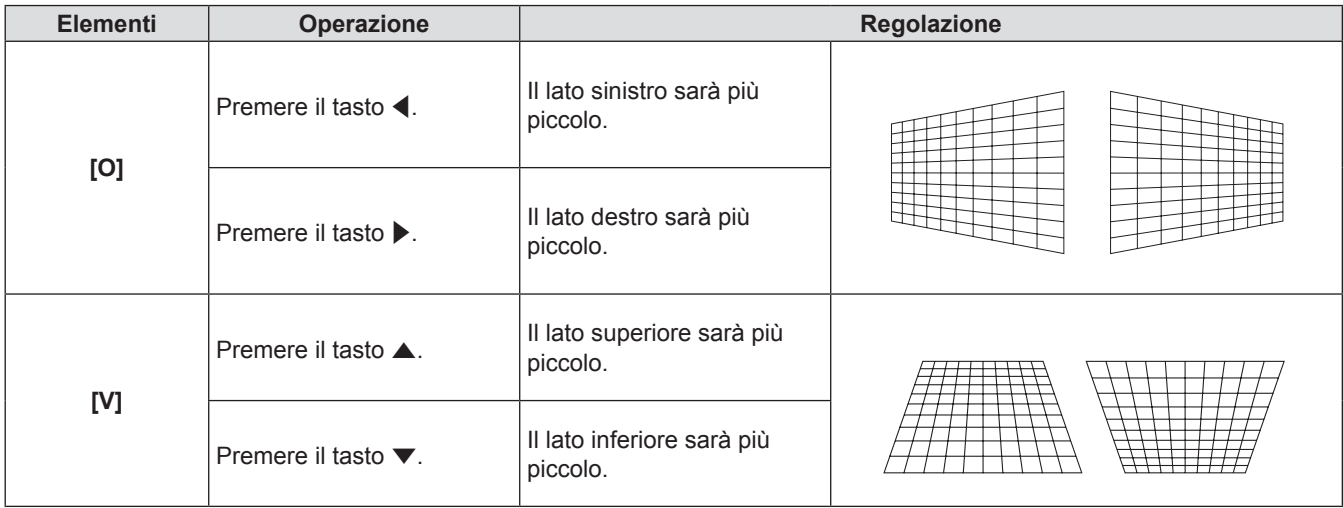

#### **Impostazione [CORREZIONE ANGOLI]**

**1)** Premere **▲▼** per selezionare [REGOLAZ SCHERMO].

#### **2) Premere il tasto <ENTER>.**

 $\bullet$  Comparirà la schermata [REGOLAZ SCHERMO].

**3)** Premere ▲▼ per selezionare [CORREZIONE ANGOLI].

#### **4) Premere il tasto <ENTER>.**

 $\bullet$  Comparirà la schermata [CORREZIONE ANGOLI].

#### **5)** Premere **▲▼** per selezionare la voce da regolare, poi premere il tasto <**ENTER>**.

• Comparirà la schermata di regolazione singola [CORREZIONE ANGOLI].

#### **6)** Premere **AV4** per regolare.

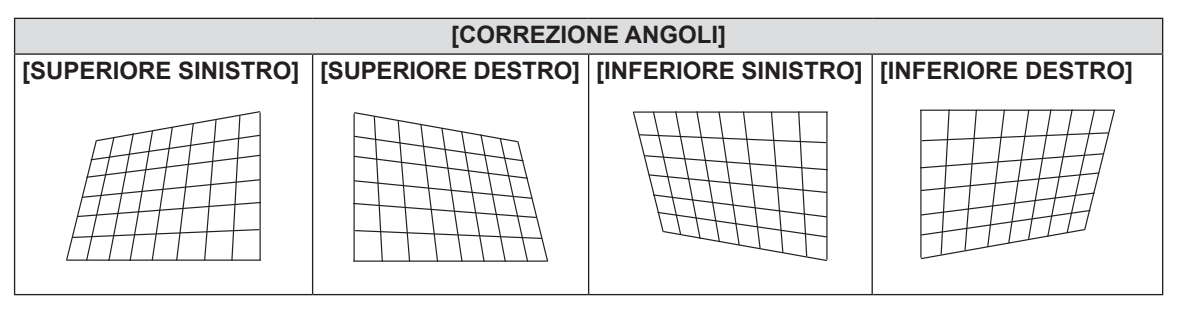

#### **Impostazione [CORREZIONE CURVATA]**

#### **1)** Premere **▲▼** per selezionare [REGOLAZ SCHERMO].

#### **2) Premere il tasto <ENTER>.**

 $\bullet$  Comparirà la schermata [REGOLAZ SCHERMO].

#### **3)** Premere ▲▼ per selezionare [CORREZIONE CURVATA].

#### **4) Premere il tasto <ENTER>.**

f Comparirà la schermata [CORREZIONE CURVATA].

#### **5)** Premere  $\blacktriangle$  **▼** per selezionare una voce da regolare.

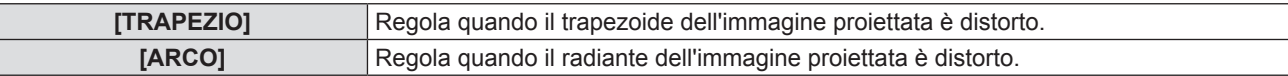

#### **6) Premere il tasto <ENTER>.**

 $\bullet$  Comparirà la schermata di regolazione singola [TRAPEZIO] o [ARCO].

**[VERTICAL ARC]**

#### **7)** Premere **AV P** per regolare la voce.

#### **Regolazione [TRAPEZIO]**

#### **1)** Premere **AV4** per regolare.

Per dettagli, fare riferimento a [TRAPEZIO] nel menu [REGOLAZ SCHERMO]. (→ pagina 59)

#### **Regolazione [ARCO]**

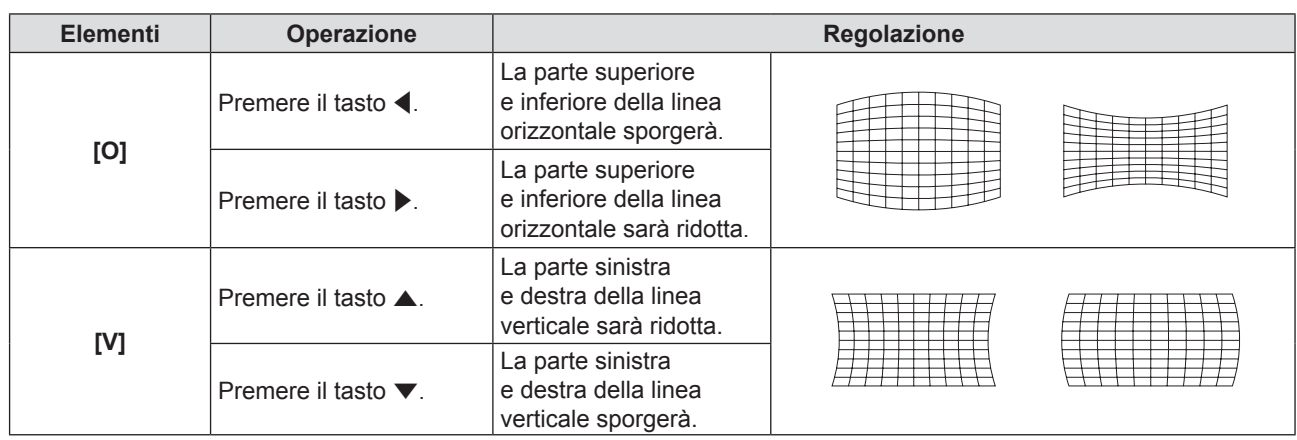

#### **Nota**

- **[HORIZONTAL ARC]** f Solo una dei valori di impostazione [TRAPEZIO], [CORREZIONE ANGOLI] e [CORREZIONE CURVATA] è valido. Quando alla fine della regolazione [TRAPEZIO], [CORREZIONE ANGOLI] o [CORREZIONE CURVATA], si regolano altri valori, il valore regolato verrà azzerato.
- f Premere il tasto <SCREEN ADJ> sul telecomando quando viene visualizzata la schermata [TRAPEZIO], [CORREZIONE ANGOLI] o [CORREZIONE CURVATA], si passa la successiva schermata di regolazione.
- f Quando viene visualizzata la schermata di regolazione individuale [CORREZIONE ANGOLI], viene anche visualizzata la schermata di regolazione individuale per l'angolo successivo premendo il tasto <ENTER>.
- f Per le regolazioni con [TRAPEZIO] è disponibile la correzione fino a ±35° per l'inclinazione in senso verticale e ±35° per l'inclinazione in orizzontale. Tuttavia, la qualità dell'immagine peggiorerà e sarà più difficile mettere a fuoco se si applica una forte correzione. Si raccomanda di installare il proiettore in modo da utilizzare la minima correzione possibile.
- f Anche la dimensione dello schermo cambierà quando si usa [TRAPEZIO] per realizzare varie regolazioni.
- f Il rapporto di aspetto delle dimensioni dell'immagine potrebbe spostarsi a seconda della correzione.

# **[REGOLAZ SCHERMO] (per PT-VZ575N)**

È possibile correggere la distorsione trapezoidale e la distorsione curvata dell'immagine proiettata.

#### **1)** Premere **AV** per selezionare [REGOLAZ SCHERMO].

#### **2) Premere il tasto <ENTER>.**

 $\bullet$  Comparirà la schermata [REGOLAZ SCHERMO].

#### **3)** Premere ▲▼ per selezionare una voce da regolare.

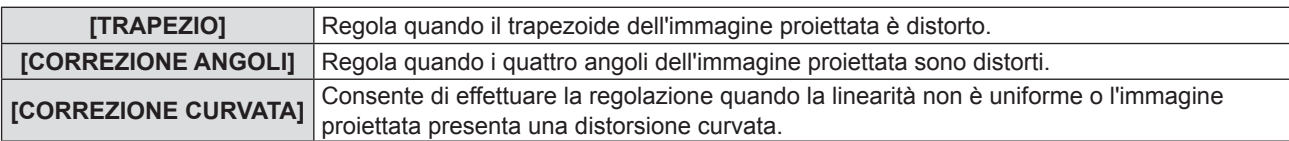

#### **Impostazione [TRAPEZIO]**

**1)** Premere **▲▼** per selezionare [REGOLAZ SCHERMO].

#### **2) Premere il tasto <ENTER>.**

 $\bullet$  Comparirà la schermata [REGOLAZ SCHERMO].

#### **3)** Premere **▲▼** per selezionare [TRAPEZIO].

**4) Premere il tasto <ENTER>.** 

 $\bullet$  Comparirà la schermata di regolazione singola [TRAPEZIO].

**5)** Premere **△▼** per selezionare una voce da regolare.

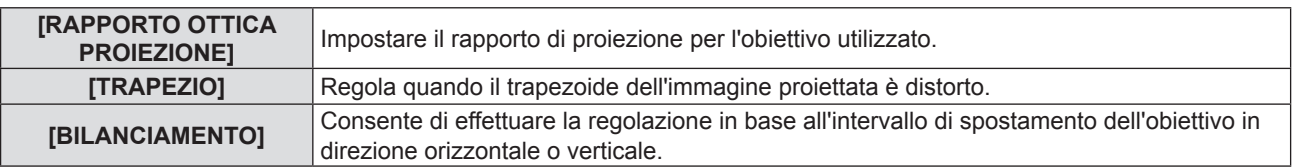

#### **Regolazione [RAPPORTO OTTICA PROIEZIONE]**

#### **1)** Premere **AV** per selezionare [REGOLAZ SCHERMO].

- **2) Premere il tasto <ENTER>.** 
	- $\bullet$  Comparirà la schermata [REGOLAZ SCHERMO].
- **3)** Premere ▲▼ per selezionare [TRAPEZIO].
- **4) Premere il tasto <ENTER>.** 
	- Comparirà la schermata [TRAPEZIO].
- **5)** Premere ▲▼ per selezionare [RAPPORTO OTTICA PROIEZIONE].
- **6) Premere il tasto <ENTER>.** 
	- $\bullet$  Comparirà la schermata di regolazione singola [RAPPORTO OTTICA PROIEZIONE].
- 7) Premere  $\blacklozenge$  per regolare la voce.
	- $\bullet$  I valori di regolazione sono da [0,9] a [2,3].

#### **Regolazione [TRAPEZIO]**

- **1)** Premere **AV** per selezionare [REGOLAZ SCHERMO].
- **2) Premere il tasto <ENTER>.**

 $\bullet$  Comparirà la schermata [REGOLAZ SCHERMO].

- 3) Premere **▲▼** per selezionare [TRAPEZIO].
- **4) Premere il tasto <ENTER>.** 
	- Comparirà la schermata [TRAPEZIO].
- **5)** Premere **▲▼** per selezionare [TRAPEZIO].
- **6) Premere il tasto <ENTER>.**

 $\bullet$  Comparirà la schermata di regolazione singola [TRAPEZIO].

**7)** Premere **AV P** per regolare la voce.

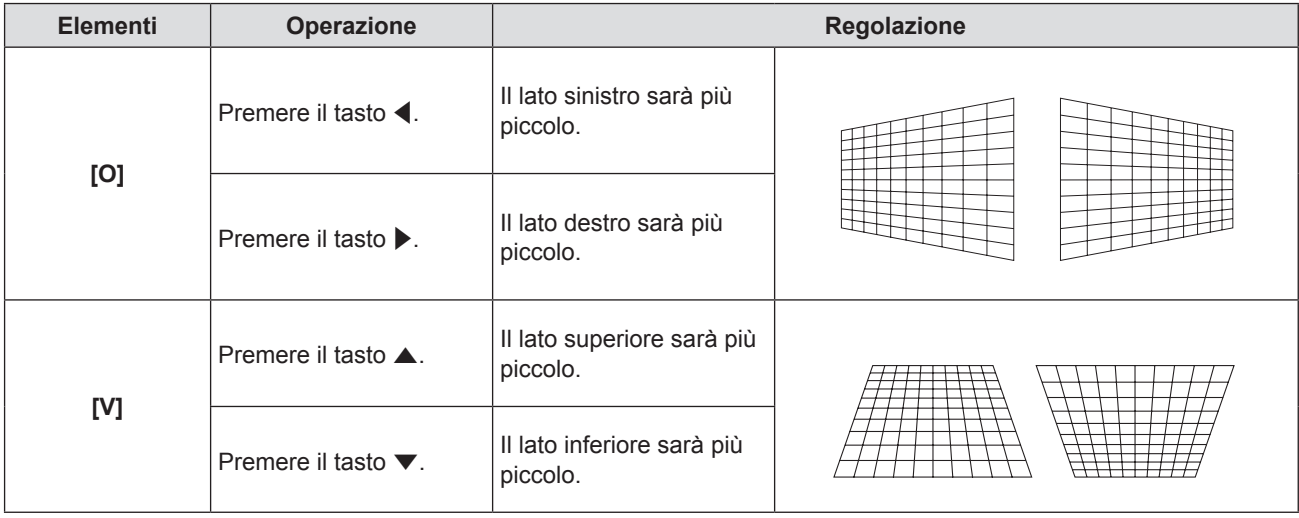

#### **Regolazione [BILANCIAMENTO]**

**1)** Premere **AV** per selezionare [REGOLAZ SCHERMO].

#### **2) Premere il tasto <ENTER>.**

 $\bullet$  Comparirà la schermata [REGOLAZ SCHERMO].

- **3)** Premere ▲▼ per selezionare [TRAPEZIO].
- **4) Premere il tasto <ENTER>.** 
	- Comparirà la schermata [TRAPEZIO].
- **5)** Premere **▲▼** per selezionare [BILANCIAMENTO].
- **6) Premere il tasto <ENTER>.**
	- $\bullet$  Comparirà la schermata di regolazione singola [BILANCIAMENTO].
- **7)** Premere **▲▼** per regolare il bilanciamento.

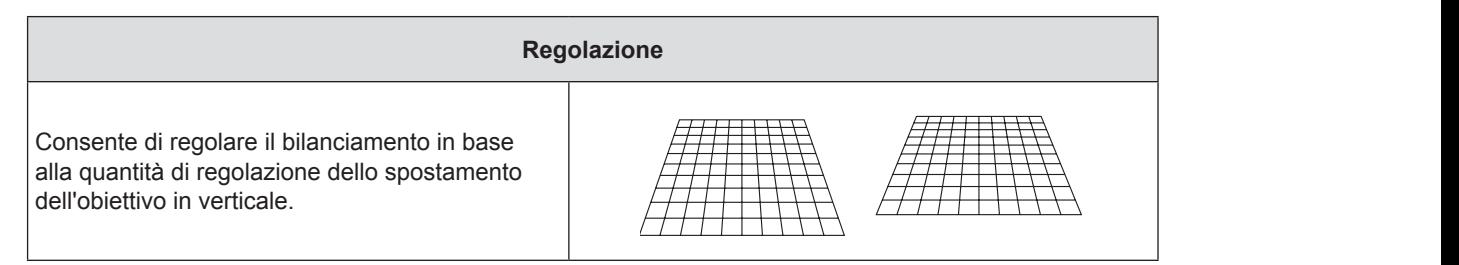

### **Impostazione [CORREZIONE ANGOLI]**

- **1)** Premere **AV** per selezionare [REGOLAZ SCHERMO].
- **2) Premere il tasto <ENTER>.**   $\bullet$  Comparirà la schermata [REGOLAZ SCHERMO].
- **3)** Premere ▲▼ per selezionare [CORREZIONE ANGOLI].

#### **4) Premere il tasto <ENTER>.**

- $\bullet$  Comparirà la schermata [CORREZIONE ANGOLI].
- **5)** Premere ▲▼ per selezionare la voce da regolare, poi premere il tasto <ENTER>. • Comparirà la schermata di regolazione singola [CORREZIONE ANGOLI].
- **6)** Premere  $\triangle \blacktriangledown \blacktriangle \blacktriangleright$  per regolare.

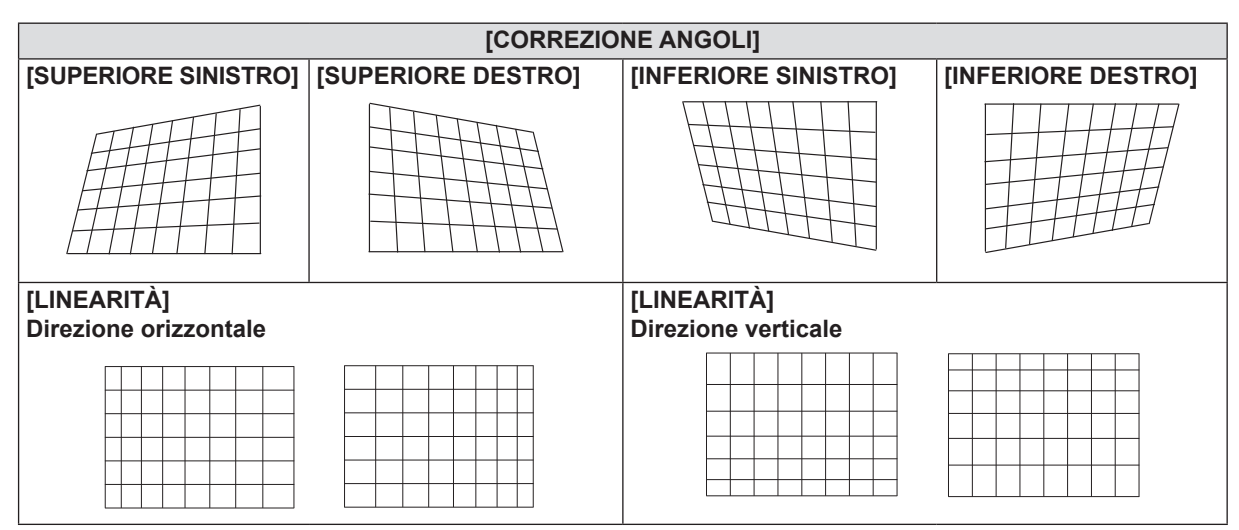

#### **Impostazione [CORREZIONE CURVATA]**

- **1)** Premere ▲▼ per selezionare [REGOLAZ SCHERMO].
- **2) Premere il tasto <ENTER>.** 
	- $\bullet$  Comparirà la schermata [REGOLAZ SCHERMO].
- **3)** Premere ▲▼ per selezionare [CORREZIONE CURVATA].
- **4) Premere il tasto <ENTER>.** 
	- $\bullet$  Comparirà la schermata [CORREZIONE CURVATA].

#### **5)** Premere **△▼** per selezionare la voce da regolare, poi premere il tasto <ENTER>.

• Comparirà la schermata di regolazione singola [CORREZIONE CURVATA].

#### **6)** Premere **▲▼** per selezionare una voce da regolare.

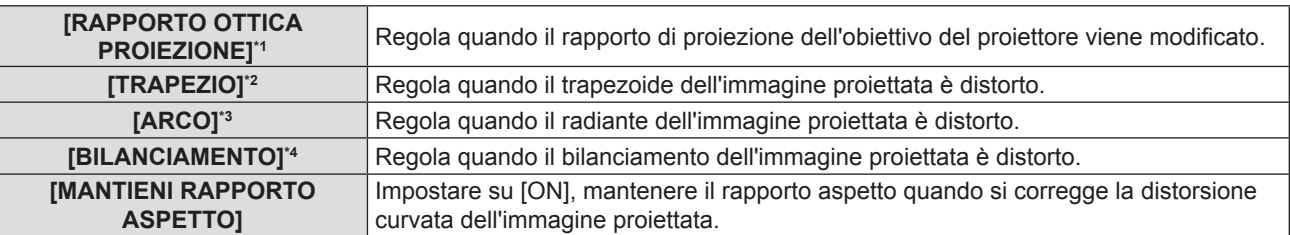

\*1 I valori di regolazione sono compresi tra [0,9] e [2,3]

Per dettagli, fare riferimento a [TRAPEZIO] → [RAPPORTO OTTICA PROIEZIONE]. ( $\blacklozenge$  pagina 62)

- \*2 Per dettagli, fare riferimento a [TRAPEZIO]  $\rightarrow$  [TRAPEZIO]. ( $\rightarrow$  pagina 62)
- \*3 Per dettagli, fare riferimento a [CORREZIONE CURVATA]  $\rightarrow$  [ARCO]. ( $\rightarrow$  pagina 60)
- \*4 Per dettagli, fare riferimento a [TRAPEZIO]→ [BILANCIAMENTO]. (→ pagina 62)

#### **Nota**

- f Solo una dei valori di impostazione [TRAPEZIO], [CORREZIONE ANGOLI] e [CORREZIONE CURVATA] è valido. Quando alla fine della regolazione [TRAPEZIO], [CORREZIONE ANGOLI] o [CORREZIONE CURVATA], si regolano altri valori, il valore regolato verrà azzerato.
- f Premere il tasto <SCREEN ADJ> sul telecomando quando viene visualizzata la schermata [TRAPEZIO], [CORREZIONE ANGOLI] o [CORREZIONE CURVATA], si passa la successiva schermata di regolazione.
- f Quando viene visualizzata la schermata di regolazione individuale [CORREZIONE ANGOLI], viene anche visualizzata la schermata di regolazione individuale per l'angolo successivo premendo il tasto <ENTER>.
- f Per le regolazioni con [TRAPEZIO] è disponibile la correzione fino a ±25° per l'inclinazione in senso verticale e ±30° per l'inclinazione in orizzontale. Tuttavia, la qualità dell'immagine peggiorerà e sarà più difficile mettere a fuoco se si applica una forte correzione. Si raccomanda di installare il proiettore in modo da utilizzare la minima correzione possibile.
- f Anche la dimensione dello schermo cambierà quando si usa [TRAPEZIO] per realizzare varie regolazioni.
- f Il rapporto di aspetto delle dimensioni dell'immagine potrebbe spostarsi a seconda della correzione.

# **[SPOSTAMENTO]**

(Solo per segnale di ingresso computer (RGB) e segnali  $YC_{B}C_{B}/YP_{B}P_{B}$ ) Modifica la posizione dell'immagine verticalmente o orizzontalmente se la posizione dell'immagine proiettata sullo schermo risulta spostata, anche quando le posizioni relative del proiettore e dello schermo sono installate correttamente.

#### **1)** Premere **▲▼** per selezionare [SPOSTAMENTO].

- **2) Premere il tasto <ENTER>.** 
	- $\bullet$  Comparirà la schermata [SPOSTAMENTO].

#### 3) Premere  $\triangle \blacktriangledown \blacktriangle$  per regolare la posizione.

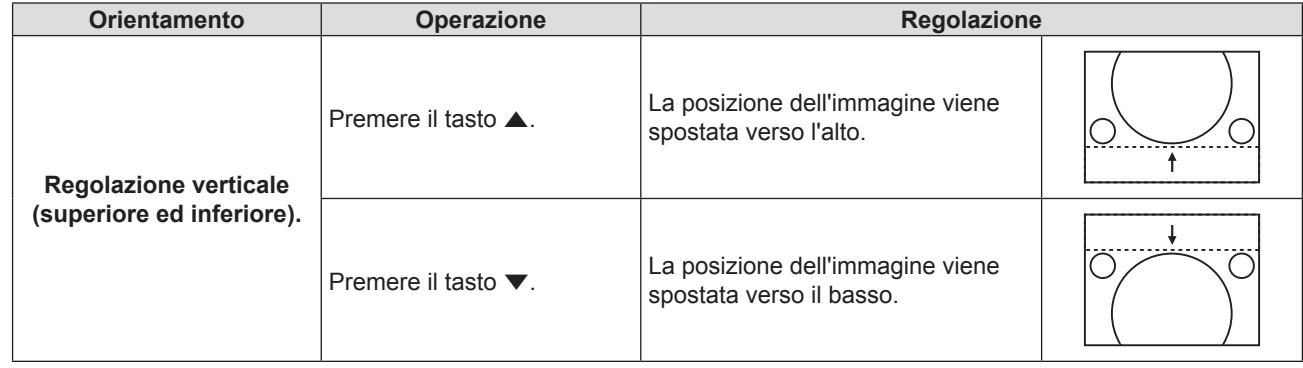

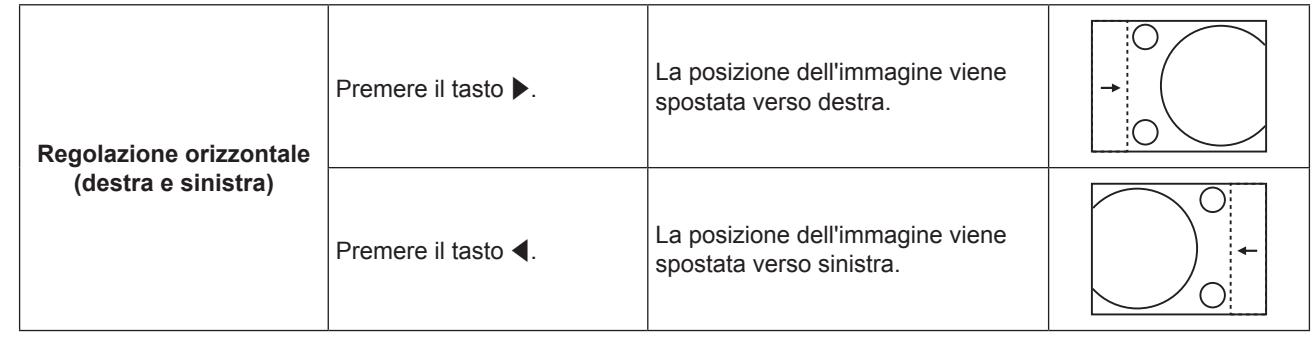

#### **Nota**

f In base al segnale di ingresso, se la regolazione di [SPOSTAMENTO] supera l'intervallo di regolazione effettivo, non è possibile modificare la posizione dell'immagine. Regolare [SPOSTAMENTO] in modo che rientri in un intervallo di regolazione effettivo.

# **[FREQ CLOCK]**

(Solo per segnale di ingresso computer (RGB))

Usare questa funzione per regolare e ridurre al minimo l'effetto dell'interferenza provocata dalla proiezione di disegni composti da strisce verticali.

La proiezione del disegno a strisce potrebbe provocare disegni ciclici (rumore). Effettuare la regolazione in modo da avere la minima quantità di interferenza. È possibile regolare la frequenza di clock dell'immagine.

#### **1)** Premere **AV** per selezionare [FREQ CLOCK].

- 2) Premere il tasto  $\blacklozenge$  o il tasto <ENTER>.
	- $\bullet$  Comparirà la schermata di regolazione singola [FREQ CLOCK].
- **3)** Premere  $\blacklozenge$  per regolare il valore.
	- $\bullet$  I valori di regolazione sono da [-32] a [+32].

#### **Attenzione**

 $\bullet$  Impostarlo prima di regolazione la [FASE CLOCK].

# **[FASE CLOCK]**

(Solo per segnale di ingresso computer (RGB) e segnali  $YC_{B}C_{B}/YP_{B}P_{B}$ ) È possibile effettuare regolazioni in modo da ottenere un'immagine ottimale in caso di immagini tremolanti o contorni confusi.

#### **1)** Premere **▲▼** per selezionare [FASE CLOCK].

- **2)** Premere il tasto **EXP** o il tasto <ENTER>.
	- $\bullet$  Comparirà la schermata di regolazione singola [FASE CLOCK].
- **3)** Premere  $\blacklozenge$  per regolare il valore.
	- f Il valore di regolazione cambierà tra [-16] e [+16]. Effettuare la regolazione in modo da avere la minima quantità di interferenza.

#### **Nota**

- Alcuni segnali potrebbero non essere regolabili.
- f Potrebbe non essere possibile ottenere il valore ottimale se l'uscita dal computer in ingresso è instabile.
- f Proiettando un segnale con frequenza di clock con 162 MHz o superiore, il rumore potrebbe non scomparire anche se si regola la [FASE CLOCK].
- f [FASE CLOCK] non può essere regolata in caso di segnale di ingresso digitale.

# **[SOVRASCANSIONE]**

Usare questa funzione quando i caratteri o le immagini sono raccolti vicino alla periferia dell'immagine proiettata.

# **1)** Premere ▲▼ per selezionare [SOVRASCANSIONE].

- **2)** Premere il tasto **EXP** o il tasto <ENTER>.
	- $\bullet$  Comparirà la schermata di regolazione singola [SOVRASCANSIONE].
- **3)** Premere  $\blacklozenge$  per regolare il livello.  $\bullet$  I valori di regolazione sono da [0] a [+3].

**Nota**

f Non è disponibile per segnali di foto, i segnali HDMI fotografici, i segnali Digital link e [RETE/USB].

# **[ASPETTO]**

È possibile commutare il rapporto aspetto dell'immagine.

Il rapporto di aspetto viene commutato all'interno dell'intervallo dello schermo selezionato in [IMPOSTAZIONI SCHERMO]. Per prima cosa impostare [IMPOSTAZIONI SCHERMO]. (+ pagina 70)

#### **1)** Premere **▲▼** per selezionare [ASPETTO].

#### 2) Premere il tasto  $\blacklozenge$  o il tasto <ENTER>.

 $\bullet$  Comparirà la schermata di regolazione singola [ASPETTO].

#### **3)** Premere  $\blacklozenge$  per commutare la voce.

 $\bullet$  Le voci cambiano a ogni pressione del tasto.

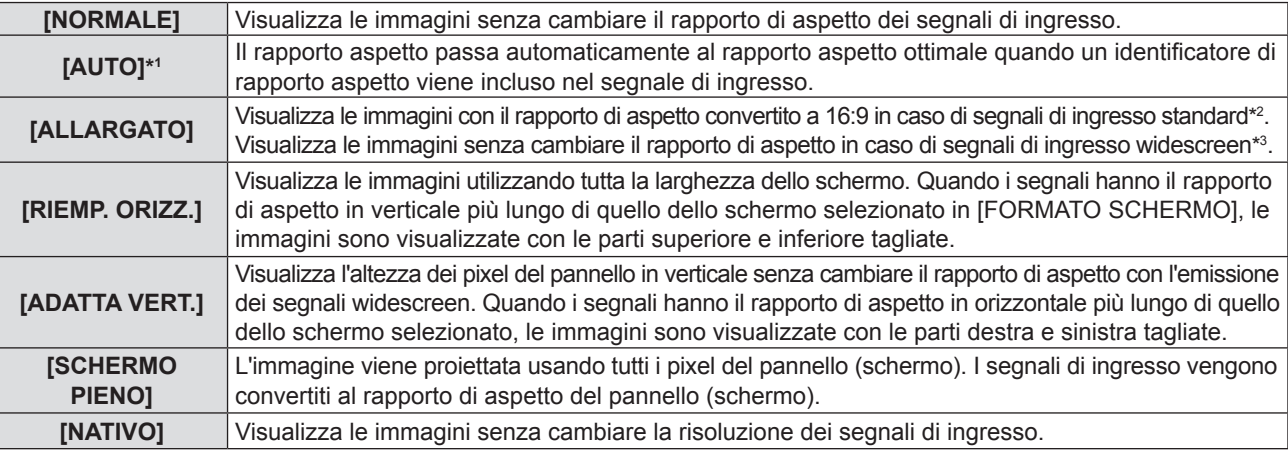

\*1 Solo per segnali di ingresso Video, (NTSC) e 480i  $(YC<sub>B</sub>C<sub>B</sub>)$ 

- \*2 I segnali standard sono segnali di ingresso con rapporto di aspetto of 4:3 o 5:4.
- \*3 I segnali widescreen sono segnali di ingresso con rapporto di aspetto 16:10, 16:9 o 15:9.

#### **Nota**

- f Il formato immagine può essere commutato in maniera anomala quando è selezionato [AUTO]. Impostare su [NORMALE] o [ALLARGATO] in base al segnale d'ingresso.
- **Alcune modalità di dimensione non sono disponibili per determinati tipi di segnali di ingresso.**
- f Se si seleziona un rapporto di aspetto diverso da quello per i segnali di ingresso, le immagini appariranno diverse dall'originale. Quando si seleziona il rapporto di aspetto, prestare attenzione a ciò.
- Se si usa il proiettore in luoghi come caffè o hotel per visualizzare programmi a scopo commerciale o per presentazioni pubbliche, si noti che la regolazione del rapporto di aspetto o l'uso della funzione zoom per modificare le immagini sullo schermo possono rappresentare una violazione dei diritti del detentore originale dei diritti d'autore di quel programma, in base alle leggi sulla protezione dei diritti d'autore. Fare attenzione quando si utilizza una funzione del proiettore quale la regolazione del rapporto di aspetto e la funzione zoom.
- Se si visualizzano su un widescreen immagini convenzionali (normali) in 4:3 che non sono immagini widescreen, i loro bordo potrebbero non essere visibili o risultare distorti. Tali immagini devono essere visualizzate con un rapporto di aspetto di 4:3 nel formato originale previsto dal creatore delle immagini stesse.

# **[FRAME LOCK]**

(Solo per l'ingresso di segnali a immagine statica)

Questa impostazione è disponibile per segnali computer specifici. Impostare quando il filmato è distorto.

#### **1)** Premere ss ▲▼ per selezionare [FRAME LOCK].

- 2) Premere il tasto  $\blacklozenge$  o il tasto <ENTER>.
	- Comparirà la schermata di regolazione singola [FRAME LOCK].

#### 3) Premere  $\blacklozenge$  per commutare [FRAME LOCK].

 $\bullet$  Le voci cambiano a ogni pressione del tasto.

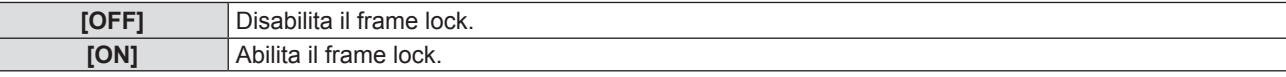

# **Menu [LINGUA]**

**Nella schermata del menu, selezionare [LINGUA] dal menu principale e poi una voce dal sottomenu.**  Per il funzionamento della schermata del menu, consultare "Navigazione attraverso il menu" (→ pagina 50). fPremere as per selezionare una lingua e poi premere il tasto <ENTER> per impostare. **INPUT SELECT** ้⊳ UTO SETUP/CANCEL

# **[LINGUA]**

È possibile selezionare la lingua del display su schermo.

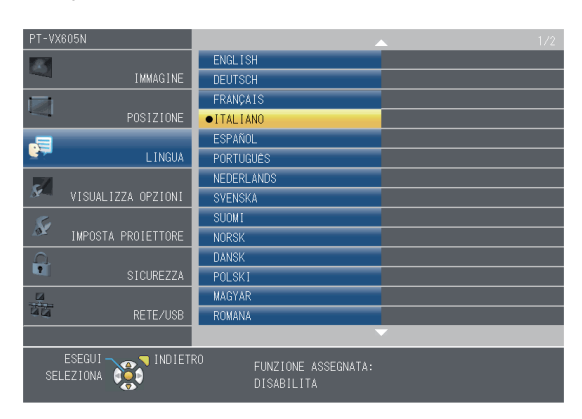

- f I vari menu, le impostazioni, le schermate di regolazione, i nomi dei pulsanti di controllo, ecc. sono visualizzati nella lingua selezionata.
- f La lingua può essere cambiata in inglese, tedesco, francese, italiano, spagnolo, portoghese, olandese, svedese, finlandese, norvegese, danese, polacco, ungherese, rumeno, ceco, russo, turco, arabo, kazako, vietnamita, cinese, coreano, giapponese e tailandese.

#### **Nota**

f La lingua del display su schermo del proiettore è impostata in inglese come valore predefinito e quando si esegue [RESET TOTALE] ( $\Rightarrow$  pagina 81) in [IMPOSTA PROIETTORE].

# **Menu [VISUALIZZA OPZIONI]**

**Nella schermata del menu, selezionare [VISUALIZZA OPZIONI] dal menu principale e poi una voce dal sottomenu. Per il funzionamento della schermata del menu, consultare "Navigazione attraverso il menu" (→ pagina 50).** • Dopo aver selezionato la voce, premere  $\blacktriangle \blacktriangledown \blacktriangle \blacktriangledown$  per impostare. CANCFI **DIGITA** HDMI<sub>1</sub> HDMI<sub>2</sub> **INPUT SELECT**  $\circ$ MUTE **D700** FREEZ  $V<sub>O</sub>$ **AV MUT**  $DZOOM$ P-TIME AUTO SETUP/CANCEL ID ALI ID SET

# **[ON-SCREEN DISPLAY]**

Imposta il display su schermo e la posizione.

# **[GUIDA INGRESSO]**

Impostare per visualizzare la guida di ingresso quando si commuta la sorgente di ingresso.

- **1)** Premere **AV** per selezionare [ON-SCREEN DISPLAY].
- **2) Premere il tasto <ENTER>.** 
	- f Comparirà la schermata [ON-SCREEN DISPLAY].
- **3)** Premere ▲▼ per selezionare [GUIDA INGRESSO].
- **4)** Premere ♦▶ per commutare la voce.

 $\bullet$  Le voci cambiano a ogni pressione del tasto.

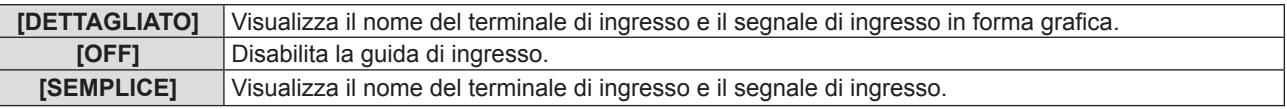

#### **[POSIZIONE OSD]**

Impostare la posizione della schermata menu (OSD).

#### **1)** Premere ▲▼ per selezionare [ON-SCREEN DISPLAY].

#### **2) Premere il tasto <ENTER>.**

- $\bullet$  Comparirà la schermata [ON-SCREEN DISPLAY].
- **3)** Premere ▲▼ per selezionare [POSIZIONE OSD].

#### **4)** Premere ♦ per commutare la voce.

 $\bullet$  Le voci si commutano ad ogni pressione del tasto come segue: [CENTRO] → [SUPERIORE SINISTRO] → [SUPERIORE DESTRO] → [INFERIORE SINISTRO] → [INFERIORE DESTRO] →  $[CENTRO] \rightarrow ...$ 

#### **[DIMENSIONE OSD]**

(solo per PT-VZ575N)

Impostare la dimensione della schermata menu (OSD).

- **1)** Premere **▲▼** per selezionare [ON-SCREEN DISPLAY].
- **2) Premere il tasto <ENTER>.** 
	- $\bullet$  Comparirà la schermata [ON-SCREEN DISPLAY].
- **3)** Premere ▲▼ per selezionare [DIMENSIONE OSD].

#### **4)** Premere ◆ per commutare la voce.

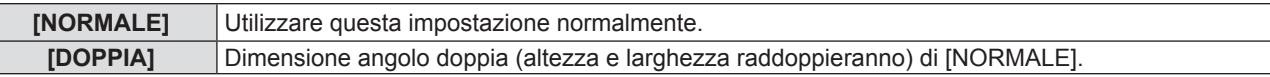

#### **[MESSAGGIO DI AVVISO]**

Attiva/disattiva la visualizzazione del messaggio di avvertenza.

#### **1)** Premere **▲▼** per selezionare [ON-SCREEN DISPLAY].

#### **2) Premere il tasto <ENTER>.**

 $\bullet$  Comparirà la schermata [ON-SCREEN DISPLAY].

#### 3) Premere ▲▼ per selezionare [MESSAGGIO DI AVVISO].

#### **4)** Premere  $\blacktriangleleft$  per commutare la voce.

 $\bullet$  Le voci cambiano a ogni pressione del tasto.

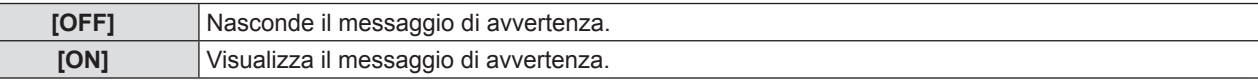

# **[LIVELLO SEGNALE HDMI]**

Commutare l'impostazione quando l'apparecchiatura esterna è collegata al terminale <HDMI 1 IN>/<HDMI 2 IN> del proiettore e l'immagine non è proiettata correttamente.

#### **1)** Premere **AV** per selezionare [LIVELLO SEGNALE HDMI].

#### 2) Premere  $\blacklozenge$  per commutare la voce.

 $\bullet$  Le voci cambiano a ogni pressione del tasto.

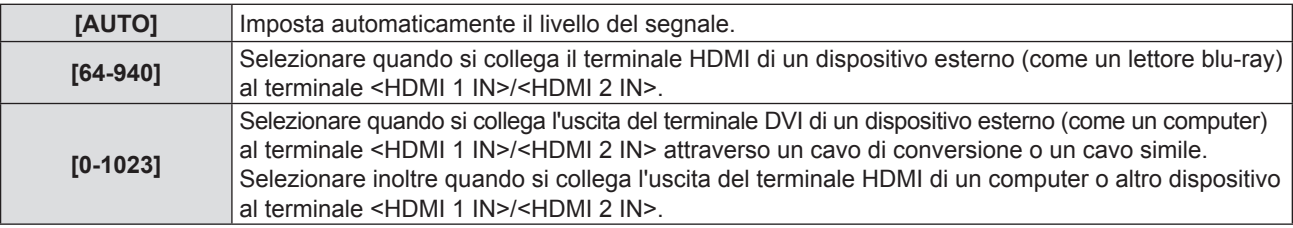

#### **Nota**

f L'impostazione ottimale varia a seconda dell'impostazione di uscita del dispositivo esterno collegato. Per l'uscita del dispositivo esterno, consultare le istruzioni di funzionamento del dispositivo esterno.

f Il livello del segnale visualizzato si presuppone quando l'ingresso è 30 bits.

# **[LIV. SEGNALE DIGITAL LINK]**

Commutare l'impostazione quando l'apparecchiatura esterna è collegata al terminale <DIGITAL LINK/LAN> del proiettore e l'immagine non è proiettata correttamente.

#### **1)** Premere ▲▼ per selezionare [LIV. SEGNALE DIGITAL LINK].

#### **2)** Premere  $\blacklozenge$  per commutare la voce.

 $\bullet$  Le voci cambiano a ogni pressione del tasto.

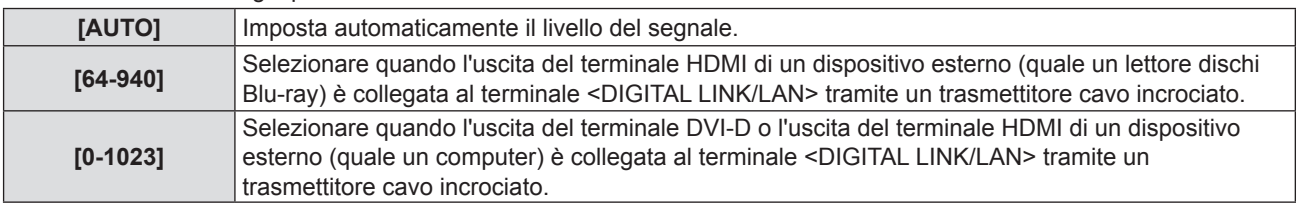

#### **Nota**

- f L'impostazione ottimale varia a seconda dell'impostazione di uscita del dispositivo esterno collegato. Per l'uscita del dispositivo esterno, consultare le istruzioni di funzionamento del dispositivo esterno.
- f Il livello del segnale visualizzato si presuppone quando l'ingresso è 30 bit.

### **[SETTAGGIO "CLOSED CAPTION"] (Solo per l'ingresso NTSC, 480i YCBCR)**

Imposta il closed caption.

#### **Selezione della visualizzazione del sottotitolo**

**1)** Premere ▲▼ per selezionare [SETTAGGIO "CLOSED CAPTION"].

#### **2) Premere il tasto <ENTER>.**

 $\bullet$  Comparirà la schermata [SETTAGGIO "CLOSED CAPTION"].

#### **3)** Premere ▲▼ per selezionare [CLOSED CAPTION].

#### 4) Premere  $\blacklozenge$  per commutare la voce.

• Le voci cambiano a ogni pressione del tasto.

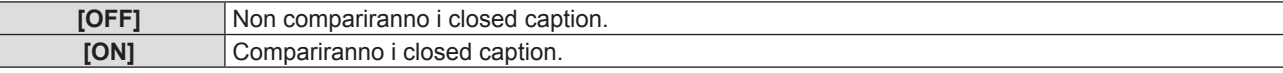

 $\bullet$  Quando si seleziona [ON], passare al Punto 5).

**5) Quando compare la conferma, selezionare [SI] e premere il tasto <ENTER>.** 

#### **Impostazione del modo closed caption**

**1)** Premere ▲▼ per selezionare [SETTAGGIO "CLOSED CAPTION"].

#### **2) Premere il tasto <ENTER>.**

 $\bullet$  Comparirà la schermata [SETTAGGIO "CLOSED CAPTION"].

#### **3)** Premere **▲▼** per selezionare [MODO].

#### 4) **Premere**  $\blacktriangleleft$  **per commutare la voce.**

 $\bullet$  Le voci cambiano a ogni pressione del tasto.

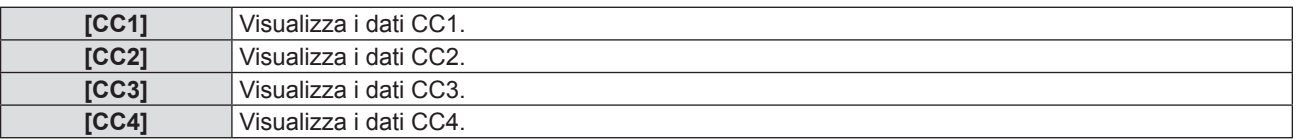

#### **Nota**

- f Quella dei sottotitoli è una funzione che visualizza informazioni di testo dei segnali video principalmente utilizzata in Nord America. I sottotitoli potrebbero non essere visualizzati a seconda dei dispositivi collegati o del contenuto eseguito.
- **EXECT IS EXECTS IS EXECT CAPTION"]** è selezionabile solo se esiste un segnale NTSC o 480i YC<sub>R</sub>C<sub>R</sub> in ingresso.
- f Se [SETTAGGIO "CLOSED CAPTION"] è impostato su [ON], la luminosità dell'immagine può essere modificata in base al dispositivo esterno o al contenuto utilizzato della connessione closed caption corrispondente.
- Se si emette un segnale closed caption del modo selezionato, il testo non compare neanche quando si imposta il menu  $[SICUREZZA] \rightarrow [MOSTRA TESTO]$  ( $\Rightarrow$  pagina 83) su [ON].
- $\bullet$  I sottotitoli non vengono visualizzati quando appare la schermata menu.

# **[IMPOSTAZIONI SCHERMO]**

Impostare le dimensioni dello schermo.

Quando si cambia l'aspetto di un'immagine proiettata, correggere la posizione dell'immagine ottimale per lo schermo impostato Impostare secondo quanto reso necessario dallo schermo in uso.

#### **1)** Premere **▲▼** per selezionare [IMPOSTAZIONI SCHERMO].

- **2) Premere il tasto <ENTER>.** 
	- Comparirà la schermata [IMPOSTAZIONI SCHERMO].
- 3) Premere **▲▼** per selezionare [FORMATO SCHERMO].
- **4) Premere** qw **per commutare la voce [FORMATO SCHERMO].** 
	- $\bullet$  Le voci cambiano a ogni pressione del tasto.

#### Per PT-VZ575N

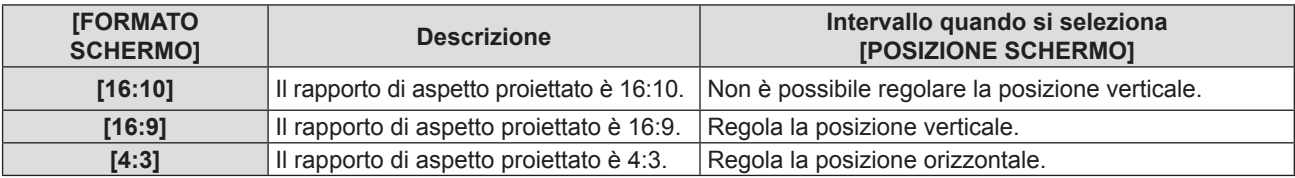

#### Per PT-VW535N

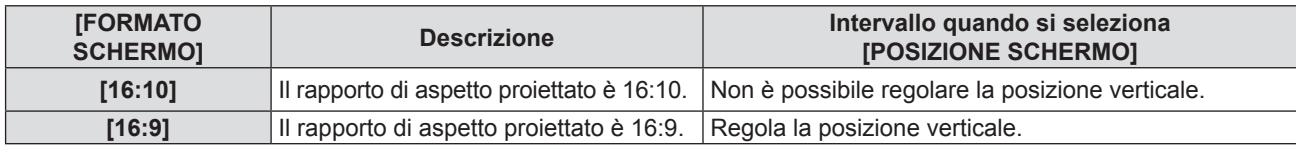

#### $P$ er PT-VX605N

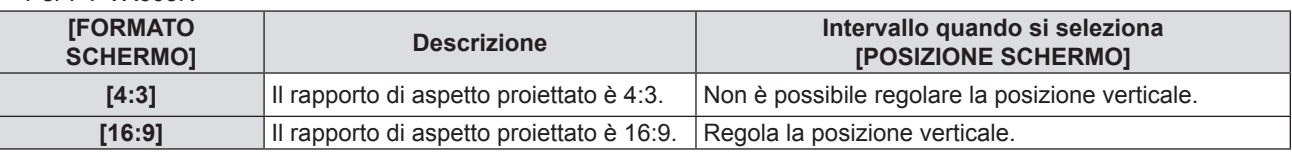

#### **5)** Premere **▲▼** per selezionare [POSIZIONE SCHERMO].

- f Per PT-VZ575N e PT-VW535N, se [FORMATO SCHERMO] è impostato su [16:10], la regolazione della [POSIZIONE SCHERMO] non è disponibile.
- f Per PT-VX605N, se [FORMATO SCHERMO] è impostato su [4:3], la regolazione della [POSIZIONE SCHERMO] non è disponibile.

#### **6) Premere** qw **per regolare la [POSIZIONE SCHERMO].**

- $\bullet$  Le voci cambiano a ogni pressione del tasto.
- Quando [FORMATO SCHERMO] è [16:9]

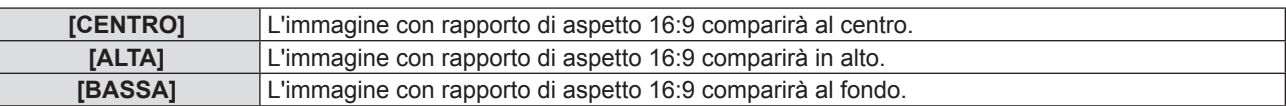

Quando [FORMATO SCHERMO] è [4:3]

(solo per PT-VZ575N)

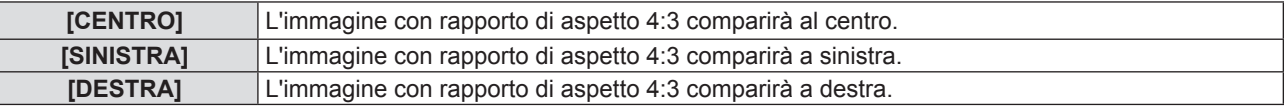

# **[LOGO INIZIALE]**

Imposta la visualizzazione del logo quando si accende il proiettore.

#### **1)** Premere **▲▼** per selezionare [LOGO INIZIALE].

#### **2)** Premere  $\blacklozenge$  per commutare la voce.

 $\bullet$  Le voci cambiano a ogni pressione del tasto.

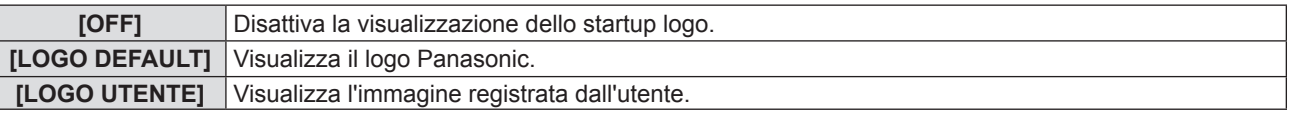

#### **Nota**

- Lo startup logo scompare dopo circa 30 secondi.
- f Per creare o registrare l'immagine [LOGO UTENTE], usare il "Logo Transfer Software" incluso nel CD-ROM.
- f Se non si registra l'immagine del [LOGO UTENTE], il logo di avvio non verrà visualizzato anche se [LOGO INIZIALE] è impostato su [LOGO UTENTE].

# **[SETTAGGI IMPOST AUTOM]**

Impostare l'esecuzione automatica di of IMPOST AUTOM.

La posizione di visualizzazione dello schermo o il livello del segnale possono essere regolati automaticamente senza premere ogni volta il tasto <AUTO SETUP/CANCEL> sul telecomando o sul pannello di controllo se si inseriscono spesso segnali non registrati durante riunioni, ecc.

- **1)** Premere **AV** per selezionare [SETTAGGI IMPOST AUTOM].
- 2) Premere  $\blacklozenge$  per commutare la voce.

 $\bullet$  Le voci cambiano a ogni pressione del tasto.

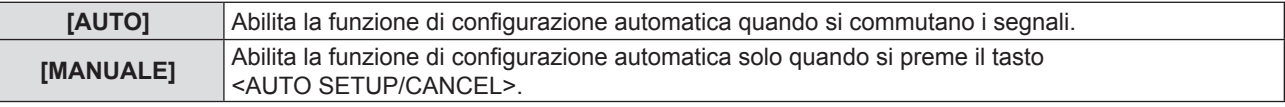

# **[RICERCA SEGNALE]**

Quando si accende l'alimentazione, questa funzione rileva automaticamente il terminale da cui sono emessi i segnali e imposta la funzione per la commutazione.

#### **1)** Premere **AV** per selezionare [RICERCA SEGNALE].

#### **2)** Premere  $\blacklozenge$  per commutare la voce.

 $\bullet$  Le voci cambiano a ogni pressione del tasto.

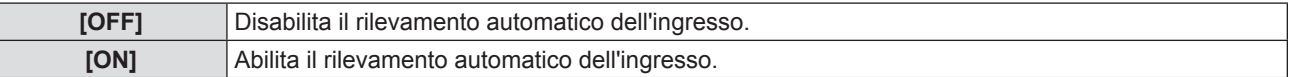

#### **Nota**

f Se la [RICERCA SEGNALE] è impostata su [ON] quando non vi è segnale di ingresso, premere il tasto <AUTO SETUP/CANCEL> sul telecomando o sul pannello di controllo, questa funzione rileva automaticamente il terminale da cui sono emessi i segnali e poi commuta.

### **[COLORE SFONDO]**

Imposta la visualizzazione dello schermo di proiezione quando non vi è alcun segnale in ingresso.

#### **1)** Premere **▲▼** per selezionare [COLORE SFONDO].

#### 2) Premere  $\blacklozenge$  per commutare la voce.

 $\bullet$  Le voci cambiano a ogni pressione del tasto.

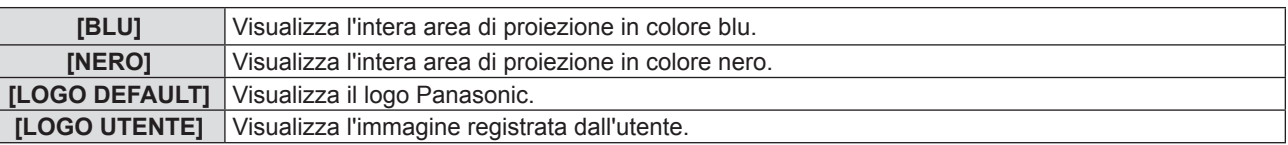

#### **Nota**

- f Per creare o registrare l'immagine [LOGO UTENTE], usare il "Logo Transfer Software" incluso nel CD-ROM.
- f Se non si registra l'immagine del [LOGO UTENTE], l'immagine proiettata verrà visualizzata in nero anche se [COLORE SFONDO] è impostato su [LOGO UTENTE].

# **[ALLARGATO]**

Utilizzando questa funzione quando si visualizza l'ingresso di segnale errato.

#### **1)** Premere **▲▼** per selezionare [ALLARGATO].

#### **2)** Premere  $\blacklozenge$  per commutare la voce.

• Le voci cambiano a ogni pressione del tasto.

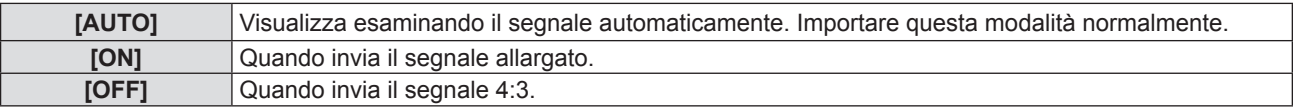

# **[MODO SXGA]**

Questa funzione viene utilizzata se l'intera immagine proiettata non viene visualizzata quando viene emesso il segnale SXGA.

#### **1)** Premere **▲▼** per selezionare [MODO SXGA].

#### **2)** Premere ◀▶ per commutare la voce.

• Le voci cambiano a ogni pressione del tasto.

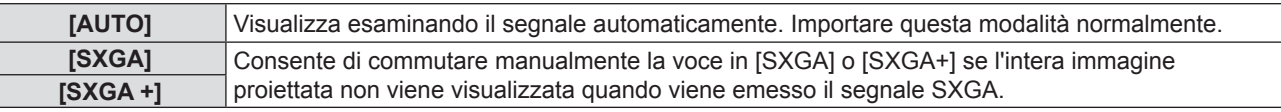
# **[TIMER PRESENTAZIONE]**

Imposta e aziona la funzione di timer per la presentazione.

### **Impostazione della modalità**

**1)** Premere **▲▼** per selezionare [TIMER PRESENTAZIONE].

### **2) Premere il tasto <ENTER>.**

 $\bullet$  Comparirà la schermata [TIMER PRESENTAZIONE].

#### **3)** Premere **▲▼** per selezionare [MODO].

### 4) Premere  $\blacklozenge$  per commutare la voce.

#### $\bullet$  Le voci cambiano a ogni pressione del tasto.

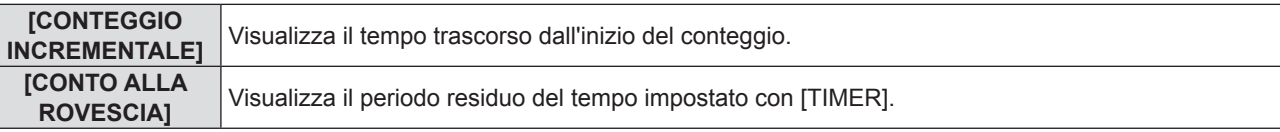

#### **Impostazione del timer del conto alla rovescia**

#### **1)** Premere **▲▼** per selezionare [TIMER PRESENTAZIONE].

**2) Premere il tasto <ENTER>.**   $\bullet$  Comparirà la schermata [TIMER PRESENTAZIONE].

### **3)** Premere ▲▼ per selezionare [TIMER].

#### **4)** Premere  $\blacklozenge$  per impostare l'ora.

- f L'ora è impostabile a incrementi di 1 minuto da 1 a 180 minuti.
- $\bullet$  Il valore predefinito di fabbrica è di 10 minuti.

#### **Nota**

#### f [Timer] è abilitato quando [MODO] è impostato su [CONTO ALLA ROVESCIA].

#### **Uso del timer per la presentazione**

#### **1)** Premere **AV** per selezionare [TIMER PRESENTAZIONE].

#### **2) Premere il tasto <ENTER>.**

 $\bullet$  Comparirà la schermata [TIMER PRESENTAZIONE].

#### **3)** Premere **△▼** per selezionare la voce, quindi premere il tasto <ENTER>.

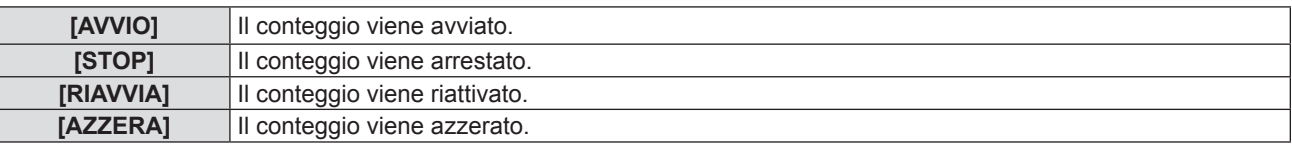

- f Quando è selezionato [AVVIO] o [RIAVVIA], il tempo trascorso o il tempo residuo viene visualizzato nella parte inferiore destra dell'immagine proiettata.
- f Quando è selezionato [STOP], il tempo trascorso o il tempo residuo da quando il conteggio è stato interrotto viene visualizzato nella parte inferiore destra dell'immagine proiettata.
- Quando si seleziona [AZZERA], passare al Punto 4).

#### **4) Premere il tasto <MENU> tre volte, quindi la schermata del menu scompare.**

• La funzione TIMER PRESENTAZIONE viene annullata.

- Le operazioni del timer per la presentazione sono anche possibili dal tasto <P-TIMER> sul telecomando. (→ pagina 47)
- Il messaggio di sicurezza impostato nel menu [SICUREZZA] → [MOSTRA TESTO] (+ pagina 83) non è visualizzato quando è visualizzato il tempo trascorso o il tempo residuo.
- f Il tempo trascorso o il tempo residuo non è visualizzato quando è visualizzata lo schermata del menu.
- f L'ora di inizio diventa "000:00" quando [MODO] è impostato su [CONTEGGIO INCREMENTALE].
- f Quando [MODO] è impostato su [CONTO ALLA ROVESCIA], l'ora di avvio si trasforma nel valore impostato in [TIMER].
- f L'indicatore dell'ora gira in senso orario quando è [CONTEGGIO INCREMENTALE], mentre gira in senso antiorario quando è impostato [CONTO ALLA ROVESCIA].

### **Termine del timer per la presentazione**

- **1)** Premere ▲▼ per selezionare [TIMER PRESENTAZIONE].
- **2) Premere il tasto <ENTER>.** 
	- f Comparirà la schermata [TIMER PRESENTAZIONE].
- **3)** Premere ▲▼ per selezionare [ESCI].
- **4) Premere il tasto <ENTER>.**

# **[ALTRE FUNZIONI]**

Al posto delle operazioni del menu, è possibile realizzare alcune delle operazioni usando il menu secondario.

#### **1)** Premere **▲▼** per selezionare [ALTRE FUNZIONI].

- **2) Premere il tasto <ENTER>.** 
	- $\bullet$  Comparirà la schermata [ALTRE FUNZIONI].

#### **3)** Premere **▲▼** per selezionare la voce.

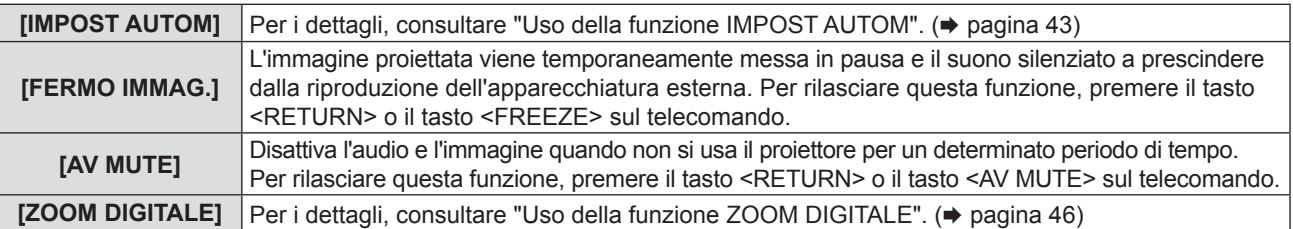

**4) Premere il tasto <ENTER>.** 

# **Menu [IMPOSTA PROIETTORE]**

**Nella schermata del menu, selezionare [IMPOSTA PROIETTORE] dal menu principale e poi una voce dal sottomenu.**  Per il funzionamento della schermata del menu, consultare "Navigazione attraverso il menu" (→ pagina 50). •Dopo aver selezionato la voce, premere  $\blacktriangle \blacktriangledown \blacktriangle \blacktriangleright$  per impostare.

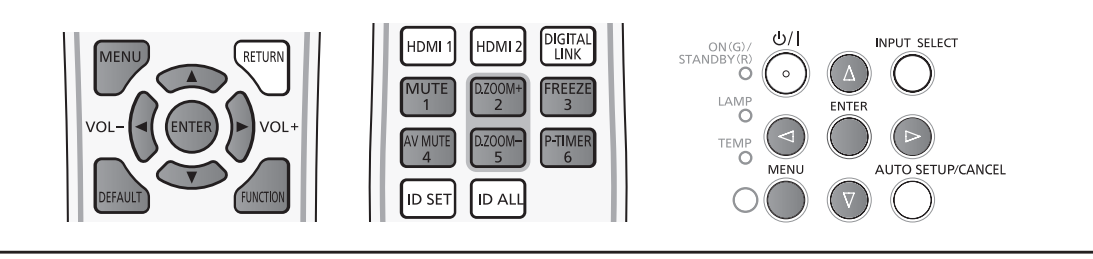

# **[STATO]**

È possibile controllare lo stato d'uso del proiettore.

### **1)** Premere **▲▼** per selezionare [STATO].

#### **2) Premere il tasto <ENTER>.**

• Comparirà la schermata [STATO].

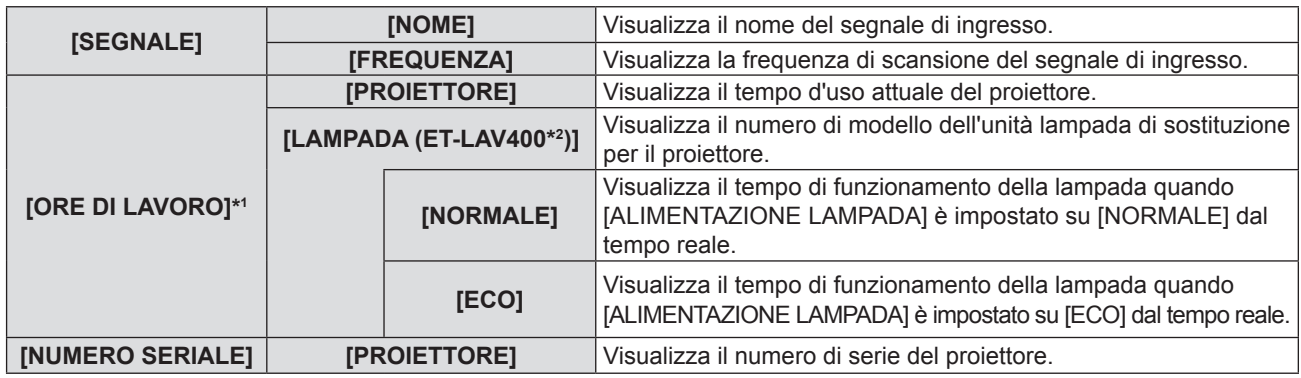

\*1 È richiesta la seguente conversione per calcolare la stima approssimativa per la sostituzione della lampada.

#### **Formula per tempo di sostituzione lampada (stima approssimativa)**

 $A \times 1 + B \times 5/7$ 

- f A: Tempo di utilizza visualizzato nella schermata [STATO] screen → [ORE DI LAVORO] → [ORE LAMPADA] → [NORMALE]
- f B: Tempo di utilizza visualizzato nella schermata [STATO] screen → [ORE DI LAVORO] → [ORE LAMPADA] → [ECO]

\*2 I numeri di modello dell'unità lampada opzionale sono soggetti a modifiche senza preavviso.

# **[IMPOST. INGRESSO COMPUTER1]**

Impostare per usare il terminale <COMPUTER 1 IN>.

#### **1)** Premere ▲▼ per selezionare [IMPOST. INGRESSO COMPUTER1].

#### **2)** Premere **◆** per commutare la voce.

• Le voci cambiano a ogni pressione del tasto.

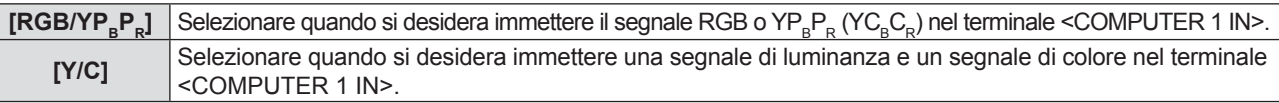

# **[SELEZIONE COMPUTER2]**

Impostare per usare il terminale <COMPUTER 2 IN/1 OUT>.

#### **1)** Premere ▲▼ per selezionare [SELEZIONE COMPUTER2].

### **2)** Premere ◆ per commutare la voce.

• Le voci cambiano a ogni pressione del tasto.

**[COMPUTER2 IN]** Quando invia il segnale del computer. **[COMPUTER1 OUT]** Emette il segnale che è stato inviato dal terminale <COMPUTER 1 IN>.

#### **Nota**

f [SELEZIONE COMPUTER2] diventa non disponibile quando [COMPUTER2] è selezionato come sorgente d'ingresso.

# **[ID PROIETTORE]**

Il proiettore ha una funzione di impostazione del numero ID che può essere utilizzata quando proiettori multipli vengono utilizzati uno accanto all'altro per abilitare il controllo simultaneo o individuale mediante un unico telecomando.

#### **1)** Premere **▲▼** per selezionare [ID PROIETTORE].

#### **2) Premere il tasto <ENTER>.**

• Comparirà la schermata [ID PROIETTORE].

#### **3)** Premere ▲▼ per selezionare l'ID del proiettore.

f Per selezionare un elemento tra [TUTTI] e da [1] a [6].

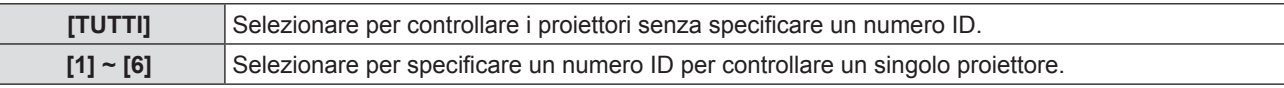

#### **4) Premere il tasto <ENTER> per l'impostazione.**

• [ID PROIETTORE] è impostato.

#### **Nota**

- f Per specificare un numero ID per il controllo individuale, il numero ID di un telecomando deve corrispondere con il numero ID del proiettore.
- f Quando si imposta il numero ID su [TUTTI], il proiettore funzionerà a prescindere dal numero ID specificato durante il controllo remoto o il controllo del computer.

Se si configurano vari proiettori uno a fianco dell'altro con l'ID impostato su [TUTTI], non è possibile controllarli separatamente dai proiettori con altri numeri ID.

f Per informazioni su come impostare il numero identificativo sul telecomando, fare riferimento a "Impostazione del numero identificativo del telecomando" (→ pagina 48).

# **[INIZIALIZZA ALLO START]**

Impostare il metodo per l'avvio quando il cavo di alimentazione è inserito nella presa CA.

#### **1)** Premere ▲▼ per selezionare [INIZIALIZZA ALLO START].

#### **2)** Premere ◀▶ per commutare la voce.

• Le voci cambiano a ogni pressione del tasto.

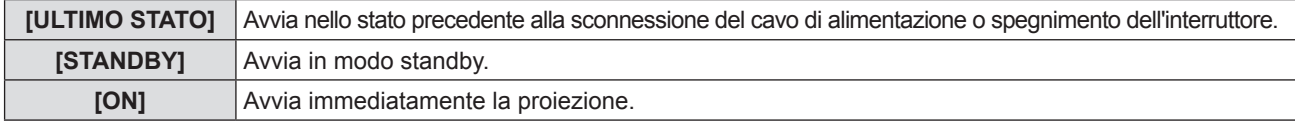

# **[MODO DI PROIEZIONE]**

Imposta il modo di proiezione in base allo stato di installazione del proiettore. Cambia il modo di proiezione se la visualizzazione dello schermo è capovolta o invertita.

#### **1)** Premere **▲▼** per selezionare [MODO DI PROIEZIONE].

#### 2) Premere  $\blacklozenge$  per commutare il metodo di proiezione.

• Le voci cambiano a ogni pressione del tasto.

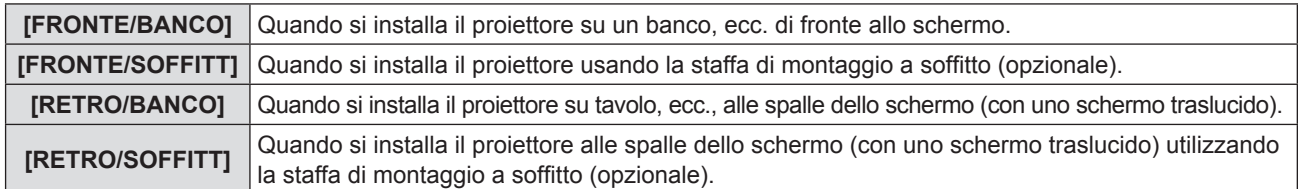

# **[ALIMENTAZIONE LAMPADA]**

Commuta la luminosità della lampada a seconda dell'ambiente operativo del proiettore o dello scopo.

#### **1)** Premere **AV** per selezionare [ALIMENTAZIONE LAMPADA].

#### **2)** Premere  $\blacklozenge$  per commutare la voce.

 $\bullet$  Le voci cambiano a ogni pressione del tasto.

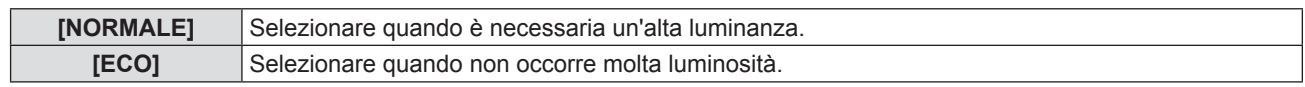

#### **Nota**

f Impostare su [ECO] piuttosto che su [NORMALE] per ridurre il consumo di corrente e i disturbi durante il funzionamento, nonché prolungare la durata delle lampade.

# **[GESTIONE ECO]**

Questa funzione ottimizza l'alimentazione della lampada a seconda dello stato di funzionamento per ridurre il consumo di corrente.

- **1)** Premere **▲▼** per selezionare [GESTIONE ECO].
- **2) Premere il tasto <ENTER>.** 
	- Comparirà la schermata [GESTIONE ECO].
- **3)** Premere **▲▼** per selezionare la voce.

# **Impostazione di [RISPARMIO ENERGIA AUTO] al punto 3)**

Impostare o meno per abilitare le tre funzioni [RILEVA LUCE AMBIENTE], [RILEVAZIONE SEGNALE] e [RILEVAZIONE AV MUTE].

#### **4) Premere** qw **per commutare [RISPARMIO ENERGIA AUTO].**

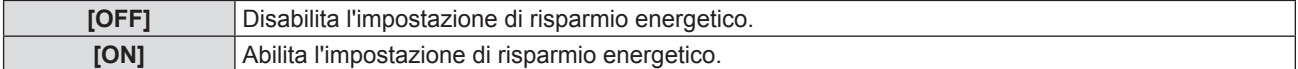

#### **5)** Premere **▲▼** per selezionare una voce.

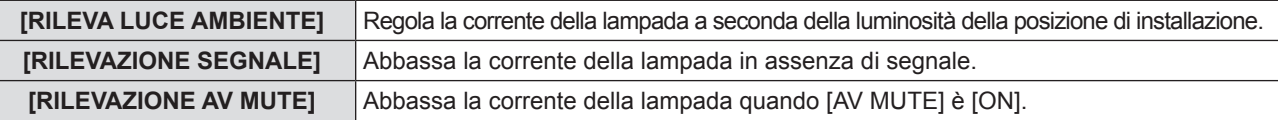

#### **6)** Premere  $\blacklozenge$  per commutare la voce.

 $\bullet$  Le voci cambiano a ogni pressione del tasto.

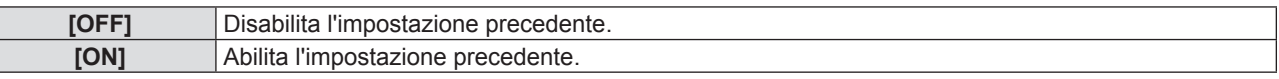

#### **Nota**

- f L'alimentazione della lampada non si riduce automaticamente nei seguenti casi:
- Quando l'illuminazione della spia è appena completata o l'impostazione di [ALIMENTAZIONE LAMPADA] è appena completata, ecc.
- Quando [RISPARMIO ENERGIA AUTO] è impostato su [OFF], non sono disponibili le impostazioni di [RILEVA LUCE AMBIENTE], [RILEVAZIONE SEGNALE] e [RILEVAZIONE AV MUTE].
- f Quando sono posizionati oggetti o altro attorno al sensore di luminanza sulla parte superiore del proiettore, [RILEVA LUCE AMBIENTE] potrebbe non funzionare correttamente.

#### **Impostazione di [RISPARMIO ENERGETICO] al punto 3)**

Impostare il funzionamento come segue quando non vi è alcun segnale in ingresso.

#### **1)** Premere **▲▼** per selezionare [RISPARMIO ENERGETICO].

#### 2) Premere  $\blacklozenge$  per commutare la voce.

 $\bullet$  Le voci cambiano a ogni pressione del tasto.

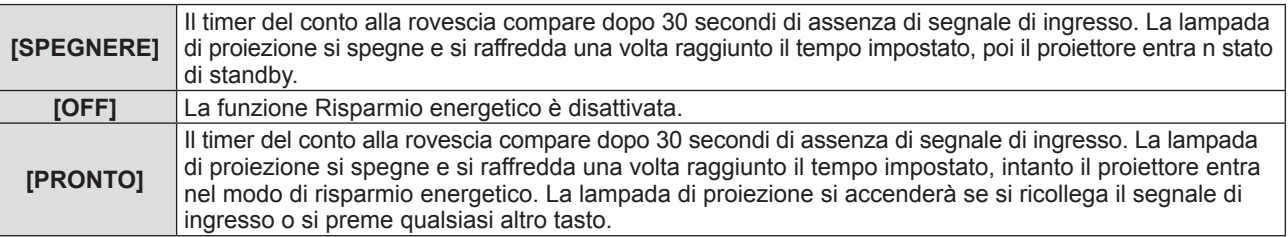

#### **Impostazione di [TIMER]**

Il timer può essere impostato su 5-120 minuti. L'incremento è di 5 minuti.

- **1)** Premere **AV** per selezionare [TIMER].
- **2)** Premere ◀▶ per impostare il timer(5-120 MIN.).
	- $\bullet$  Il tempo sarà commutato a ogni pressione del tasto.

# **Impostazione di [MODALITA' STANDBY] al punto 3)**

Impostare il risparmio energetico durante lo standby.

- **1)** Premere **AV** per selezionare [MODALITA' STANDBY].
- **2)** Premere  $\blacklozenge$  per commutare la voce.
	- Le voci cambiano a ogni pressione del tasto.

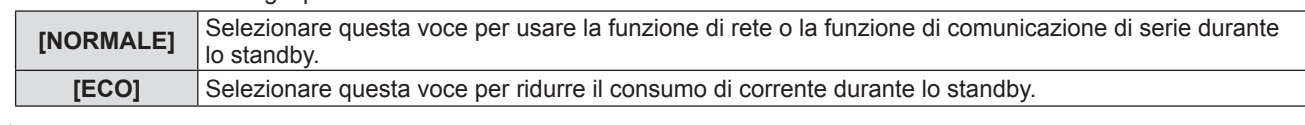

**Nota**

- · Se il [MODALITA' STANDBY] è impostato a [ECO], non è possibile utilizzare le funzioni di rete quando il proiettore attende. Inoltre, non è possibile usare alcuni comandi protocollo RS-232C.
- f Quando impostato su [ECO], potrebbero volerci circa 10 secondi in più prima che il proiettore avvii la proiezione una volta accesa l'alimentazione rispetto a quando è impostato su [NORMALE].
- f Con impostazione [NORMALE], l'abilitazione della funzione di rete può richiedere circa 1 minuto dopo il collegamento del cavo di alimentazione.
- f L'impostazione di [MODALITA' STANDBY] non può essere riportata alle impostazioni di fabbrica anche se viene eseguito il menu [IMPOSTA PROIETTORE]  $\rightarrow$  [RESET TOTALE]. ( $\rightarrow$  pagina 81)

# **[RS-232C]**

Impostare l'indirizzo per le comunicazioni del comando di controllo RS-232C.

#### **1)** Premere **AV** per selezionare [RS-232C].

#### **2)** Premere  $\blacklozenge$  per commutare la voce.

 $\bullet$  Le voci cambiano a ogni pressione del tasto.

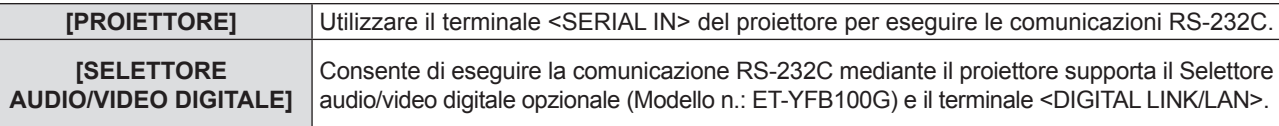

# **[EMULAZIONE SERIALE]**

Quando si controlla il proiettore su un computer mediante il terminale <SERIAL IN>, impostare l'uso dei comandi di controllo su un proiettore Panasonic precedentemente acquistato. Ciò consente al software di controllo di ereditare e quindi utilizzare un proiettore Panasonic già esistente.

#### **1)** Premere **▲▼** per selezionare [EMULAZIONE SERIALE].

#### **2) Premere il tasto <ENTER>.**

• Comparirà la schermata [EMULAZIONE SERIALE].

#### **3)** Premere **▲▼** per selezionare la voce desiderata.

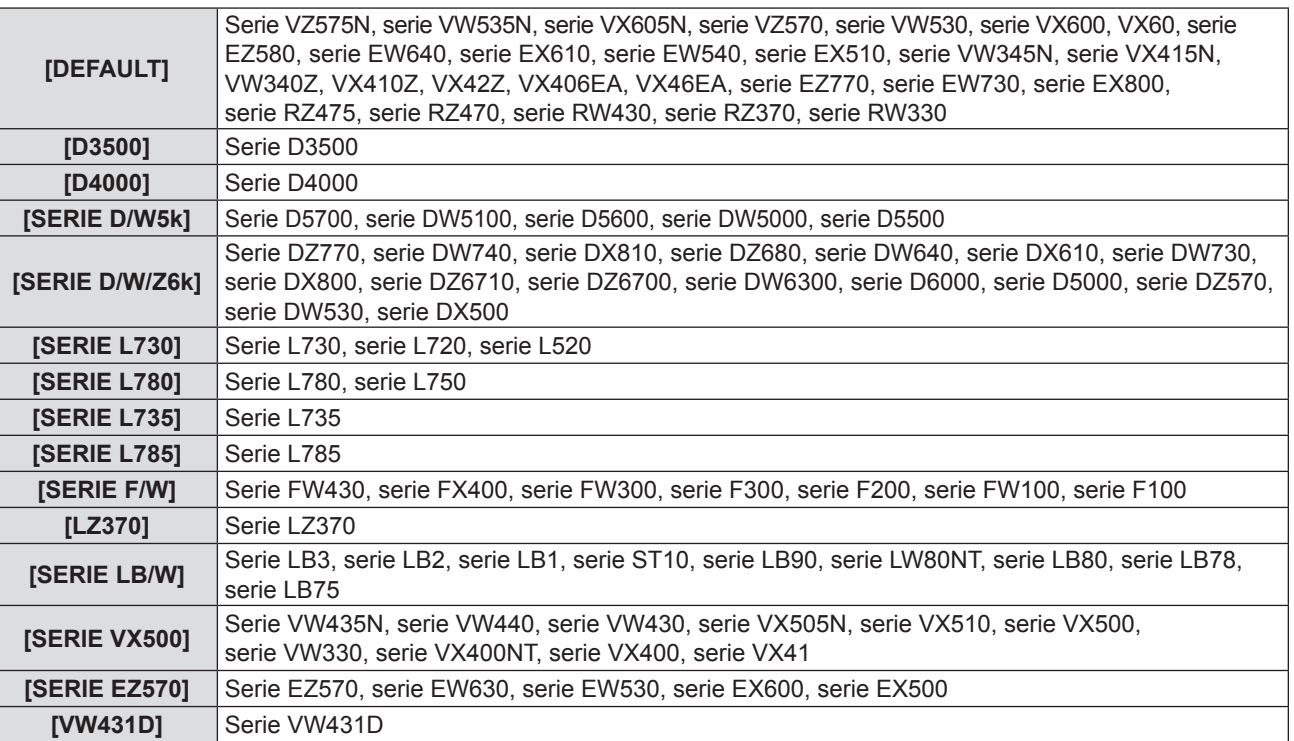

#### **4) Premere il tasto <ENTER>.**

# **[TASTO FUNZIONE]**

Comparirà la funzione assegnata al tasto <FUNCTION> del telecomando. Inoltre, è possibile rilasciare l'impostazione assegnata.

#### **Rilascio della funzione assegnata al tasto <FUNCTION>**

- **1)** Premere **▲▼** per selezionare [TASTO FUNZIONE].
- **2) Premere il tasto <ENTER>.** 
	- $\bullet$  Comparirà la schermata [TASTO FUNZIONE].
- **3) Premere il tasto <ENTER>.**
- **4) Quando compare il messaggio di conferma, selezionare [SI] e premere il tasto <ENTER>.**

#### **Nota**

f Inoltre, è possibile annullare le impostazioni assegnati visualizzando il menu su schermo, selezionando la voce di menu da annullare (menu principale, sottomenu o menu dei dettagli) e poi premere il tasto <FUNCTION> per almeno 3 secondi.

# **[SETTAGGIO AUDIO]**

È possibile realizzare un'impostazione più dettagliata per Audio.

#### **Regolazione del volume**

- **1)** Premere **AV** per selezionare [SETTAGGIO AUDIO].
- **2) Premere il tasto <ENTER>.**   $\bullet$  Comparirà la schermata [SETTAGGIO AUDIO].
- **3)** Premere **▲▼** per selezionare [VOLUME].
- **4)** Premere ◆ per regolare il livello.

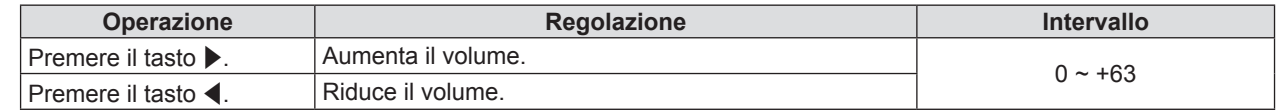

#### **Impostazione del silenziamento**

#### **1)** Premere **▲▼** per selezionare [SETTAGGIO AUDIO].

#### **2) Premere il tasto <ENTER>.**

 $\bullet$  Comparirà la schermata [SETTAGGIO AUDIO].

**3)** Premere **▲▼** per selezionare [MUTO].

#### 4) Premere  $\blacklozenge$  per commutare la voce.

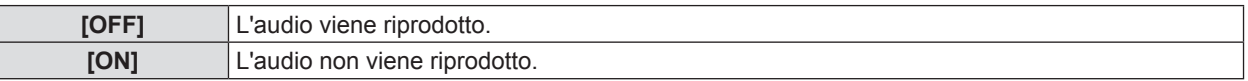

#### **Impostazione dell'uscita audio durante lo standby**

#### **1)** Premere **▲▼** per selezionare [SETTAGGIO AUDIO].

# **2) Premere il tasto <ENTER>.**

 $\bullet$  Comparirà la schermata [SETTAGGIO AUDIO].

#### **3)** Premere ▲▼ per selezionare [REGOLAZIONE IN STANDBY].

#### **4) Premere** qw **per commutare [REGOLAZIONE IN STANDBY].**

 $\bullet$  Le voci cambiano a ogni pressione del tasto.

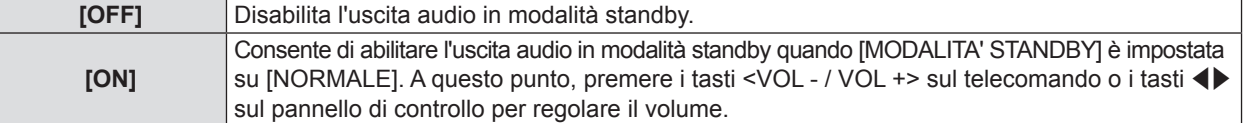

#### **Nota**

• Quando [GESTIONE ECO] → [MODALITA' STANDBY] è impostata su [ECO] ( $\blacktriangleright$  pagina 78), anche se [REGOLAZIONE IN STANDBY] è impostata su [ON], durante lo standby non è possibile emettere l'audio.

### **Impostazione della selezione dell'ingresso audio**

Scegliere il terminale di ingresso audio per ogni segnale di ingresso.

- **1)** Premere ▲▼ per selezionare [SETTAGGIO AUDIO].
- **2) Premere il tasto <ENTER>.**

 $\bullet$  Comparirà la schermata [SETTAGGIO AUDIO].

#### **3)** Premere ▲▼ per selezionare una voce di [SELEZIONE AUDIO IN].

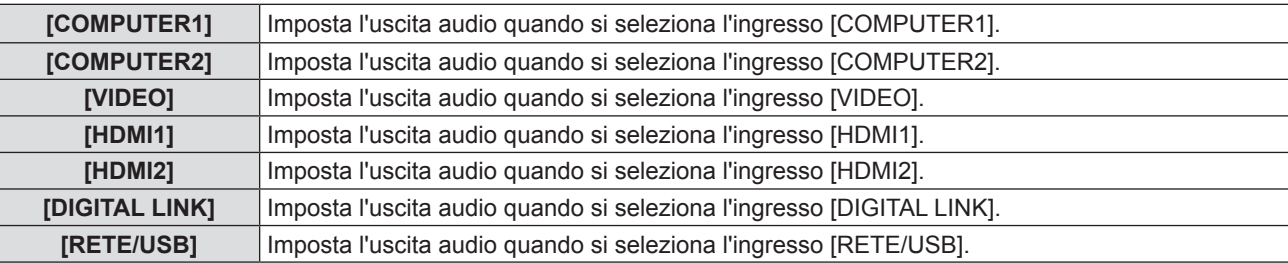

#### 4) Premere  $\blacklozenge$  per commutare la voce.

 $\bullet$  Le voci secondarie saranno commutate a ogni pressione del tasto.

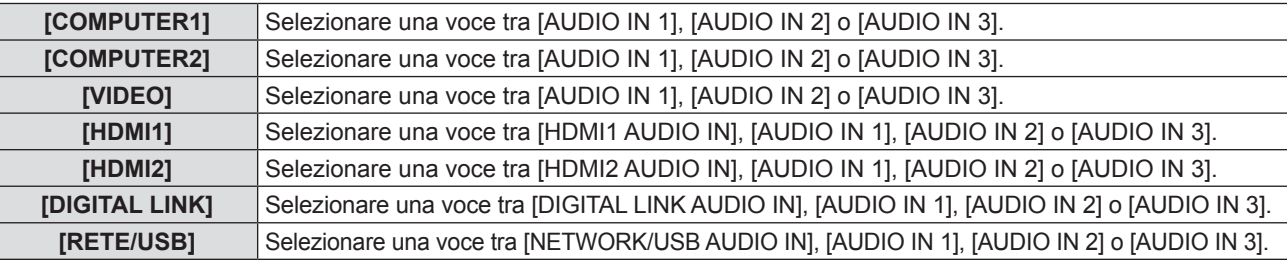

#### **Nota**

• Quando [MIC] è impostato su [ON], non è possibile selezionare [AUDIO IN 2].

f Sebbene sia selezionato [AUDIO IN 2], passa automaticamente a [AUDIO IN 1] quando [MIC] è impostato su [ON].

#### **Uso della funzione MIC**

#### **1)** Premere **▲▼** per selezionare [SETTAGGIO AUDIO].

#### **2) Premere il tasto <ENTER>.**

 $\bullet$  Comparirà la schermata [SETTAGGIO AUDIO].

#### **3)** Premere ▲▼ per selezionare [MIC].

#### 4) Premere  $\blacklozenge$  per commutare la voce.

#### $\bullet$  Le voci cambiano a ogni pressione del tasto.

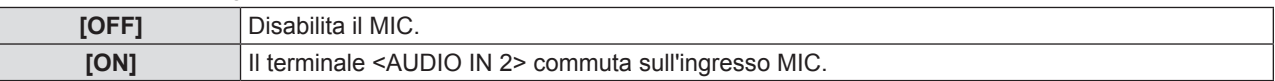

#### **5)** Premere **▲▼** per selezionare [GUADAGNO MIC].

#### **6)** Premere  $\blacklozenge$  per regolare il livello.

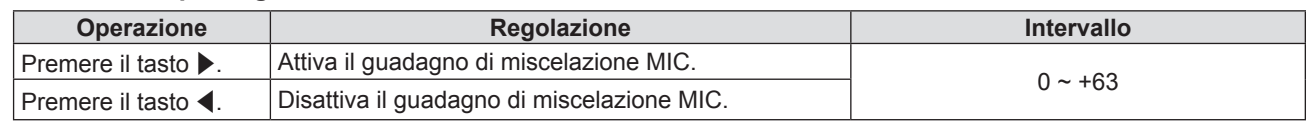

#### **Nota**

• Quando è selezionato [OFF] in [MIC], il [GUADAGNO MIC] non è disponibile.

f Se [MIC] è impostato su [ON] quando vengono connessi dei segnali audio al terminale <AUDIO IN 2 (MIC IN)>, dei suoni alti potrebbero essere emessi improvvisamente in base al valore di impostazione di [GUADAGNO MIC].

f Quando [MIC] è iimpostato su [ON], non viene immesso alcun suono, la funzione AV MUTE è attiva, la funzione FERMO IMMAG. è attiva o la funzione di RISPARMIO ENERGETICO è in funzione, verrà emesso l'audio del MIC.

# **[TEST MESSA A FUOCO]**

Visualizza la schermata di test integrata nel proiettore.

Le impostazioni della posizione, della dimensione e di altri fattori non si riflettono nelle schermate di test. Assicurarsi di visualizzare il segnale di ingresso prima di effettuare varie regolazioni.

### **1)** Premere **AV** per selezionare [TEST MESSA A FUOCO].

#### **2) Premere il tasto <ENTER>.**

f Comparirà la schermata di regolazione singola [CAMBIA PATTERN] con la schermata di test.

#### **3)** Premere  $\blacklozenge$  per commutare la voce.

- Le voci commuteranno a ogni pressione del tasto. Tutto bianco → Barre a colori (verticale) → Barre a colori (orizzontale) → Croce bianca su sfondo nero → Croce nera su sfondo bianco → Quadrettato → Tutto bianco → ...
- f Quando si preme il tasto <MENU> o <RETURN>, la schermata di test si chiude e si torna al sottomenu di [IMPOSTA PROIETTORE].

#### **Nota**

f L'impostazione iniziale è Tutto bianco. La schermata iniziale è Quadrettato se è stato assegnato al tasto <FUNCTION>.

### **[TIMER FILTRO]**

Questa funzione si usa per azzerare il tempo di utilizzo del filtro e impostare il display di notifica.

#### **1)** Premere ▲▼ per selezionare [TIMER FILTRO].

#### **2) Premere il tasto <ENTER>.**

• Comparirà la schermata [TIMER FILTRO].

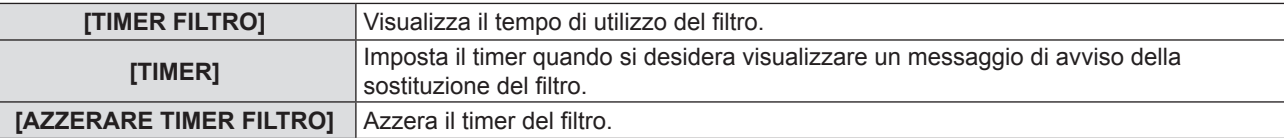

#### **Impostazione di [TIMER]**

#### **1)** Premere **AV** per selezionare [TIMER].

- **2)** Premere ◆ per commutare l'impostazione del timer.
	- Le voci cambiano a ogni pressione del tasto.  $[{\sf OFF}] \rightarrow [1000 \; {\sf H}] \rightarrow [2000 \; {\sf H}] \rightarrow [3000 \; {\sf H}] \rightarrow [4000 \; {\sf H}] \rightarrow [5000 \; {\sf H}] \rightarrow [6000 \; {\sf H}] \rightarrow [7000 \; {\sf H}]$

#### **[AZZERARE TIMER FILTRO]**

- **1)** Premere **▲▼** per selezionare [AZZERARE TIMER FILTRO].
- **2) Premere il tasto <ENTER>.** 
	- Comparirà la schermata [AZZERARE TIMER FILTRO].
- **3) Premere** qw **per selezionare [SI] e poi premere il tasto <ENTER>.**

# **[RESET TOTALE]**

Ripristinare i valori di impostazione default del fabbricante per diverse impostazioni.

- **1)** Premere **▲▼** per selezionare [RESET TOTALE].
- **2) Premere il tasto <ENTER>.** 
	- Comparirà la schermata [RESET TOTALE].
- **3) Premere** qw **per selezionare [SI] e poi premere il tasto <ENTER>.**

f Viene visualizzata la schermata [STO INIZIALIZZANDO...], quindi viene visualizzata la schermata [SPENTO].

#### **4) Premere il tasto <ENTER>.**

- $\bullet$  Il funzionamento dei pulsanti è disattivato.
- f La schermata di impostazione iniziale (lingua di visualizzazione) viene visualizzata alla successiva accensione del proiettore.

- f Il proiettore entrerà in stato standby per rispecchiare i valori di impostazione quando si esegue [RESET TOTALE].
- f Quando viene eseguito [RESET TOTALE], non è possibile riportare ai valori di fabbrica [EMULAZIONE SERIALE] e i valori di impostazione di [RETE/USB]. Per dettagli sull'inizializzazione di [RETE/USB], fare riferimento a [RETE/USB] → [INIZIALIZZAZIONE].  $($  pagina 94)

# **Menu [SICUREZZA]**

**Nella schermata del menu, selezionare [SICUREZZA] dal menu principale e poi una voce dal sottomenu. Per il funzionamento della schermata del menu, consultare "Navigazione attraverso il menu" (→ pagina 50).** 

- Quando il proiettore viene usato per la prima volta Password iniziale:
- Premere  $\blacktriangle\blacktriangleright\blacktriangledown\blacktriangle\blacktriangleright\blacktriangledown\blacktriangle\blacktriangle$  nell'ordine e premere il tasto <ENTER>.
- $\bullet$  Dopo aver selezionato la voce, premere  $\blacktriangle \blacktriangledown \blacktriangle \blacktriangleright$  per impostare.

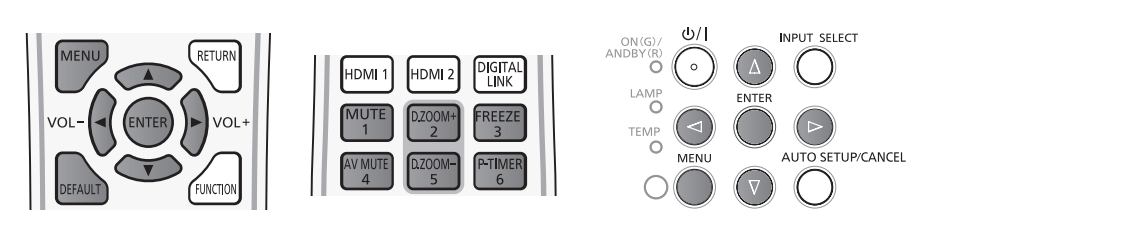

#### **Attenzione**

- f Quando si seleziona il menu [SICUREZZA] e si preme il tasto <ENTER>, occorre inserire una password. Inserire la password preimpostata e poi continuare le operazioni del menu [SICUREZZA].
- f Quando la password è stata precedentemente cambiata, inserire la password cambiata e poi premere il tasto <ENTER>.

#### **Nota**

- La password inserita sarà visualizzata con il segno " $*$ " sullo schermo.
- f Viene visualizzato un messaggio di errore sullo schermo se la password immessa non è corretta. Inserire nuovamente la password corretta.

# **[PASSWORD]**

All'accensione comparirà la schermata [PASSWORD], viene eseguito [RESET TOTALE] o viene eseguito [INIZIALIZZAZIONE] nel menu [RETE/USB]. Quando si inserisce una password errata, il funzionamento sarà limitato al tasto di alimentazione < $\phi$ /|> sul pannello di controllo o sul telecomando.

#### **1)** Premere **▲▼** per selezionare [PASSWORD].

#### 2) Premere  $\blacklozenge$  per commutare la voce.

 $\bullet$  Le voci cambiano a ogni pressione del tasto.

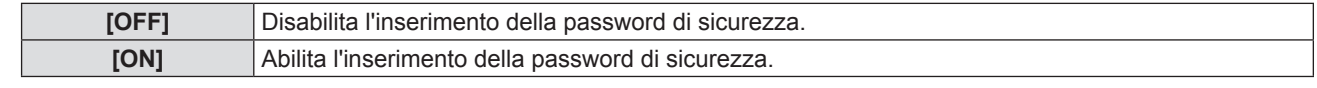

**Nota**

- f L'impostazione della [PASSWORD] è impostata su [OFF] come valore predefinito di fabbrica.
- Cambiare la password periodicamente in modo che sia difficile da indovinare.
- f La password di sicurezza è abilitata dopo l'impostazione della [PASSWORD] su [ON], lo spegnimento dell'alimentazione e lo scollegamento della spina di alimentazione dalla presa a muro.

# **[CAMBIA PASSWORD]**

Cambia la password di sicurezza.

- **1)** Premere ▲▼ per selezionare [CAMBIA PASSWORD].
- **2) Premere il tasto <ENTER>.** 
	- $\bullet$  Comparirà la schermata [CAMBIA PASSWORD].
- **3)** Premere **av . v o** i tasti numerici (<1>-<6>) per impostare la password. f Possono essere impostate fino a otto operazioni dei pulsanti.
- **4) Premere il tasto <ENTER>.**
- **5) Immettere nuovamente la password per confermare.**
- **6) Premere il tasto <ENTER>.**

- La password inserita sarà visualizzata con il segno " $*$ " sullo schermo.
- f Viene visualizzato un messaggio di errore sullo schermo se la password immessa non è corretta. Inserire nuovamente la password corretta.
- f Se sono stati utilizzati numeri per una password sicura, questa dovrà essere nuovamente inizializzata se si perde il telecomando. Per il metodo di inizializzazione rivolgersi al rivenditore.

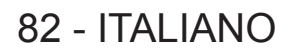

# **[MOSTRA TESTO]**

Sovrapporre il messaggio di sicurezza (testo) sull'immagine proiettata.

#### **1)** Premere **▲▼** per selezionare [MOSTRA TESTO].

#### **2)** Premere ◀▶ per commutare la voce.

 $\bullet$  Le voci cambiano a ogni pressione del tasto.

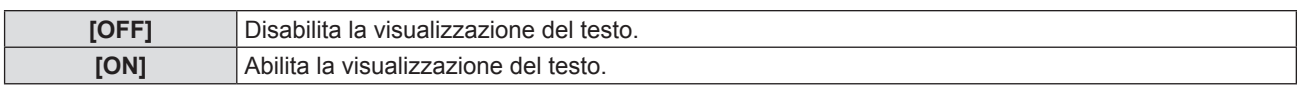

# **[CAMBIA TESTO]**

Cambiare il testo visualizzato quando la visualizzazione del testo è abilitata selezionando [ON] in [MOSTRA TESTO].

- **1)** Premere **▲▼** per selezionare [CAMBIA TESTO].
- **2) Premere il tasto <ENTER>.**

 $\bullet$  Comparirà la schermata [CAMBIA TESTO].

- **3)** Premere  $\blacktriangle \blacktriangledown \blacktriangle \blacktriangleright$  per selezionare il testo e poi premere il tasto <ENTER> per inserire il testo.
- **4)** Premere **AV ◆** per selezionare [SI] e poi premere il tasto <ENTER>.

· Il testo è modificato.

# **[BLOCCO MENU]**

Visualizzare il menu con il tasto <MENU> e impostare se abilitare o meno le operazioni del menu.

#### **1)** Premere ss ▲▼ per selezionare [BLOCCO MENU].

2) Premere  $\blacklozenge$  per commutare la voce.

 $\bullet$  Le voci cambiano a ogni pressione del tasto.

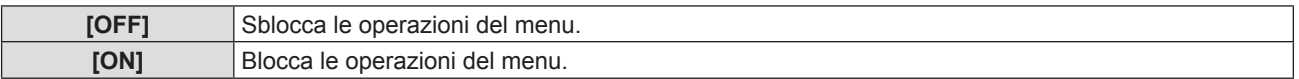

#### **Nota**

- f Dopo aver inserito la password errata, in seguito all'impostazione di [BLOCCO MENU] su [ON], il tasto <MENU> non può essere azionato.
- f [BLOCCO MENU] è impostato su [OFF] al momento dell'acquisto o quando viene eseguito [RESET TOTALE].
- f Quando [BLOCCO MENU] è impostato su [ON] e viene immessa la password per rilasciare il blocco, lo stato di sblocco viene mantenuto finché il proiettore entra nella modalità di standby.

# **[MENU BLOCCO PASSWORD]**

Cambia la password di blocco menu.

- **1)** Premere **AV** per selezionare [MENU BLOCCO PASSWORD].
- **2) Premere il tasto <ENTER>.** 
	- $\bullet$  Comparirà la schermata [MENU BLOCCO PASSWORD].
- **3)** Premere  $\blacktriangle \blacktriangledown \blacktriangle \blacktriangleright$  per selezionare il testo e poi premere il tasto <ENTER> per inserire il testo.
	- È possibile immettere fino a 16 caratteri.
- **4)** Premere **AV ◆** per selezionare [SI] e poi premere il tasto <ENTER>.
	- Per annullare, selezionare [ANNULLA].

#### **Attenzione**

- f La password iniziale è "AAAA" al momento dell'acquisto o quando è stato eseguito [RESET TOTALE].
- Cambiare la password periodicamente in modo che sia difficile da indovinare.

# **[IMPOSTAZIONE CONTROLLO]**

Abilita/disabilita il funzionamento dei pulsanti del pannello di controllo e del telecomando.

#### **1)** Premere ▲▼ per selezionare [IMPOSTAZIONE CONTROLLO].

#### **2) Premere il tasto <ENTER>.**

 $\bullet$  Comparirà la schermata [IMPOSTAZIONE CONTROLLO].

#### 3) Premere ▲▼ per selezionare una voce tra [PANNELLO DI CONTROLLO] e [TELECOMANDO].

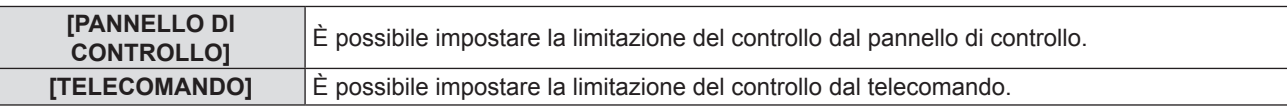

#### **4) Premere** qw **per passare tra [ABILITA] e [DISABILITA].**

f È possibile impostare la limitazione sul controllo dal pannello di controllo o sul telecomando.

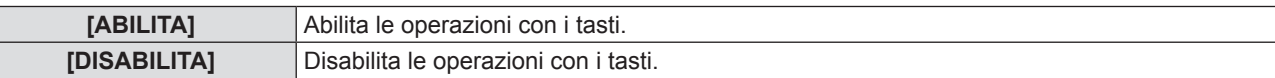

f Viene visualizzata una schermata di conferma quando si passa da [ABILITA] a [DISABILITA], quindi passare al Punto 5).

### **5)** Premere  $\blacklozenge$  to per selezionare [SI] e poi premere il tasto <ENTER>.

#### **Nota**

f Quando si realizza un'operazione con i tasti sul dispositivo impostato su [DISABILITA], comparirà la schermata [PASSWORD]. Per continuare le operazioni, inserire la password di sicurezza.

f In assenza di operazioni per circa 10 secondi, la schermata [PASSWORD] scomparirà.

f Se le operazioni del [PANNELLO DI CONTROLLO] e del [TELECOMANDO] sono impostate su [DISABILITA], non è possibile spegnere il proiettore (non può entrare in standby).

f Anche quando si imposta di disabilitare il funzionamento dei pulsanti sul telecomando, il funzionamento dei tasti <ID ALL> e <ID SET> sul telecomando è abilitato.

# **Menu [RETE/USB]**

**Nella schermata del menu, selezionare [RETE/USB] dal menu principale e poi una voce dal sottomenu.**  Per il funzionamento della schermata del menu, consultare "Navigazione attraverso il menu" (→ pagina 50). • Dopo aver selezionato la voce, premere  $\blacktriangle \blacktriangledown \blacktriangle \blacktriangleright$  per impostare.

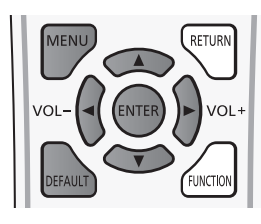

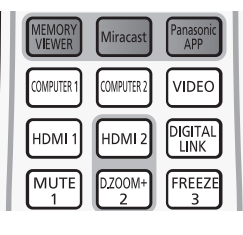

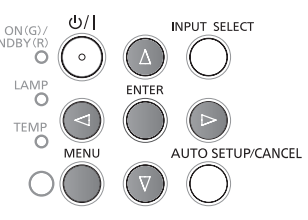

# **Conferma della informazioni di rete**

Quando si connette "Wireless Manager ME6.2", l'applicazione dedicata di iPad/iPhone/iPod touch/Android o il dispositivo con certificazione Miracast a un proiettore, sono richieste informazioni quali Numero di rete della LAN wireless, Nome proiettore e ID di rete. È possibile confermare le informazioni in [STATO] nel menu [RETE/USB]. (→ pagina 94)

# **[MODO DIGITAL LINK]**

Commuta la modalità di comunicazione del terminale <DIGITAL LINK/LAN> del proiettore.

# **1)** Premere **▲▼** per selezionare [MODO DIGITAL LINK].

#### 2) Premere  $\blacklozenge$  per commutare la voce.

• Le voci cambiano a ogni pressione del tasto.

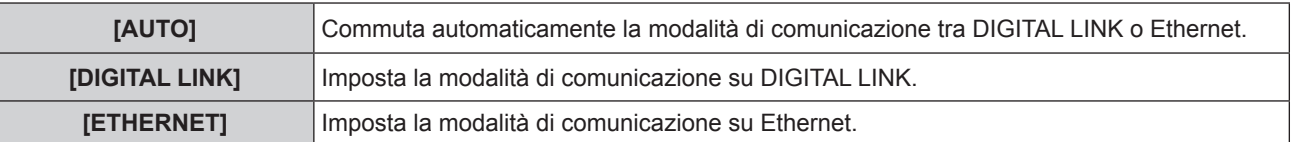

#### **Modalità di comunicazione possibili**

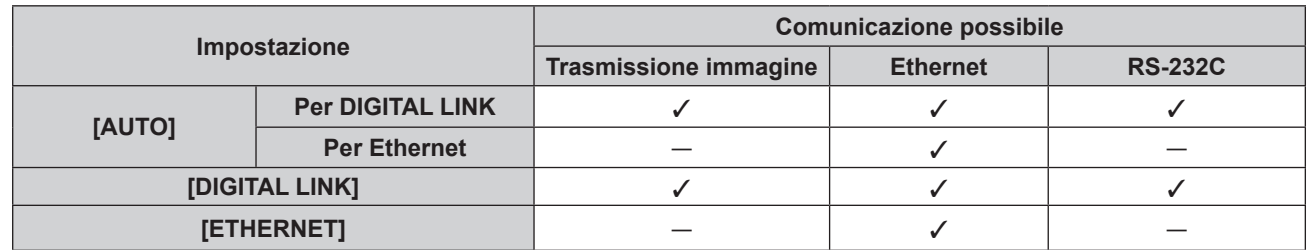

 $\checkmark$ : Comunicazione possibile

―: comunicazione impossibile

# **[SET UP DIGITAL LINK]**

Imposta il metodo di comunicazione di DIGITAL LINK o Ethernet.

#### **Quando il proiettore è collegato direttamente tramite Ethernet**

**1)** Premere **AV** per selezionare [SET UP DIGITAL LINK].

#### **2) Premere il tasto <ENTER>.**

- **Comparirà la schermata [SET UP DIGITAL LINK].**
- **3)** Premere ▲▼ per selezionare [DUPLEX(ETHERNET)].
- **4)** Premere ♦ per commutare il metodo di comunicazione.
	- Le voci cambiano a ogni pressione del tasto.

#### **Capitolo 4 Impostazioni - Menu [RETE/USB]**

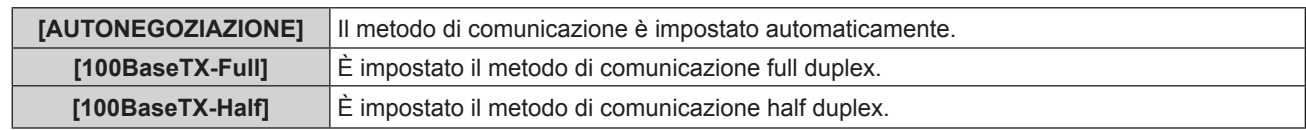

- **5)** Premere **AV** per selezionare [SALVA].
- **6) Premere il tasto <ENTER>.**
- 7) Quando compare la schermata di conferma, premere  $\blacklozenge$  per selezionare [SI] e premere il tasto <ENTER>.

#### **Nota**

• Il proiettore non supporta 10BaseT Full/Half.

#### **Quando il proiettore è collegato direttamente a un trasmettitore cavo incrociato**

**1)** Premere **AV** per selezionare [SET UP DIGITAL LINK].

### **2) Premere il tasto <ENTER>.**

- **Comparirà la schermata [SET UP DIGITAL LINK].**
- **3)** Premere ▲▼ per selezionare [DUPLEX(DIGITAL LINK)].

### **4) Premere** qw **per commutare il metodo di comunicazione.**

• Le voci cambiano a ogni pressione del tasto.

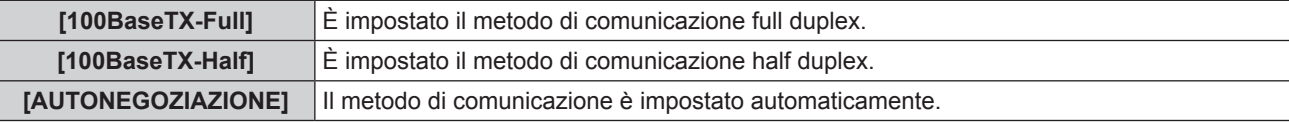

- **5)** Premere **▲▼** per selezionare [SALVA].
- **6) Premere il tasto <ENTER>.**
- 7) Quando compare la schermata di conferma, premere <**D** per selezionare [SI] e premere il tasto <ENTER>.

# **[STATO DIGITAL LINK]**

Visualizza l'ambiente di collegamento DIGITAL LINK.

# **1)** Premere **▲▼** per selezionare [STATO DIGITAL LINK].

#### **2) Premere il tasto <ENTER>.**

**• Comparirà la schermata [STATO DIGITAL LINK].** 

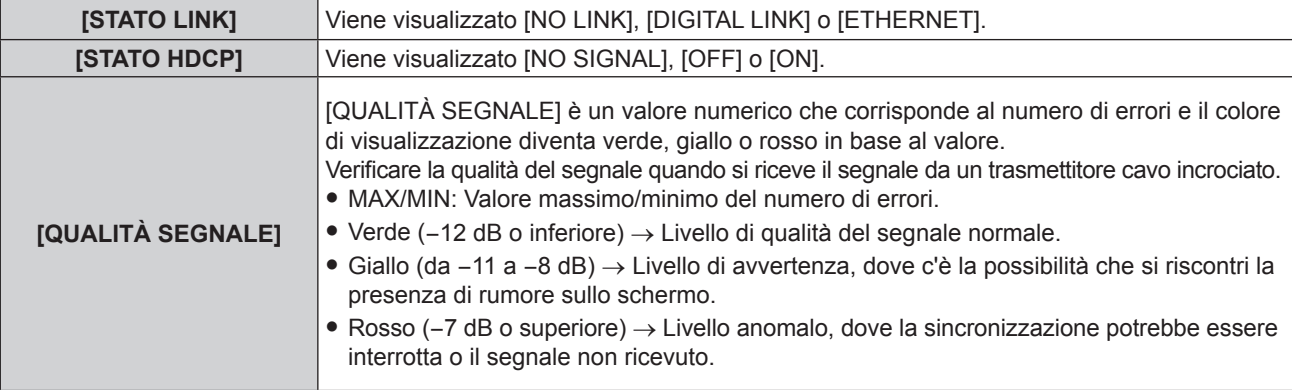

# **[WIRED LAN]**

È possibile realizzare impostazioni dettagliate della LAN cablata.

- **1)** Premere ▲▼ per selezionare [WIRED LAN].
- **2) Premere il tasto <ENTER>.** 
	- Comparirà la schermata [SETUP WIRED].
- 3) Premere ▲▼ per selezionare una voce e cambiare l'impostazione in base alle istruzioni.

# 86 - ITALIANO

#### **Capitolo 4 Impostazioni - Menu [RETE/USB]**

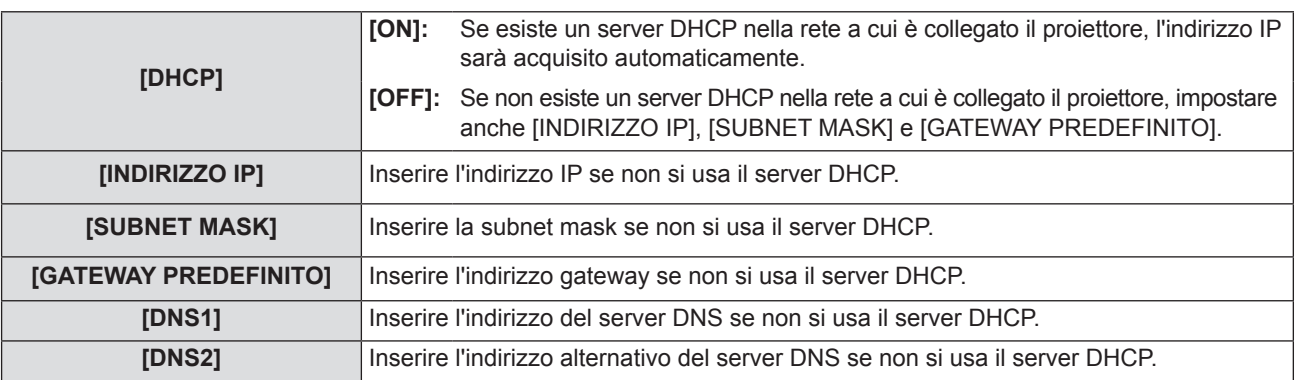

### **4)** Premere **AV** per selezionare [SI], quindi premere il tasto <ENTER>.

### ■ Impostazioni predefinite della LAN cablata

• Le seguenti impostazioni si impostano prima che il proiettore lasci la fabbrica.

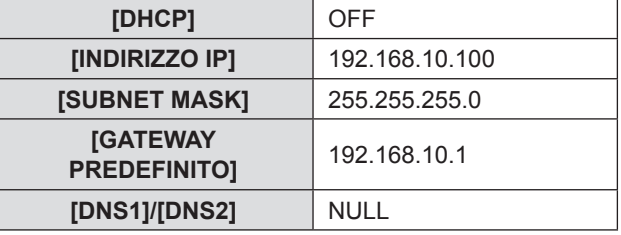

#### **Nota**

- f Prima di usare il server DHCP, accertarsi che esso sia già in funzione.
- f Rivolgersi all'amministratore di rete in merito a INDIRIZZO IP, SUBNET MASK e GATEWAY PREDEFINITO.
- f Non è possibile usare una LAN cablata e una LAN wireless nello stesso segmento.

# **[WIRELESS LAN]**

Impostare le connessioni alla LAN wireless.

#### **1)** Premere **▲▼** per selezionare [WIRELESS LAN].

2) Premere  $\blacklozenge$  per selezionare il sistema colore.

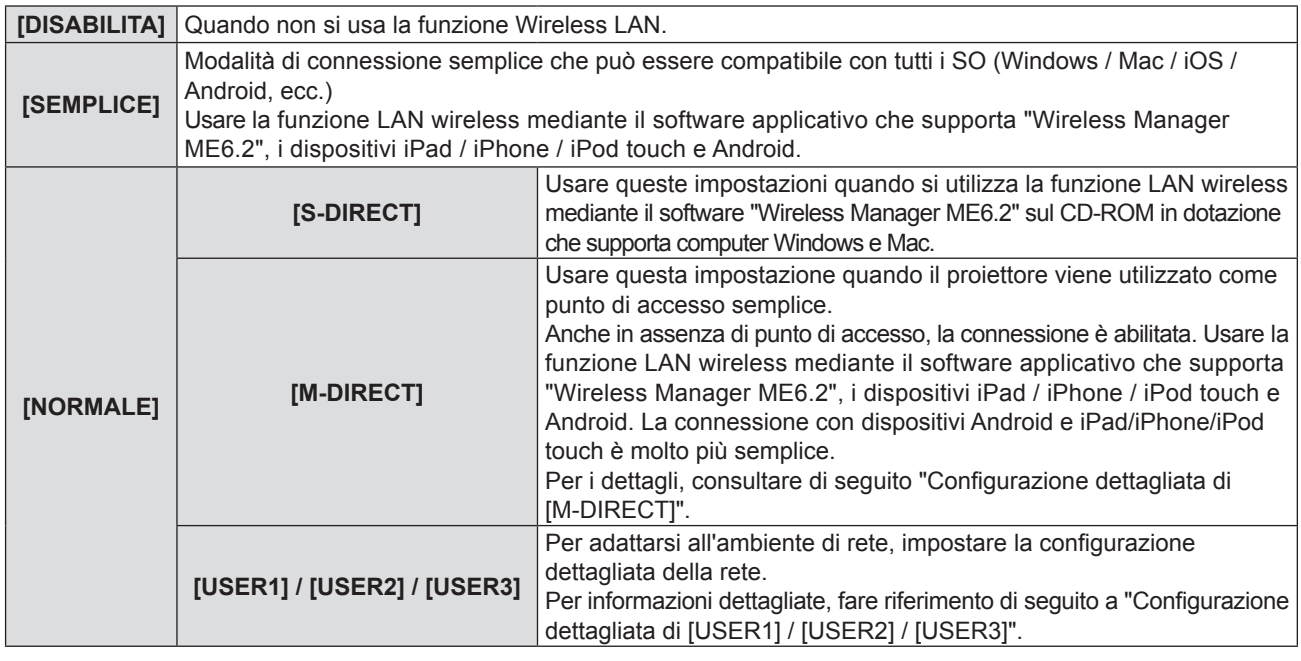

- f I proiettori che possono essere collegati a [SEMPLICE], [S-DIRECT] o [M-DIRECT] sono fino a 10.
- f Quando [WIRELESS LAN] è impostato su [SEMPLICE], [S-DIRECT] o [M-DIRECT] e il segnale di ingresso è diverso da [Panasonic APPLICATION], la connessione wireless normale è disattivata.
- f Anche se [WIRELESS LAN] è impostato su [SEMPLICE], [S-DIRECT] o [M-DIRECT], viene disattivato quando si passa al segnale di ingresso Miracast.
- f Per ulteriori informazioni su come utilizzare il software applicativo "Wireless Manager ME6.2", fare riferimento alle istruzioni di

funzionamento di "Wireless Manager ME6.2".

• È possibile proiettare le immagini memorizzate su iPad / iPhone / iPod touch / Android e vengono inviate al proiettore usando l'applicazione dedicata. Per ulteriori informazioni su come utilizzare il software applicativo, fare riferimento alla guida dell'applicazione descritta nel seguente URL.

[Sito per il supporto iOS] http://panasonic.net/avc/projector/ios/

[Sito per il supporto Android] http://panasonic.net/avc/projector/android/

# **[SETUP WIRELESS]**

È possibile configurare impostazioni di rete più precise se si seleziona [SEMPLICE], [M-DIRECT] o [UTENTE1] ~ [UTENTE3] (utente) è impostato su [NORMALE] per [WIRELESS LAN] nel menu di rete. Per le impostazioni di rete, contattare il proprio amministratore di rete.

#### **Configurazione dettagliata di [SEMPLICE]**

Modalità di connessione semplice e compatibile con tutti i SO (Windows / Mac / iOS / Android, ecc.)

**1) Premere il tasto <ENTER> quando si seleziona [SEMPLICE].**   $\bullet$  Comparirà la schermata [SETUP WIRELESS].

#### **2) Premere il tasto <ENTER>.**

• Comparirà la schermata [TASTI].

#### 3) Premere  $\blacktriangle \blacktriangledown \blacktriangle \blacktriangleright$  per modificare i tasti in base alle istruzioni.

**[TASTI]** Impostazione di un tasto per il punto di accesso. Immettere da 8 a 15 caratteri alfanumerici.

#### **4)** Premere **AV** per selezionare [SI], quindi premere il tasto <ENTER>.

#### ■ Configurazione predefinita di [SEMPLICE]

• La seguente impostazione si imposta prima che il proiettore lasci la fabbrica.

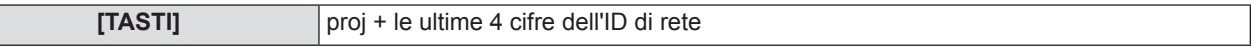

#### **Configurazione dettagliata di [M-DIRECT]**

Usare questa impostazione quando il proiettore viene utilizzato come punto di accesso semplice. Anche in assenza di punto di accesso, è tuttavia possibile collegare il proiettore al computer attraverso l'infrastruttura. Inoltre, la connessione con iPad/ iPhone/iPod touch/Android è molto più semplice.

#### **1) Premere il tasto <ENTER> quando si seleziona [NORMALE].**

• Comparirà la schermata [NORMALE].

2) **Premere**  $\blacklozenge$  **per selezionare [M-DIRECT] e premere il tasto <ENTER>.** 

• Comparirà la schermata [SETUP WIRELESS].

#### **3)** Premere **AV** per selezionare una voce e ◆ per cambiare l'impostazione in base alle istruzioni.

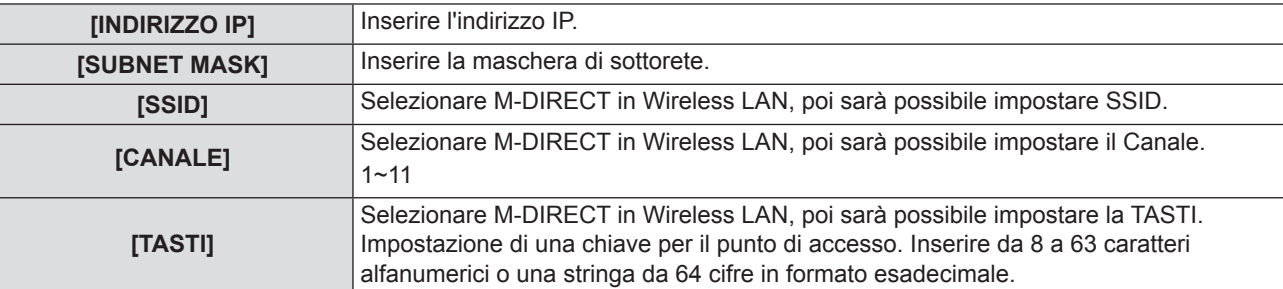

#### **4)** Premere **▲▼** per selezionare [SI], quindi premere il tasto <ENTER>.

#### ■ Configurazione predefinita di [M-DIRECT]

• Le seguenti impostazioni si impostano prima che il proiettore lasci la fabbrica.

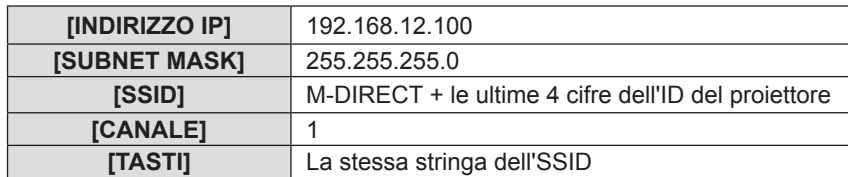

- f Il metodo di autenticazione è WPA2-PSK e il metodo di codifica è AES. Entrambi i metodi sono fissi.
- Quando occorre cambiare la configurazione iniziale di [M-DIRECT], contattare il proprio amministratore di rete.
- f L'impostazione iniziale è [TASTI]: esiste il rischio di perdita di informazioni da terze parti. La modifica dell'impostazione iniziale è necessaria.
- f Dato che il server DHCP è già in funzione, selezionare [ON] prima di collegare un computer.

### **Configurazione dettagliata di [USER1] / [USER2] / [USER3]**

- **1) Premere il tasto <ENTER> quando si seleziona [NORMALE].** 
	- Comparirà la schermata [NORMALE].
- **2) Premere** qw **per selezionare [USER1], [USER2] o [USER3], quindi premere il tasto <ENTER>.**  f Comparirà la schermata [SETUP WIRELESS 1/2].
- **3)** Premere  $\blacktriangle \blacktriangledown$  per selezionare una voce e  $\blacklozenge$  per cambiare l'impostazione in base alle istruzioni.

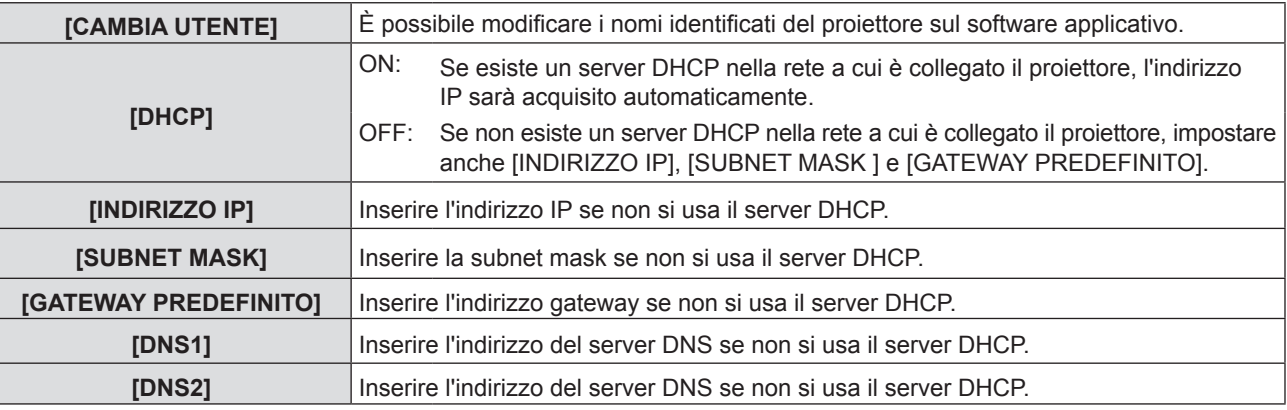

#### **Nota**

- f Prima di usare il server DHCP, accertarsi che esso sia già in funzione.
- f Per i dettagli su INDIRIZZO IP, SUBNET MASK, GATEWAY PREDEFINITO e l'indirizzo server DNS, chiedere all'amministratore di rete.
- f Non è possibile usare una LAN cablata e una LAN wireless nello stesso segmento.

#### **4) Premere ▼**.

- f Comparirà la schermata [SETUP WIRELESS 2/2].
- **5)** Premere  $\blacktriangle \blacktriangledown$  per selezionare una voce e  $\blacktriangle \blacktriangledown \blacktriangle \blacktriangleright$  per cambiare l'impostazione in base alle istruzioni.

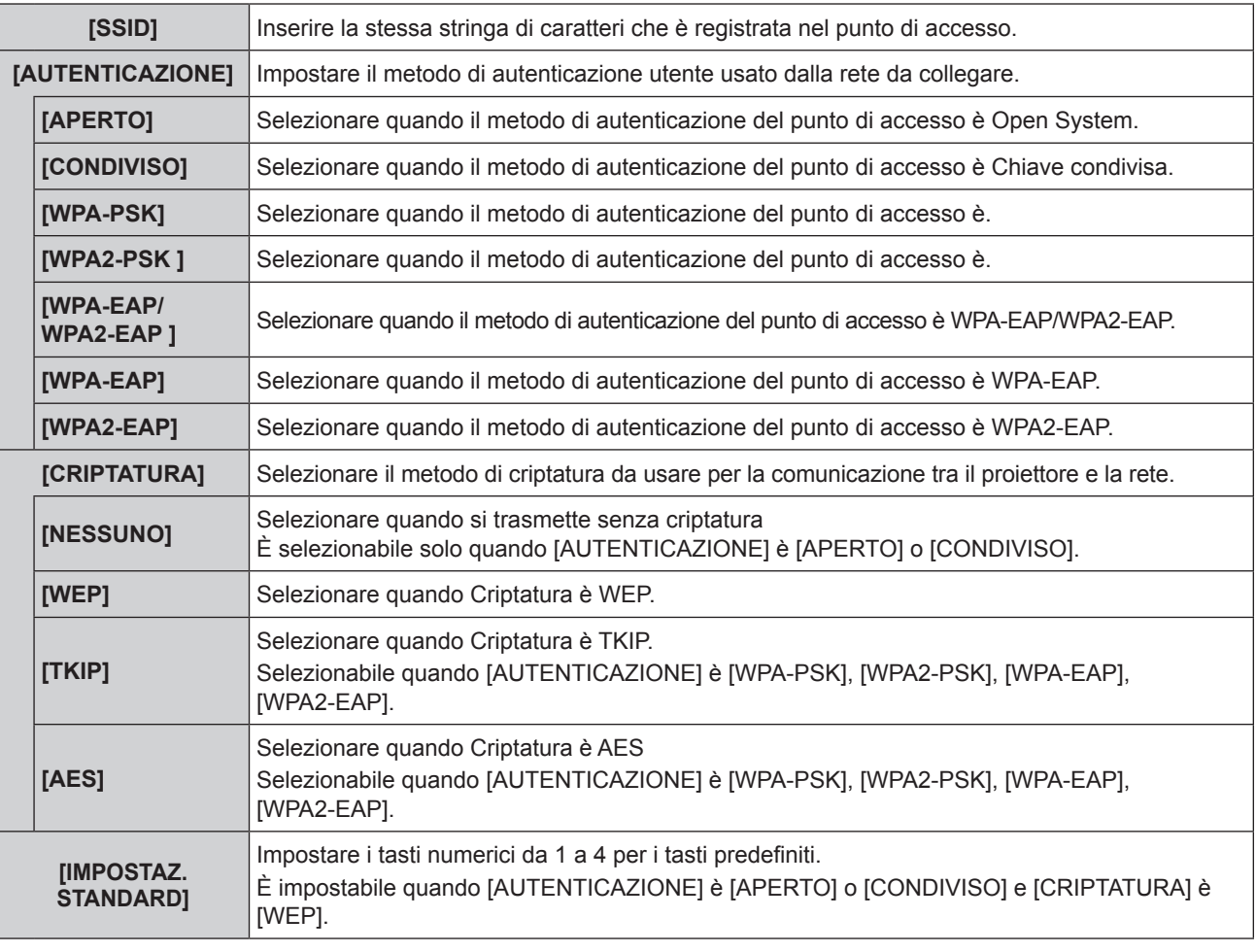

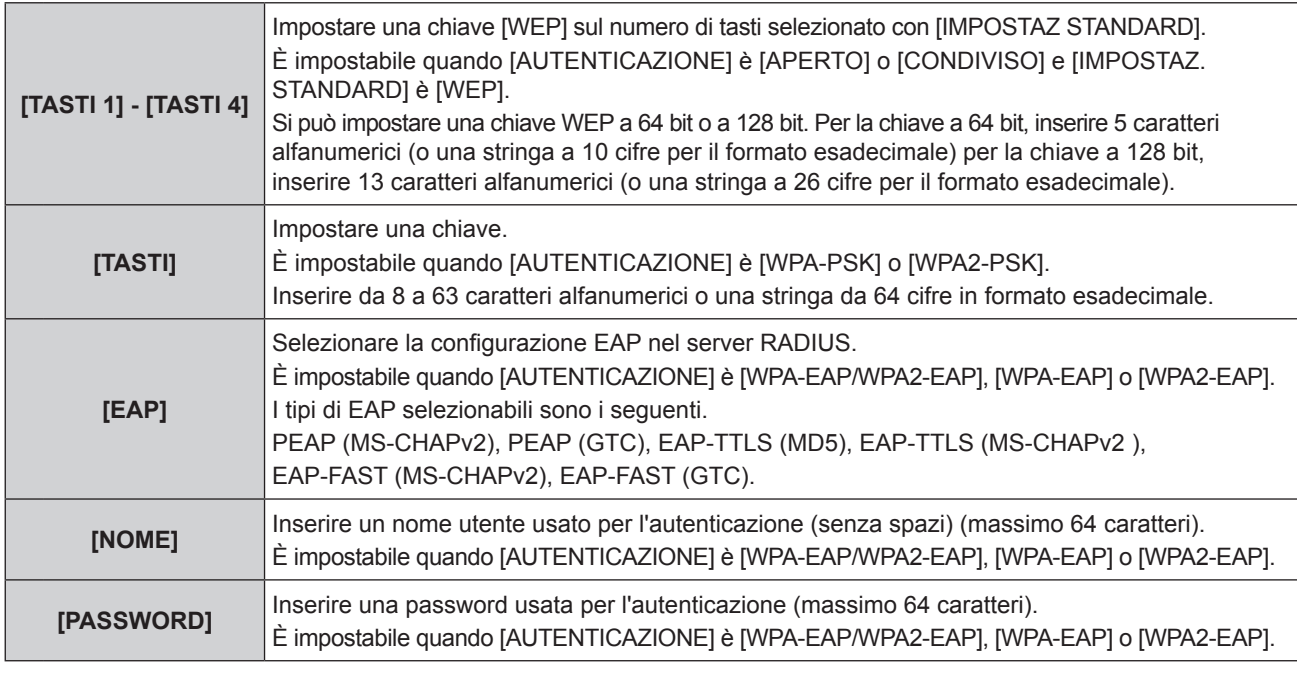

#### **Nota**

f Se non si riesce a collegarsi alla LAN wireless attraverso il punto di accesso anche se si realizzano le operazioni descritte in "Impostazioni proiettore" (+ pagina 96), contattare il fabbricate del punto di accesso (ripetitore radio).

- f Quando si usa EAP, occorre impostare il proiettore in base alle impostazioni del server RADIUS. Verificare con l'amministratore di rete l'impostazione del server RADIUS.
- f Quando si usa un EAP insieme con un punto di accesso con trasmissione SSID non valida, selezionare WPA-EAP o WPA2-EAP per il metodo di autenticazione anche se il metodo di autenticazione del punto di accesso è [WPA-EAP] o [WPA2-EAP].
- Se viene utilizzato USER1 ~ 3, non è possibile collegarsi al punto di accesso della configurazione SSID nascosta, usarlo per annullare l'impostazione di segretezza. Per i dettagli, consultare le istruzioni di funzionamento del punto di accesso.

#### **6)** Premere **▲▼** per selezionare [SI], quindi premere il tasto <ENTER>.

#### ■ Impostazione predefinita di [USER1], [USER2], [USER3]

 $\bullet$  Le seguenti impostazioni si impostano prima che il proiettore lasci la fabbrica.

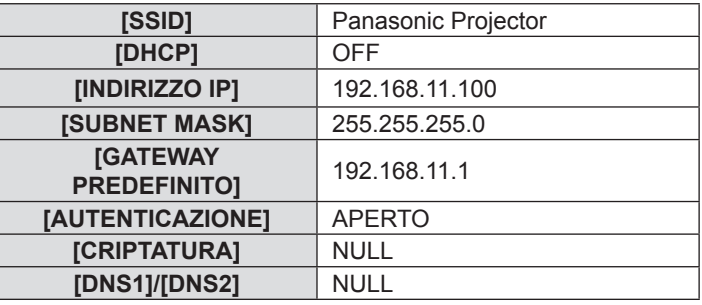

# **[BLOC CONNES]**

Commuta il segnale di rete o sceglie un segnale fisso.

#### **1)** Premere **▲▼** per selezionare [BLOC CONNES].

**2)** Premere ◀▶ per commutare la voce.

 $\bullet$  Le voci cambiano a ogni pressione del tasto.

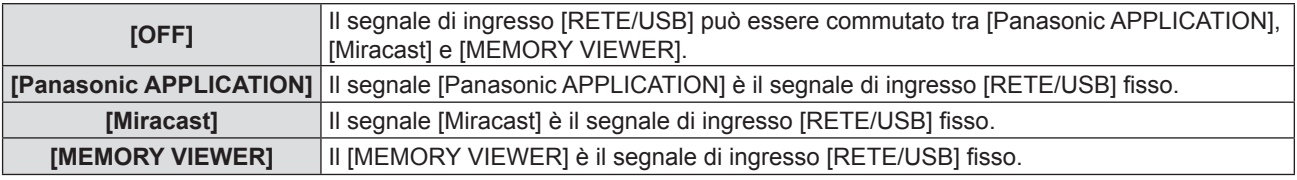

f Se [BLOC CONNES] è impostato su una voce fissa diversa da [OFF] e si premono altri tasti, viene visualizzato [FUNZIONE NON ABILITATA].

# **[CAMBIA UTENTE]**

È possibile cambiare il nome del proiettore, ad esempio, quando si usa il server DHCP.

- **1)** Premere **▲▼** per selezionare [CAMBIA UTENTE].
- **2) Premere il tasto <ENTER>.** 
	- Comparirà la schermata [CAMBIA UTENTE].
- 3) Selezionare i caratteri con i tasti ▲▼◀▶, quindi premere il tasto <ENTER> per immettere il nome del proiettore.
	- f Selezionare [CANC.TUTTO] per eliminare tutti i caratteri immessi o premere il tasto <DEFAULT> sul telecomando per eliminare un carattere sul cursore nel campo di inserimento.

#### **4)** Selezionare [SI] con i tasti ▲▼ e premere il tasto <ENTER>.

f Per annullare la modifica del nome, selezionare [ANNULLA] e premere il tasto <ENTER>.

#### **Nota**

 $\bullet$  [Name  $\Box$  $\Box$  $\Box$ ] ( $\Box$  $\Box$  $\Box$  $\Box$ ) è un numero a 4 cifre) è impostato prima che il proiettore lasci la fabbrica.

# **[PASSWORD]**

Controllando la connessione con l'impostazione della password è possibile impedire che un dispositivo esterno si colleghi involontariamente e interrompa la proiezione di immagini ecc.

#### **1)** Premere **▲▼** per selezionare [PASSWORD].

#### **2)** Premere  $\blacklozenge$  per commutare la voce.

 $\bullet$  Le voci cambiano a ogni pressione del tasto.

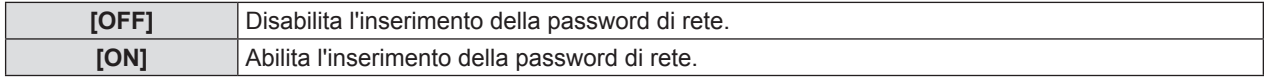

#### **Nota**

- f Impostare su [ON] per realizzare il controllo della password quando ci si collega con il proiettore usando "Wireless Manager ME6.2". (Impostazione predefinita: [OFF])
- Quando si usa la funzione Fornisci a tutti o la funzione Cancellazione immagine fornita del "Multi Projector Monitoring & Control Software", non è possibile fornire l'immagine al proiettore con l'impostazione della password su [ON]. Per usare queste funzioni, impostarla su [OFF].

# **[CAMBIA PASSWORD]**

- **1)** Premere **▲▼** per selezionare [CAMBIA PASSWORD].
- **2) Premere il tasto <ENTER>.** 
	- $\bullet$  Comparirà la schermata [CAMBIA PASSWORD].
- 3) Premere  $\triangle \blacktriangledown \triangle \blacktriangleright$  per impostare la password.
- **4)** Premere **AV** per selezionare [SI] e poi premere il tasto <ENTER>.

#### **Nota**

- Si possono inserire un massimo di 8 caratteri.
- Cambiare la password periodicamente in modo che sia difficile da indovinare.

# **[CONTROLLO RETE]**

Impostare quando si desidera controllare il proiettore da un computer collegato alla rete.

#### **1)** Premere **AV** per selezionare [CONTROLLO RETE].

**2)** Premere  $\blacklozenge$  per commutare la voce.

• Le voci cambiano a ogni pressione del tasto.

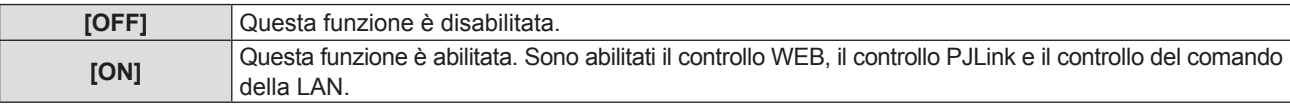

# **[AMX D.D.]**

Impostare su [ON] per controllare con il controller di AMX Corporation.

Se si imposta questa funzione su [ON], si abilita il rilevamento tramite "AMX Device Discovery". Per informazioni dettagliate, fare riferimento al sito Web di AMX Corporation.

URL http://www.amx.com/

#### **1)** Premere **▲▼** per selezionare [AMX D.D.].

#### 2) Premere  $\blacklozenge$  per commutare la voce.

 $\bullet$  Le voci cambiano a ogni pressione del tasto.

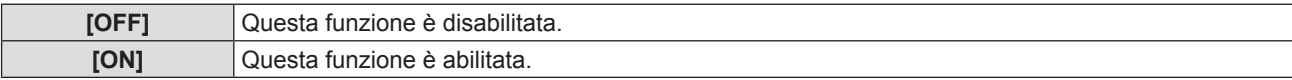

# **[Crestron Connected(TM)]**

Impostare su [ON] per controllare con Crestron Connected™ di Crestron Electronics, Inc.

#### **1)** Premere **▲▼** per selezionare [Crestron Connected(TM)].

#### **2)** Premere  $\blacklozenge$  per commutare la voce.

 $\bullet$  Le voci cambiano a ogni pressione del tasto.

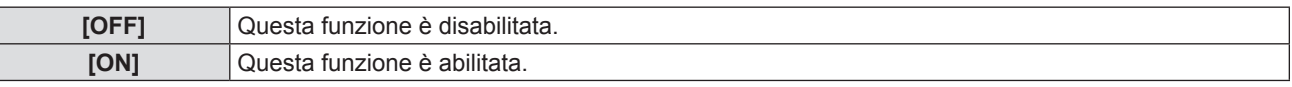

# **[EXTRON XTP]**

Impostare su [ON] quando si collega la "trasmittente XTP" di Extron Electronics al terminale <DIGITAL LINK/LAN> Impostare su [OFF] se si desidera collegare il SELETTORE AUDIO/VIDEO DIGITALE opzionale (Modello n.: ET-YFB100G). Per i dettagli del "trasmittente XTP", fare riferimento al sito Web di Extron Electronics. URL http://www.extron.com/

#### **1)** Premere **▲▼** per selezionare [EXTRON XTPI].

#### 2) Premere  $\blacklozenge$  per commutare la voce.

 $\bullet$  Le voci cambiano a ogni pressione del tasto.

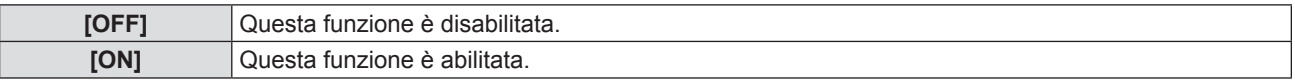

# **[SELETTORE AUDIO/VIDEO DIGITALE]**

Quando il Selettore audio/video digitale opzionale (Modello n.: ET‑YFB100G) è collegato al terminale <DIGITAL LINK/LAN>, viene visualizzato il menu principale di ET-YFB100G. Per dettagli, fare riferimento alle istruzioni di funzionamento di ET-YFB100G.

#### **Nota**

f Quando [EXTRON XTP] è impostato su [ON], non è possibile selezionare [Selettore audio/video digitale].

# **[LIVE MODE CUT IN]**

Impostare su [ON] per consentire l'interruzione della modalità Live da parte di altri utenti, o per consentire l'invio di immagini da parte del "Multi Projector Monitoring & Control Software" mentre la modalità Live è attiva (invio di immagini) da parte di "Wireless Manager ME6.2".

#### **1)** Premere **▲▼** per selezionare [LIVE MODE CUT IN].

#### 2) Premere  $\blacklozenge$  per commutare la voce.

 $\bullet$  Le voci cambiano a ogni pressione del tasto.

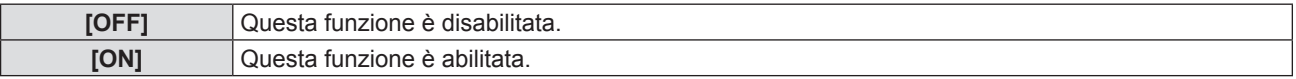

#### **Nota**

f Se si utilizza "Wireless Manager ME6.2" e "Multi Projector Monitoring & Control Software" sul medesimo computer allo stesso tempo, la funzione di fornitura delle immagini a tutti potrebbe non essere disponibile. Se si desidera utilizzarli contemporaneamente, usare un altro computer con il rispettivo software.

# **[MODALITA' MULTILIVE]**

Commutare alla modalità Multi-live quando si usa il "Wireless Manager ME6.2". Per i dettagli, consultare le istruzioni di funzionamento del "Wireless Manager ME6.2". È anche possibile usare l'applicazione utilizzata per iOS o Android

#### **1)** Premere **▲▼** per selezionare [MODALITA' MULTI-LIVE].

#### **2) Premere il tasto <ENTER>.**

• Per commutare alla modalità multi.

# 92 - ITALIANO

- $\bullet$  Le voci commuteranno a ogni pressione del tasto.
- stile multi a 4 schermi → stile indice a 4 schermi → stile indice a 16 schermi → stile multi a 4 schermi → ...

# **[MEMORY VIEWER]**

Modificare l'impostazione di MEMORY VIEWER.

**1)** Premere ▲▼ per selezionare [MEMORY VIEWER].

#### **2) Premere il tasto <ENTER>.**

• Comparirà la schermata [MEMORY VIEWER].

#### **3)** Premere  $\blacktriangle \blacktriangledown$  per selezionare una voce e poi  $\blacklozenge$  per impostare la voce selezionata.

 $\bullet$  Le voci cambiano a ogni pressione del tasto.

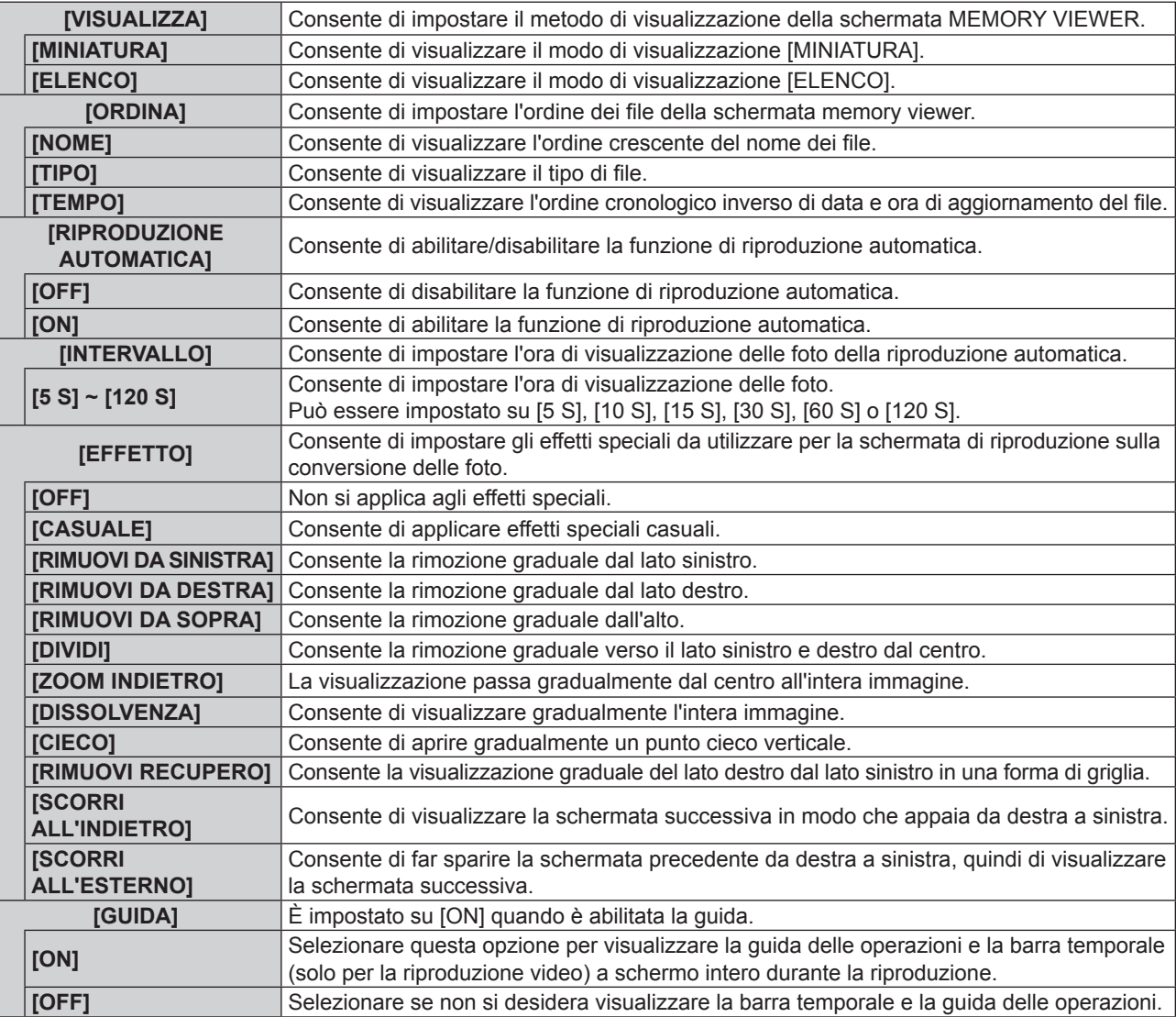

- $\bullet$  Per i dettagli su [MEMORY VIEWER], consultare "Funzione Memory Viewer". ( $\bullet$  pagina 116)
- f Quando [RIPRODUZIONE AUTOMATICA] è impostato su [OFF], non è possibile impostare [INTERVALLO].
- f Se si modificano le impostazioni in [INTERVALLO] o [EFFETTO] durante la riproduzione di MEMORY VIEWER, l'immagine proiettata durante la riproduzione non viene interessata. Effettuare nuovamente la riproduzione della schermata MEMORY VIEW nel metodo di visualizzazione [MINIATURA] o nel metodo di visualizzazione [ELENCO]. Per informazioni su come utilizzare la funzione MEMORY VIEWER, consultare "Funzione Memory Viewer". (+ pagina 116)
- f Quando [GUIDA] è impostata su [ON], la guida di funzionamento e la barra temporale scompaiono automaticamente dopo circa 3 secondi.
- Premere  $\blacktriangle \blacktriangledown \blacktriangle$  o il tasto <ENTER> su una foto durante la riproduzione e verrà visualizzata la guida di funzionamento; premere  $\triangle \blacklozenge$  o il tasto <ENTER> su un video durante la riproduzione e verrà visualizzata la quida di funzionamento e la barra temporale.

# **[VueMagic(TM)]**

È possibile passare alla schermata inattiva del software applicativo per il trasferimento delle foto " VueMagic" corrispondente al dispositivo iOS e al dispositivo Android. Nella schermata inattiva vengono visualizzati password di accesso (un numero a quattro cifre generato automaticamente), il nome del proiettore e l'indirizzo IP.

- **1)** Premere **▲▼** per selezionare [VueMagic(TM)].
- **2) Premere** qw **per regolare la schermata inattiva VueMagic.** 
	- Comparirà la schermata inattiva VueMagic.

#### **Nota**

- f Quando si utilizza l'applicazione VueMagic, le impostazioni del proiettore richiedono di impostare [USER1] ~ [USER3] come modalità LAN wireless. Per ulteriori informazioni, fare riferimento a "Configurazione dettagliata di [USER1] / [USER2] / [USER3]" ( $\Rightarrow$  pagina 89).
- f Per informazioni su come lavorare con l'applicazione VueMagic, fare riferimento alle istruzioni di funzionamento del dispositivo.
- f Quando si cambia l'ingresso o viene premuto il tasto <MENU>, [VueMagic(TM)] passa automaticamente su [OFF].
- f Quando si visualizza una schermata inattiva VueMagic, non può essere visualizzata la schermata MENU.
- f Quando si collega un dispositivo iOS o un dispositivo Android, è necessario installare l'applicazione dedicata "VueMagic" sul dispositivo. Per informazioni dettagliate, fare riferimento al seguente sito web (solo in inglese). URL http://vuemagic.pixelworks.com.

# **[STATO]**

Visualizza lo stato attuale della rete.

- **1)** Premere **AV** per selezionare [STATO].
- **2) Premere il tasto <ENTER>.** 
	- Comparirà la schermata [STATO] (WIRED LAN 1/3).
- **3) Premere** as **per commutare tra la schermata (WIRED LAN 1/3 → WIRELESS LAN 2/3 → WIRELESS LAN 3/3).**  • La pagina cambia a ogni pressione del tasto.

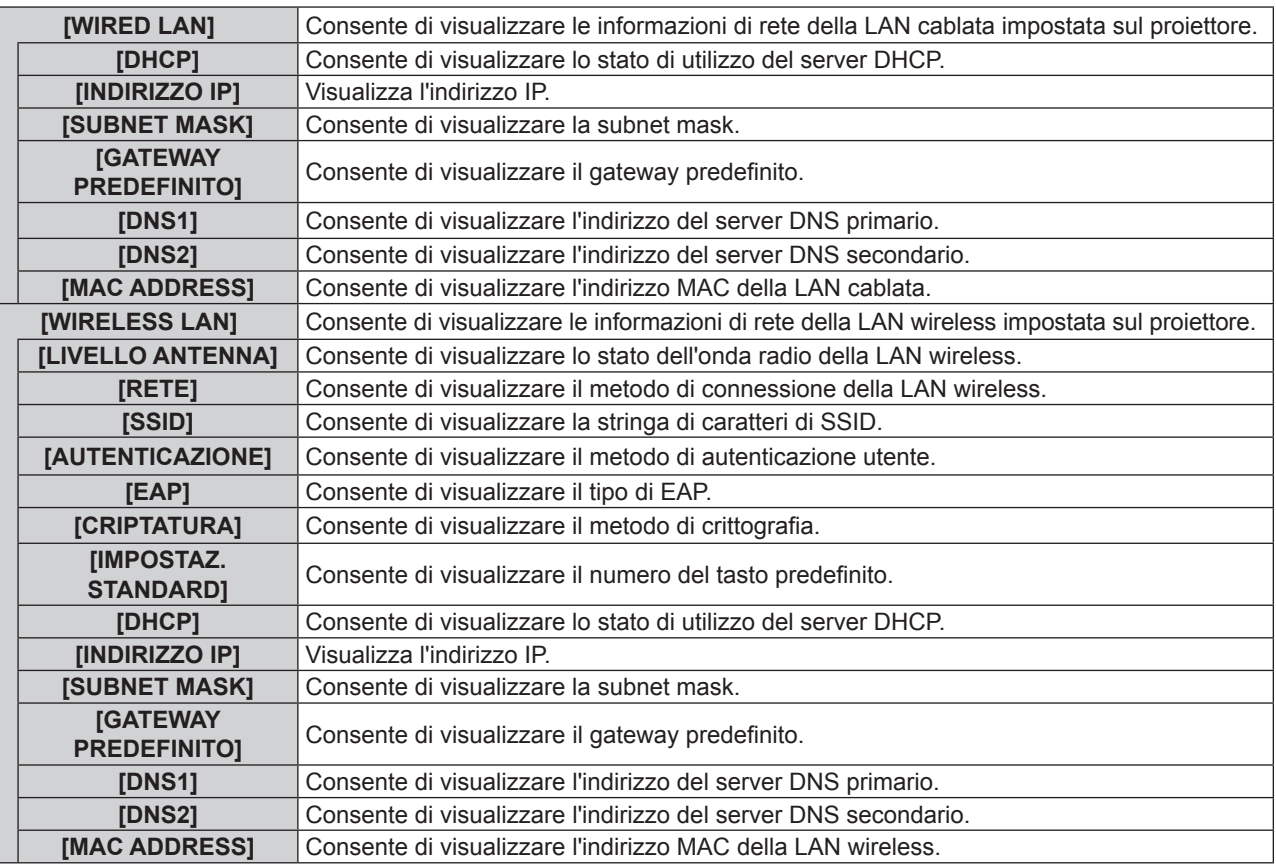

#### **Nota**

f Quando [WIRELESS LAN] è impostato su [DISABILITA], la schermata [STATO] della LAN wireless non sarò visualizzata.

# **[INIZIALIZZAZIONE]**

Questa funzione si usa per riportare i diversi valori di impostazione di [RETE/USB] al valore predefinito di fabbrica.

#### **Premere ▲▼ per selezionare [INIZIALIZZAZIONE].**

- **2) Premere il tasto <ENTER>.** 
	- Viene visualizzato lo schermo [INIZIALIZZAZIONE].

#### 3) Premere  $\blacklozenge$  per selezionare [SI] e poi premere il tasto <ENTER>.

# **Connessioni di rete**

Il proiettore ha una funzione di rete e sono disponibili le seguenti operazioni dal computer, usando il controllo

- $\bullet$  Impostazione e regolazione del proiettore.
- $\bullet$  Visualizzazione dello stato del proiettore.
- Trasmissione di un messaggio e-mail quando si verifica un problema col proiettore.

Il proiettore supporta "Crestron Connected™" ed è possibile utilizzare anche il seguente software applicativo di Crestron Electronics, Inc.

- RoomView Express
- Fusion RV
- RoomView Server Edition

#### **Nota**

- f "Crestron Connected™" è un sistema sviluppato da Crestron Electronics, Inc. che gestisce e controlla in modo collettivo dispositivi di sistemi multipli collegati in rete da un computer. Questo proiettore supporta "Crestron Connected™".
- f Per i dettagli del "Crestron Connected™", fare riferimento al sito Web di Crestron Electronics, Inc.. (Solo in inglese) http://www.crestron.com/

Per il download di "RoomView Express", fare riferimento al sito web di Crestron Electronics, Inc.. (Solo in inglese) http://www.crestron.com/getroomview

#### **Il computer che può essere utilizzato**

Per utilizzare la funzione di controllo Web, è richiesto un browser Web. Assicurarsi in anticipo che il browser web possa essere utilizzato.

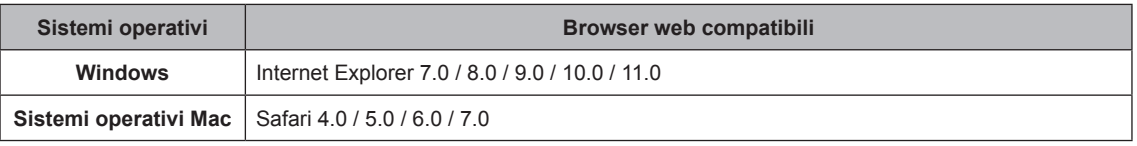

#### **Nota**

f È necessaria la comunicazione con un server e-mail per usare la funzione e-mail. Assicurarsi in anticipo che l'e-mail possa essere utilizzata.

#### **Connessione con LAN cablata**

#### **Esempio di una connessione di rete normale**

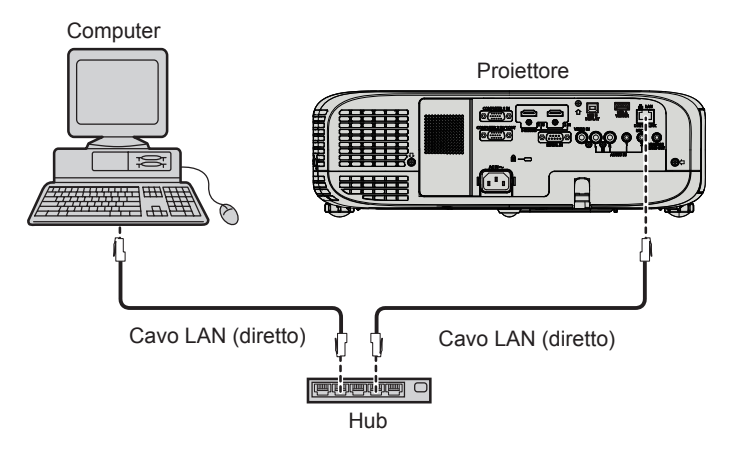

#### **Attenzione**

f Quando un cavo LAN è direttamente collegato al proiettore, la connessione di rete deve essere effettuata all'interno di un edificio.

- Usare un cavo LAN (Cavo STP) compatibile con categoria 5 o superiore.
- Usare un cavo LAN di lunghezza non maggiore di 100 m.

<sup>•</sup> È necessario un cavo LAN per usare la funzione LAN cablata.

# **Esempio di connessioni di rete tramite un trasmettitore cavo incrociato**

Il proiettore è dotato di una funzione che permette di ricevere i segnali Ethernet da un trasmettitore cavo incrociato insieme ai segnali audio e video tramite un cavo LAN. Collegare un cavo LAN al terminale <DIGITAL LINK/LAN> del proiettore. (→ pagina 24)

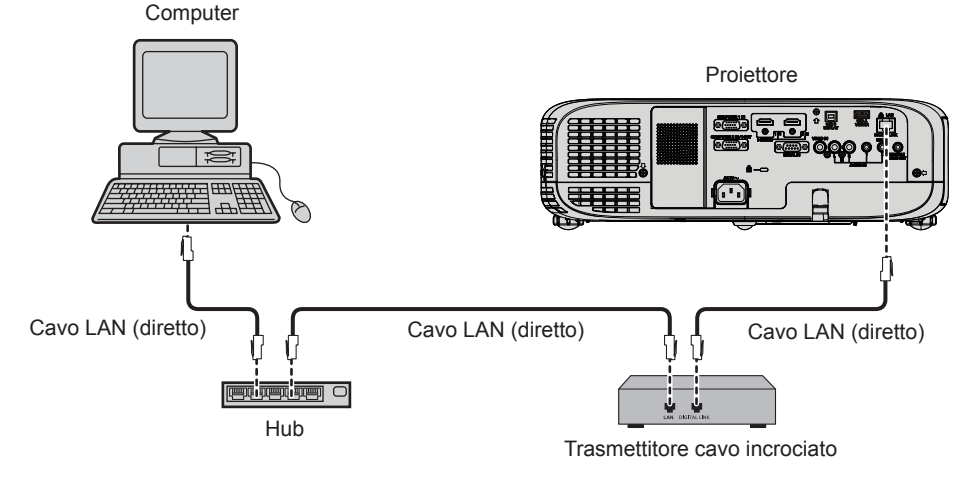

#### **Nota**

- f Come cavo LAN tra trasmettitore cavo incrociato e proiettore, utilizzare un cavo che soddisfi i seguenti criteri:
	- Compatibile con CAT5e o superiore
	- g Tipo schermato (inclusi i connettori)
	- Cavo diretto
	- Filo singolo
- f La distanza di trasmissione massima tra il trasmettitore cavo incrociato e il proiettore è di 100 m (328'1"). Se questa distanza viene superata, l'immagine e il suono potrebbero risultati distorti e potrebbero verificarsi un malfunzionamento nella comunicazione LAN.
- f Quando si collegano cavi tra un trasmettitore cavo incrociato e il proiettore, verificare che le caratteristiche siano compatibili con CAT5e o standard superiore mediante l'utilizzo di strumenti come un tester per cavi o un analizzatore di cavi. Quando tra i dispositivi viene utilizzato un connettore relè, includere tale connettore nella misurazione.
- Non utilizzare un hub tra il trasmettitore cavo incrociato e il proiettore.
- Non tirare i cavi con troppa forza. Inoltre, non piegare o flettere i cavi inutilmente.
- f Per ridurre gli effetti di disturbo il più possibile, allungare i cavi fra il trasmettitore cavo incrociato e il proiettore senza avvolgerli.
- f Posizionare i cavi tra il trasmettitore cavo incrociato e il proiettore lontano da altri cavi, in particolare quelli di alimentazione.
- f Quando si installano più cavi, collocarli uno accanto all'altro per la minor distanza possibile senza raggrupparli insieme.
- f Dopo aver posizionato i cavi, verificare che il valore [QUALITÀ SEGNALE] nel menu [RETE/USB] → [STATO DIGITAL LINK] sia visualizzato in verde (indica qualità normale). ( $\Rightarrow$  pagina 86)
- f Per il trasmettitore cavo incrociato di altri produttori di cui è stata fatta la verifica di funzionamento con il proiettore compatibile con DIGITAL LINK, consultare il sito Web di Panasonic (http://panasonic.net/avc/projector/). Si noti che la verifica per le unità di altri produttori è stata fatta per le voci impostate da Panasonic Corporation e non tutte le operazioni sono state verificate. Per gli eventuali problemi di funzionamento o di prestazione provocati dalle unità di altri produttori, contattare i rispettivi produttori.

# **Impostazioni del proiettore**

- **1) Usare il cavo LAN per collegare il proiettore al computer.**
- **2) Accende il proiettore.**
- **3) Premere il tasto <MENU> per visualizzare il menu [RETE/USB], quindi selezionare [WIRED LAN] e premere il tasto <ENTER>.**

# **4) Impostare la configurazione dettagliata di [WIRED LAN].**

 $\bullet$  Per dettagli, fare riferimento a "WIRED LAN". ( $\bullet$  pagina 86)

- Confermare di essere l'amministratore di rete prima di collegarsi a una rete esistente.
- Le seguenti impostazioni si impostano prima che il proiettore lasci la fabbrica.

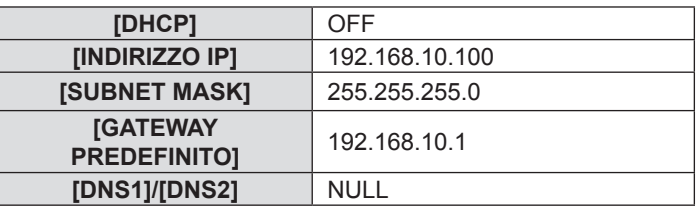

#### **Impostazioni del computer**

#### **1) Accendere il computer.**

- **2) Effettuare le impostazioni di rete secondo quanto indicato dall'amministratore di rete.** 
	- f Se le impostazioni del proiettore sono le impostazioni predefinite, è possibile utilizzare il computer con le seguenti impostazioni di rete.

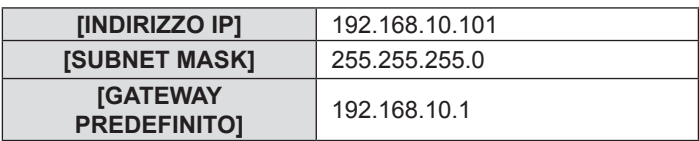

#### **Connessione con LAN wireless**

#### **Esempio di connessione**

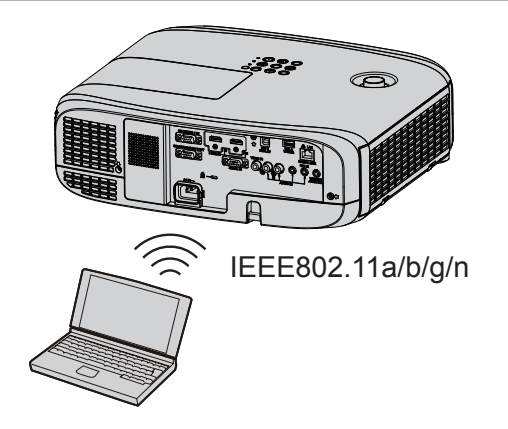

#### **Esempio di connessione per il trasferimento dell'immagine**

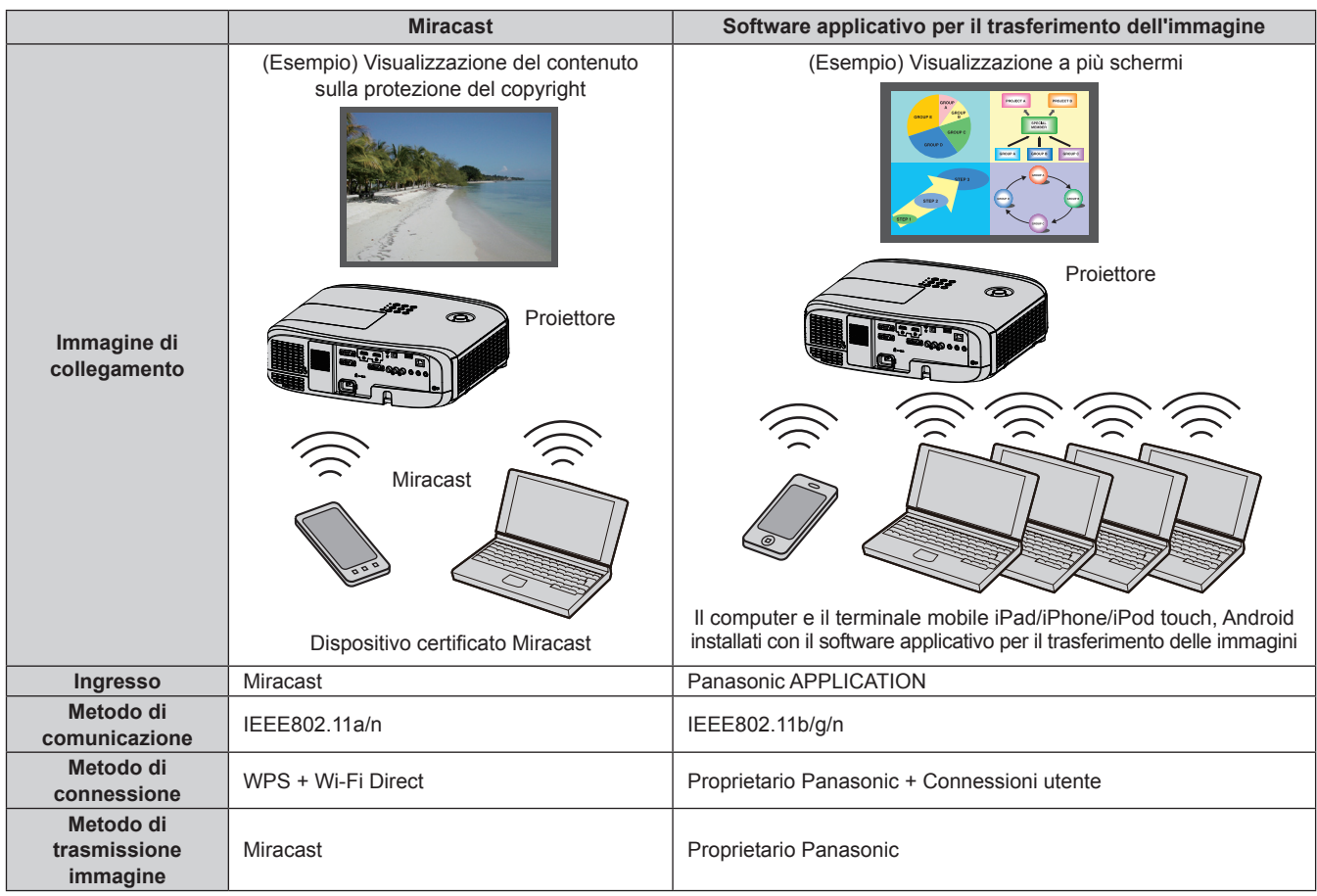

#### **Impostazioni del proiettore**

- **1) Accende il proiettore.**
- **2) Premere il tasto <MENU> per visualizzare il menu [RETE/USB], quindi premere il tasto <ENTER>.**
- **3)** Premere **▲▼** per selezionare [WIRELESS LAN].
- **4) Premere** qw **per selezionare [SEMPLICE] o [NORMALE].**
- **5) Premere il tasto <ENTER>.** 
	- Comparirà la schermata [WIRELESS LAN].

### **6) In base al numero di rete selezionato al punto 4), impostare [SETUP WIRELESS].**

• Per dettagli consultare "SETUP WIRELESS". (+ pagina 88)

#### **Nota**

- f Non è possibile usare una LAN wireless e una LAN cablata nello stesso segmento.
- f Quando più dispositivi sono collegati, per ogni dispositivo è necessario allocare un INDIRIZZO IP univoco.
- $\bullet$  Inserire l'SSID con caratteri alfanumerici.
- f Per l'SSID non è possibile impostare "any" o "ANY".
- f Quando Miracast è collegato, le impostazioni del proiettore non sono richieste. Per dettagli su Miracast, fare riferimento alla pagina 122.
- Le seguenti impostazioni si impostano prima che il proiettore lasci la fabbrica.

#### **[SEMPLICE]**

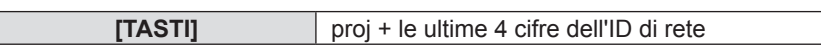

#### **[NORMALE] → [M-DIRECT]**

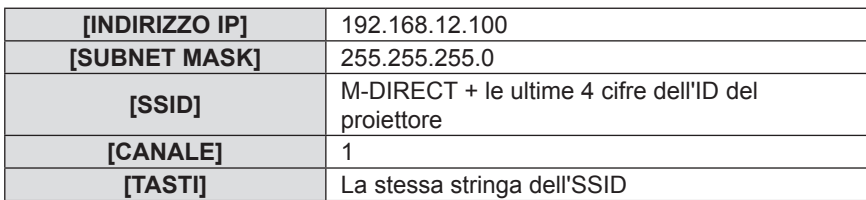

#### **[NORMALE] → [USER1] ~ [USER3]**

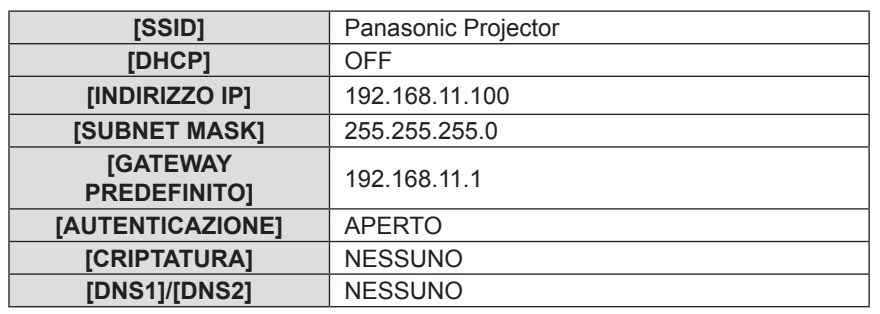

#### **Impostazioni del computer**

#### **1) Accendere il computer.**

#### **2) Effettuare le impostazioni di rete secondo quanto indicato dall'amministratore di rete.**

- f Se si seleziona [M-DIRECT] in [WIRELESS LAN], l'indirizzo IP verrà acquisito automaticamente.
- Se si seleziona [USER1] ~ [USER3] in [WIRELESS LAN], eseguire le impostazioni di rete per il computer e il proiettore in base all'amministratore di sistema.

#### **3) Collegare il computer alla rete impostata per i proiettori.**

- Se si utilizza un computer Windows, fare clic su d<sup>el</sup> sulla barra delle attività (in basso a destra della schermata Windows), quindi selezionare il medesimo nome dell'SSID impostato nel proiettore quando si seleziona [M-DIRECT] in [WIRELESS LAN], oppure selezionare lo stesso nome dell'SSID utilizzato nel punto di accesso corrente quando si seleziona [USER1] ~ [USER3] in [WIRELESS LAN]. Se si utilizza un computer Mac, fare clic su e nella barra del menu (in alto a destra della schermata Mac), quindi selezionare lo stesso nome dell'SSID impostato nel proiettore.
- f Quando si selezionano le impostazioni predefinite di [M-DIRECT] per [WIRELESS LAN] nel menu di rete, l'SSID è [M-DIRECT + le ultime 4 cifre dell'ID di rete].

#### **Nota**

f Se si utilizza qualsiasi utilità di connessione LAN che soddisfi gli standard SO, attenersi alle istruzioni di funzionamento dell'utilità ed eseguire la connessione.

#### **Accesso tramite browser web**

- **1) Avviare il browser web sul computer.**
- **2) Immettere l'indirizzo IP impostato sul proiettore nel campo di immissione dell'indirizzo del browser web.**
- **3) Immettere il nome utente e la password.** 
	- f L'impostazione di default di fabbrica per il nome utente è user1 (diritti utente)/admin1 (diritti amministratore) e la password è panasonic (in minuscolo).

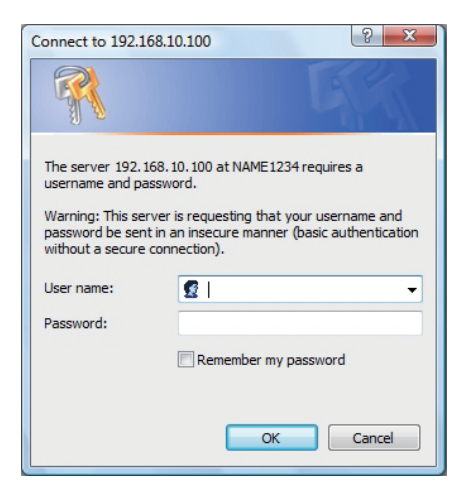

#### **4) Fare clic su [OK].**

• Verrà visualizzata la pagina [Projector status].

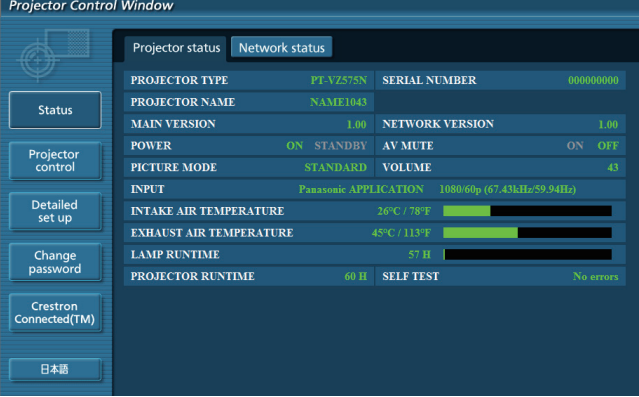

- Se si usa un browser web per controllare il proiettore, impostare [CONTROLLO RETE] su [ON] in [RETE/USB]. (→ pagina 91)
- f Non effettuare l'impostazione o il controllo nello stesso momento avviando diversi browser web. Non impostare o controllare il proiettore da diversi computer.
- $\bullet$  Per prima cosa cambiare la password. ( $\bullet$  pagina 110)
- f I diritti di amministratore consentono l'uso di tutte le funzioni. I diritti di utente consentono di usare solo [Projector status] (→ pagina 100), conferma della pagina di informazioni sugli errori (→ pagina 101), [Network status] (→ pagina 101), [Basic control] ( $\Rightarrow$  pagina 102), [Advanced control] ( $\Rightarrow$  pagina 102) e [Change password] ( $\Rightarrow$  pagina 110).
- f L'accesso verrà inibito per qualche minuto se viene immessa una password non corretta per tre volte consecutive. f Alcune voci della pagina di impostazioni del proiettore utilizzano la funzione Javascript del browser web. Se il proiettore è stato impostato tramite un browser sul quale questa funzione non è abilitata, potrebbe non essere possibile controllare correttamente il proiettore.
- Se lo schermo per il controllo Web non viene visualizzato, consultare il proprio amministratore di rete.
- f Durante l'aggiornamento per il controllo web, la schermata potrebbe diventare bianca per un momento; questa condizione non è giudicabile come un malfunzionamento.

### **Descrizione di ciascuna voce**

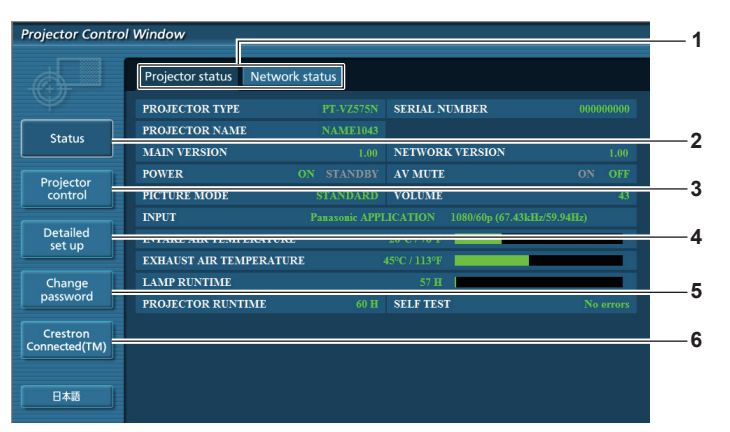

#### **1 Scheda pagina**

Facendo clic su questa voce, si commuta tra le pagine. **2 [Status]**

Facendo clic su questa voce viene visualizzato lo stato del proiettore.

#### **3 [Projector control]**

Facendo clic su questa voce, compare la pagina [Projector control].

#### **4 [Detailed set up]**

Facendo clic su questa voce, compare la pagina [Detailed set up].

**5 [Change password]** Facendo clic su questa voce, compare la pagina [Change password].

#### **6 [Crestron Connected(TM)]** Facendo clic su questa voce viene visualizzata la pagina di controllo di Crestron Connected™.

### **Pagina [Projector status]**

Fare clic su [Status] → [Projector status]. Visualizza lo stato del proiettore per le seguenti voci.

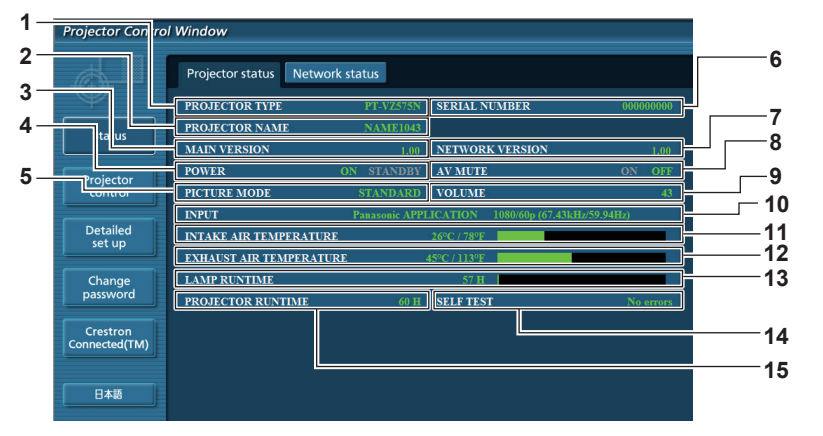

#### **1 [PROJECTOR TYPE]**

Visualizza il tipo di proiettore.

- **2 [PROJECTOR NAME]** Consente di visualizzare il nome impostato nel proiettore.
- **3 [MAIN VERSION]**
	- Visualizza la versione del firmware del proiettore.

#### **4 [POWER]**

Visualizza lo stato dell'alimentazione.

**5 [PICTURE MODE]** Visualizza lo stato della modalità immagine.

### **6 [SERIAL NUMBER]**

Visualizza il numero di serie del proiettore.

#### **7 [NETWORK VERSION]**

Visualizza la versione del firmware della rete.

#### **8 [AV MUTE]**

Visualizza lo stato di mute AV.

**9 [VOLUME]**

Visualizza lo stato del volume.

#### **10 [INPUT]**

Visualizza lo stato dell'ingresso selezionato.

- **11 [INTAKE AIR TEMPERATURE]**
	- Visualizza lo stato della temperatura in ingresso dell'aria del proiettore.
- **12 [EXHAUST AIR TEMPERATURE]**

Visualizza lo stato della temperatura di scarico dell'aria del proiettore.

#### **13 [LAMP RUNTIME]**

Visualizza il tempo di utilizzo della lampada (valore convertito).

**14 [SELF TEST]**

Visualizza le informazioni sull'autodiagnostica.

# **15 [PROJECTOR RUNTIME]**

Visualizza il runtime del proiettore.

### **Pagina di informazioni sugli errori**

Quando sul display dell'autodiagnostica della schermata e [Projector status] compaiono [Error (Detail)] o [Warning (Detail)], fare clic sul messaggio per visualizzare i dettagli dell'errore/avviso.

f Il proiettore potrebbe entrare in stato di standby per proteggere il proiettore in base al contenuto dell'errore.

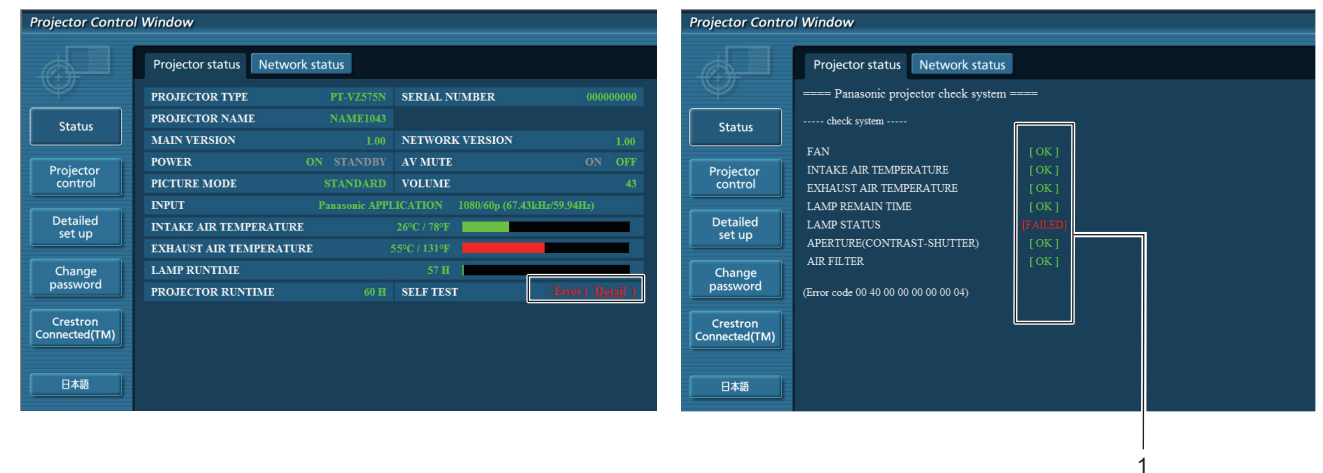

**[FAILED]:** Indica che c'è un problema. **[WARNING]:** Indica la presenza di un avviso.

- **1 Visualizzazione del risultato di auto-diagnosi** Visualizza i risultati del controllo voce. **[OK]:** Indica che il funzionamento è normale.
- Voci [FAILED] visualizzate in caso di problemi

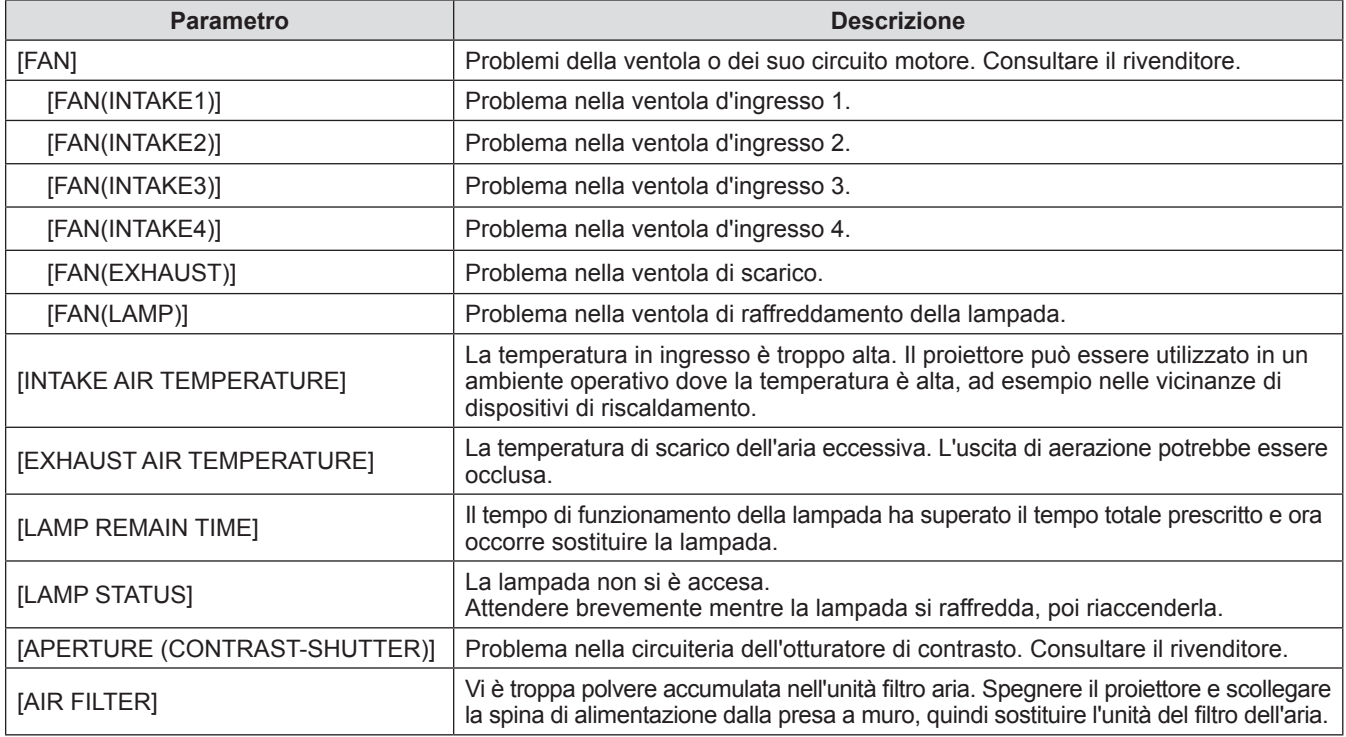

### **Pagina [Network status]**

Fare clic su [Status] → [Network status]. Viene visualizzato lo stato attuale delle impostazioni di rete.

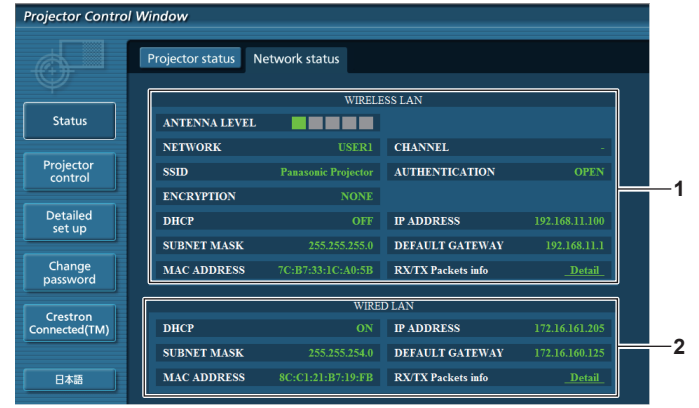

#### **1 [WIRELESS LAN]**

Visualizza i dettagli di configurazione della LAN wireless.

# **Pagina [Basic control]**

Fare clic su [Projector control]  $\rightarrow$  [Basic control].

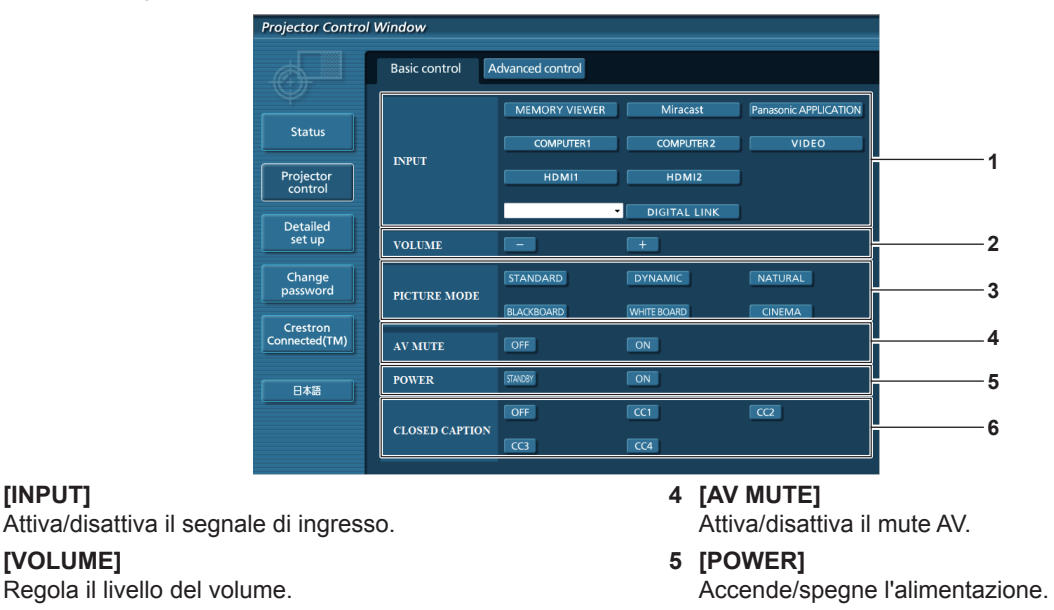

#### Regola il livello del **3 [PICTURE MODE]**

Commuta la modalità dell'immagine.

#### **Nota**

**1 [INPUT]**

**2 [VOLUME]**

f Quando [RETE/USB] → [WIRELESS LAN] è impostato su [SEMPLICE], [S-DIRECT] o [M-DIRECT] e la funzione di controllo Web è abilitata nella connessione LAN wireless, se si commuta l'ingresso in [MEMORY VIEWER] o [Miracast], la connessione wireless verrà persa e la funzione di controllo Web non potrà più essere utilizzata.

**6 [CLOSED CAPTION]**

Commuta la modalità didascalie.

# **Pagina [Advanced control]**

Fare clic su [Projector control] → [Advanced control].

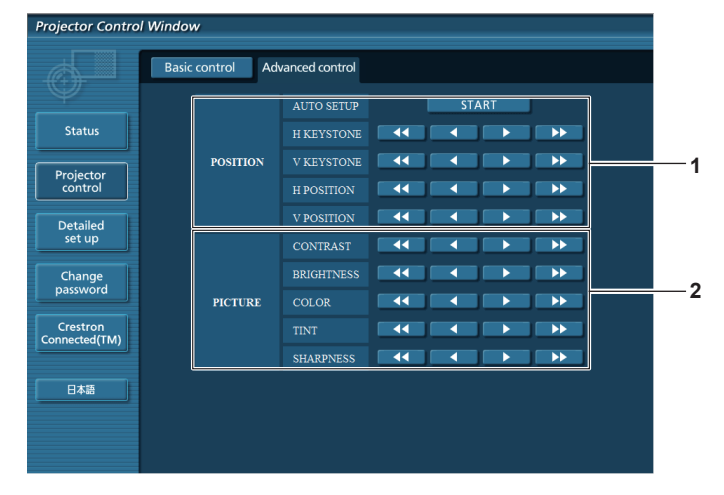

# 102 - ITALIANO

**2 [WIRED LAN]** Visualizza i dettagli di configurazione della LAN cablata.

#### **1 [POSITION]**

Regola la posizione dell'immagine e la correzione trapezoidale.

# **Pagina [Network config]**

Fare clic su [Detailed set up]  $\rightarrow$  [Network config].

- **1) Fare clic su [Network config].** 
	- Comparirà la schermata [CAUTION!].

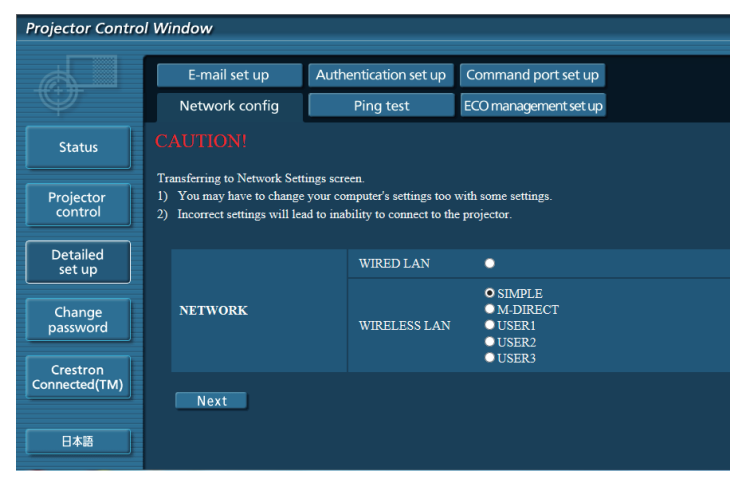

- **2) Selezionare la voce di cui si desidera modificare l'impostazione, quindi fare clic su [Next].**
	- Viene visualizzata l'impostazione corrente

#### **3) Fare clic sul tasto [Change].**

 $\bullet$  Comparirà la schermata di modifica dell'impostazione.

#### **Wired LAN**

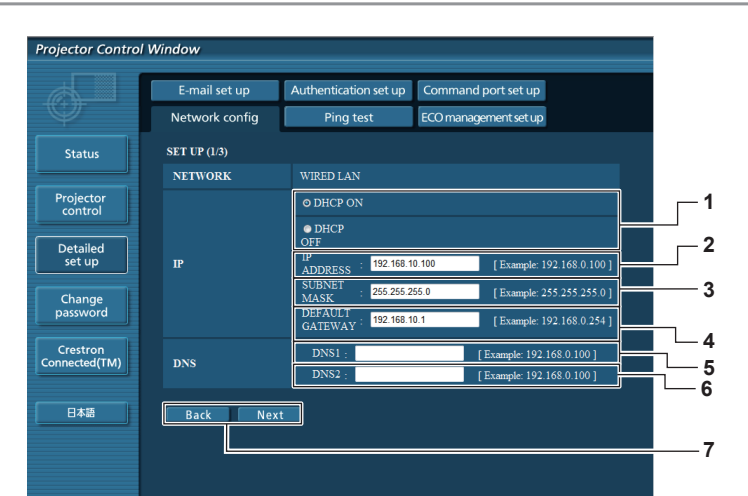

#### **1 [DHCP ON], [DHCP OFF]**

Per abilitare la funzione client DHCP, impostare su [DHCP ON].

#### **2 [IP ADDRESS]**

Inserire l'indirizzo IP quando non si usa un server DHCP.

#### **3 [SUBNET MASK]**

Inserire la maschera di sottorete quando non si usa un server DHCP.

#### **4 [DEFAULT GATEWAY]**

Inserire l'indirizzo del gateway predefinito quando non si usa un server DHCP.

#### **5 [DNS1]**

Immettere l'indirizzo del server DNS1. Caratteri permessi per l'inserimento dell'indirizzo di un server DNS1. (principale): Numeri (da 0 a 9), punto (.) (Esempio: 192.168.0.253)

#### **6 [DNS2]**

Immettere l'indirizzo del server DNS2. Caratteri permessi per l'inserimento dell'indirizzo di un server DNS2. (secondario): Numeri (da 0 a 9), punto (.) (Esempio: 192.168.0.254)

#### **7 [Back], [Next]**

Fare clic sul tasto [Back] per tornare alla schermata originale. Per visualizzare le impostazioni attuali, premere il tasto [Next]. Fare clic sul tasto [Submit] per aggiornare le impostazioni.

#### **2 [PICTURE]**

Regola le voci dell'immagine.

#### **Nota**

- f Quando si usano le funzioni "Avanti" e "Indietro" del browser, potrebbe apparire un messaggio di avvertenza "La pagina è scaduta". In tal caso, fare nuovamente clic su [Network config] dato che la seguente operazione non sarà assicurata.
- f La modifica delle impostazioni LAN mentre si è collegati potrebbe causare l'interruzione della connessione.

#### **LAN wireless (SEMPLICE)**

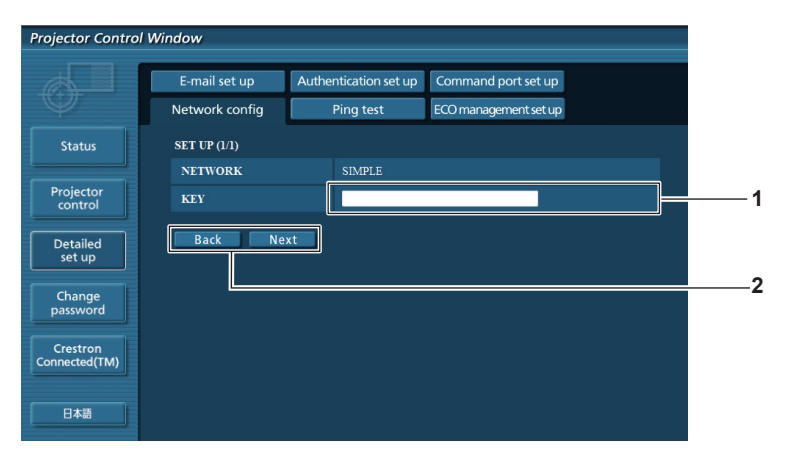

#### **1 [KEY]**

Impostare la chiave da usare in SEMPLICE. Immettere da 8 a 15 caratteri alfanumerici.

#### **2 [Back], [Next]**

Fare clic sul tasto [Back] per tornare alla schermata originale. Per visualizzare le impostazioni attuali, premere il tasto [Next].

Fare clic sul tasto [Submit] per aggiornare le impostazioni.

#### **Wireless LAN (M-DIRECT)**

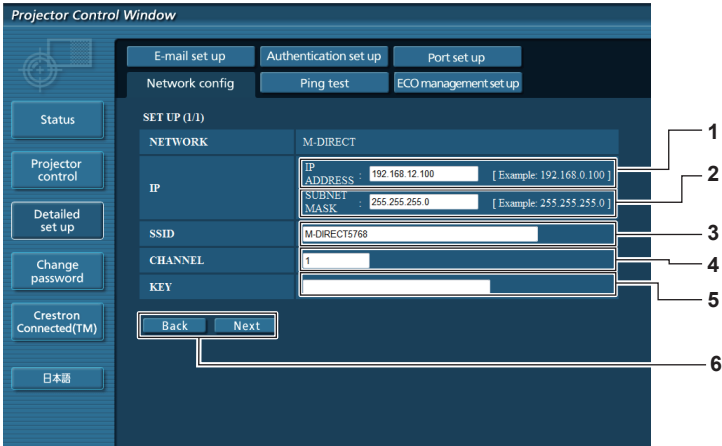

#### **1 [IP ADDRESS]**

Inserire l'indirizzo IP quando non si usa un server DHCP.

# **2 [SUBNET MASK]**

Inserire la maschera di sottorete quando non si usa un server DHCP.

#### **3 [SSID]**

Impostare l'SSID da usare in M-DIRECT.

#### **4 [CHANNEL]**

Impostare il canale da usare in M-DIRECT.

#### **5 [KEY]**

Impostare la chiave da usare in M-DIRECT. Inserire da 8 a 63 caratteri alfanumerici o una stringa da 64 cifre in formato esadecimale.

#### **6 [Back], [Next]**

Fare clic sul tasto [Back] per tornare alla schermata originale. Per visualizzare le impostazioni attuali, premere il tasto [Next].

Fare clic sul tasto [Submit] per aggiornare le impostazioni.

### **Wireless LAN (USER 1~USER 3)**

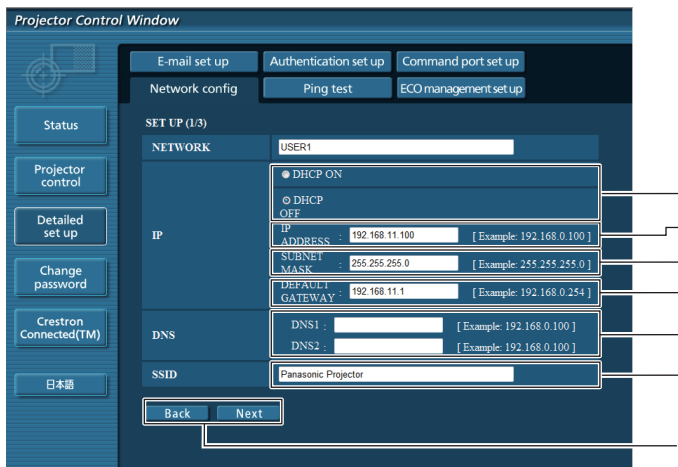

#### **1 [DHCP ON], [DHCP OFF]**

Per abilitare la funzione client DHCP, impostare su [DHCP ON].

**2 [IP ADDRESS]**

Inserire l'indirizzo IP quando non si usa un server DHCP.

**3 [SUBNET MASK]**

Inserire la maschera di sottorete quando non si usa un server DHCP.

#### **4 [DEFAULT GATEWAY]**

Inserire l'indirizzo del gateway predefinito quando non si usa un server DHCP.

#### **5 [DNS1], [DNS2]**

Inserire il server DNS preferito/alternativo quando non si usa un server DHCP.

**6 [SSID]**

Inserire la stessa stringa di caratteri registrata nel punto di accesso.

#### י<br>ד*ורו* סוד דא ດ<br>ລິດ**ນ**ະນ **O SHARED** WPA-PSK **AUTHENTICATION 8** · WPA-EAP/WPA2-EAP  $\bullet$  WPA-EAP  $WPA2-EAI$  $\bullet$  PEAP(GTC)<br> $\bullet$  EAP-TTLS(M  $FA$ **9 1** Rac **2 7 3 SET UP (3/3)**  $\frac{1}{\circ}$  NON **4**  $\bullet$  wet  $\odot$  KEY **5 10 ENCRYPTION**  $\bullet$  KEY **6**  $\bullet$  KEY  $\bullet$  KEY **7 7**

#### **7 [Back], [Next]**

Fare clic sul tasto [Back] per tornare alla schermata originale. Per visualizzare le impostazioni attuali, premere il tasto [Next].

Fare clic sul tasto [Submit] per aggiornare le impostazioni.

#### **8 [AUTHENTICATION]**

Impostare il metodo di autenticazione utente usato dalla rete da collegare.

#### **9 [EAP]**

Selezionare la configurazione EAP nel server RADIUS.

#### **10 [ENCRYPTION]**

Selezionare il metodo di criptatura da usare per la comunicazione tra il proiettore e la rete.

#### **Nota**

f Le voci della schermata cambieranno in base al metodo di autenticazione della LAN wireless collegata.

# **Pagina [Ping test]**

Verificare che la rete sia collegata al server di posta, al server POP, al server DNS, ecc. Fare clic su [Detailed set up]  $\rightarrow$  [Ping test].

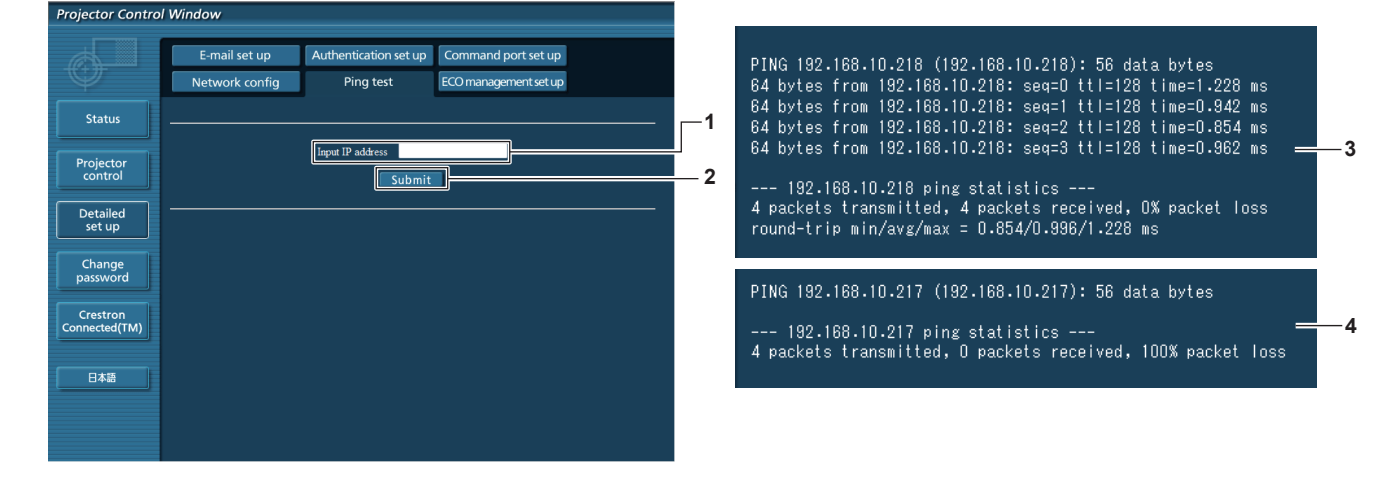

#### **1 [ Input IP address]**

Immettere l'indirizzo IP del server da controllare.

#### **2 [Submit]**

Esegue il test di collegamento.

- **3 Esempio di visualizzazione quando la connessione funziona**
- **4 Esempio di visualizzazione quando la connessione non funziona**

### **Pagina [E-mail set up]**

Quando c'è un problema o il tempo di utilizzo di una lampada raggiunge un valore stabilito, è possibile inviare un'e-mail a indirizzi e-mail preimpostati (fino a due indirizzi).

Fare clic su [Detailed set up]  $\rightarrow$  [E-mail set up].

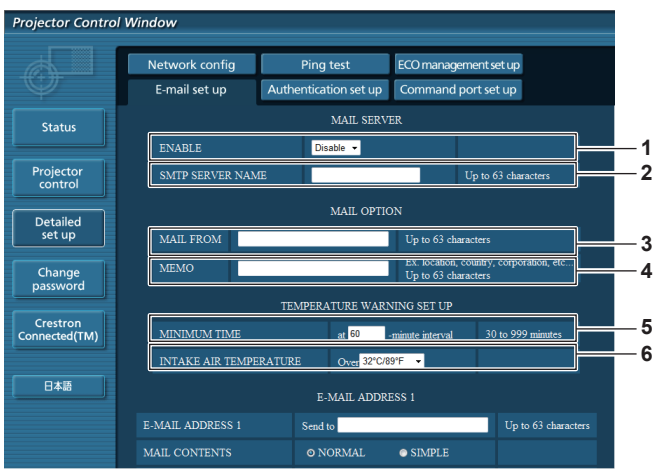

#### **1 [ENABLE]**

Selezionare [Enable] per usare la funzione email.

#### **2 [SMTP SERVER NAME]**

Inserire l'indirizzo IP o il nome del server del server di posta elettronica (SMTP). Per immettere il nome del server, è necessario impostare il server DNS.

#### **3 [MAIL FROM]**

Inserire l'indirizzo email del proiettore (fino a 63 caratteri in un singolo byte).

#### **4 [MEMO]**

Inserire informazioni come la posizione del proiettore che informa del mittente dell'email (fino a 63 caratteri in un singolo byte).

#### **5 [MINIMUM TIME]**

Cambiare l'intervallo minimo per l'email di avviso della temperatura. Il valore default è 60 minuti. In tal caso, un'altra e-mail non verrà inviata prima di 60 minuti dopo l'invio dell'e-mail di avvertenza relativa alla temperatura, anche se viene raggiunta la temperatura di avviso.

#### **6 [INTAKE AIR TEMPERATURE]**

Network config

E-mail set up

MAIL CONTENTS

**LAMP RUNTIME** 

**LAMP RUNTIME** 

E-MAIL ADDRESS 2

MAIL CONTENT

**LAMP RUNTIME** 

.<br>LAMP RUNTIME

**INTAKE AIR TEMPERATUR** 

**FRROF** 

INTAKE AIR TEMPERATURE

ERROE

Statu:

Projector<br>control

Detailed<br>set up

Change<br>Change

Crestro<mark>n</mark><br>>nnected(TM)

日本語

Cambiare l'impostazione della temperatura per l'e-mail di avvertenza relativa alla temperatura. Un'e-mail di avvertenza relativa alla temperatura viene inviata quando la temperatura supera tale valore.

Authentication set up Command port set up

at REMAIN 400

at REMAIN 200

**E-MAIL ADDRESS 2** 

 $\bullet$  SIMPLE

 $\bullet$  SIMPLE

at REMAIN 400

at REMAIN 20

 $\sqrt{\phantom{a}}$  Submit

Ping test

 $\odot$  NORMAL

 $OF<sub>F</sub>$ 

 $OFF -$ 

 $OFF -$ 

 $OFF -$ 

Send to

 $OF<sub>F</sub>$ 

 $OFF -$ 

 $OFF +$ 

ECO management set up

Up to 63 charac

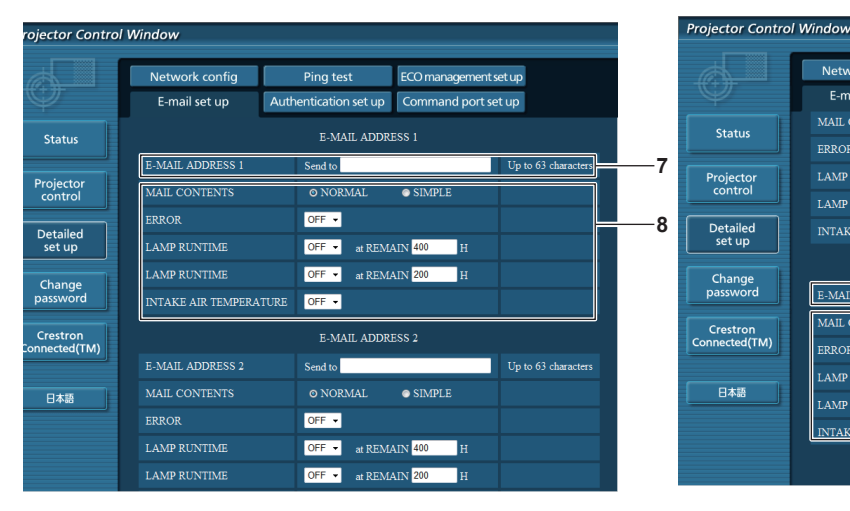

**7 [E-MAIL ADDRESS 1]/[E-MAIL ADDRESS 2]** Immettere l'indirizzo e-mail a cui si intende spedire. Lasciare [E-MAIL ADDRESS 2] vuoto quando non occorre usare due indirizzi email.

**8 Impostazioni delle condizioni per l'invio dell'e-mail** Selezionare le condizioni per inviare l'email. **[MAIL CONTENTS]:** Selezionare [NORMAL] o [SIMPLE]. **[ERROR]:**

Inviare una email in caso di errore nell'autodiagnosi.

#### **[LAMP RUNTIME]:**

Viene inviato un messaggio email quando il tempo residuo della lampada ha raggiunto il valore impostato nel campo a destra.

**9**

**8**

**7**

#### **[INTAKE AIR TEMPERATURE]:**

Viene inviato un messaggio email quando la temperatura dell'immissione dell'aria ha raggiunto il valore impostato nel campo precedente.

#### **9 [Submit]**

Aggiornare le impostazioni.

### **Pagina [Authentication set up]**

Impostare le voci di autenticazione quando occorre l'autenticazione POP o SMTP per inviare una email. Fare clic su [Detailed set up]  $\rightarrow$  [Authentication set up].

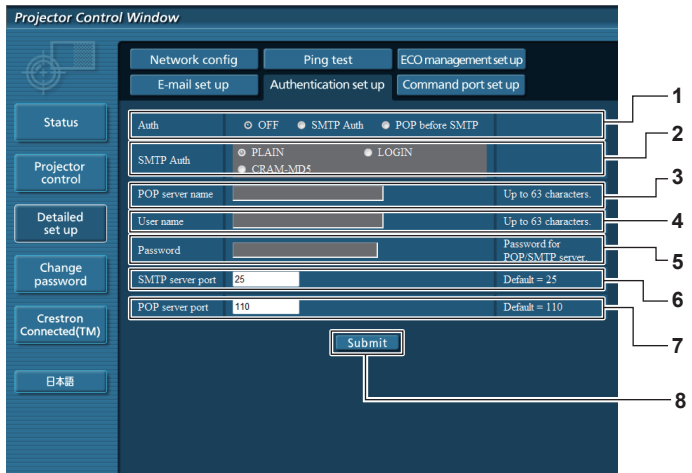

#### **1 [Auth]**

Selezionare il metodo di autenticazione mediante il proprio service provider Internet.

#### **2 [SMTP Auth]**

Impostare quando si seleziona l'autenticazione SMTP.

#### **3 [POP server name]**

Inserire il nome del server POP. Caratteri permessi: Alfanumerici (A - Z, a - z, 0 - 9) Segno meno (-) e punto (.)

#### **4 [User name]**

Inserire il nome utente per il server POP o il server SMTP.

**5 [Password]**

Inserire la password per il server POP o il server SMTP.

- **6 [SMTP server port]** Inserire il numero della porta del server SMTP. (normalmente 25)
- **7 [POP server port]** Inserire il numero della porta del server POP. (normalmente 110)
- **8 [Submit]** Aggiornare le impostazioni.

#### **Contenuto dell'e-mail inviata**

#### **Esempio di e-mail inviata quando è impostata la funzione e-mail**

L'email con i contenuti mostrati di seguito viene inviata quando sono state stabilite le impostazioni email.

=== Panasonic projector report(CONFIGURE) === Projector Type : PT-VX605N<br>Serial No : SH1234567 : SH1234567 ----- E-mail setup data ----- TEMPERATURE WARNING SETUP<br>MINIMUM TIME at at [ 60] minutes interval INTAKE AIR TEMPERATURE Over [ 32degC / 89degF ] ERROR [ OFF ]<br>
LAMP RUNTIME [ OFF ]<br>
LAMP RUNTIME [ OFF ] LAMP RUNTIME [ OFF ] at REMAIN [ 400] H<br>
LAMP RUNTIME [ OFF ] at REMAIN [ 200] H [ OFF ] at REMAIN [ 200] H INTAKE AIR TEMPERATURE [ OFF ] ----- check system -----<br>FAN [ OK ]<br>[ OK ]<br>[ OK ] INTAKE AIR TEMPERATURE [ OK ]<br>EXHAUST AIR TEMPERATURE [ OK ]<br>LAMP REMAIN TIME [ OK ] EXHAUST AIR TEMPERATURE [ OK ]<br>LAMP REMAIN TIME [ OK ] LAMP REMAIN TIME [ OK ] LOK ]<br>[ OK ] APERTURE (CONTRAST-SHUTTER) [ OK ]<br>AIR FILTER [ OK ] AIR FILTER [ OK ] (Error code 00 00 00 00 00 00 00 00) Intake air temperature : 31 degC / 87 degF Exhaust air temperature : 37 degC / 98 degF PROJECTOR RUNTIME 800 H LAMP ECO 500 H<br>LAMP NORMAL 500 H LAMP NORMAL 100 H<br>LAMP REMAIN 3400 H LAMP REMAIN -------- Current status ---------<br>MAIN VERSION 1.00 MAIN VERSION 1.00<br>NETWORK VERSION 1.00 NETWORK VERSION 1.00 SUB VERSION 1.00 LAMP STATUS LAMP=ON INPUT RGB SIGNAL NAME XGA6 SIGNAL FREQUENCY 0.00kHz / 0.00Hz ----- Wired Network configuration ----- DHCP Client OFF IP address 192.168.10.100 MAC address 04:20:9A:00:00:00 ----- Wireless Network configuration -----DHCP Client OFF IP address 192.168.0.100 MAC address 04:20:9A:00:00:00 ----- Memo -----
#### **Esempio di email inviata per un errore**

L'email con i contenuti mostrati di seguito viene inviata quando si è verificato un errore.

```
=== Panasonic projector report(ERROR) ===
Projector Type : PT-VX605N<br>Serial No : SH1234567
                        : SH1234567
----- check system -----
FAN [ OK ]
INTAKE AIR TEMPERATURE [ OK ]
EXHAUST AIR TEMPERATURE [ OK ]<br>
LAMP REMAIN TIME [ OK ]<br>
LAMP REMAIN TIME [ OK ]
LAMP REMAIN TIME [ OK ]
LAMP STATUS [ OK ]
APERTURE (CONTRAST-SHUTTER) [ OK ]<br>AIR FILTER [ FAILED ]
AIR FILTER [ FAILED ]
(Error code 00 00 00 20 00 00 00 08)
Intake air temperature : 31 degC / 87 degF
Exhaust air temperature : 37 degC / 98 degF
PROJECTOR RUNTIME 800 H
LAMP ECO 500 H<br>LAMP NORMAL 100 H
LAMP NORMAL 100 H<br>LAMP REMAIN 3400 H
LAMP REMAIN
-------- Current status ---------<br>MAIN VERSION 1.00
MAIN VERSION 1.00<br>NETWORK VERSION 1.00
NETWORK VERSION 1.00<br>SUB VERSION 1.00
SUB VERSION 1.00<br>
LAMP STATUS LAMP=OFF
LAMP STATUS LAM<br>TNPUT
INPUT
----- Wired Network configuration -----
DHCP Client OFF 
IP address 192.168.10.100
MAC address 04:20:9A:00:00:00
----- Wireless Network configuration -----
DHCP Client OFF 
IP address 192.168.0.100
MAC address 04:20:9A:00:00:00
----- Memo -----
```
## **Pagina [Command port set up]**

Impostare il numero porta usato per il controllo comando. Fare clic su [Detailed set up]  $\rightarrow$  [Command port set up].

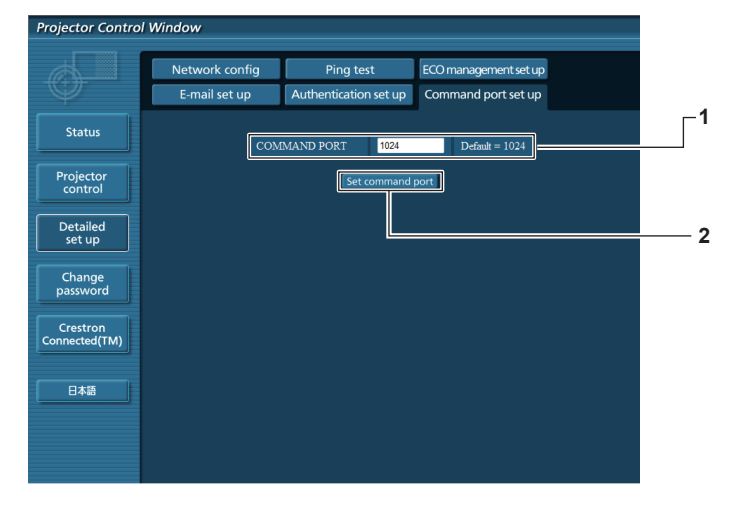

#### **1 [COMMAND PORT]**

Impostare il numero porta usato per il controllo comando.

**2 [Set command port]** Aggiornare le impostazioni.

## **Pagina [ECO management set up]**

È possibile effettuare le impostazioni per la funzione di gestione ECO del proiettore. Fare clic su [Detailed set up]  $\rightarrow$  [ECO management set up].

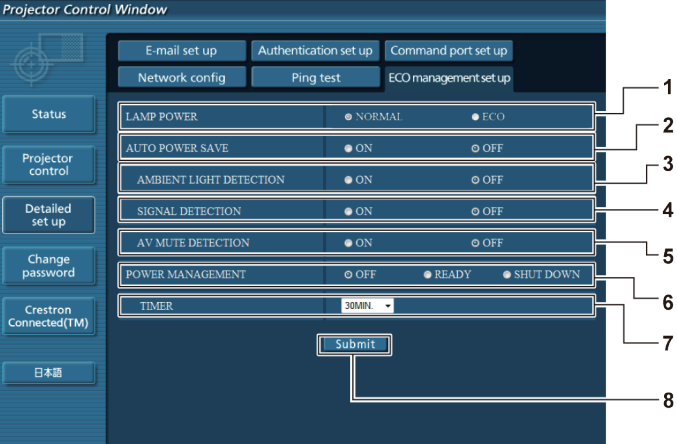

## **1 [LAMP POWER]**

Consente di selezionare l'impostazione [ALIMENTAZIONE LAMPADA].

- **2 [AUTO POWER SAVE]** Selezionare [ON] per impostare [AMBIENT LIGHT DETECTION], [SIGNAL DETECTION] e [AV MUTE DETECTION].
- **3 [AMBIENT LIGHT DETECTION]** Abilitare ([ON])/disabilitare ([OFF]) la funzione di rilevamento della luce ambientale.
- **4 [SIGNAL DETECTION]** Abilitare ([ON])/disabilitare ([OFF]) la funzione di rilevamento del segnale.

## **5 [AV MUTE DETECTION]**

Abilitare ([ON])/disabilitare ([OFF]) la funzione di rilevamento mute AV.

**6 [POWER MANAGEMENT]**

Selezionare la modalità di consumo energetico.

## **7 [TIMER]**

Selezionare l'ora in cui la lampada viene spenta quando si utilizza la funzione POWER MANAGEMENT.

## **8 [Submit]**

Aggiornare l'impostazione.

## **Nota**

 $\bullet$  Per una descrizione dettagliata di ogni voce di impostazione, fare riferimento al menu del proiettore [IMPOSTA PROIETTORE]  $\rightarrow$ [GESTIONE ECO]. (→ pagina 77)

## **Pagina [Change password]**

Fare clic su [Change password].

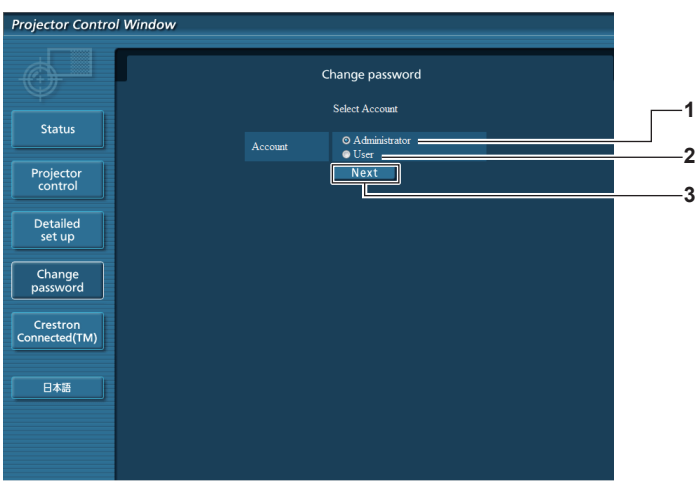

#### **1 [Administrator]**

Si usa per cambiare l'impostazione di [Administrator].

## **2 [User]**

Si usa per cambiare l'impostazione di [User].

**3 [Next]**

Si usa per cambiare l'impostazione della password.

## **Account [Administrator]**

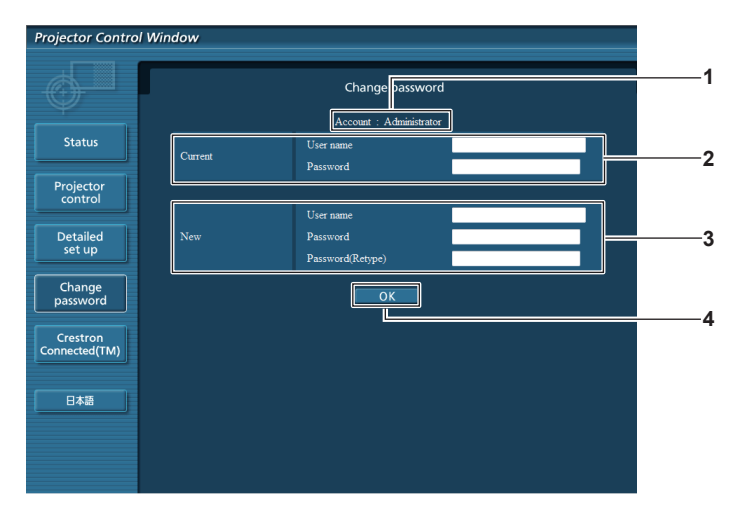

## **1 [Account]**

Visualizza l'account da modificare.

#### **2 [Current]**

**[User name]:** Immettere il nome utente prima della modifica. **[Password]:** Immettere la password corrente.

## **3 [New]**

#### **[User name]:**

Immettere il nuovo nome utente desiderato. (fino a 16 caratteri in un singolo byte)

## **Account [User]**

#### **[Password]:**

Immettere la nuova password desiderata. (fino a 16 caratteri in un singolo byte) **[Password (Retype)]:** Immettere di nuovo la nuova password desiderata.

## **4 [OK]**

Determina la modifica della password.

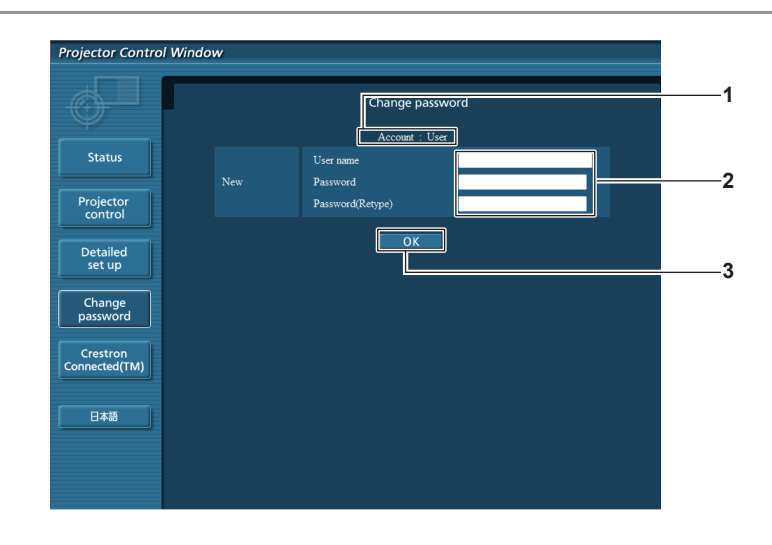

## **1 [Account]**

Visualizza l'account da modificare.

## **2 [New]**

## **[User name]:**

Immettere il nuovo nome utente desiderato. (fino a 16 caratteri in un singolo byte) **[Password]:**

Immettere la nuova password desiderata. (fino a 16 caratteri in un singolo byte)

## **[Password (Retype)]:**

Immettere di nuovo la nuova password desiderata.

**3 [OK]** Determina la modifica della password.

## **[Change password] (per i diritti utente)**

Con i diritti utente è possibile solo la modifica della password.

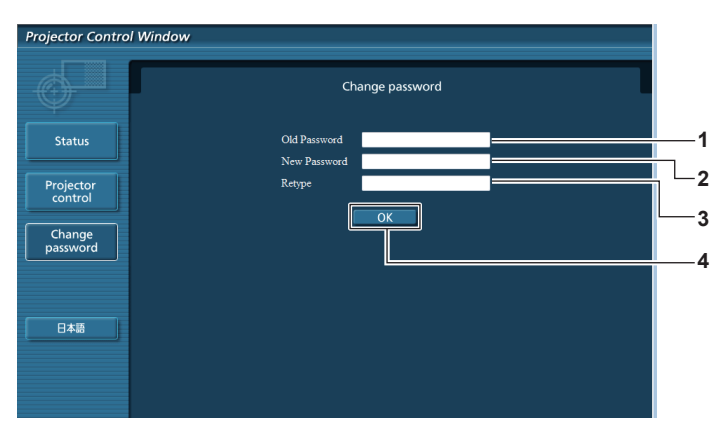

#### **1 [Old Password]** Immettere la password corrente.

## **2 [New Password]** Immettere la nuova password desiderata. (fino a 16 caratteri in un singolo byte)

## **3 [Retype]**

Immettere di nuovo la nuova password desiderata.

**4 [OK]**

Determina la modifica della password.

## **Nota**

f Per cambiare l'account dell'amministratore, occorre inserire lo [User name] e la [Password] in [Current].

## **Pagina [Crestron Connected(TM)]**

Il proiettore può essere monitorato/controllato con Crestron Connected™.

Per avviare la pagina di controllo di Crestron Connected™. dalla schermata di controllo web, occorre accedere con diritti di amministratore (per i diritti utente, il tasto [Crestron Connected(TM)] non viene visualizzato sulla schermata di controllo web). Facendo clic su questa voce viene visualizzata la pagina di controllo di [Crestron Connected(TM)].

Non viene visualizzata se sul computer usato non è installato Adobe® Flash® Player o se il browser usato non supporta Flash. In tal caso, fare clic su [Back] sulla pagina di controllo per tornare alla pagina precedente.

## **Pagina di controllo**

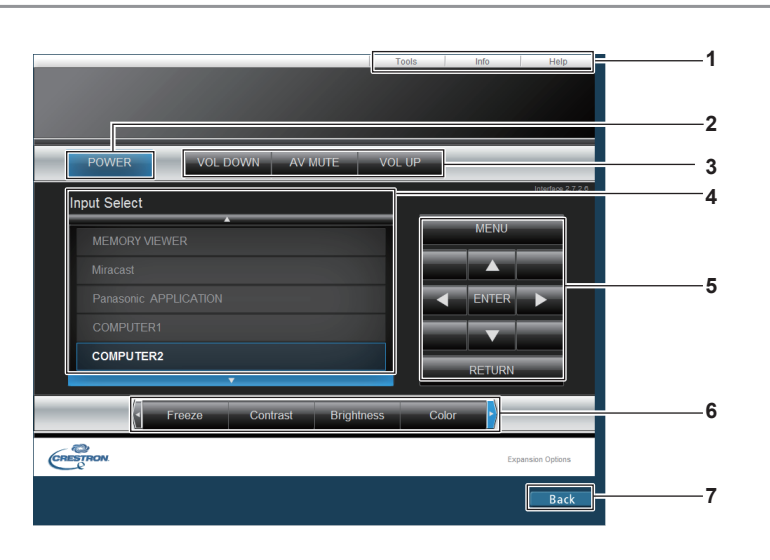

**1 [Tools], [Info], [Help]**

Schede per la selezione dell'impostazione, delle informazioni o della pagina di guida del proiettore.

**2 [POWER]** Accende/spegne l'alimentazione.

**3 [VOL DOWN], [AV MUTE], [VOL UP]** Regola il volume. Attiva/disattiva la funzione AV mute.

## **4 [Input Select]**

Controlla la selezione dell'ingresso. Non disponibile quando viene spenta l'alimentazione del proiettore.

- **5 Pulsanti di controllo della schermata di menu** Per spostarsi nella schermata dei menu.
- **6 Regolazione blocco/qualità dell'immagine** Controlla le voci relative al blocco/qualità dell'immagine. **7 [Back]**

Esegue il ritorno alla pagina precedente.

## 112 - ITALIANO

## **Pagina [Tools]**

Fare clic su [Tools] sulla pagina di controllo.

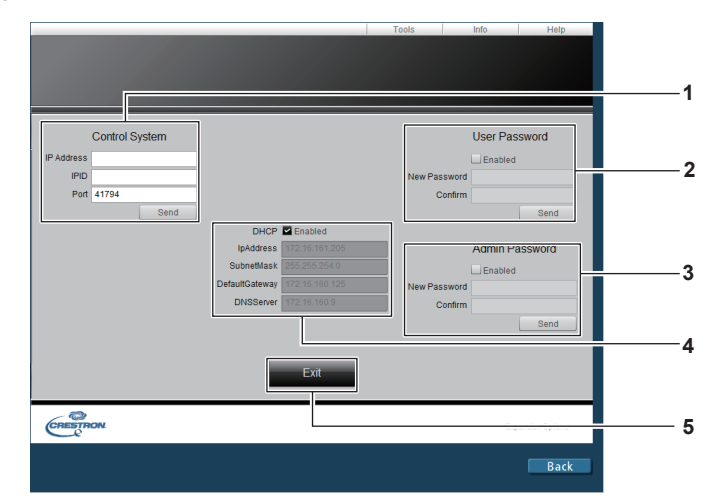

**[DHCP]**

**[IpAddress]**

**[SubnetMask]**

**[DNSServer]**

**5 [Exit]**

**[DefaultGateway]**

Visualizza l'impostazione corrente.

Visualizza l'impostazione corrente.

Visualizza l'impostazione corrente.

Visualizza l'impostazione corrente.

Visualizza l'impostazione corrente.

Ritorna alla pagina di controllo.

## **1 [Control System]**

Impostare le informazioni necessarie per la comunicazione con il dispositivo di controllo da collegare al proiettore.

**2 [User Password]**

Impostare la password dei diritti utente per la pagina di controllo di Crestron Connected™.

**3 [Admin Password]**

Impostare la password dei diritti di amministratore per la pagina di controllo di Crestron Connected™.

**4 Stato della rete**

Visualizza l'impostazione della LAN cablata.

## **Pagina [Info]**

Fare clic su [Info] sulla pagina di controllo.

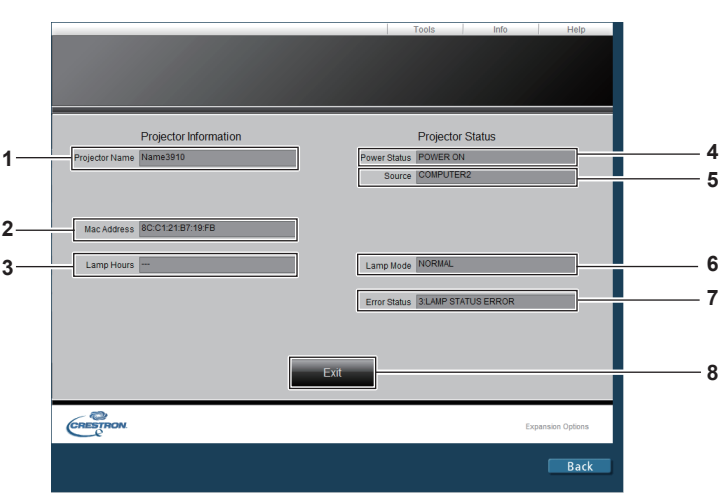

**1 [Projector Name]**

Visualizza il nome del proiettore.

**2 [Mac Address]** Visualizza l'indirizzo MAC.

#### **3 [Lamp Hours]** Visualizza il tempo di funzionamento delle lampade (valore convertito).

**4 [Power Status]** Visualizza lo stato dell'alimentazione.

## **5 [Source]**

Visualizza l'ingresso selezionato.

## **6 [Lamp Mode]**

Consente di visualizzare lo stato dell'impostazione di [ALIMENTAZIONE LAMPADA].  $\Leftrightarrow$  pagina 76)

## **7 [Error Status]**

Visualizza lo stato di errore.

## **8 [Exit]**

Ritorna alla pagina di controllo.

## **Pagina [Help]**

Fare clic su [Help] sulla pagina di controllo.

Comparirà la finestra [Help Desk].

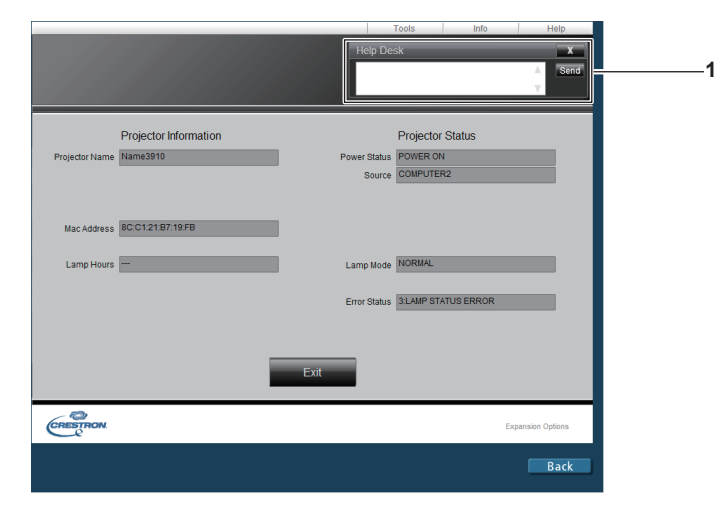

## **1 [Help Desk]**

Inviare/ricevere messaggi a/da un amministratore che usa Crestron Connected™.

# **Capitolo 5 Operazioni della funzione**

In questo capitolo vengono descritti i metodi di operazione di alcune funzioni.

# **Funzione Memory Viewer**

La funzione The Memory Viewer consente di proiettare il video o le foto memorizzate nella memoria USB.

## **È possibile eseguire la proiezione con la funzione Memory Viewer**

## La funzione Memory Viewer supporta i seguenti file.

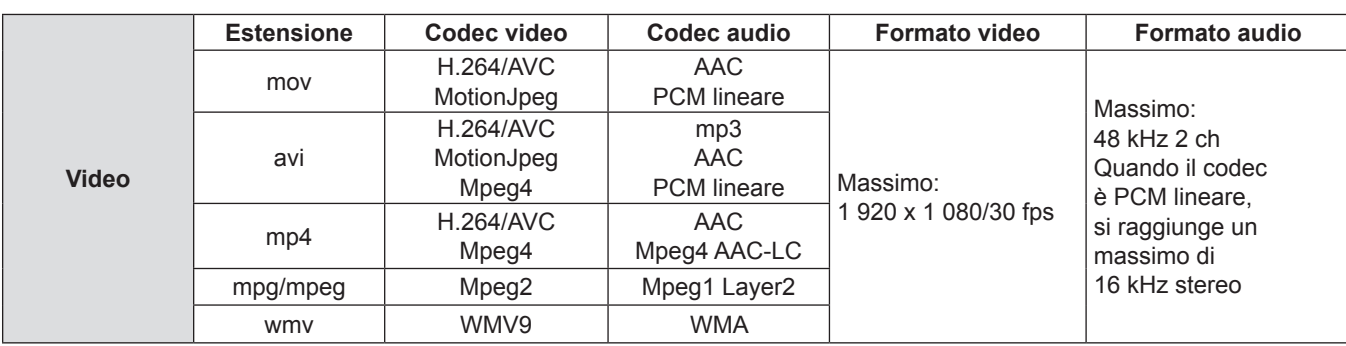

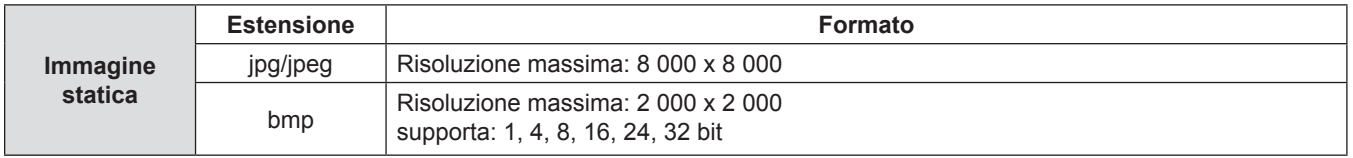

## **Nota**

- $\bullet$  La dimensione massima è di 2 GB.
- Il numero massimo di file/cartelle è di 1 000 Se supera tale numero la cartella o il file non è visualizzabile e comparirà un messaggio di errore.
- f Potrebbe essere impossibile la riproduzione anche se il file è registrato nel formato supportato.

## **Attenzioni nell'uso della memoria USB**

Osservare quanto segue.

- f Non lasciare la memoria USB o il suo cappuccio alla portata dei bambini. In caso di ingestione potrebbero restare soffocati.
- f Nel caso in cui fuoriuscisse del fumo o strani odori, rimuovere la memoria USB dal proiettore, quindi contattare il rivenditore. f Non fare entrare in contatto la memoria USB con acqua, sostanze chimiche oppure olio. Potrebbero derivarne cortocircuiti
- o incendi. f Non collocare corpi estranei od oggetti metallici nel terminale USB. L'elettricità statica potrebbe provocare perdite o corruzioni di dati.
- f Non togliere la memoria USB dal computer o dal proiettore mentre sta leggendo o scrivendo i dati. Ciò potrebbe provocare perdite o corruzioni di dati.
- f Non conservare la memoria USB in condizioni di temperatura elevata, umidità o in luoghi polverosi o con oggetti magnetizzati nei pressi.

## **Nota**

- È compatibile con la memoria USB commercializzata.
- Non è possibile usare altro formato se non quello formattato con FAT16 e FAT32.

## **Inserimento della memoria USB**

## **1) Inserire direttamente la memoria USB nel terminale <USB A (VIEWER)>.**

## **Attenzione**

f quando si inserire la memoria USB, accertarsi della direzione della presa e non danneggiare il terminale.

## **Rimozione della memoria USB**

## **1) Verificare che la memoria USB non lampeggi, quindi scollegarla.**

## **Attenzione**

- $\bullet$  Durante la rimozione della memoria USB, prendere nota dei seguenti punti.
	- L'indicatore della memoria USB lampeggia quando il proiettore sta leggendo i dati. Non rimuovere la memoria USB mentre lampeggia.
	- Quando si usa una memoria USB senza un indicatore, non è possibile sapere quando il proiettore legga i dati. Toglierla dal proiettore dopo aver chiuso la funzione Memory Viewer o aver spento il proiettore.
	- Non inserire e rimuovere la memoria USB in breve tempo. Togliere la memoria USB almeno 5 secondi dopo l'inserimento. E inserirla almeno 5 secondi dopo la rimozione. Quando si inserisce o si rimuove la memoria USB, il proiettore richiede circa 5 secondi per identificare il funzionamento.

## 116 - ITALIANO

## **Nota**

 $\bullet$  La memoria USB può essere inserita o rimossa a prescindere dallo stato dell'alimentazione del proiettore.

## **Visualizzazione della schermata Memory Viewer**

## **1) Inserire la memoria USB in cui è memorizzato il video o la foto nel terminale <USB A (VIEWER)>.**

• Per informazioni sull'uso della memoria USB, fare riferimento a "Attenzioni nell'uso della memoria USB " (→ pagina 116).

## **2) Premere il tasto <MEMORY VIEWER>.**

- f Verrà proiettata la schermata Memory Viewer (con visualizzazione delle miniature o dell'elenco).
- f Verrà visualizzato un cursore nell'area di visualizzazione delle miniature o dell'elenco sulla destra dello schermo (lo sfondo è giallo).

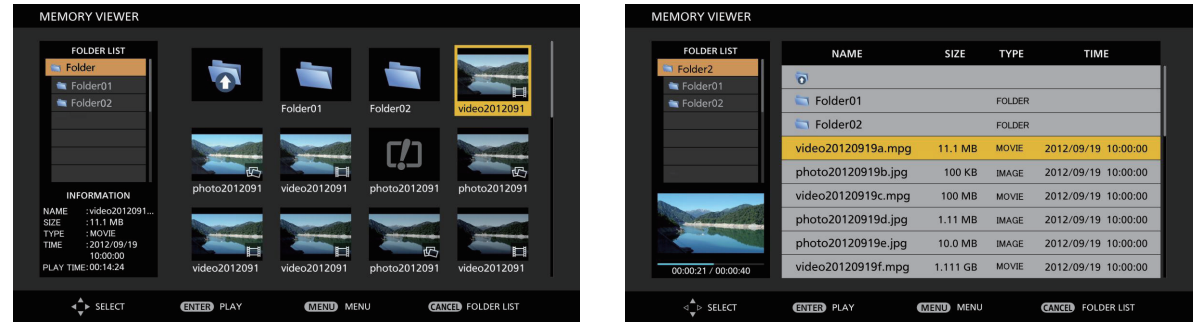

Visualizzazione delle miniature Visualizzazione elenco

## **Nota**

f Il metodo di visualizzazione della schermata Memory Viewer (con visualizzazione delle miniature o dell'elenco) può essere impostato nel menu [RETE/USB]  $\rightarrow$  [MEMORY VIEWER]  $\rightarrow$  [VISUALIZZA]. ( $\rightarrow$  pagina 93)

## **Operazioni della schermata Memory Viewer**

Di seguito vengono descritte le operazioni eseguibili dopo la visualizzazione della schermata Memory Viewer.

## **Quando vengono visualizzate le miniature**

## **1) Premere il tasto <AUTO SETUP/CANCEL>.**

f Il cursore si sposta dall'area di visualizzazione delle miniature alla destra dello schermo all'elenco della cartella nella parte in alto a sinistra dello schermo (lo sfondo è arancione).

## **2)** Premere ▲▼ per selezionare una cartella, quindi premere il tasto <ENTER>.

- f In presenza di una cartella a un livello inferiore, questa verrà espansa e visualizzata nell'elenco cartella nella parte in alto a sinistra della schermata.
- $\bullet$  La cartella selezionata (posizione del cursore) viene visualizzata con sfondo arancione.

## **3)** Premere  $\triangle \blacktriangledown \triangle \blacktriangledown$  per selezionare il file desiderato.

f Le informazioni dettagliate del file selezionato verranno visualizzate nell'area delle informazioni nella parte in basso a sinistra della schermata.

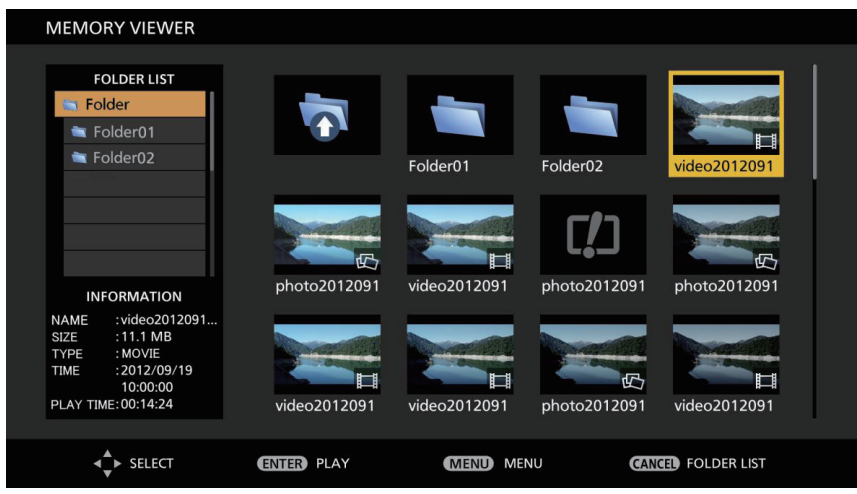

## **4) Premere il tasto <ENTER>.**

• Il file viene visualizzato a schermo intero.

• Per informazioni dettagliate sull'ordine di riproduzione, fare riferimento a "Riproduzione foto" (+ pagina 118) o "Riproduzione video" (→ pagina 120).

## **5) Premere il tasto <AUTO SETUP/CANCEL> per uscire dalla riproduzione.**

- Uscire dalla visualizzazione a schermo intero e verrà visualizzata la schermata Memory Viewer (con visualizzazione delle miniature).
- Se si desidera continuare con la riproduzione di un altro file, confermare nuovamente i punti da 1) a 4).

#### **Nota**

- f Quando viene visualizzata la schermata Memory Viewer, a ogni pressione del tasto <AUTO SETUP/CANCEL>, il cursore passa dall'area dell'elenco cartella all'area di visualizzazione delle miniature (o elenco).
- f L'ordine di visualizzazione delle miniature si basa sull'impostazione del menu [RETE/USB] → [MEMORY VIEWER] → [ORDINA]  $($   $\Rightarrow$  pagina 93).

## **Quando viene visualizzato l'elenco**

## **1) Premere il tasto <AUTO SETUP/CANCEL>.**

f Il cursore si sposta dall'area di visualizzazione dell'elenco alla destra dello schermo all'elenco della cartella nella parte in alto a sinistra dello schermo (lo sfondo è arancione).

## **2) Premere** as **per selezionare una cartella, quindi premere il tasto <ENTER>.**

- f In presenza di una cartella a un livello inferiore, questa verrà espansa e visualizzata nell'elenco cartella nella parte in alto a sinistra della schermata.
- La cartella selezionata (posizione del cursore) viene visualizzata con sfondo arancione.

## **3)** Premere  $\triangle$  **▼** per selezionare il file desiderato.

• La miniatura della foto o del file video selezionato viene visualizzata nell'area delle informazioni nella parte in basso a sinistra dello schermo.

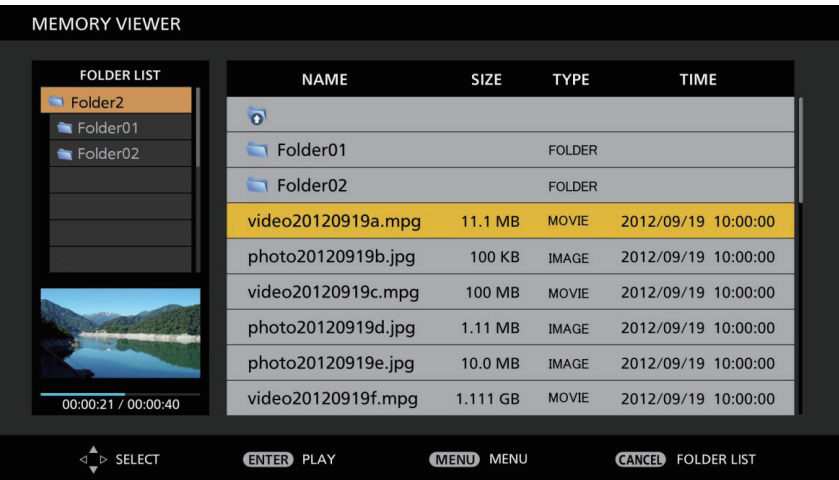

#### **4) Premere il tasto <ENTER>.**

- $\bullet$  Il file viene visualizzato a schermo intero.
- Per informazioni dettagliate sull'ordine di riproduzione, fare riferimento a "Riproduzione foto" (+ pagina 118) o "Riproduzione video" (→ pagina 120).

## **5) Premere il tasto <AUTO SETUP/CANCEL> per uscire dalla riproduzione.**

- Uscire dalla visualizzazione a schermo intero e verrà visualizzata la schermata Memory Viewer (con visualizzazione dell'elenco).
- Se si desidera continuare con la riproduzione di un altro file, confermare nuovamente i punti da 1) a 4).

#### **Nota**

- f Quando viene visualizzata la schermata Memory Viewer, a ogni pressione del tasto <AUTO SETUP/CANCEL>, il cursore passa dall'area dell'elenco cartella all'area di visualizzazione delle miniature (o elenco).
- f L'ordine di visualizzazione dell'elenco si basa sull'impostazione del menu [RETE/USB] → [MEMORY VIEWER] → [ORDINA]  $($  pagina 93).

## **Riproduzione della foto**

Introdurre la procedura nell'esempio di operazione nella schermata MEMORY VIEWER del modo di visualizzazione [MINIATURA].

Nel caso della schermata MEMORY VIEWER del modo di visualizzazione [ELENCO], è possibile eseguire la riproduzione con la medesima procedura, diversa dall'operazione di selezione del file.

## 118 - ITALIANO

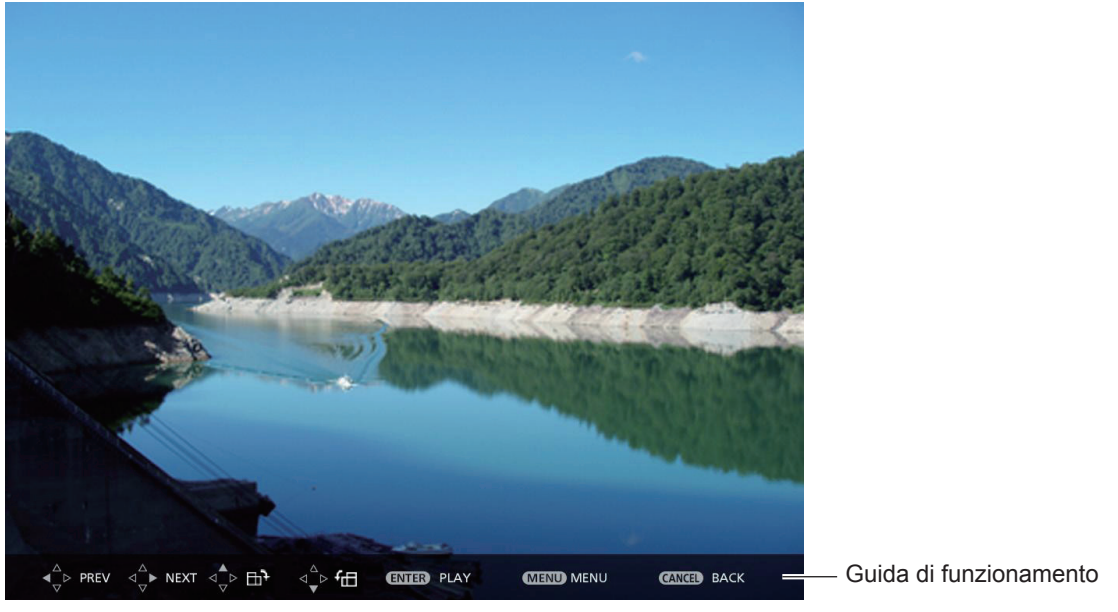

Esempio di visualizzazione della riproduzione automatica (foto)

## **Quando la funzione di riproduzione automatica è abilitata**

Introdurre la procedura dell'operazione nel menu [MEMORY VIEWER] → [RIPRODUZIONE AUTOMATICA] è impostato su [ON].  $\leftrightarrow$  pagina 93)

In questo caso, tutte le foto nella stessa cartella sono riprodotte automaticamente secondo le impostazioni del menu  $[MEMORY VIEWER]$  ( $\Rightarrow$  pagina 93)  $\rightarrow$   $[INTERVALO]$  e [EFFETTO].

## **1)** Premere **△▼◆** per selezionare un file che si desidera riprodurre prima dalla miniatura, quindi premere **il tasto <ENTER>.**

- $\bullet$  Viene avviata la riproduzione a schermo intero.
- f Premere nuovamente il tasto <ENTER> e la riproduzione sarà temporaneamente arrestata. Se si desidera continuare la riproduzione, premere nuovamente il tasto.
- Al termine della riproduzione, parte la riproduzione del file successivo.
- Premere > durante la riproduzione. La riproduzione corrente verrà saltata e verrà avviata automaticamente la riproduzione dal file successivo.
- f Premere q durante la riproduzione. La riproduzione corrente prosegue automaticamente dalla riproduzione del file precedente.
- Premere ▲ durante la riproduzione, l'immagine verrà ruotata di 90° in senso orario mantenendo il rapporto di aspetto.
- · Premere ▼ durante la riproduzione, l'immagine verrà ruotata di 90° in senso antiorario mantenendo il rapporto di aspetto.

## **2) Premere il tasto <AUTO SETUP/CANCEL>.**

• Uscire dalla riproduzione automatica e tornare alla schermata MEMORY VIEWER (miniature).

## **Quando la funzione di riproduzione automatica è disabilitata**

Introdurre la procedura dell'operazione nel menu [MEMORY VIEWER] → [RIPRODUZIONE AUTOMATICA] è impostato su [OFF].  $\Leftrightarrow$  pagina 93)

In questo caso, i file saranno riprodotti uno per uno.

- **1)** Premere  $\triangle \blacktriangledown \triangle \blacktriangleright$  per selezionare un file dalla miniatura, quindi premere il tasto <ENTER>.
	- La foto selezionata viene riprodotta a schermo intero.
	- $\bullet$  Premere  $\triangleright$  per riprodurre il file successivo.
	- Premere < per riprodurre il file precedente.
- **2) Premere il tasto <AUTO SETUP/CANCEL>.** 
	- $\bullet$  Uscire dalla visualizzazione a schermo intero e tornare alla schermata MEMORY VIEWER del modo di visualizzazione delle miniature.

## **Nota**

- f Se il numero di pixel di registrazione è inferiore ai punti del display\*1, verrà effettuato un ingrandimento mantenendo il formato immagine.
- f Se il numero di pixel di registrazione è superiore ai punti del display\*1, verrà effettuata una riduzione mantenendo il formato immagine.
- Per l'ordine di riproduzione, seguire l'ordine impostato nel menu [MEMORY VIEWER] → [ORDINA]. (• pagina 93)
- f Anche se i file video e i file immagine sono mischiati nella cartella, la riproduzione avviene in base alle impostazioni di [ORDINA].
- f La guida di funzionamento nella parte inferiore della schermata di riproduzione può essere disattivata quando [MEMORY VIEWER]  $\rightarrow$  [GUIDA] è impostato su [OFF]. ( $\rightarrow$  pagina 93)
- \*1 Il numero di punti di visualizzazione è 1 920 x 1 200 per il PT-VZ575N e 1 280 x 800 per il PT-VW535N e 1 024 x 768 per PT-VX605N.

## **Riproduzione del video**

Introdurre la procedura nell'esempio di operazione nella schermata MEMORY VIEWER del modo di visualizzazione [MINIATURA]. Nel caso della schermata MEMORY VIEWER del modo di visualizzazione [ELENCO], è possibile eseguire la riproduzione con la medesima procedura, diversa dall'operazione di selezione del file.

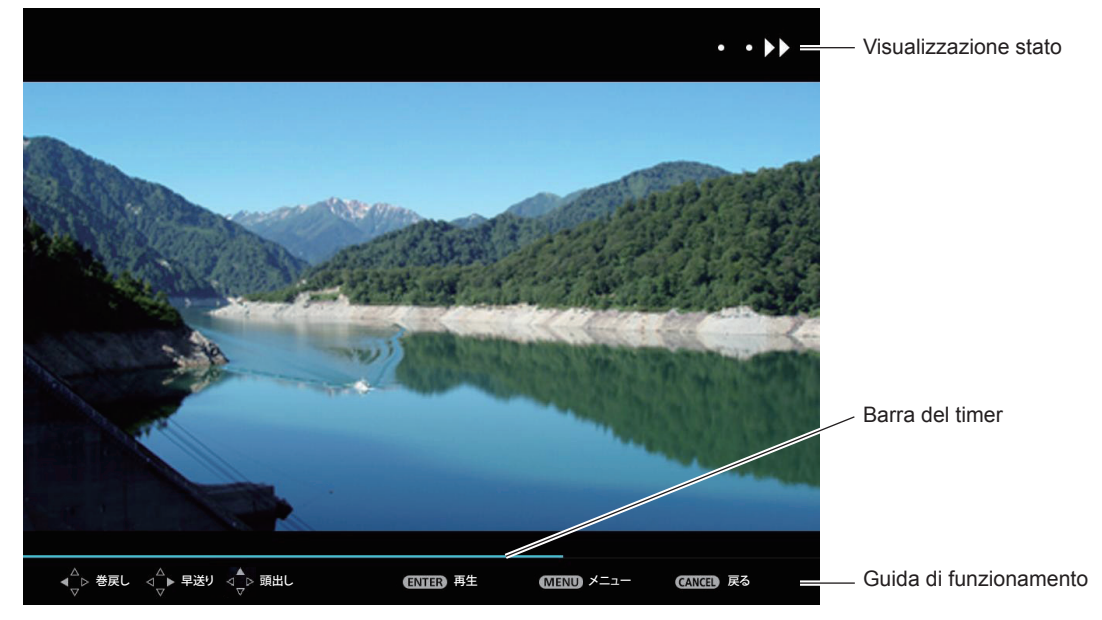

Esempio di visualizzazione (10 velocità) avanzamento rapido durante la riproduzione

## **Quando la funzione di riproduzione automatica è abilitata**

Introdurre la procedura dell'operazione nel menu [MEMORY VIEWER] → [RIPRODUZIONE AUTOMATICA] è impostato su [ON].  $\leftrightarrow$  pagina 93)

In questo caso, tutti i file video della stessa cartella saranno riprodotti automaticamente.

- **1)** Premere ▲▼◀▶ per selezionare un file che si desidera riprodurre prima dalla miniatura, quindi premere **il tasto <ENTER>.** 
	- Viene avviata la riproduzione a schermo intero.
	- f Premere il tasto <ENTER> per mettere in pausa la riproduzione. Premere nuovamente il tasto per riprodurre il video nella posizione di pausa.
	- $\bullet$  Al termine della riproduzione, parte la riproduzione del file successivo.
	- Se si preme il tasto durante la riproduzione, è possibile avanzare rapidamente la riproduzione. Inoltre, la velocità sarà maggiore premendo ogni volta il tasto  $\blacktriangleright$ . (3 fasi)
	- Se si preme il tasto < durante la riproduzione, è possibile riavvolgere la riproduzione. Inoltre, la velocità sarà maggiore premendo ogni volta il tasto < (3 fasi)
	- Premere ▲ durante la riproduzione per riportare la riproduzione all'inizio. (riprodurre dall'inizio)
	- Premere > durante la pausa. La riproduzione corrente verrà saltata e verrà avviata automaticamente la riproduzione dal file successivo.
	- f Premere q durante la pausa. La riproduzione inizia automaticamente dalla riproduzione del file precedente.

## **2) Premere il tasto <AUTO SETUP/CANCEL>.**

• Uscire dalla riproduzione automatica e tornare alla schermata MEMORY VIEWER (miniature).

## **Quando la funzione di riproduzione automatica è disabilitata**

Introdurre la procedura dell'operazione nel menu [MEMORY VIEWER] → [RIPRODUZIONE AUTOMATICA] è impostato su [OFF].  $\leftrightarrow$  pagina 93)

In questo caso, i file saranno riprodotti uno per uno.

## **1)** Premere **AV P** per selezionare un file dalla miniatura, quindi premere il tasto <ENTER>.

- Viene avviata la riproduzione a schermo intero.
- f Premere il tasto <ENTER> per mettere in pausa la riproduzione. Premere nuovamente il tasto per riprodurre il video nella posizione di pausa.
- f Al termine della riproduzione, la riproduzione passa allo stato di sospensione all'inizio del file.
- Se si preme il tasto  $\blacktriangleright$  durante la riproduzione, è possibile avanzare rapidamente la riproduzione. Inoltre, la velocità sarà maggiore premendo ogni volta il tasto  $\blacktriangleright$ . (3 fasi)
- Se si preme il tasto < durante la riproduzione, è possibile riavvolgere la riproduzione. Inoltre, la velocità sarà maggiore premendo ogni volta il tasto q. (3 fasi)
- f Premere a durante la riproduzione per riportare la riproduzione all'inizio. (riprodurre dall'inizio)
- Premere durante la pausa. La riproduzione corrente verrà saltata e verrà avviata automaticamente la riproduzione dal file successivo.

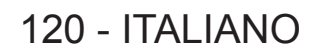

• Premere < durante la pausa. La riproduzione inizia automaticamente dalla riproduzione del file precedente.

## **2) Premere il tasto <AUTO SETUP/CANCEL>.**

 $\bullet$  Uscire dalla riproduzione automatica e tornare alla schermata MEMORY VIEWER (miniature).

## **Nota**

- f Se il numero di pixel di registrazione è inferiore ai punti del display\*1, verrà effettuato un ingrandimento mantenendo il formato immagine.
- f Se il numero di pixel di registrazione è superiore ai punti del display\*1, verrà effettuata una riduzione mantenendo il formato immagine.
- Per l'ordine di riproduzione, seguire l'ordine impostato nel menu [MEMORY VIEWER] → [ORDINA] (+ pagina 93).
- f Anche se i file video e i file immagine sono mischiati nella cartella, la riproduzione avviene in base alle impostazioni di [ORDINA].
- f La guida di funzionamento nella parte inferiore della schermata di riproduzione può essere disattivata quando [MEMORY VIEWER]  $\rightarrow$  [GUIDA] è impostato su [OFF] ( $\rightarrow$  pagina 93).
- \*1 Il numero di punti di visualizzazione è 1 920 x 1 200 per il PT-VZ575N e 1 280 x 800 per il PT-VW535N e 1 024 x 768 per PT-VX605N.

Come per PT-VZ575N, la risoluzione massima per la riproduzione dei video è limitata fino a 1 920 x 1 080.

## **Funzione di ripresa della riproduzione**

È possibile utilizzare la funzionamento di ripresa della riproduzione quando la funzione di riproduzione automatica è disattivata [MEMORY VIEWER]  $\rightarrow$  [RIPRODUZIONE AUTOMATICA] è impostato su [OFF] ( $\rightarrow$  pagina 93).

Se si arresta un video durante la riproduzione e si desidera quindi riprendere la riproduzione del medesimo video, questa funzione consente di riprendere la riproduzione dalla posizione in cui era stata arrestata l'ultima volta.

Il video inizia la riproduzione dalla posizone in cui era stata arrestato l'ultima volta in una delle seguenti situazioni:

- f Quando si arresta il video durante la riproduzione e si torna alla schermata Memory Viewer, selezionare il medesimo video.
- f Quando si desidera riprodurre il video originale durante la riproduzione di un altro file video o immagine.

## **Nota**

- f Durante la riproduzione, premere il tasto <ENTER> per mettere in pausa il video e premere il tasto <AUTO SETUP/CANCEL> per uscire dalla visualizzazione a schermo intero. Le informazioni di recupero (la posizione in cui è stato arrestato il video durante la riproduzione) vengono acquisite automaticamente.
- f Il numero massimo di file le cui informazioni di recupero (la posizione in cui è stato arrestato il video durante la riproduzione) vengono acquisite è pari a 50. Se tale numero viene superato, le informazioni di recupero del file più vecchio non vengono mantenute.
- f Potrebbe essere impossibile riprendere la riproduzione esattamente dove era stata interrotta l'ultima volta.
- f Quando l'ingresso viene commutato in [Miracast] o [Panasonic APPLICATION], scollegare il cavo di alimentazione, rimuovendo la memoria USB, le informazioni di recupero vengono scartate.

## **Descrizione della schermata Memory Viewer**

L'indicazione delle icone sulla schermata del Memory Viewer è la seguente:

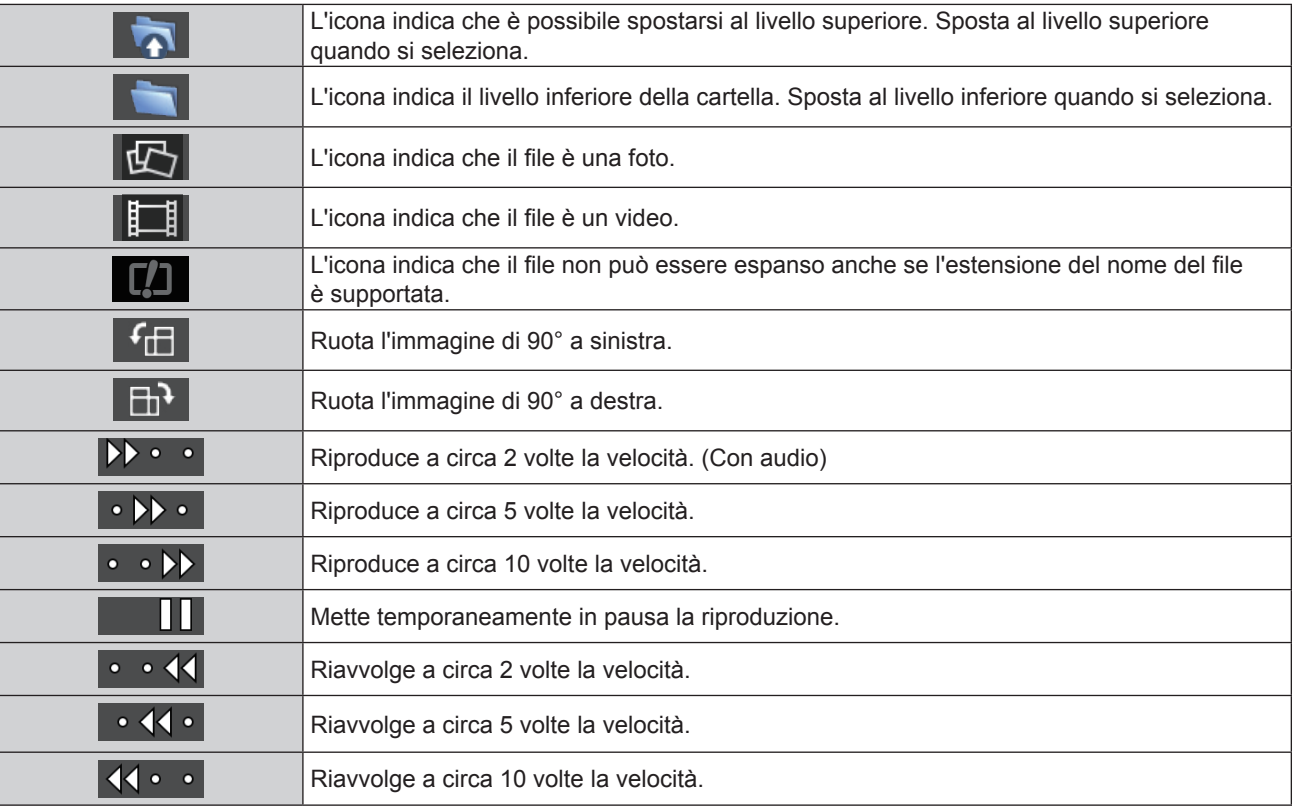

# **Informazioni su Miracast**

Questa funzione consente di proiettare le immagini visualizzate sul dispositivo con certificazione Miracast sul proiettore mediante connessione LAN wireless.

## **Connessione con il dispositivo con certificazione Miracast**

## **1) Premere il tasto <Miracast> sul telecomando.**

- f Commutare l'ingresso Miracast e verrà visualizzata la schermata inattiva Miracast.
- f È anche possibile selezionare l'ingresso Miracast premendo il tasto <INPUT SELECT> sul pannello di controllo.

#### Schermata inattiva Miracast

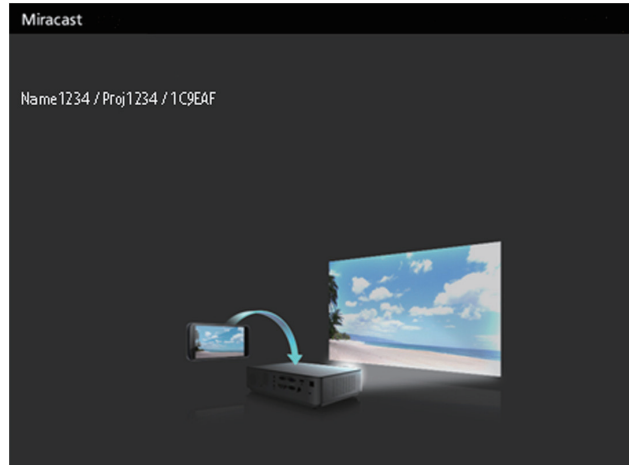

- **2) Avviare l'applicazione Miracast del PC e dei dispositivi Miracast corrispondenti.** 
	- f Verificare il nome proiettore/ID di rete/l'indirizzo MAC della LAN wireless visualizzata nella schermata inattiva Miracast, quindi selezionare il nome del dispositivo sull'applicazione Miracast.
- **3) Premere** qw **per selezionare [SI] nella schermata di conferma del dispositivo connesso, quindi premere il tasto <ENTER>.** 
	- Viene visualizzata la schermata del dispositivo connesso.

#### **Nota**

- f Il nome dell'applicazione Miracast e il metodo di avvio variano in base al dispositivo.
- f Per informazioni sul funzionamento dell'applicazione Miracast, fare riferimento alle istruzioni di funzionamento del dispositivo.

## **Disconnessione con il dispositivo con certificazione Miracast**

Chiudere l'applicazione Miracast del dispositivo. Quindi, verrà proiettata la schermata inattiva di Miracast.

Se il dispositivo viene scollegato in maniera forzata senza chiudere l'applicazione, come ad esempio a causa dello scollegamento dell'alimentazione del dispositivo, la visualizzazione della schermata inattiva Miracast può richiedere più tempo.

## **Nota**

- f Miracast è un sistema standardizzato da Wi-Fi Alliance ed è possibile visualizzare il contenuto di protezione del copyright (DVD con crittografia HDCP ecc.).
- f Quando collegato con Miracast, non è possibile regolare il volume premendo i tasti <VOL-/VOL+> sul telecomando.
- La funzione Miracast è disattivata quando il menu [WIRELESS LAN] è impostato su [DISABILITA] (→ pagina 87).
- f Non verrà visualizzato il carattere dopo lo spazio sul dispositivo con certificazione Miracast quando lo spazio viene utilizzato in [CAMBIA UTENTE].

# **Capitolo 6 Manutenzione**

Questo capitolo descrive i metodi di ispezione in presenza di problemi, la manutenzione e la sostituzione delle unità.

# **Indicatori lampada e temperatura**

## **Quando un indicatore si accende**

Se dovesse verificarsi un problema all'interno del proiettore, l'indicatore <LAMP> e l'indicatore temperatura <TEMP> ne daranno notifica illuminandosi o lampeggiando. Controllare lo stato degli indicatori e porre rimedio ai problemi indicati come segue.

## **Attenzione**

f Prima di intraprendere misure correttive, seguire la procedura di disinserimento dell'alimentazione indicata in "Spegnimento del proiettore". (→ pagina 41)

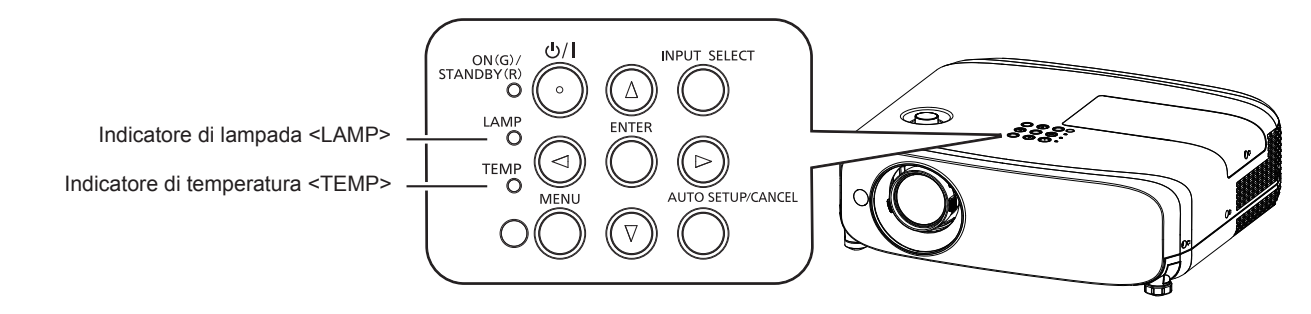

## **Indicatore di lampada <LAMP>**

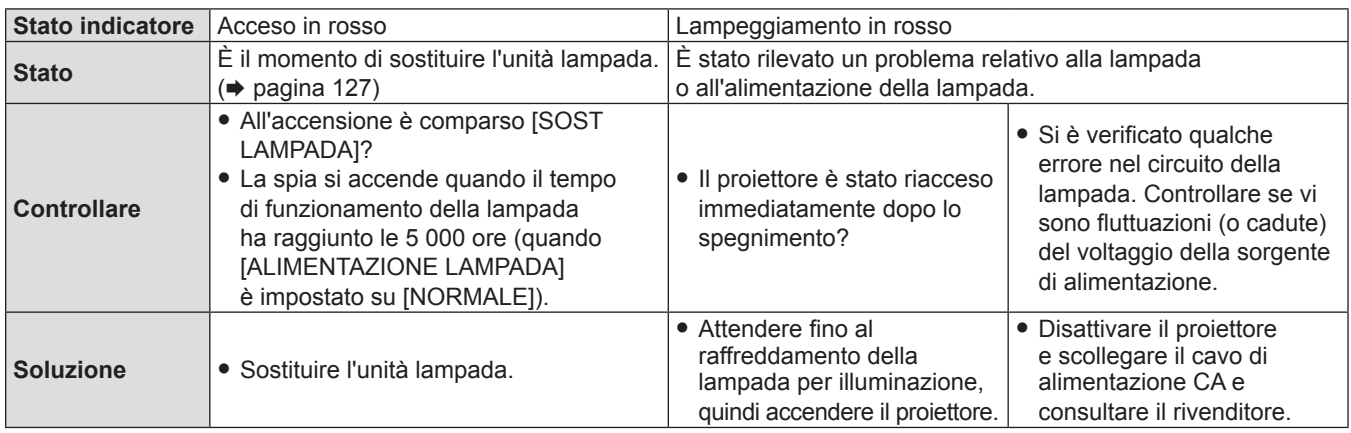

## **Nota**

f Se l'indicatore della lampada <LAMP> è ancora acceso o lampeggiante dopo avere applicato i rimedi precedenti, contattare il rivenditore per la riparazione.

## **Indicatore di temperatura <TEMP>**

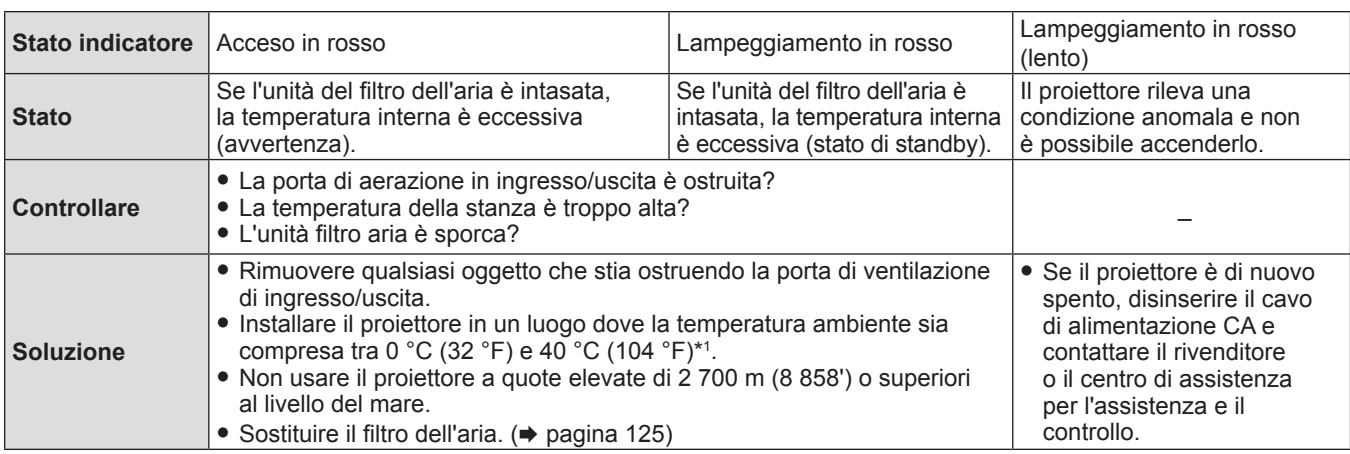

\*1 Quando si utilizza il proiettore ad altitudini elevate (tra i 1 200 m (3 937') e i 2 700 m (8 858') sopra il livello del mare), la temperatura dell'ambiente operativo deve essere compresa tra i 0 °C (32 °F) e i 30 °C (86 °F).

## **Nota**

f Se l'indicatore di temperatura <TEMP> è ancora acceso o lampeggiante dopo avere applicato i rimedi precedenti, contattare il rivenditore per la riparazione.

f Se [ALIMENTAZIONE LAMPADA] è impostato su [NORMALE], [ALIMENTAZIONE LAMPADA] deve essere forzatamente impostato su [ECO] per proteggere il proiettore quando la temperatura ambientale di funzionamento diventa di 35 °C (95 °F) ~ 40 °C (104 °F).

# **Manutenzione/sostituzione**

## **Prima dell'esecuzione della manutenzione/sostituzione**

- Accertarsi di spegnere l'alimentazione prima di effettuare la manutenzione del proiettore o di sostituire l'unità. (♥ pagine 41, 38)
- · Allo spegnimento del proiettore, accertarsi di seguire le procedure indicate in "Spegnimento del proiettore". (→ pagina 41)

## **Manutenzione**

## **Involucro esterno**

Eliminare lo sporco e la polvere con un panno morbido e asciutto.

- f Se lo sporco è persistente, bagnare il panno con acqua e strizzarlo completamente prima di procedere alla pulizia. Asciugare il proiettore con un panno asciutto.
- f Non usare benzene, diluente, alcol denaturato, altri solventi o prodotti per la pulizia della casa. Ciò potrebbe provocare un deterioramento dell'involucro esterno.
- f Quando si usano panni anti-polvere trattati chimicamente, seguire le istruzioni scritte sulle confezioni.

## **Superficie frontale dell'obiettivo**

Rimuovere lo sporco e la polvere dalla superficie frontale dell'obiettivo con un panno morbido e asciutto.

- Non usare panni pelosi, impolverati o inumiditi con olio/acqua.
- Poiché l'obiettivo è fragile, non usare forza eccessiva quando lo si pulisce.

## **Attenzione**

f L'obiettivo è realizzato in vetro. Impatti o una forza eccessiva durante la pulizia possono raschiare la superficie. Maneggiare con cura.

## **Sostituzione dell'unità**

## **Unità filtro aria**

La durata stimata prima della sostituzione è di circa 7 000 ore ma, se il proiettore si trova in ambienti polverosi, si consiglia di sostituire prima l'unità del filtro dell'aria.

Sostituire l'unità del filtro dell'aria nei seguenti casi:

- f Se il filtro dell'aria è intasato, sullo schermo viene visualizzato un messaggio di "Temperature Warning", quindi l'indicatore di temperatura <TEMP> diventa rosso, l'alimentazione del proiettore potrebbe spegnersi automaticamente ed entrare nella modalità di standby.
- Viene visualizzato "Il TIMER FILTRO ha raggiunto il tempo impostato.".

Quando si acquista l'unità di filtro dell'aria opzionale (Modello n.: ET‑RFV400), consultare il rivenditore.

## **Come sostituire l'unità filtro aria**

## **Attenzione**

- f Accertarsi di disattivare l'alimentazione prima di sostituire l'unità filtro aria.
- f Accertarsi che il proiettore sia stabile ed eseguire la sostituzione in un luogo sicuro in cui l'unità filtro aria non sarà danneggiata anche se cadesse in terra.
- f Dopo aver sostituito il filtro dell'aria, azzerare il timer filtro. Sullo schermo viene visualizzato "Il TIMER FILTRO ha raggiunto il tempo impostato.".

## **1) Rimuovere il coperchio filtro aria.**

f Estrarre il coperchio del filtro dell'aria dal gancio del proiettore mentre si spingono leggermente verso l'alto le alette del coperchio del filtro dell'aria e aprirlo in direzione della freccia nella figura.

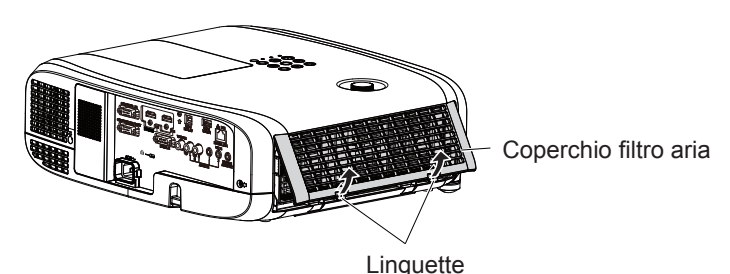

## **2) Rimuovere l'unità filtro aria.**

- f Tenere l'aletta sul lato sinistro del filtro dell'aria ed estrarlo nel senso indicato dalla freccia.
- f Dopo aver estratto il filtro dell'aria, rimuovere gli eventuali corpi estranei dal vano del filtro dell'aria e dalla porta di immissione dell'aria.

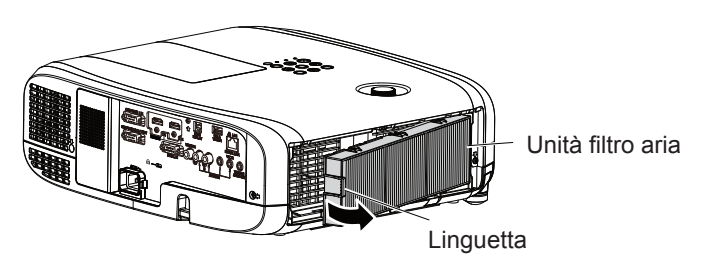

- **3) Collegare l'unità di filtro dell'aria opzionale (Modello n.: ET‑RFV400) al proiettore.** 
	- f Mantenere l'unità del filtro dell'aria la cui aletta si trova sul lato sinistro della figura, posizionare prima il lato destro della figura e premere l'aletta fino a sentire un clic.
	- f Durante l'installazione, premere la linguetta dell'unità del filtro dell'aria diverso dal filtro pieghettato.

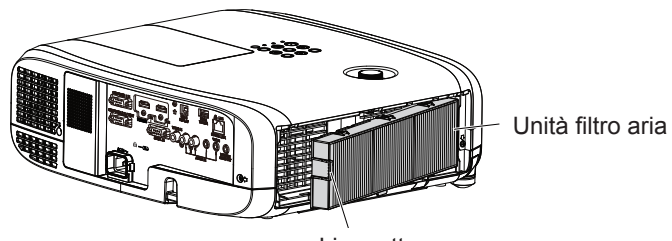

Linguetta

- **4) Collegare il coperchio del filtro aria al proiettore.** 
	- Realizzare il Punto 1) in "Come sostituire l'unità filtro aria" (→ pagina 125) nell'ordine inverso.
	- f Accertarsi che il coperchio del filtro dell'aria sia chiuso saldamente.
- **5)** Collegare la spina di alimentazione, premere il tasto di alimentazione  $\langle \psi | \rangle$  sul pannello di controllo **o sul telecomando per attivare l'alimentazione.**
- **6)** Premere il tasto <MENU> per visualizzare il menu principale, poi premere ▲▼ per selezionare **[IMPOSTA PROIETTORE].**
- **7)** Premere il tasto <ENTER>, premere ▲▼ per selezionare [TIMER FILTRO].
- **8)** Premere il tasto <ENTER>, premere ▲▼ per selezionare [AZZERARE TIMER FILTRO].
- **9) Premere il tasto <ENTER>.** 
	- $\bullet$  Comparirà il messaggio di conferma [AZZERARE TIMER FILTRO].
- **10) Premere** qw **per selezionare [SI] e poi premere il tasto <ENTER>.** 
	- $\bullet$  Il tempo di utilizzo del filtro è [0] dopo l'azzeramento.

## **Attenzione**

- f Quando si utilizza il proiettore, accertarsi di collegare l'unità filtro aria. Se l'unità non è collegata, il proiettore assorbirà sporco e polvere, provocando un malfunzionamento.
- f Non mettere nulla negli sfiati dell'aria. In caso contrario, si potrebbe provocare un funzionamento anomalo del proiettore.
- $\bullet$  Il filtro dell'aria sostitutivo deve essere un prodotto nuovo.

#### **Nota**

f Il ciclo di sostituzione del filtro dell'aria varia a seconda dell'ambiente di utilizzo.

## **Unità lampada**

L'unità lampada è un prodotto di consumo. Fare riferimento a "Quando sostituire l'unità lampada" (→ pagina 127) per dettagli sul ciclo di sostituzione.

Quando si acquista l'unità lampada sostitutiva (Modello n.: ET-LAV400), consultare il rivenditore.

## **Avvertenze**

## **Non sostituire il gruppo lampada mentre è caldo (Attendere almeno 1 ora dopo l'uso).**

Le superfici interne possono presentare temperature molto elevate. Prestare la massima attenzione per evitare lesioni personali.

## **Note sulla sostituzione dell'unità lampada**

- La sorgente luminosa del gruppo lampada è di vetro e può infrangersi in caso di colpi con una superficie dura o se viene lasciata cadere. Maneggiare con cura.
- La sostituzione del gruppo lampada richiede l'utilizzo di un cacciavite tipo Phillips.

## 126 - ITALIANO

- Quando si sostituisce il gruppo lampada, accertarsi di tenerlo dalla maniglia.
- f Quando si sostituisce la lampada perché non illumina più, esiste una possibilità che sia rotta. Se si sostituisce la lampada di un proiettore installato al soffitto, occorre sempre dare per scontato che sia rotta e occorre posizionarsi in piedi a lato del coperchio della lampada, non al di sotto di essa. Togliere delicatamente il coperchio della lampada. Quando si apre il coperchio della lampada, potrebbero cadere dei pezzetti di vetro. Se dovessero penetrare negli occhi o nella bocca, ricorrere immediatamente alle cure mediche.
- La lampada potrebbe essere rotta. Fare attenzione a non spargere i pezzi di vetro della lampada rotta quando si sostituisce l'unità lampada. I pezzi di lampada rotta possono cadere dall'unità lampada in particolare quando il proiettore è montato sul soffitto, pertanto durante la sostituzione dell'unità lampada è buona norma non posizionarsi sotto di essa o mettere il volto nelle sue vicinanze.
- La lampada contiene mercurio. Per lo smaltimento dei gruppi lampada usati, chiedere informazioni alle autorità locali o al proprio rivenditore.

## **Attenzione**

f Panasonic non è responsabile di alcun danno o disfunzione del prodotto che derivi dall'uso di unità lampada non prodotte da Panasonic. Usare solo le unità lampada specificate.

## **Nota**

f I numeri di modello degli accessori ordinari e opzionali sono soggetti a modifiche senza preavviso.

## **Quando sostituire l'unità lampada**

L'unità lampada è un prodotto di consumo. Poiché la sua luminosità diminuisce gradualmente col tempo, è necessario sostituirla regolarmente.

Tempo di sostituzione

Quando [ALIMENTAZIONE LAMPADA] è costantemente impostato su [NORMALE] senza passare ad altre modalità = 5 000 ore Quando [ALIMENTAZIONE LAMPADA] è costantemente impostato su [ECO] senza passare ad altre modalità = 7 000 ore ma la lampada può esaurirsi prima che siano trascorse tali ore a seconda delle singole caratteristiche della lampada, delle condizioni di utilizzo e dell'ambiente di installazione. Si consiglia di preparare anticipatamente l'unità lampada sostitutiva. Per prevedere il momento di sostituzione della lampada, fare riferimento al tempo di utilizzo della lampada visualizzato in [STATO] (x pagina 75) → [ORE DI LAVORO] → [LAMPADA] → [NORMALE] / [ECO]. È anche possibile utilizzare la seguente formula. Il tempo visualizzato in [ECO] viene convertito al tempo di utilizzo con impostazione [NORMALE]. Formula il tempo di sostituzione della lampada (stima approssimativa) = "Ore di lavoro lampada di [NORMALE]" + "Ore di lavoro lampada di [ECO]" × 5/7

Nel caso in cui sia trascorso il tempo ottenuto dall'equazione sopra indicata di 5 000 ore, la lampada si spegne automaticamente dopo circa 10 minuti e causerà malfunzionamenti del proiettore.

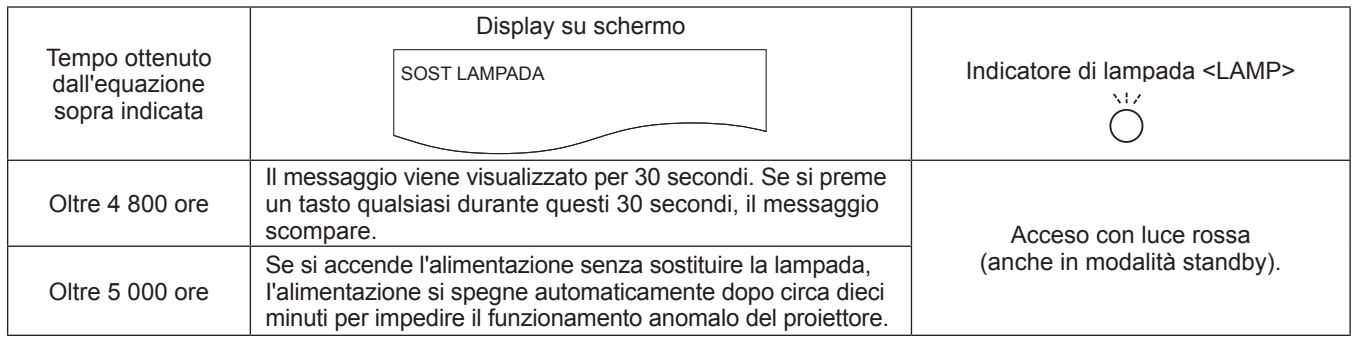

#### **Nota**

f Il tempo ottenuto dalla formula del tempo di sostituzione della lampada "5 000 ore" è una linea guida approssimativa e non una garanzia. Il tempo di funzionamento della lampada varia a seconda dell'impostazione del menu "ALIMENTAZIONE LAMPADA".

## **Sostituzione del gruppo lampada**

#### **Attenzione**

- f Quando il proiettore è montato a soffitto, non lavorare con il viso in prossimità del proiettore.
- Non allentare altre viti se non quelle designate.
- $\bullet$  Montare saldamente il gruppo lampada e il coperchio.
- **1) Spegnere l'interruttore di alimentazione seguendo la procedura descritta nella sezione "Spegnimento**  del proiettore". (→ pagina 41) Estrarre la spina di alimentazione CA dalla presa a muro.
	- f Attendere almeno 1 ora e assicurarsi che il gruppo lampada e le zone circostanti si siano raffreddati.
- **2) Usare un cacciavite Phillips per allentare la vite di fissaggio (×1) finché non si muove liberamente e rimuoverla dal coperchio della lampada.** 
	- f Rimuovere il coperchio della lampada estraendolo lentamente nella direzione indicata dalla freccia.

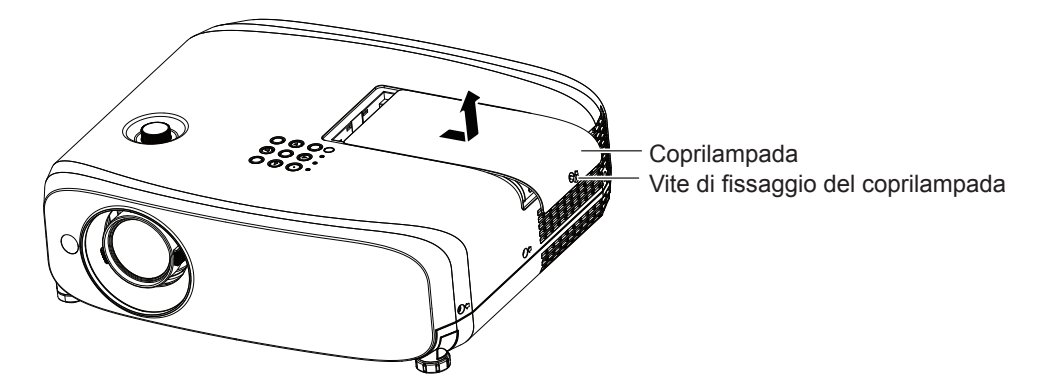

- **3) Utilizzare un cacciavite Phillips per allentare le tre viti di fissaggio dell'unità lampada (x3) finché si muoveranno liberamente.**
- **4) Afferrando il gruppo lampada usato per l'apposito manico, estrarlo con cautela dal proiettore.**

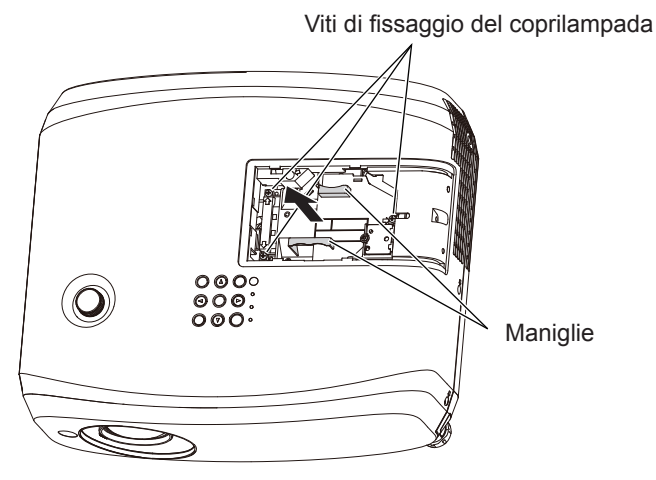

- **5) Inserire la nuova lampada dell'unità nella direzione corretta. Stringere le tre viti di fissaggio del gruppo lampada (×3) con un cacciavite Phillips.** 
	- f Qualora si riscontrino difficoltà nell'inserimento dell'unità lampada, estrarlo completamente e provare di nuovo. Se si usa forza eccessiva per installare l'unità lampada, è possibile danneggiare il connettore di contatto.
- **6) Collegare il coprilampada. Stringere la vite di fissaggio del coperchio della lampada (×1) con un cacciavite Phillips.** 
	- f Eseguire il Punto 2) nell'ordine inverso per collegare il coprilampada.

#### **Nota**

f Quando si sostituisce l'unità lampada con una nuova, il proiettore ripristina automaticamente il tempo di utilizzo dell'unità lampada.

# **Risoluzione dei problemi**

Controllare i punti descritti di seguito. Per dettagli, vedere le pagine corrispondenti.

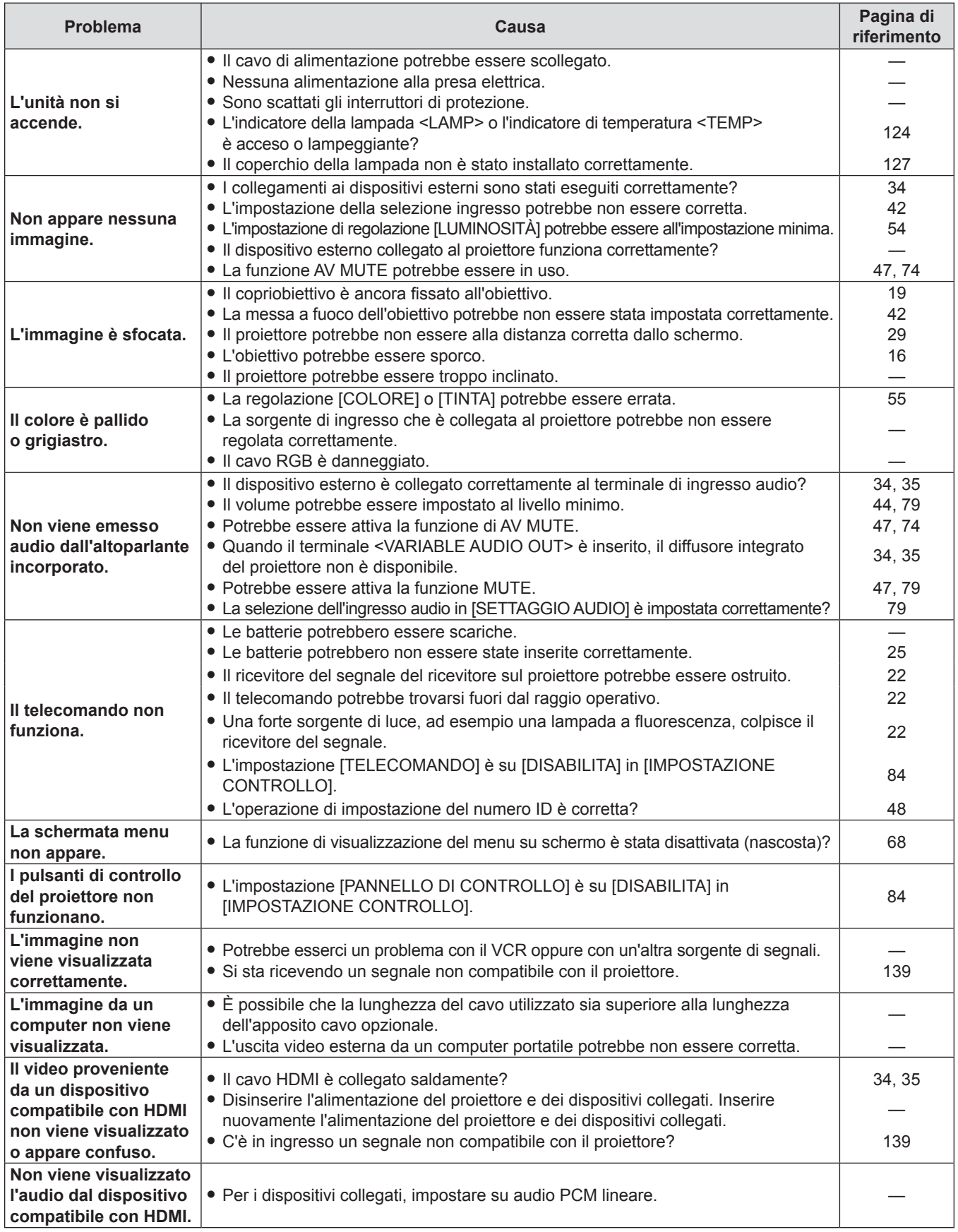

## **Capitolo 6 Manutenzione - Risoluzione dei problemi**

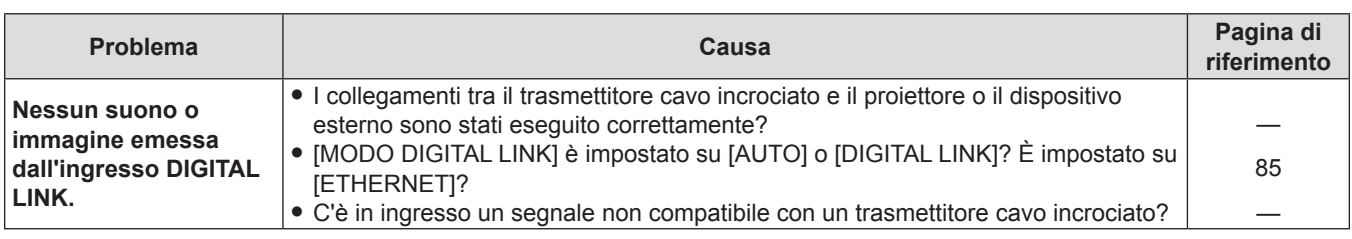

## **Attenzione**

f Qualora il problema persista anche dopo aver eseguito le operazioni descritte in questa tabella, rivolgersi al proprio rivenditore.

# **FAQ**

Fare riferimento alle seguenti voci in caso di problemi con la connessione LAN wireless.

#### **La connessione LAN wireless si interrompe improvvisamente.**

- f L'immagine può essere distorta dall'ambiente di onde radio. In questi casi, tentare le seguenti misure.
	- Posizionare il dispositivo con connessione LAN wireless vicino al proiettore.
	- Allontanare dispositivi che possono emettere radiazioni elettromagnetiche, come ad esempio forni a microonde e console di gioco. Non usare tali dispositivi se non è possibile risolvere il problema.
	- Nel caso in cui siano collegati più dispositivi wireless con il medesimo router, la larghezza di banda può non essere sufficiente.
- Evitare di usare il proiettore in una posizione soggetta ad elettricità statica, come ad esempio un tappeto.
- Nel caso in cui la connessione LAN wireless venga interrotta in maniera inattesa, impostare [WIRELESS LAN] nel menu [RETE/USB] su [DISABILITA], quindi eseguire nuovamente la connessione LAN wireless in modo che il modulo wireless possa tornare allo stato normale.

Inoltre, fare riferimento alle seguenti voci in caso di problemi con la connessione Miracast.

## **Non è possibile collegare Miracast.**

- $\bullet$  Il menu [WIRELESS LAN] è impostato su [DISABILITATO]?
- La sorgente d'ingresso [Miracast] è selezionata correttamente?
- f [MEMORY VIEWER] o [Panasonic APPLICATION] è selezionato nel menu [BLOC CONNES]? Modificare l'impostazione.
- f Controllare l'impostazione del dispositivo con certificazione Miracast. Per informazioni dettagliate sul metodo di connessione di Miracast, fare riferimento alle istruzioni di funzionamento del dispositivo con certificazione Miracast.
- f Sono presenti ostacoli tra il dispositivo con certificazione Miracast e il proiettore? Inoltre, il dispositivo con certificazione Miracast è lontano dal proiettore?

Rimuovere gli ostacoli o avvicinare il dispositivo con certificazione Miracast al proiettore.

- f La colonna "Dispositivi abbinati" conserva le informazioni di connessione, come ad esempio dispositivo di certificazione Miracast ecc, ma non è possibile effettuare la riconnessione con la schermata. Collegarsi ai dispositivi che possono essere connessi dall'elenco.
- $\bullet$  In base allo stato del dispositivo con certificazione Miracast, la connessione potrebbe non riuscire.

## **Disconnessione improvvisa o impossibilità di aggiornare l'immagine.**

- f Se non viene visualizzata la schermata inattiva di Miracast, l'audio non può essere emesso e la connessione non riesce, riavviare il proiettore e ripristinare il funzionamento in base al seguente metodo.
	- Impostare [MODALITÀ STANDBY] su [ECO], scollegare l'alimentazione, quindi ricollegarla. Se [MODALITÀ STANDBY] è già impostato a [ECO], non è richiesta la procedura di impostazione.
	- Spegnere l'alimentazione e scollegare la spina di alimentazione dalla presa.
	- Accendere il proiettore e il dispositivo con certificazione Miracast.

## **L'immagine di Miracast è distorta.**

- $\bullet$  Impostare il modo LAN wireless su [S-DIRECT] o [M-DIRECT].
- f Dal momento che Miracast è collegato via wireless, l'immagine può essere distorta dall'ambiente di onde radio. In questi casi, tentare le seguenti misure.
	- Posizionare il dispositivo con certificazione Miracast vicino al proiettore.
	- Allontanare dispositivi che possono emettere radiazioni elettromagnetiche, come ad esempio forni a microonde e console di gioco. Non usare tali dispositivi se non è possibile risolvere il problema.
	- Nel caso in cui siano collegati più dispositivi wireless con il medesimo router, la larghezza di banda può non essere sufficiente
- f In caso di problemi con il contenuto stesso, l'immagine può essere distorta, confermare il contenuto.
- f Le immagini di Miracast può essere distorta in base al dispositivo con certificazione Miracast. La causa può essere la capacità di elaborazione e le prestazioni di trasmissione wireless del dispositivo con certificazione Miracast e non si tratta di un malfunzionamento del proiettore.

#### **La connessione di Miracast sarà interrotta in assenza di operazioni dopo la connessione con Miracast.**

- f In base alla configurazione del dispositivo con certificazione Miracast, la connessione potrebbe andare persa dopo poco tempo. Controllare l'impostazione di risparmio energetico del dispositivo.
- f Il problema migliorerà aggiornando il driver wireless e il firmware. Contattare il produttore per ottenere supporto tecnico per il dispositivo.

## **Altro**

- f In base al dispositivo con certificazione Miracast, verrà visualizzata la schermata di conferma della riconnessione che è il nome della connessione "da SCONOSCIUTO". A questo punto, selezionare "ANNULLA" per annullare la riconnessione.
- f In base al dispositivo con certificazione Miracast, potrebbe essere necessario rimuovere il profilo durante la connessione. In questo caso, rimuovere il dispositivo in base alle istruzioni.

# **Capitolo 7 Appendice**

Questo capitolo descrive le specifiche e l'assistenza postvendita del proiettore.

# **Informazioni tecniche**

## **Protocollo PJLink**

La funzione di rete del proiettore supporta PJLink classe 1 e il protocollo PJLink può essere usato per eseguire l'impostazione del proiettore e le operazioni di query sullo stato del proiettore da un computer.

## **Comandi di controllo**

La tabella che segue presenta i comandi del protocollo PJLink che possono essere usati per controllare il proiettore.  $\bullet$  I caratteri x nelle tabelle sono caratteri non specifici.

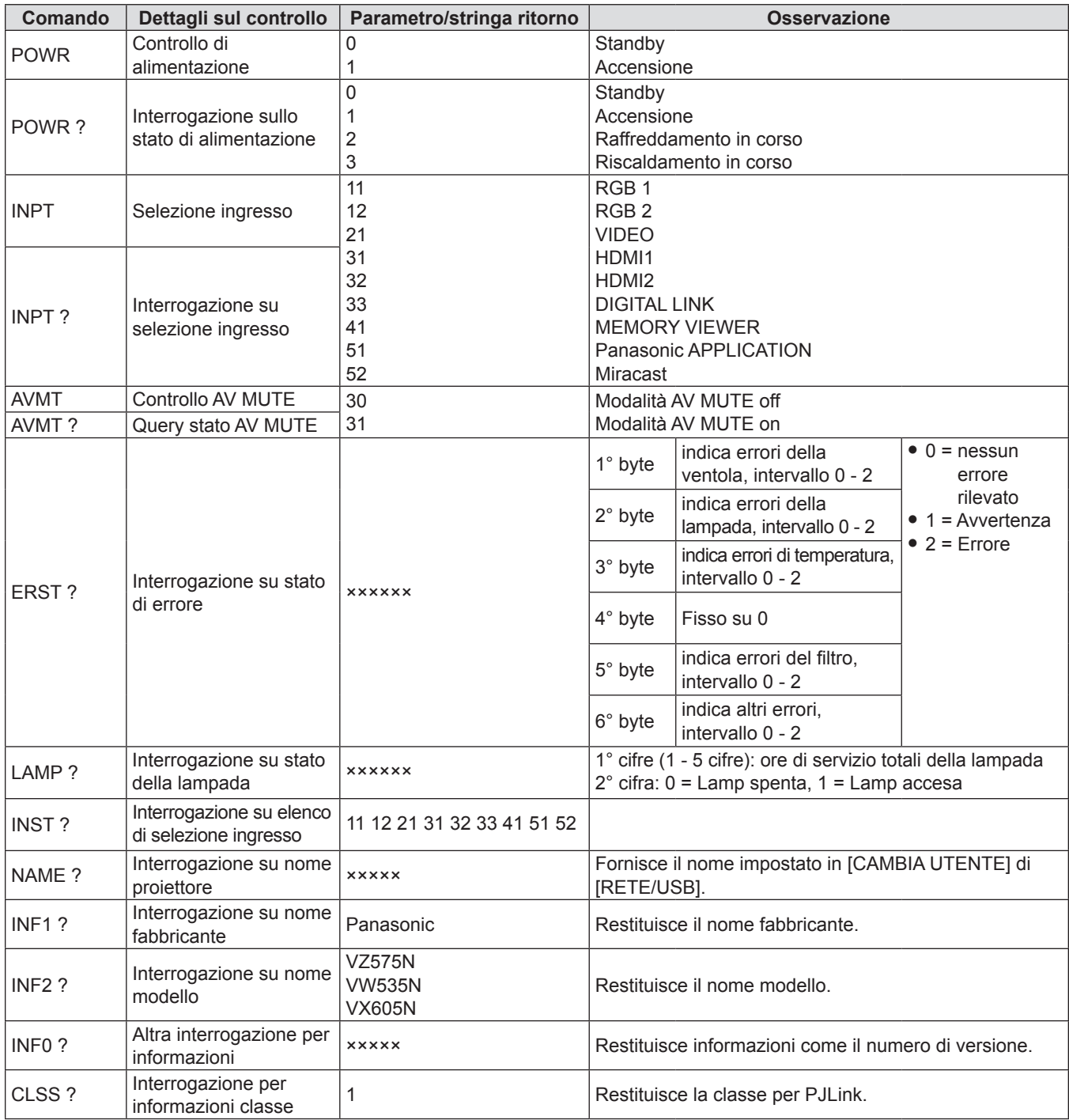

## **Autenticazione di sicurezza PJLink**

La password usata per PJLink è la stessa password impostata per il controllo del controllo web.

Quando si utilizza il proiettore senza l'autenticazione di sicurezza, non impostare una password per il controllo web.

- Per le specifiche relative a PJLink, consultare il sito web della Japan Business Machine and Information System Industries Association.
	- URL http://pjlink.jbmia.or.jp/english/

## **Comandi di controllo mediante LAN**

## **Quando è impostata la password dei diritti amministratore di controllo WEB (modalità protezione)**

## **Metodo di connessione**

## **1) Procurarsi l'indirizzo IP e il numero di porta (valore impostato iniziale = 1 024) del proiettore e inviare una richiesta di connessione al proiettore.**

f Acquisire l'indirizzo IP dalla schermata menu del proiettore e il numero di porta dalla pagina di controllo WEB.

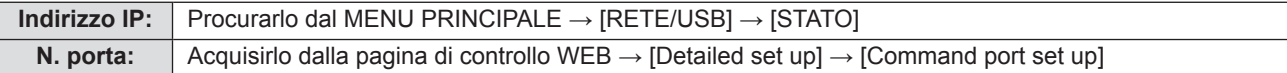

## **2) Il proiettore invierà una risposta.**

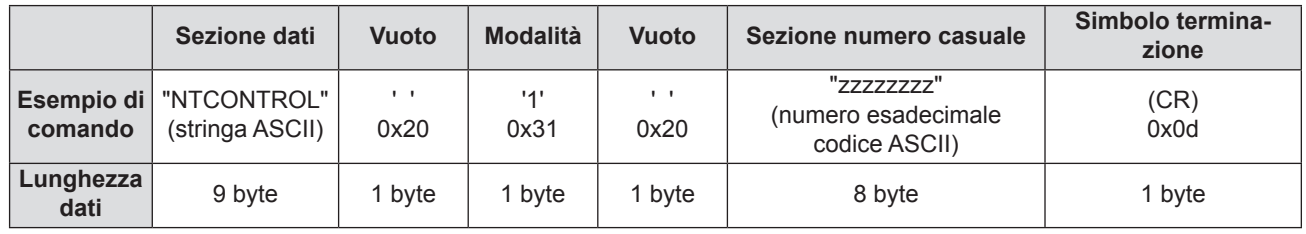

 $\bullet$  Modo: 1 = Modo Protezione

## **3) Generare un valore di hash a 32 byte dai seguenti dati usando l'algoritmo MD5.**

f "xxxxxx:yyyyy:zzzzzzzz"

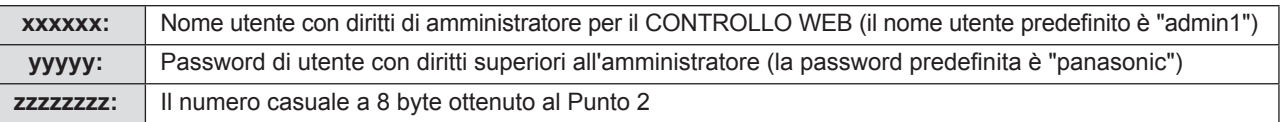

## **Metodo di trasmissione del comando**

Trasmettere usando il seguente formato di comando.

## ■ Dati trasmessi

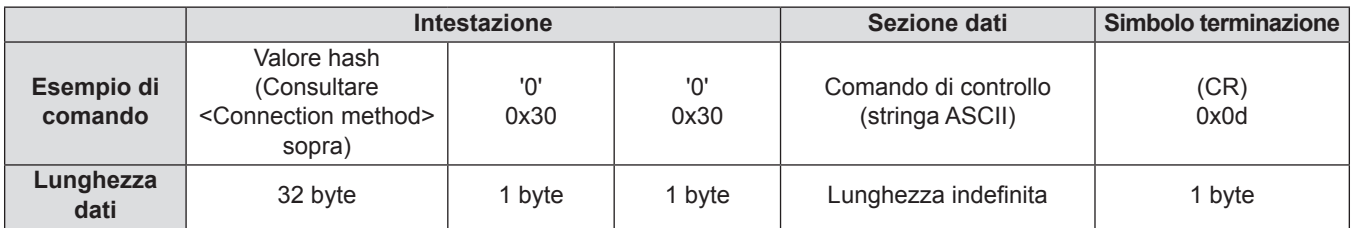

## ■ Ricezione dati

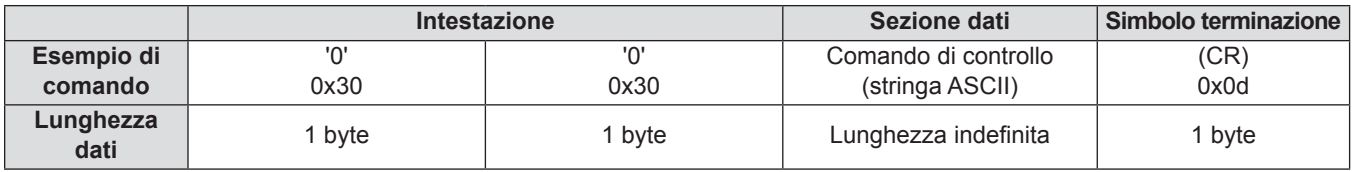

## ■ Risposta errore

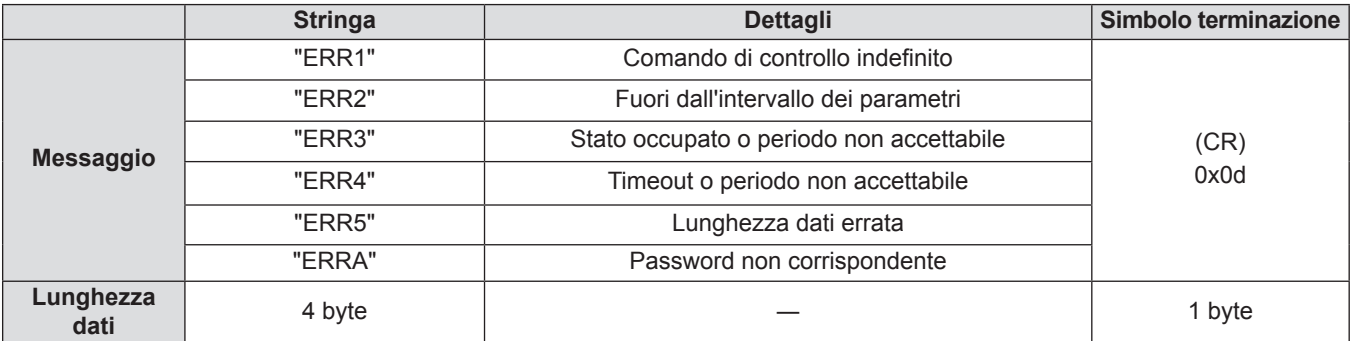

## **Quando non è impostata la password dei diritti amministratore di controllo WEB (modalità non di protezione)**

## **Metodo di connessione**

**1) Procurarsi l'indirizzo IP e il numero di porta (valore impostato iniziale = 1 024) del proiettore e inviare una richiesta di connessione al proiettore.** 

f Acquisire l'indirizzo IP dalla schermata menu del proiettore e il numero di porta dalla pagina di controllo WEB.

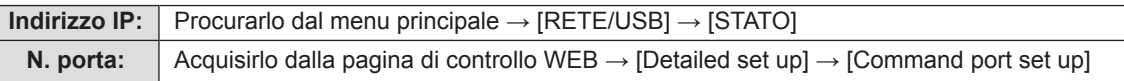

## **2) Il proiettore invierà una risposta.**

## ■ Dati di risposta

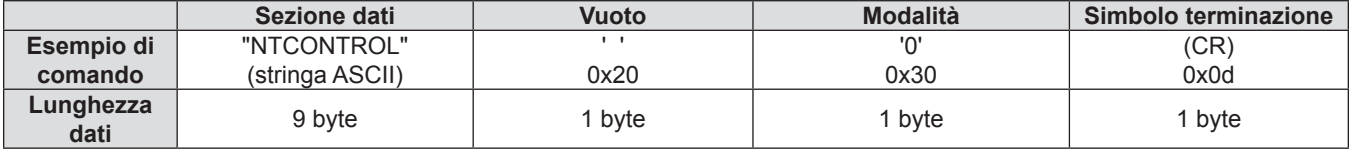

• Modo: 0 = Modalità non di protezione

## **Metodo di trasmissione del comando**

Trasmettere usando il seguente formato di comando.

## ■ Dati trasmessi

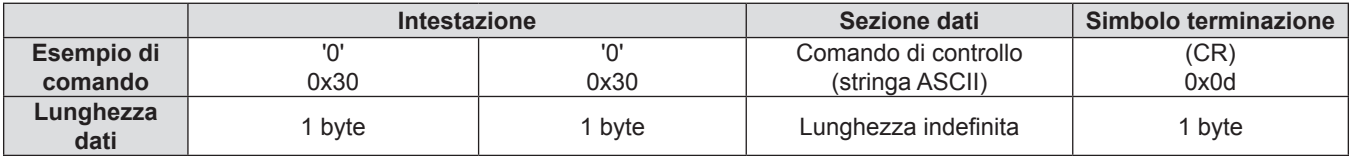

## ■ Ricezione dati

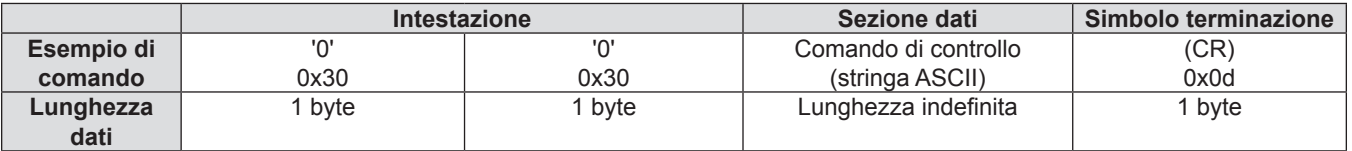

## ■ Dati di risposta

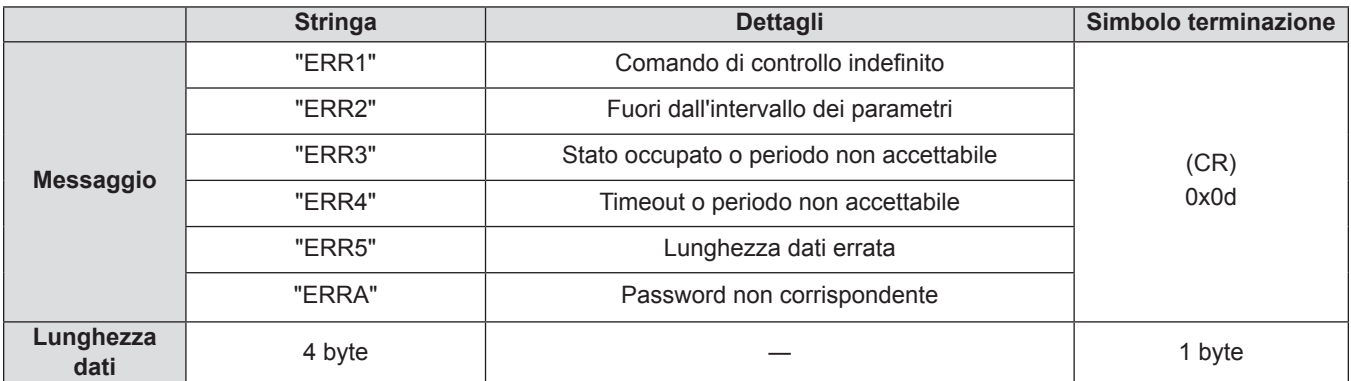

## **Terminale <SERIAL IN>**

Il terminale <SERIAL IN> del proiettore è conforme a RS-232C in modo da poter collegare il proiettore a un computer per il controllo.

## **Collegamento**

## **● Collegamento diretto**

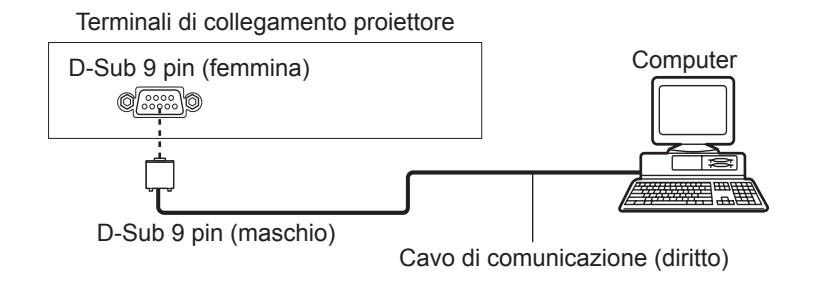

## **● Collegamento con dispositivi DIGITAL LINK compatibili**

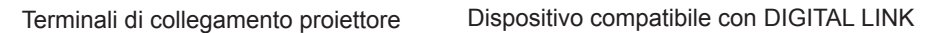

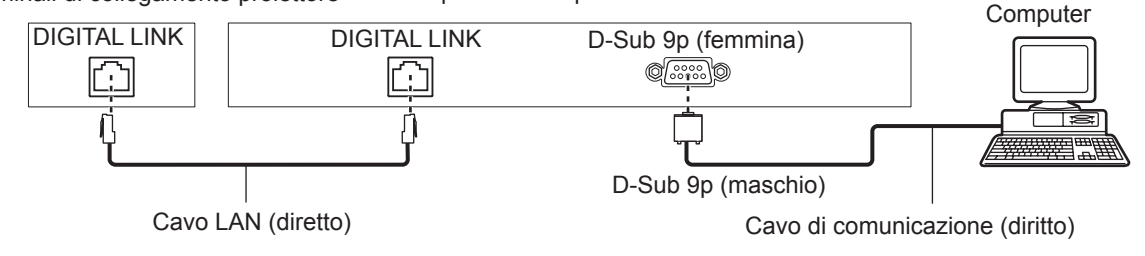

## **Nota**

- La destinazione di [RS-232C] ( $\blacktriangleright$  pagina 78) deve essere impostata secondo il metodo di connessione.
- $\bullet$  Nel collegamento con un dispositivo DIGITAL LINK compatibile, impostare il menu [IMPOSTAZIONI PROIETTORE]  $\to$ [GESTIONE ECO] → [MODALITA' STANDBY] (→ pagina 78) su [NORMALE] per controllare il proiettore in modalità standby.

Quando [MODALITA' STANDBY] è impostato su [ECO], il proiettore non risulta più controllabile durante lo standby.

## **Assegnazioni pin e nomi segnale**

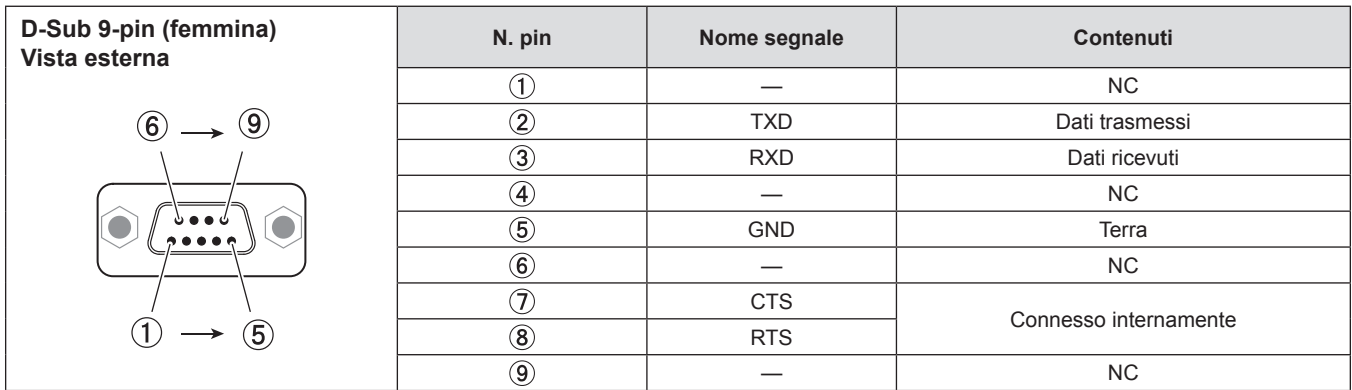

## **Condizioni di comunicazione (di default del fabbricante)**

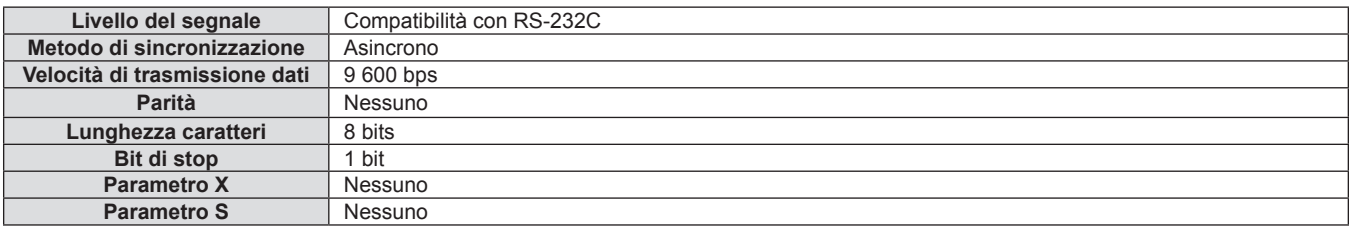

## **Formato base**

La trasmissione dal computer parte con STX, quindi ID, comando, parametro ed ETX vengono inviati in questo ordine. Aggiungere parametri in base ai dettagli del controllo.

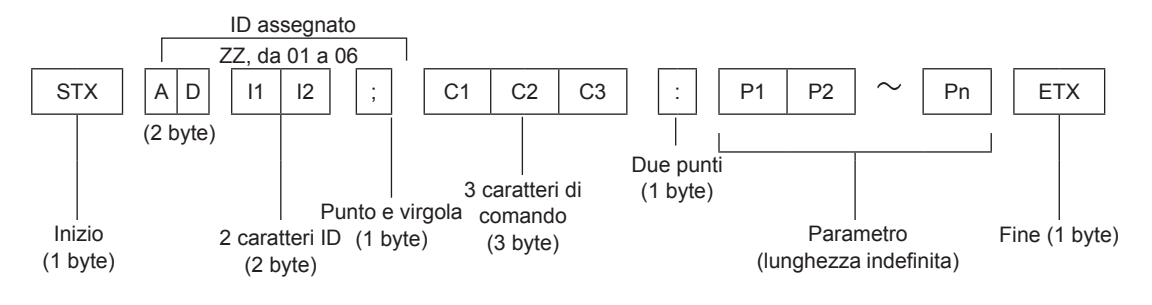

## **Formato base (con sotto-comando)**

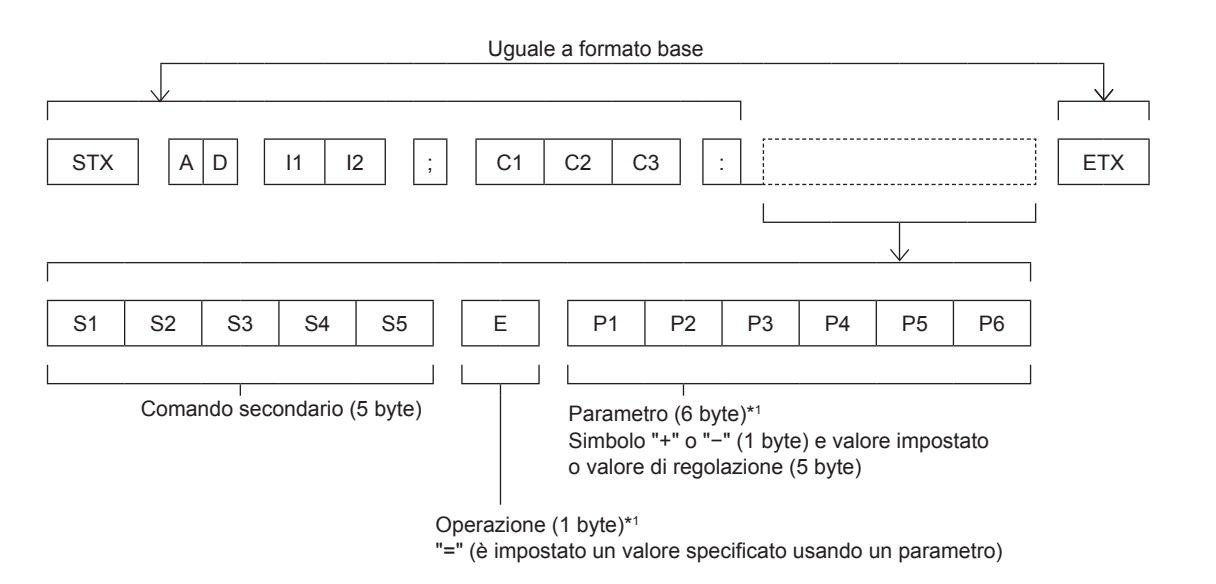

\*1 Quando si trasmette un comando che non ha bisogno di un parametro, l'operazione (E) e il parametro non sono necessari.

#### **Attenzione**

- f Se un comando viene trasmesso dopo l'accensione della lampada, ci potrebbe essere un ritardo nella risposta o il comando potrebbe non essere eseguito. Provare a inviare o a ricevere un comando dopo 60 secondi.
- f Quando si trasmettono comandi multipli, assicurarsi di attendere almeno 0,5 secondi dalla ricezione della risposta dal proiettore prima di inviare il comando seguente. Quando si trasmette un comando che non ha bisogno di un parametro, i due punti (:) non sono necessari.

#### **Nota**

- f Se non è possibile eseguire un comando, il proiettore invia la risposta "ER401" al computer.
- Se viene inviato un parametro non valido, il proiettore invia la risposta "ER402" al computer.
- f La trasmissione dell'ID in RS-232C supporta ZZ (TUTTI) e da 01 a 06.
- Se viene inviato un comando con un ID specificato, verrà inviata una risposta al computer solo nei seguenti casi. -Corrisponde al proiettore ID.
- [ID PROIETTORE] è impostato su [TUTTI]. (+ pagina 76)
- STX e ETX sono i codici carattere. STX visualizzato in esadecimale è 02 e ETX visualizzato in esadecimale è 03.

## **Specifiche cavi**

[Con collegamento a un computer]

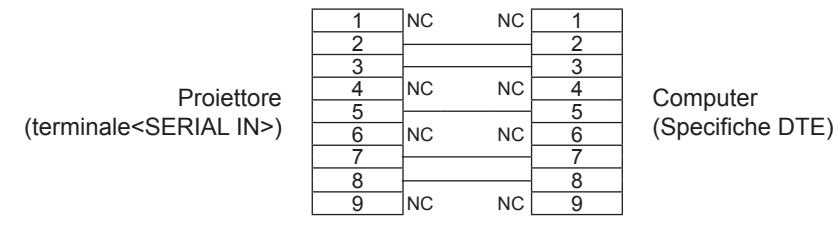

## **Comandi di controllo**

Quando di comanda un proiettore dal computer, sono disponibili i seguenti comandi.

## ■ Comando di controllo proiettore

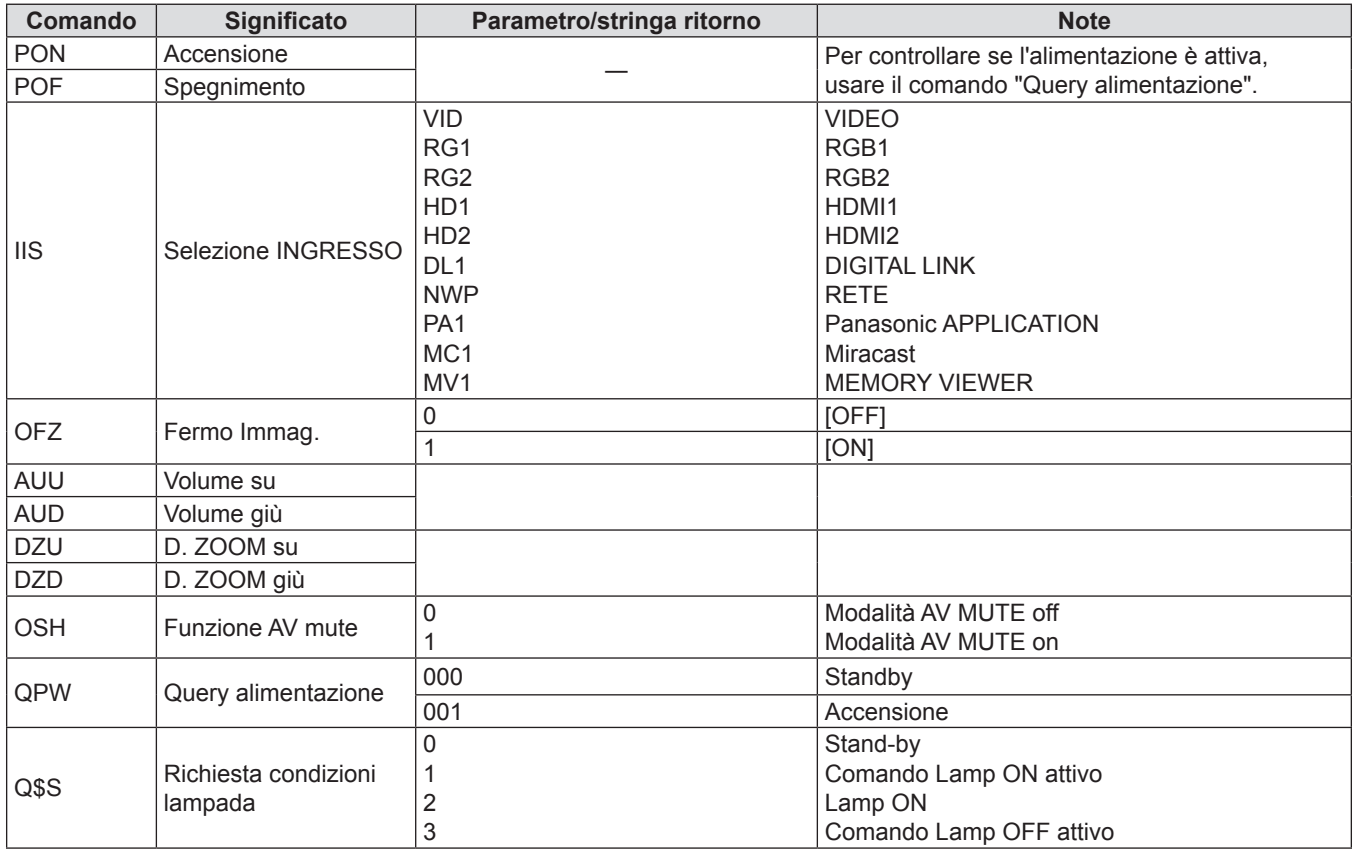

## **Operazioni di [MENU BLOCCO PASSWORD]**

Per inizializzare la password, consultare il vostro distributore.

## **Elenco dei formati di segnale compatibili**

La seguente tabella elenca il tipo di segnali compatibili con i proiettori.

- $\bullet$  I simboli che indicano i formati sono i seguenti.
	- g V: VIDEO
	- $= R: RGB$
	- Υ: YC<sub>B</sub>C<sub>R</sub>/YP<sub>B</sub>P<sub>R</sub>
	- H: HDMI/DIGITAL LINK

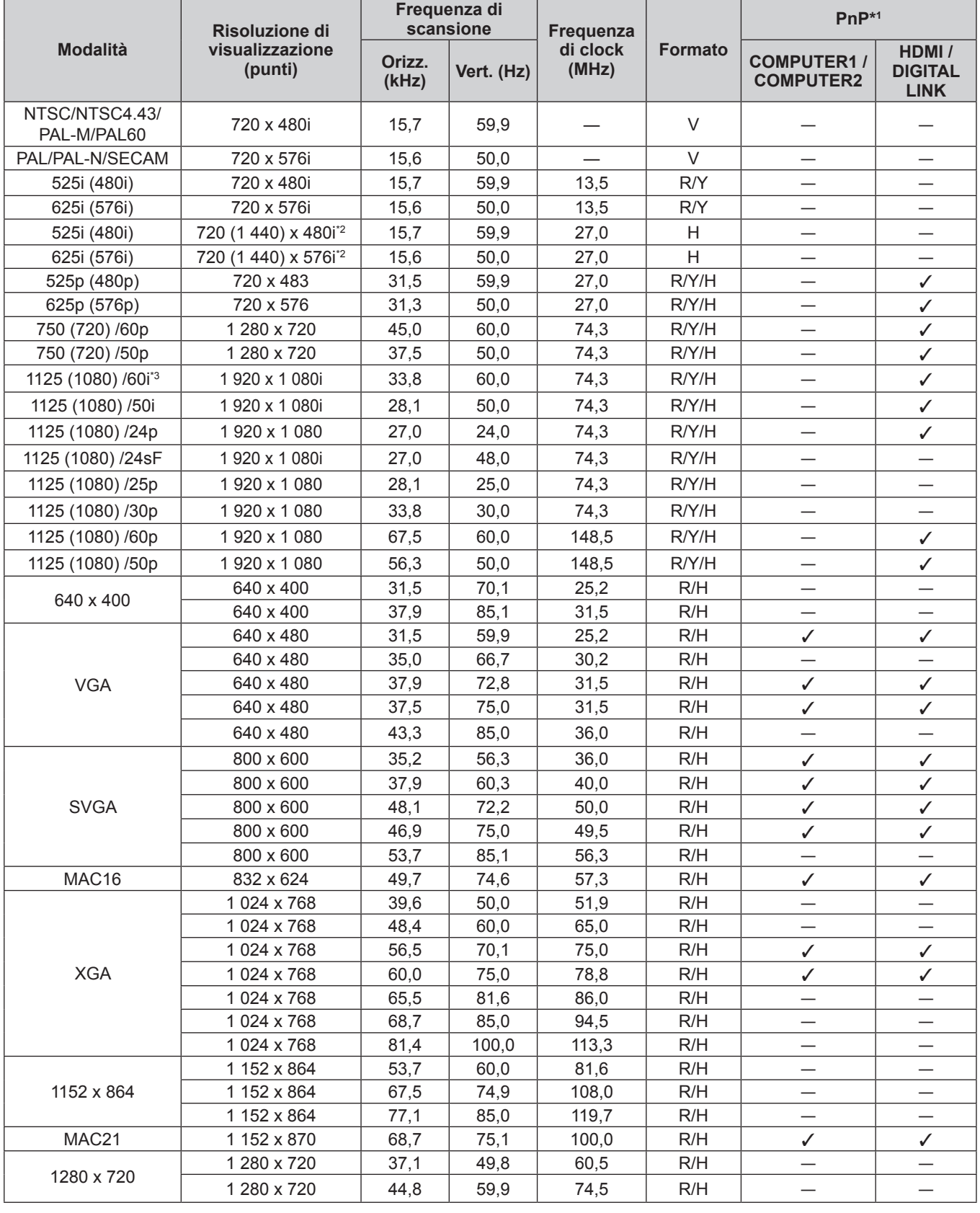

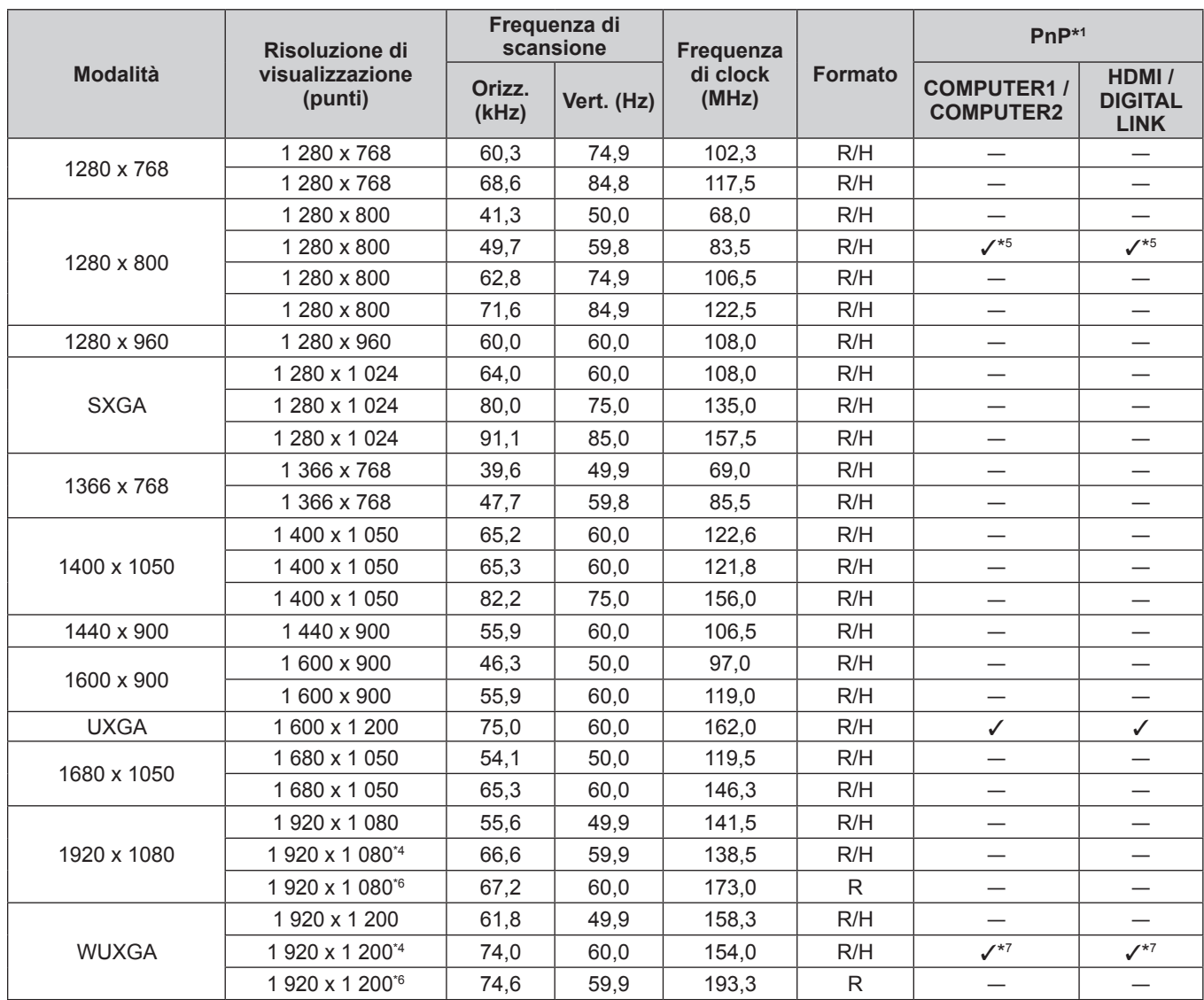

## **Capitolo 7 Appendice - Informazioni tecniche**

\*1 Laddove i segnali siano contrassegnati da "V" significa che Plug and Play è compatibile con EDID del proiettore. I segnali non contrassegnati in Plug and Play potrebbero anche essere conformi se i terminali di ingresso sono scritti nell'elenco del formato. Laddove Plug and Play non sia contrassegnato e nulla sia scritto nell'elenco del formato, potrebbero verificarsi delle difficoltà nella proiezione dell'immagine anche quando il computer e il proiettore sembrano avere la stessa risoluzione. \*2 Solo segnale Pixel-Repetition (frequenza dot clock 27,0 MHz)

\*3 Quando viene immesso un segnale 1125 (1035)/60i, esso viene visualizzato come un segnale 1125 (1080)/60i.

\*4 Conforme con VESA CVT-RB (cancellazione ridotta)

\*5 Solo per PT-VW535N

\*6 Campiona i pixel nel circuito di elaborazione dell'immagine e visualizza l'immagine.

\*7 Solo per PT-VZ575N

#### **Nota**

f Il numero di punti di visualizzazione è 1 920 x 1 200 per il PT-VZ575N e 1 280 x 800 per il PT-VW535N e 1 024 x 768 per PT-VX605N.

Un segnale con risoluzione diversa sarà proiettato dopo la conversione della risoluzione perché coincida con il display del proiettore.

• La lettera "i" aggiunta al valore di risoluzione indica che il segnale è interlacciato.

- f Se vengono connessi segnali interlacciati, l'immagine proiettata potrebbe presentare fenomeni di sfarfallio.
- f Anche se esistono i segnali precedenti, alcuni segnali di immagine registrati con metodo speciale potrebbero non essere visualizzati.

# **Glossario delle funzioni di rete**

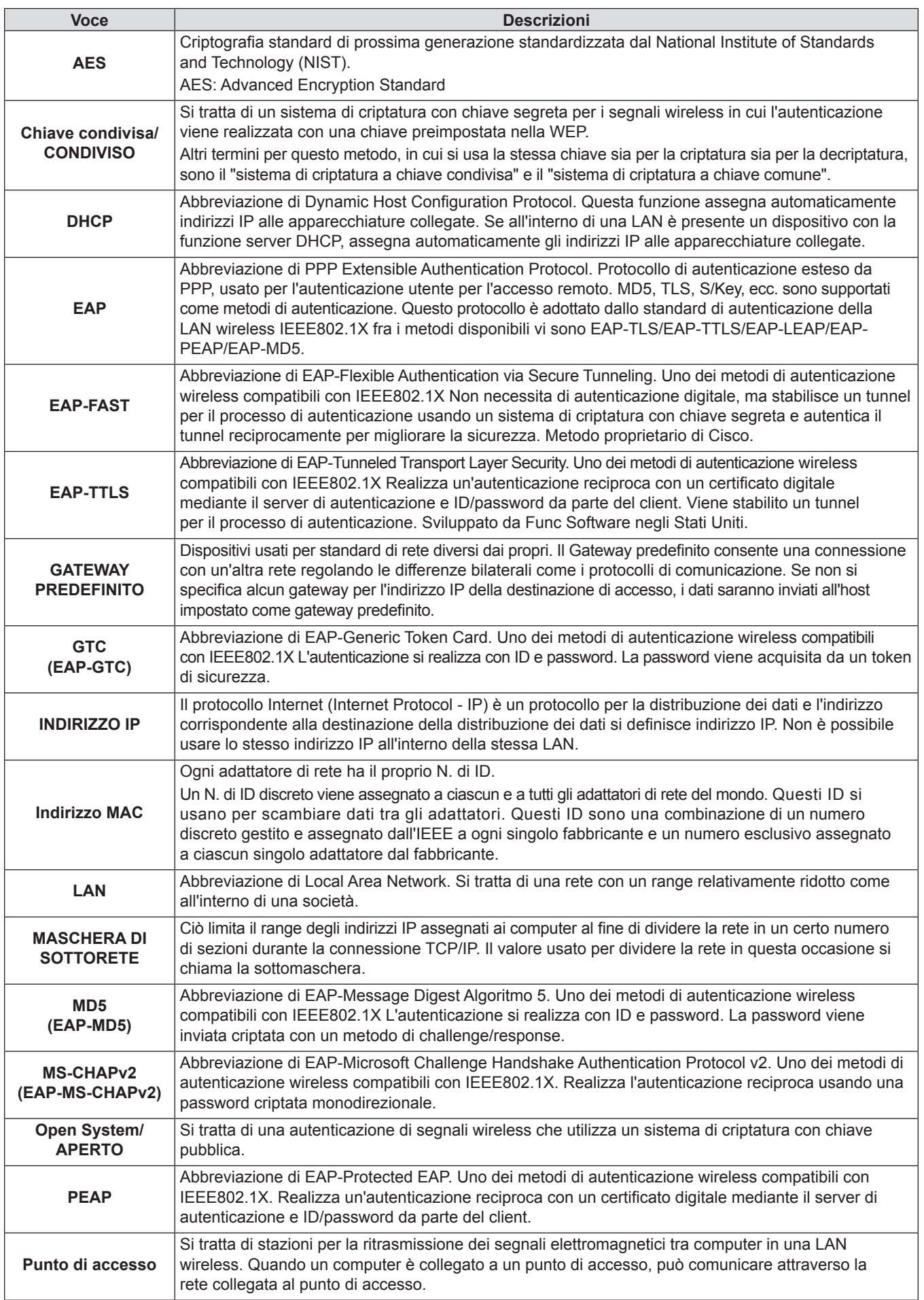

## **Capitolo 7 Appendice - Glossario delle funzioni di rete**

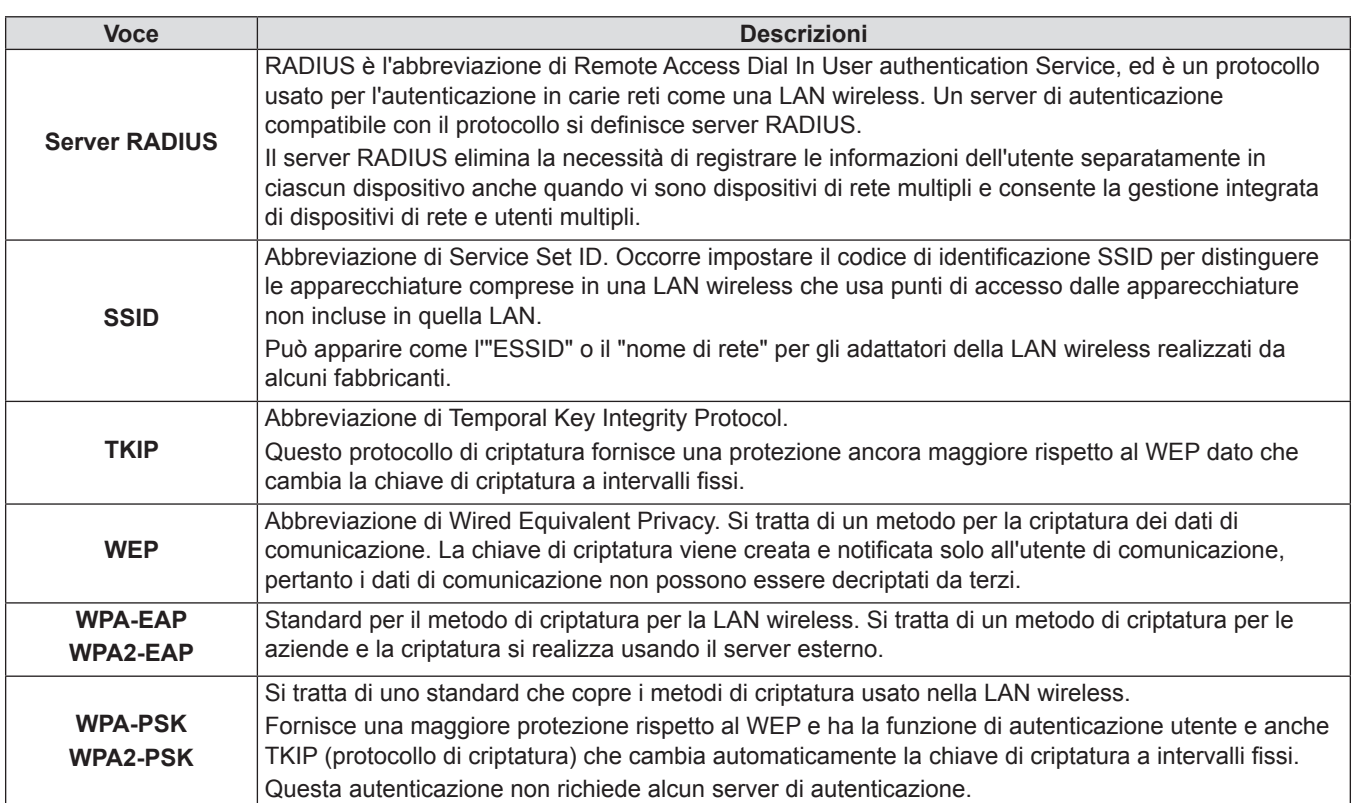

# **Specifiche**

Le specifiche del proiettore sono le seguenti.

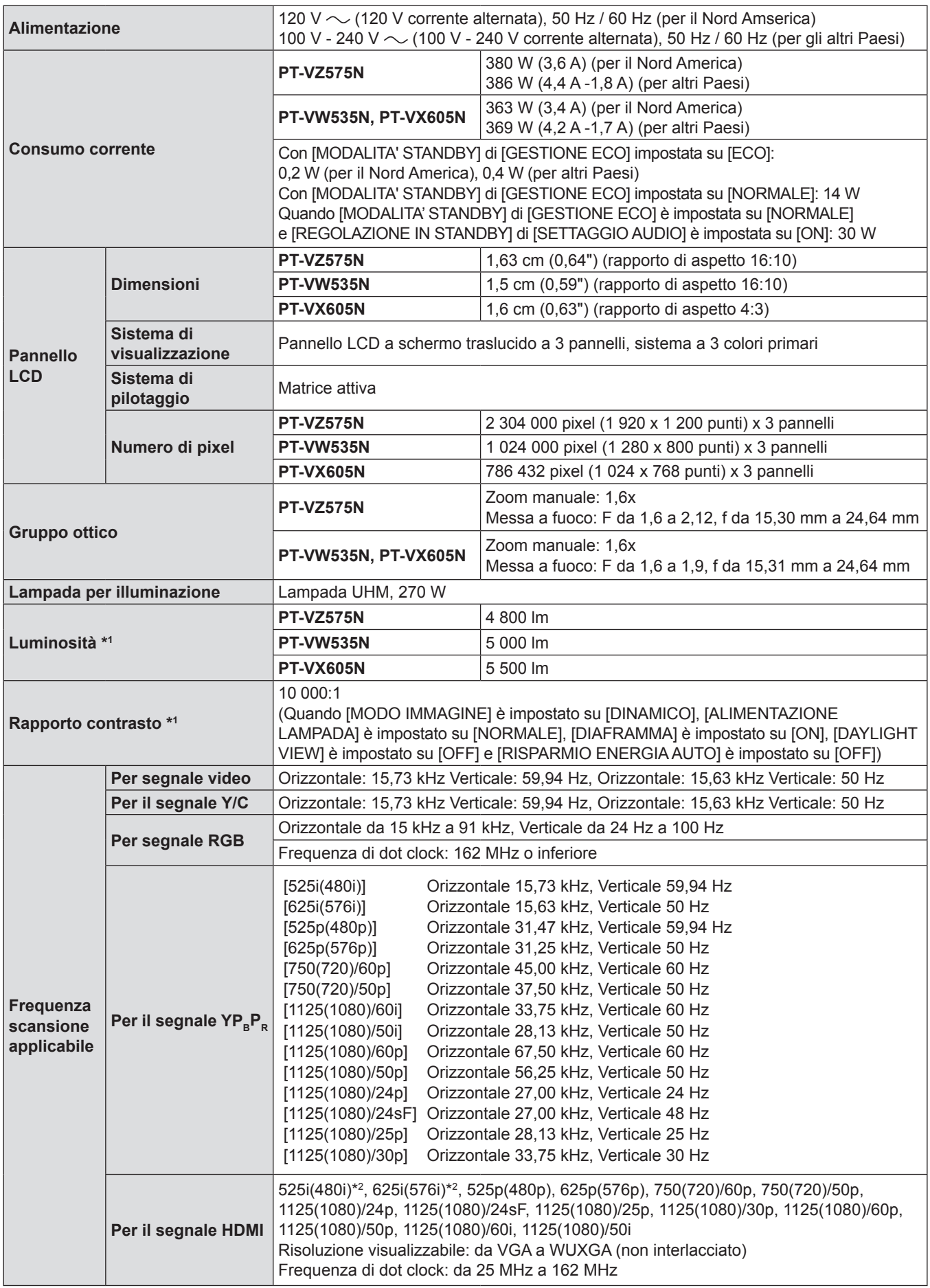

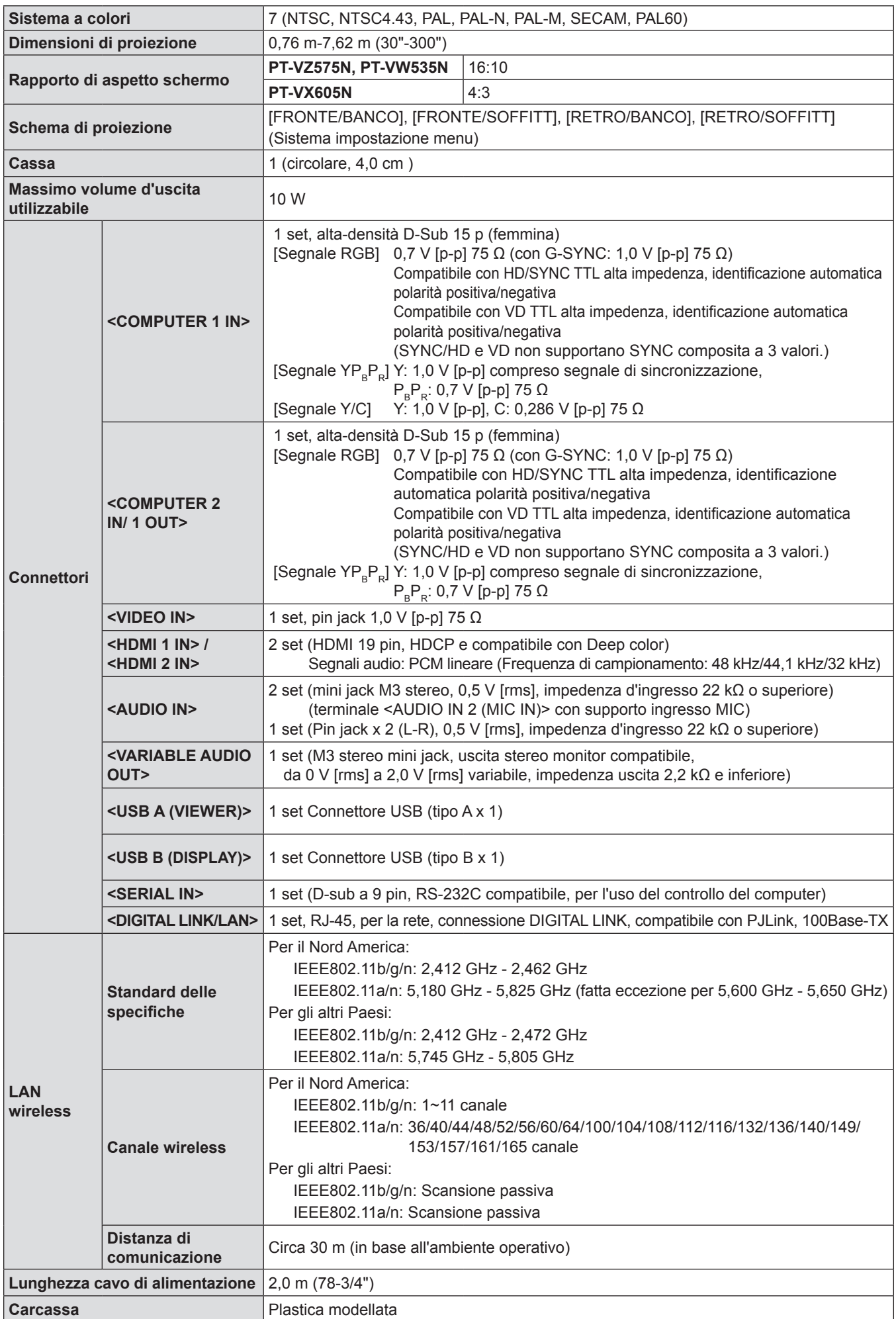
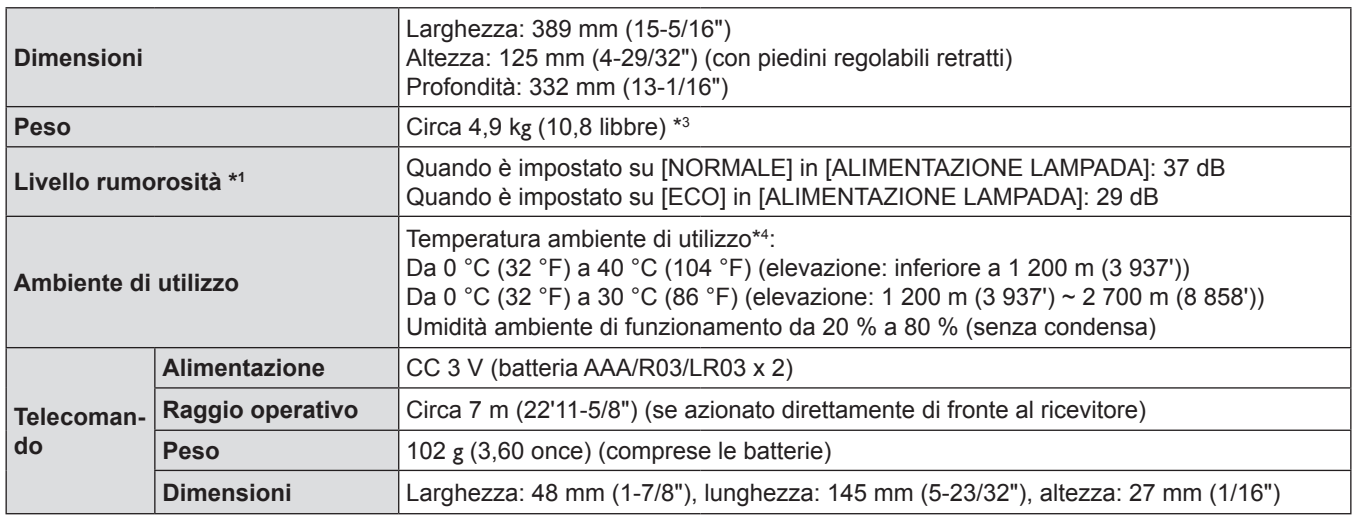

\*1 Le condizioni di misurazione e il metodo di annotazione soddisfano gli standard internazionali ISO21118.

\*2 Solo segnale Pixel-Repetition (frequenza dot clock 27,0 MHz)

\*3 Valore medio. Può variare da un esemplare all'altro.

\*4 [ALIMENTAZIONE LAMPADA] sarà commutato automaticamente su [ECO] in condizioni di temperatura di funzionamento compresa tra 35 °C (95 °F) e 40 °C (104 °F).

#### **Nota**

f I numeri di parte degli accessori e dei componenti venduti separatamente sono soggetti a modifiche senza preavviso.

## **Dimensioni**

<Unità: mm (pollici)>

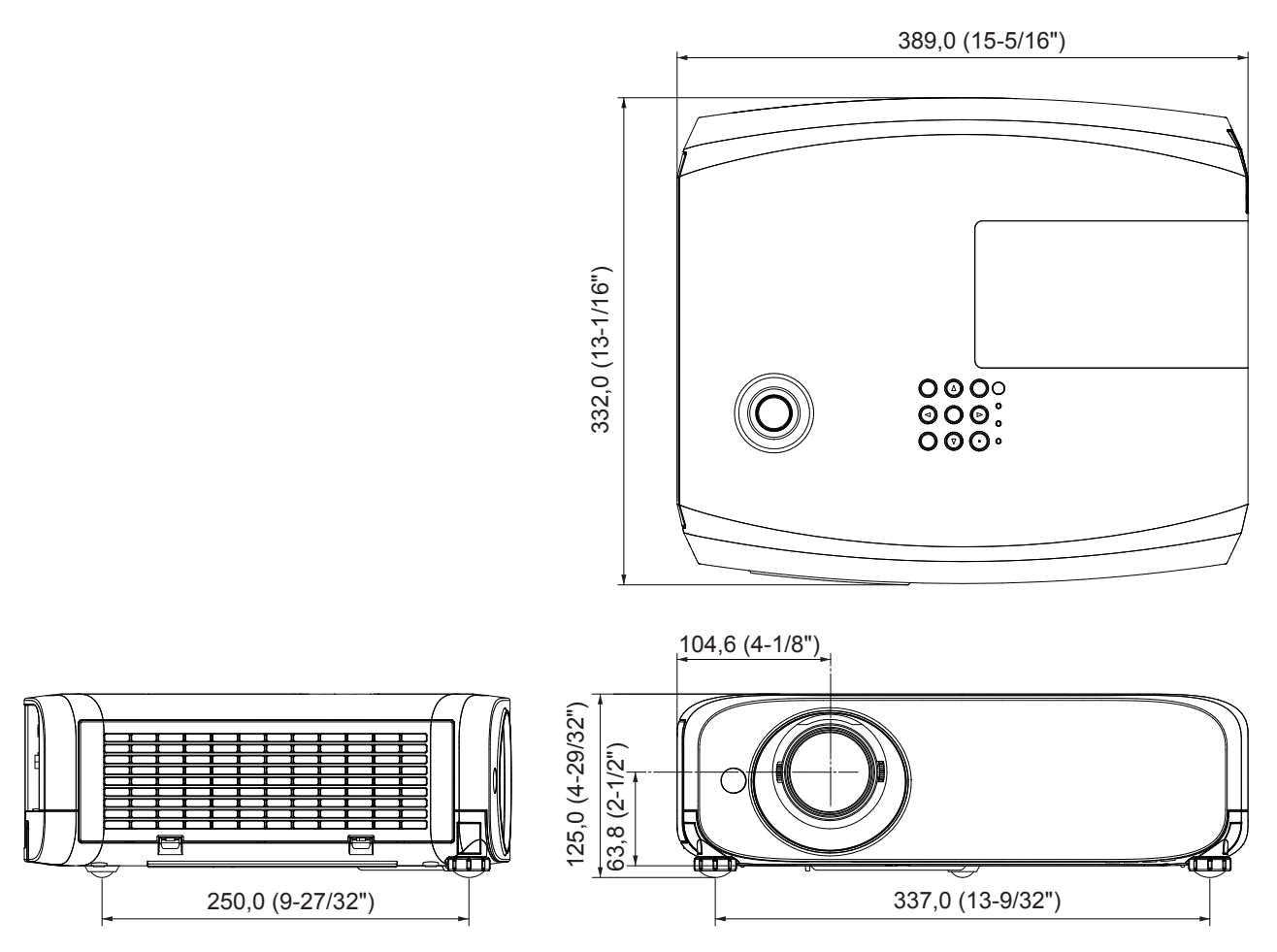

Le dimensioni effettive possono variare a seconda del prodotto.

### **Precauzioni per l'utilizzo del supporto da soffitto**

f Quando si installa il proiettore a soffitto, accertarsi di utilizzare l'apposita staffa di montaggio a soffitto opzionale per proiettori.

Modello n. della staffa di montaggio a soffitto:

- ET-PKL100S (per soffitti bassi); ET-PKV400B (staffa di montaggio del proiettore)
- ET-PKL100H (per soffitti alti); ET-PKV400B (staffa di montaggio del proiettore)
- f Quando si installa il proiettore, collegare il kit di prevenzione caduta in dotazione con la staffa di montaggio a soffitto per proiettori.
- f Chiedere a un tecnico qualificato di eseguire il lavoro di installazione, tipo nei casi di montaggio del proiettore a soffitto.
- f Panasonic non si assume alcuna responsabilità per eventuali danni al proiettore derivanti dall'uso di un supporto di montaggio a soffitto non fabbricato da Panasonic o dalla scelta di un luogo di installazione non adatto, anche nel caso in cui il proiettore sia ancora coperto da garanzia.
- f I prodotti non utilizzati devono essere prontamente rimossi da un tecnico qualificato.
- f Usare un cacciavite torsiometrico o una chiave torsiometrica Allen per serrare i bulloni alle coppie di serraggio specificate. Non utilizzare cacciaviti elettrici o avvitatrici a impulso.
- Per dettagli, leggere le istruzioni d installazione per la staffa di montaggio a soffitto.
- f I numeri di modello degli accessori ordinari e opzionali sono soggetti a modifiche senza preavviso.

### **Vista inferiore**

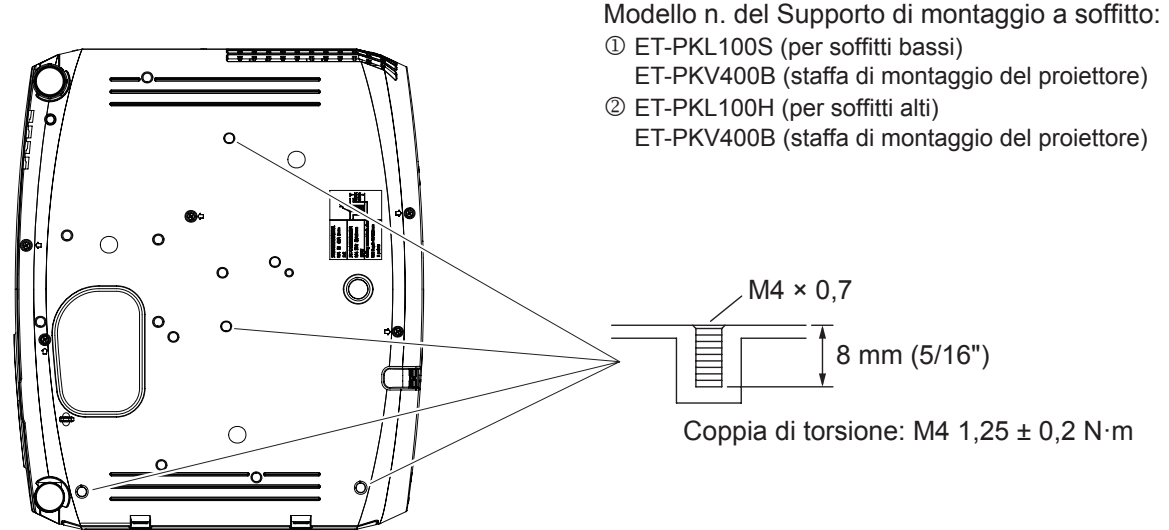

[LOGO INIZIALE] . . . . . . . . . . . . . . . 71 [LUMINOSITA] .................54

## **Indice**

#### **A**

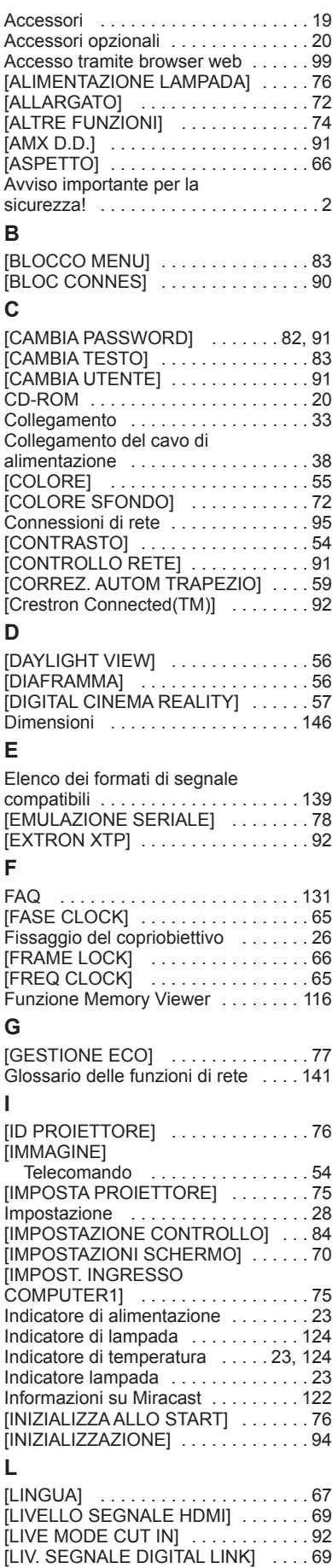

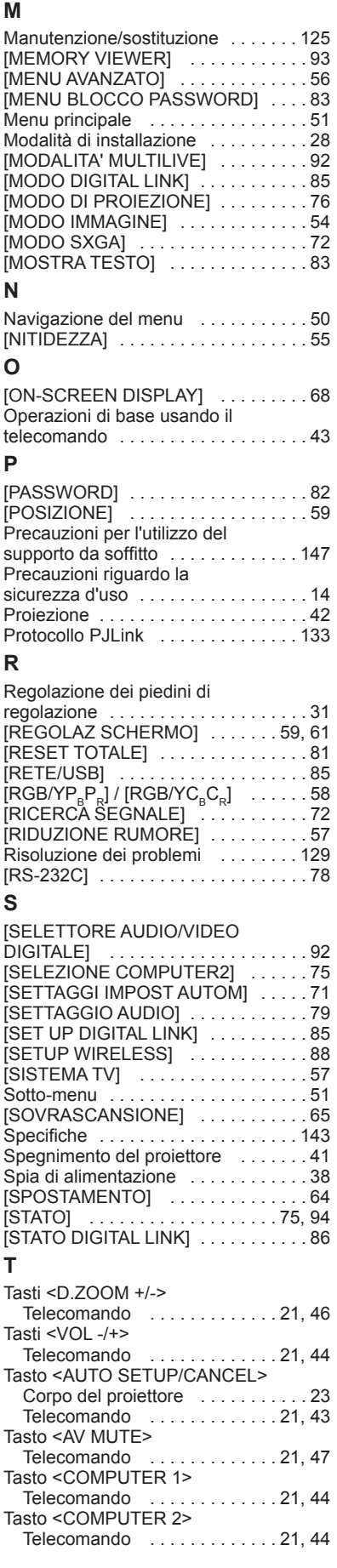

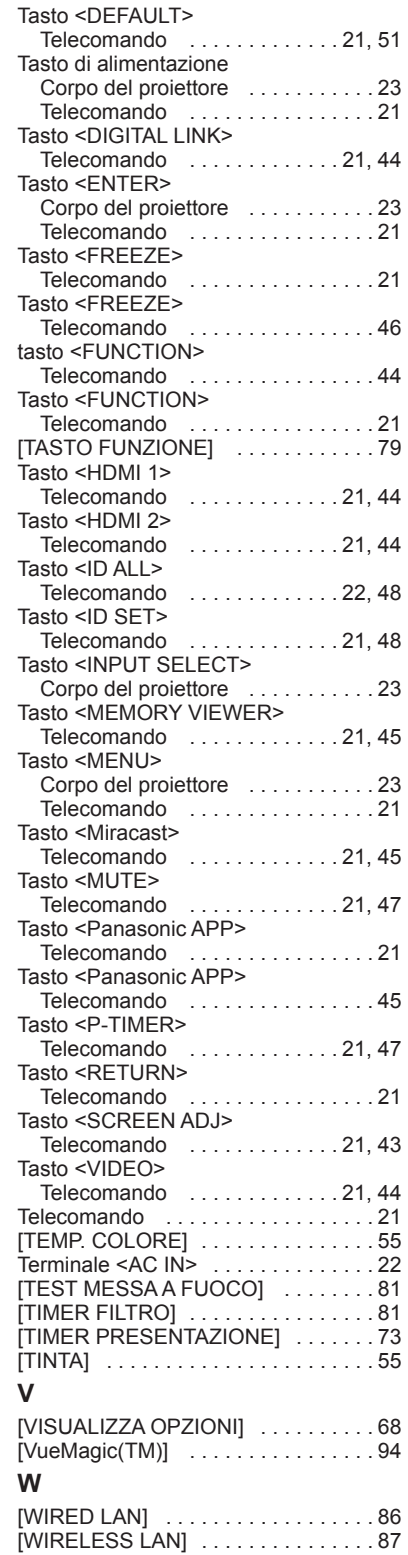

#### **Informazioni per gli utenti sulla raccolta e l'eliminazione di vecchie apparecchiature e batterie usate**

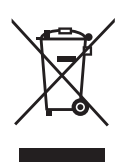

Questi simboli sui prodotti, sull'imballaggio, e/o sulle documentazioni o manuali accompagnanti i prodotti indicano che i prodotti elettrici, elettronici e le batterie usate non devono essere buttati nei rifiuti domestici generici.

Per un trattamento adeguato, recupero e riciclaggio di vecchi prodotti e batterie usate, vi preghiamo di portarli negli appositi punti di raccolta, secondo la legislazione vigente nel vostro Paese e le Direttive 2002/96/EC e 2006/66/EC.

Smaltendo correttamente questi prodotti e le batterie, contribuirete a salvare importanti risorse e ad evitare i potenziali effetti negativi sulla salute umana e sull'ambiente che altrimenti potrebbero verificarsi in seguito ad un trattamento inappropriato dei rifiuti.

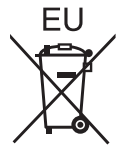

Per ulteriori informazioni sulla raccolta e sul riciclaggio di vecchi prodotti e batterie, vi preghiamo di contattare il vostro comune, i vostri operatori per lo smaltimento dei rifiuti o il punto vendita dove avete acquistato gli articoli.

Sono previste e potrebbero essere applicate sanzioni qualora questi rifiuti non siano stati smaltiti in modo corretto ed in accordo con la legislazione nazionale.

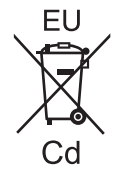

#### **Per utenti commerciali nell'Unione Europea**

Se desiderate eliminare apparecchiature elettriche ed elettroniche, vi preghiamo di contattare il vostro commerciante od il fornitore per maggiori informazioni.

#### **Informazioni sullo smaltimento rifiuti in altri Paesi fuori dall'Unione Europea**

Questi simboli sono validi solo all'interno dell'Unione Europea. Se desiderate smaltire questi articoli, vi preghiamo di contattare le autorità locali od il rivenditore ed informarvi sulle modalità per un corretto smaltimento.

#### **Nota per il simbolo delle batterie (esempio con simbolo chimico riportato sotto il simbolo principale):**

Questo simbolo può essere usato in combinazione con un simbolo chimico; in questo caso è conforme ai requisiti indicati dalla Direttiva per il prodotto chimico in questione.

# Panasonic Corporation